Septiembre 2015

# Manual del usuario de *digene*® HC2® System Software — Protocolos de ensayo personalizados

Para uso con *digene* HC2 System Software, versión 3.4 como parte de *digene* HC2 System Suite 4.4

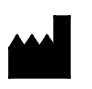

**QIAGEN** 19300 Germantown Road Germantown, MD 20874 ESTADOS UNIDOS

9024232ES Rev. 01

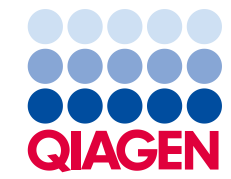

Sample to Insight

Marcas comerciales: QIAGEN®, Sample to Insight®, digene®, HC2®, Hybrid Capture®, Rapid Capture® (QIAGEN Group); Clinical and Laboratory Standards Institute® (Clinical<br>and Laboratory Standards Institute, Inc.); Excel®, Inte

Las capturas de pantalla de los productos de Microsoft se han incluido con permiso de Microsoft Corporation.

No debe considerarse que los nombres registrados, marcas comerciales, etc., que se utilizan en este documento no están protegidos por la ley aunque no se hayan identificado específicamente como tales.

© 2014-2015 QIAGEN, reservados todos los derechos.

# Índice

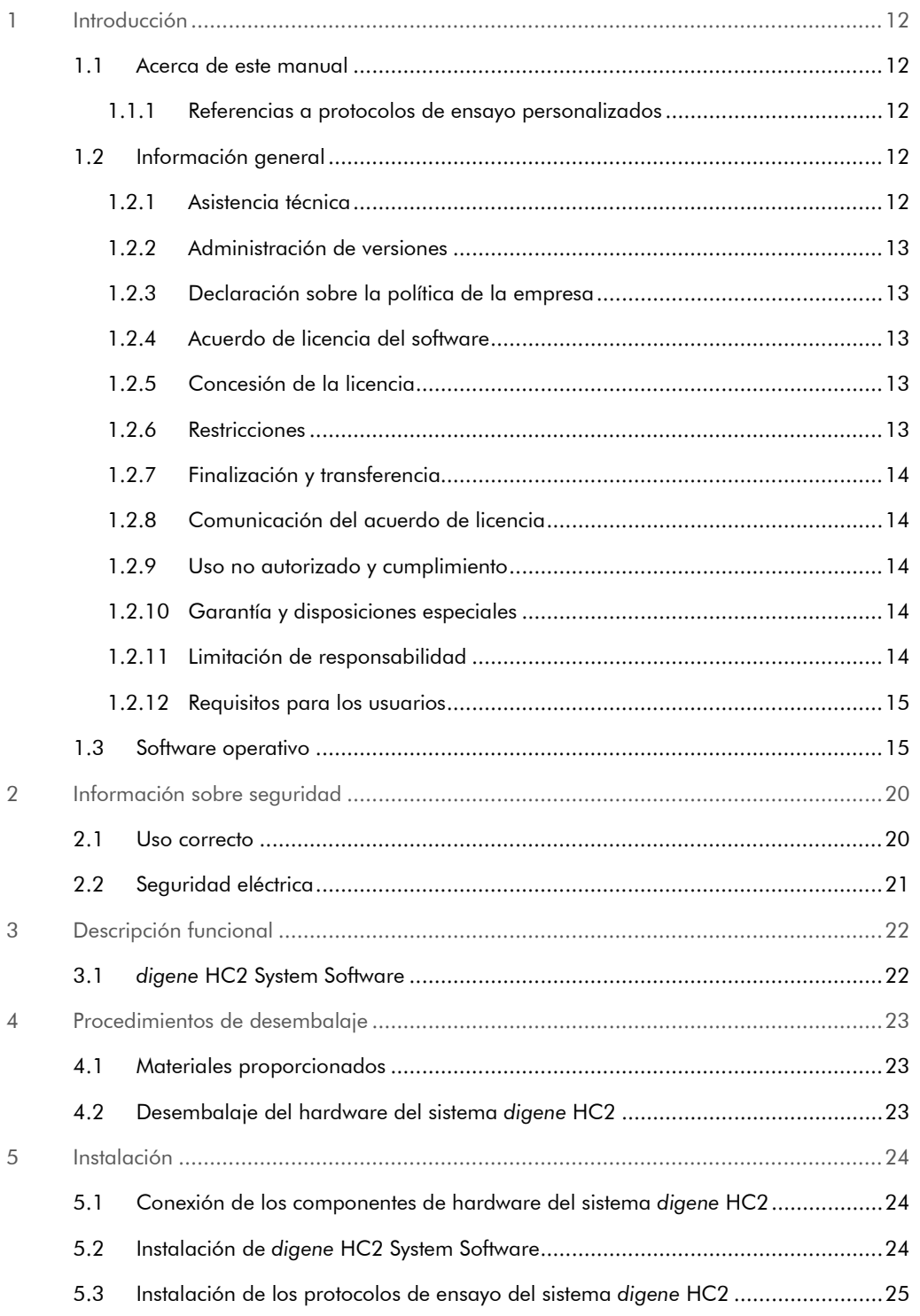

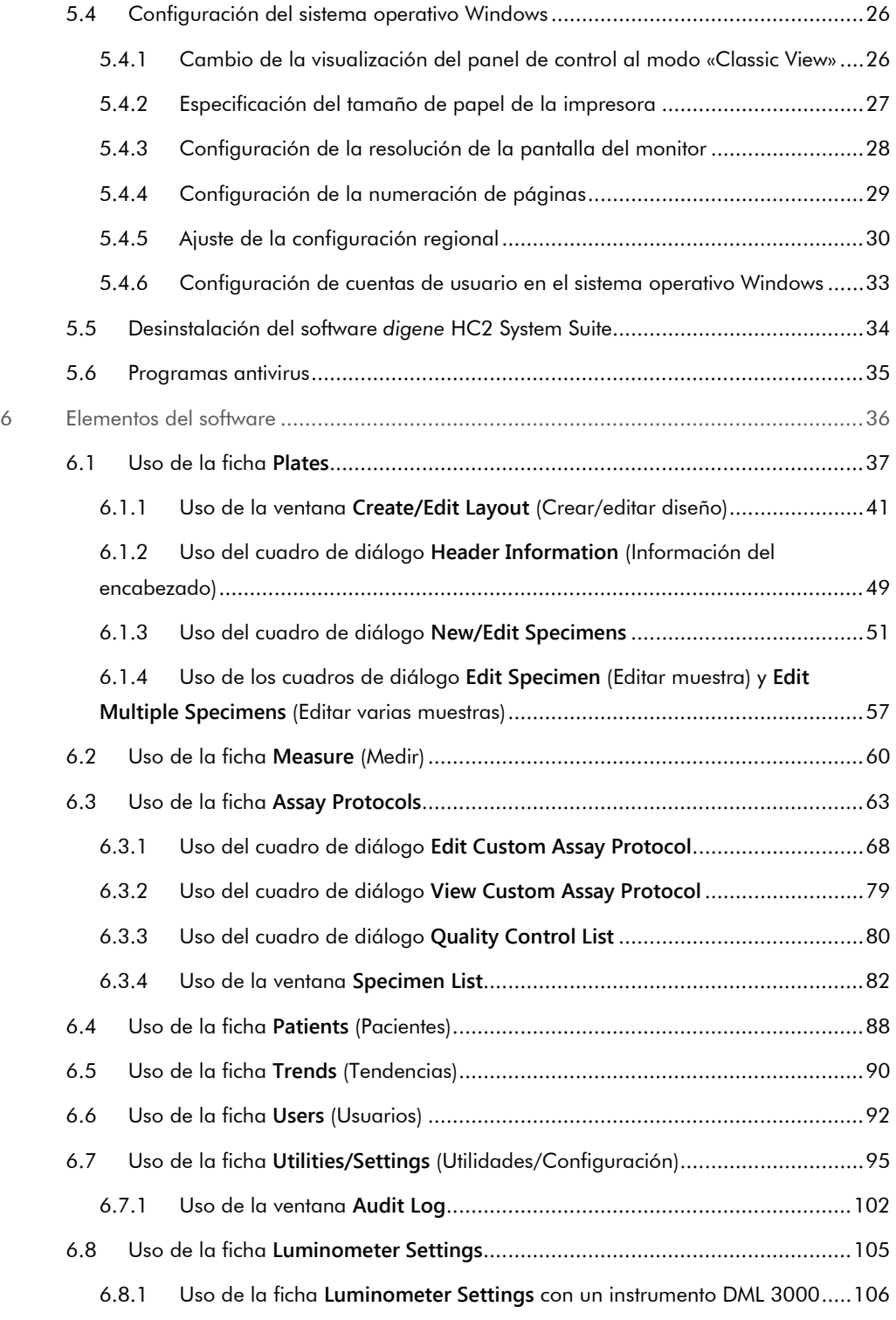

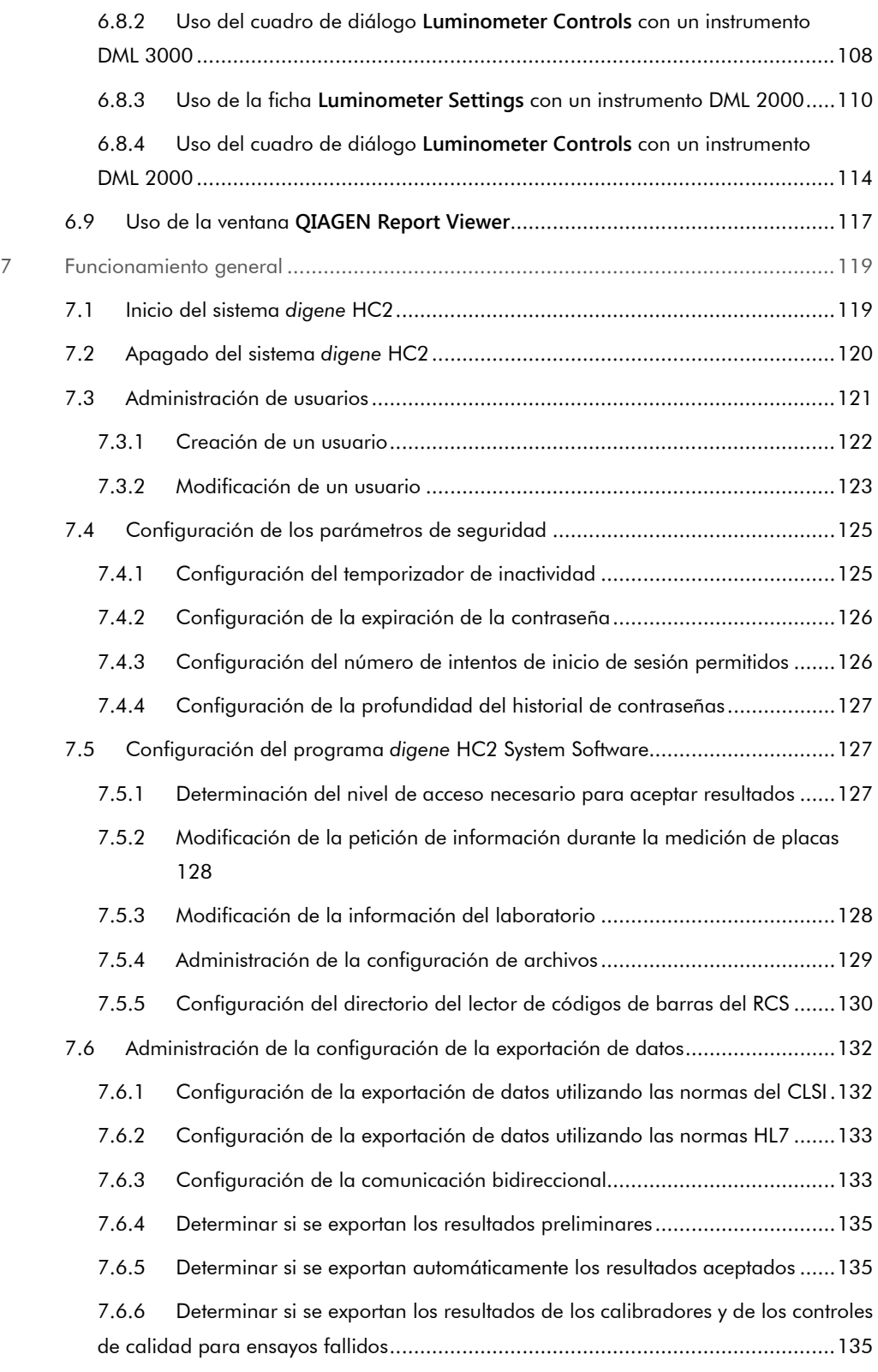

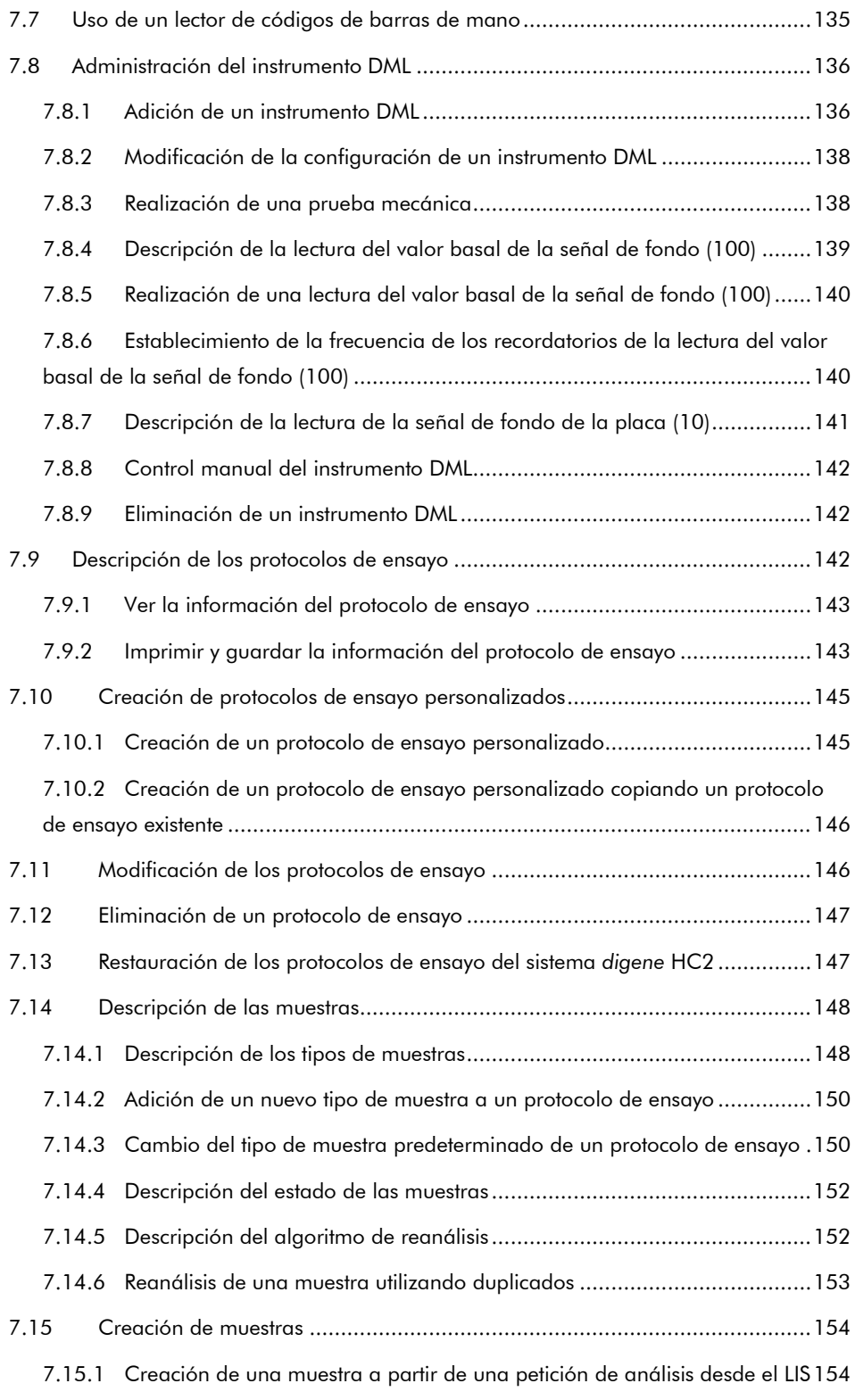

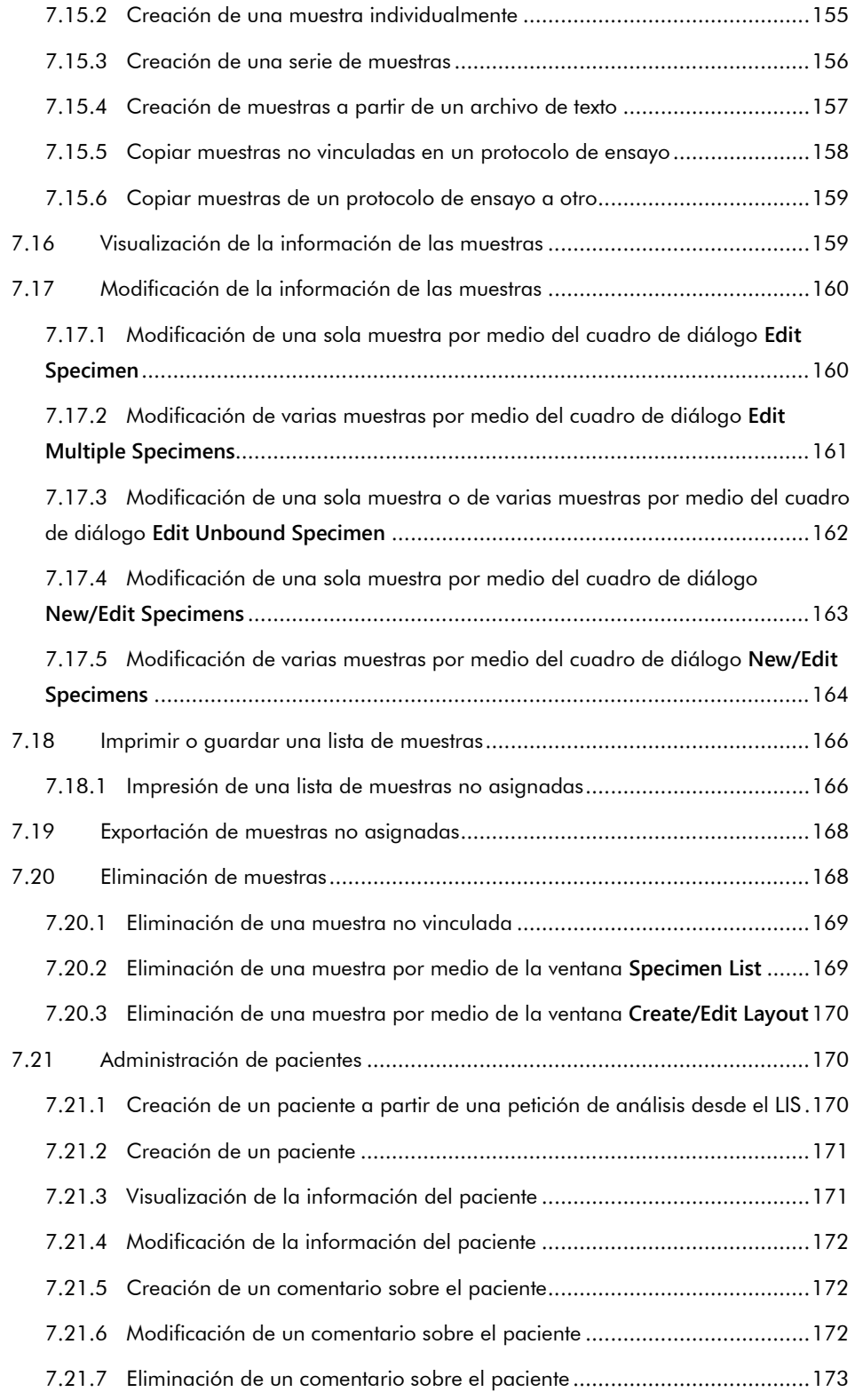

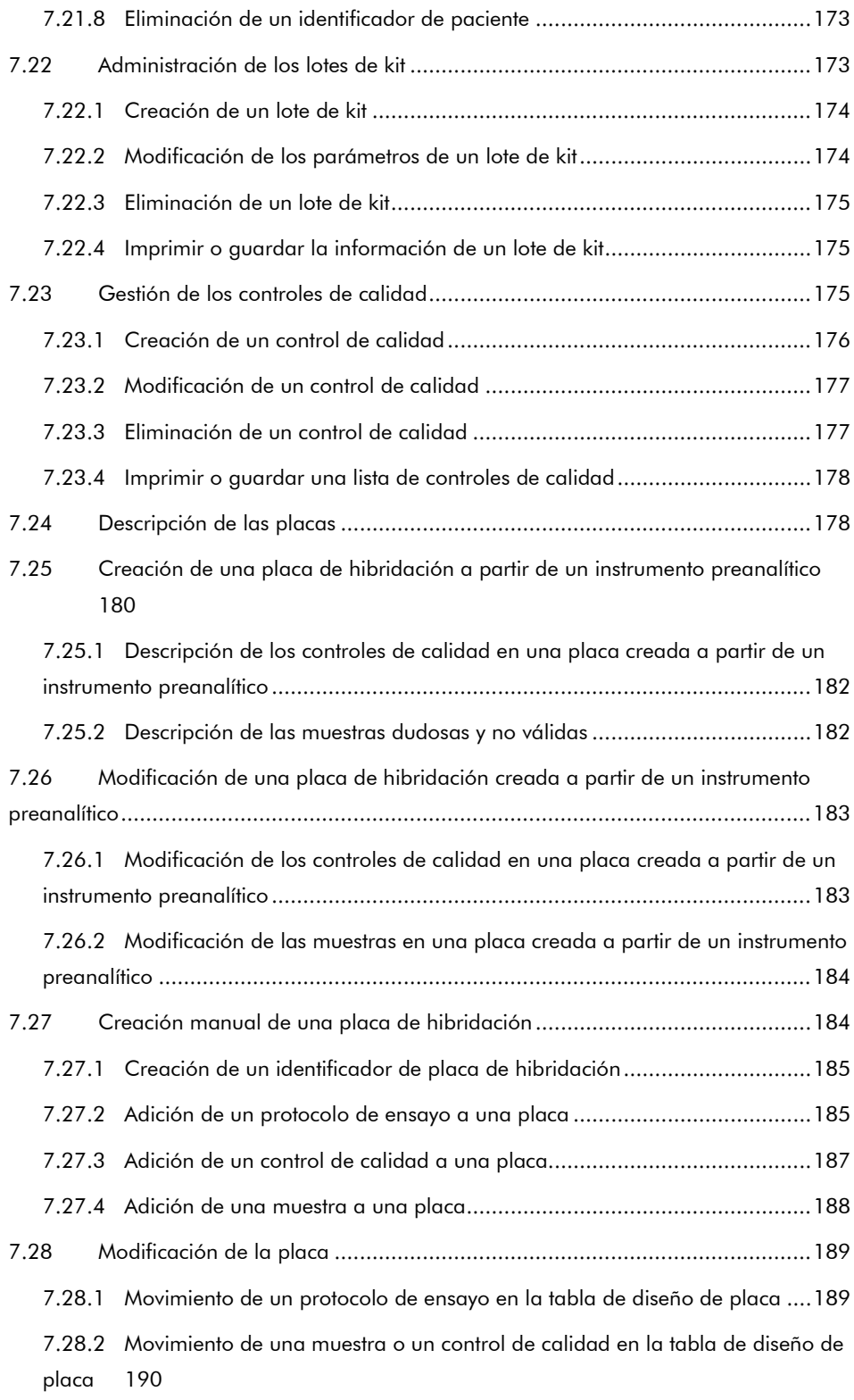

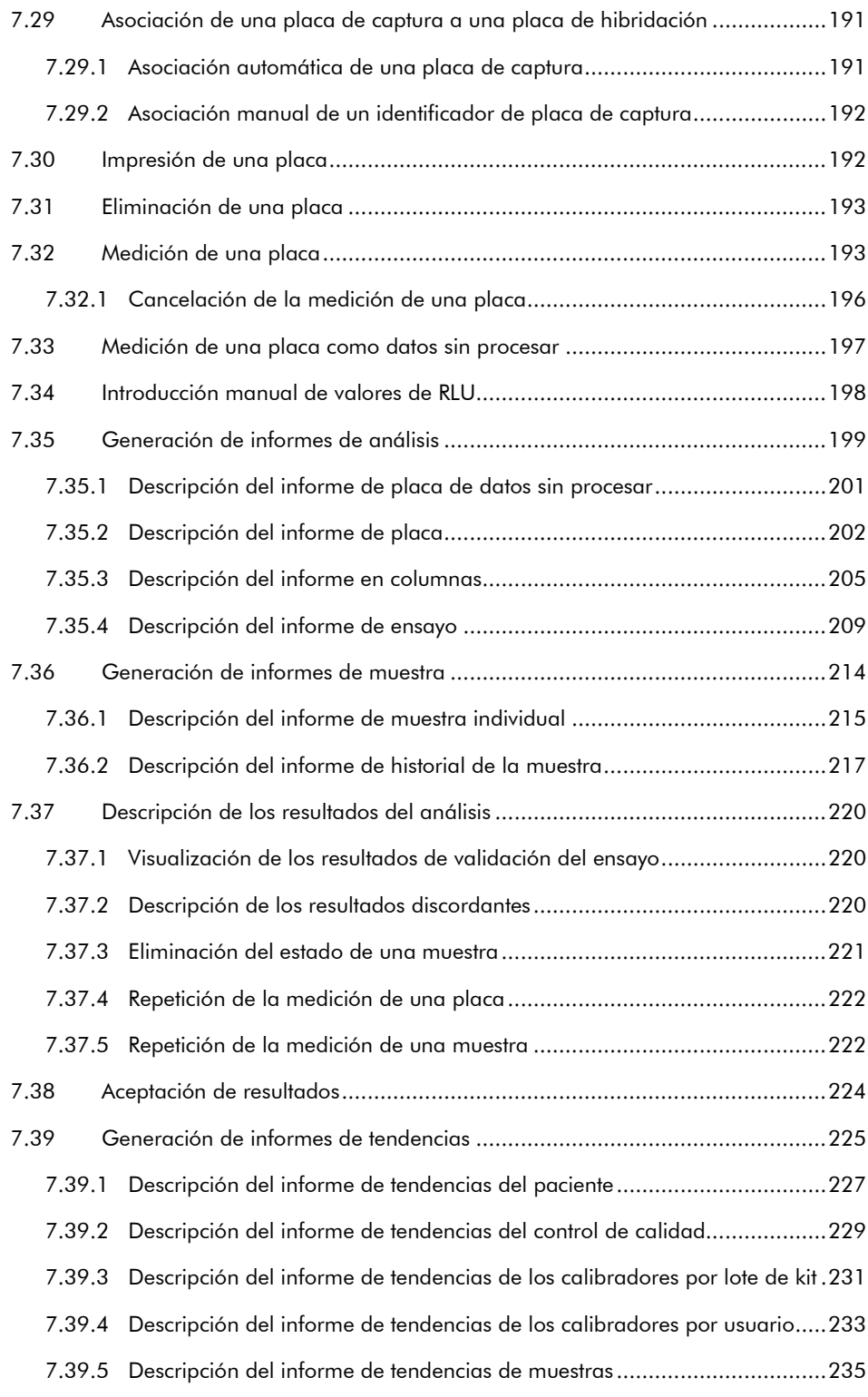

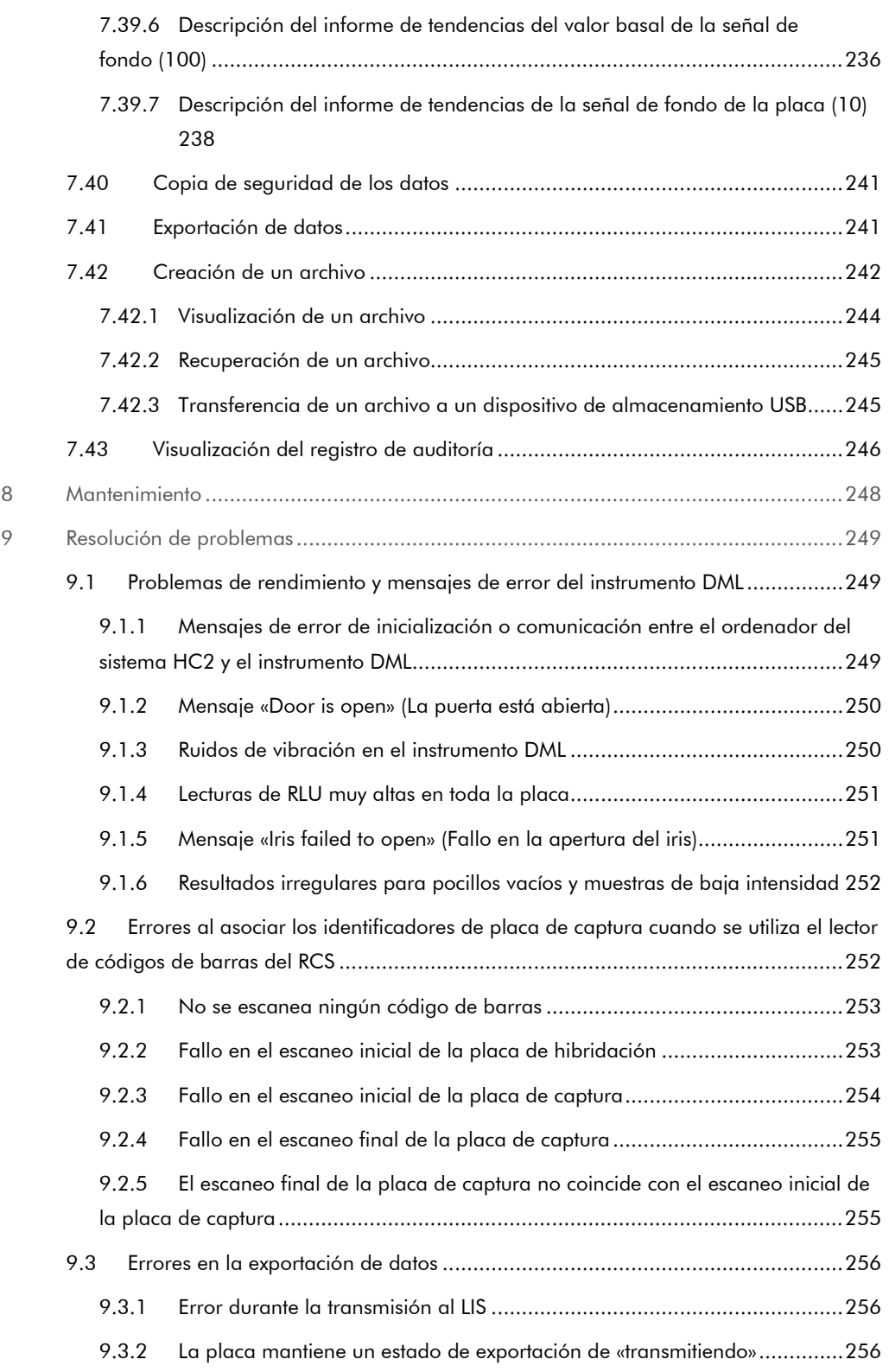

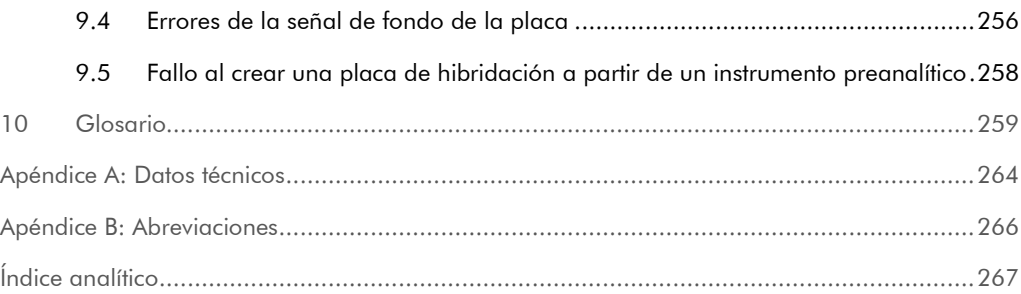

### <span id="page-11-0"></span>1 Introducción

Gracias por elegir el programa *digene* Hybrid Capture® 2 (HC2) System Software. Confiamos en que se convierta en una parte integral de su laboratorio.

Antes de usar el programa *digene* HC2 System Software es fundamental que lea detenidamente este manual del usuario y que preste especial atención a la información sobre seguridad. Deben seguirse las instrucciones y la información relativa a la seguridad contenidas en el manual del usuario para garantizar un funcionamiento seguro.

### <span id="page-11-1"></span>1.1 Acerca de este manual

Este manual del usuario proporciona instrucciones acerca del uso del programa *digene* HC2 System Software para medir y analizar muestras en combinación con un instrumento *digene* Microplate Luminometer (DML). Utilice este manual del usuario junto con los otros manuales del usuario que se entregan como parte del software *digene* HC2 System Suite.

#### <span id="page-11-2"></span>1.1.1 Referencias a protocolos de ensayo personalizados

Los protocolos de ensayo personalizados no son aplicables para el uso del programa *digene* HC2 System Software para diagnóstico *in vitro*.

#### <span id="page-11-3"></span>1.2 Información general

#### <span id="page-11-4"></span>1.2.1 Asistencia técnica

En QIAGEN nos enorgullecemos de la calidad y la disponibilidad de nuestro servicio de asistencia técnica. Si tiene dudas o experimenta dificultades, no dude en ponerse en contacto con nosotros.

Los clientes de QIAGEN son una valiosa fuente de información en lo que concierne a nuestros productos. Le animamos a ponerse en contacto con nosotros si tiene alguna sugerencia o comentario en relación con nuestros productos.

Si desea recibir asistencia técnica y más información, póngase en contacto con el servicio técnico de QIAGEN o con un distribuidor local.

#### <span id="page-12-0"></span>1.2.2 Administración de versiones

Este documento es Manual del usuario de *digene* HC2 System Software — Protocolos de ensayo personalizados, 9024232, Rev. 01.. Este manual del usuario está destinado a usarse con el programa *digene* HC2 System Software, versión 3.4, como parte del software *digene* HC2 System Suite 4.4.

#### <span id="page-12-1"></span>1.2.3 Declaración sobre la política de la empresa

La política de QIAGEN es mejorar los productos a medida que se disponga de nuevas técnicas y componentes. QIAGEN se reserva el derecho de cambiar estas especificaciones en cualquier momento. Con el fin de elaborar una documentación útil y adecuada, le agradecemos cualquier comentario sobre este manual del usuario. Póngase en contacto con el servicio técnico de QIAGEN.

#### <span id="page-12-2"></span>1.2.4 Acuerdo de licencia del software

El acuerdo de licencia para el software se aplica únicamente al software comprado con el sistema *digene* HC2. Este acuerdo de licencia establece los términos y condiciones de la licencia y la garantía limitada del programa *digene* HC2 System Software y del software Microsoft® Windows® que se proporcionan como parte del sistema *digene* HC2.

#### <span id="page-12-3"></span>1.2.5 Concesión de la licencia

El cliente no se convierte en titular del programa *digene* HC2 System Software. Se concede al cliente una licencia no exclusiva para la utilización del programa *digene* HC2 System Software, sujeta a las restricciones y términos expuestos en el presente acuerdo. El programa *digene* HC2 System Software se instala en el ordenador del sistema HC2 en el momento de la entrega al cliente.

#### <span id="page-12-4"></span>1.2.6 Restricciones

Queda prohibida la utilización de una copia instalada del programa *digene* HC2 System Software en varios ordenadores a través de un servidor de archivos, de una conexión de red o de paquetes de comunicaciones. Quedan prohibidos el alquiler, la cesión y el préstamo del programa *digene* HC2 System Software. Queda prohibida la copia del programa *digene* HC2 System Software y de la documentación adjunta, salvo en las condiciones específicas en las que este acuerdo de licencia lo permita. Queda prohibida la eliminación o alteración de los avisos, etiquetas o marcas de propiedad del programa *digene* HC2 System Software o de la

documentación adjunta. Quedan prohibidos la modificación, la traducción, la ingeniería inversa, el desensamblaje y la descompilación del programa *digene* HC2 System Software y de la documentación adjunta.

#### <span id="page-13-0"></span>1.2.7 Finalización y transferencia

Cualquier inobservancia de los términos y condiciones de este acuerdo tendrá como resultado la finalización automática de esta licencia. Tras la finalización de esta licencia por cualquier causa, el cliente debe destruir todas las copias del programa *digene* HC2 System Software y de la documentación adjunta. El cliente no está autorizado a transferir el programa *digene* HC2 System Software sin un acuerdo previo por escrito.

#### <span id="page-13-1"></span>1.2.8 Comunicación del acuerdo de licencia

El cliente accede a comunicar los términos y restricciones incluidos en este acuerdo de licencia a todos sus empleados y a las personas que estén bajo su dirección o control.

#### <span id="page-13-2"></span>1.2.9 Uso no autorizado y cumplimiento

El cliente tomará todas las medidas razonables a su alcance para verificar que los empleados, agentes, cesionarios u otras personas que estén bajo la dirección y el control del cliente cumplan con los términos y condiciones incluidos en este acuerdo de licencia.

#### <span id="page-13-3"></span>1.2.10 Garantía y disposiciones especiales

QIAGEN garantiza que el programa *digene* HC2 System Software funcionará según se indica en la documentación escrita adjunta durante un período de 90 días desde la fecha de su recepción. Cualquier garantía implícita relacionada con el programa *digene* HC2 System Software queda limitada a 90 días. Algunos países, estados o jurisdicciones no permiten la limitación en la duración de una garantía implícita.

#### <span id="page-13-4"></span>1.2.11 Limitación de responsabilidad

Los programas de software de Microsoft se proporcionan al usuario final «tal como están» sin garantía de ningún tipo, ni expresa ni implícita, incluidas, entre otras, garantías de comerciabilidad y adecuación para un fin particular. Le corresponde al receptor todo el riesgo sobre la calidad y el rendimiento del software de Microsoft.

Las garantías anteriores son exclusivas y se ofrecen y se aceptan en lugar de cualquier otra garantía, expresa o implícita, incluidas, sin limitación, la garantía implícita de comerciabilidad y la garantía implícita de adecuación para un fin particular. Ninguna de las partes será responsable ante la otra por cualquier daño accidental, indirecto, especial o consecuente.

#### <span id="page-14-0"></span>1.2.12 Requisitos para los usuarios

El programa *digene* HC2 System Software está previsto para un uso profesional por parte de personal de laboratorio cualificado que haya recibido formación en protocolos y procedimientos de análisis.

La tabla siguiente indica el nivel de formación y experiencia necesario para el transporte, la instalación, el uso, el mantenimiento y el servicio técnico del instrumento.

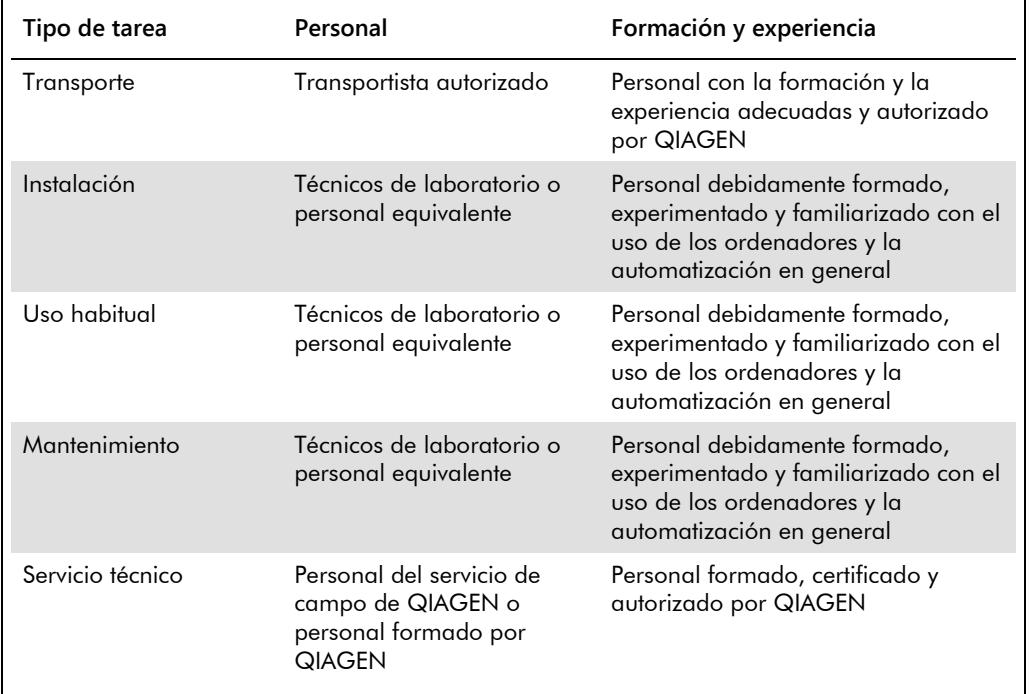

### <span id="page-14-1"></span>1.3 Software operativo

Las instrucciones proporcionadas en el presente manual del usuario presuponen la utilización del modo «Classic View» (Vista clásica) en lugar del modo «Category View» (Vista por categorías) del sistema operativo Windows. Para configurar el ordenador del sistema HC2 en el modo «Classic View», consulte [«Cambio de la visualización del panel de control al modo «Classic View»»](#page-25-1) en la página [26.](#page-25-1)

Los usuarios deben estar familiarizados con el uso de los ordenadores para iniciar funciones del instrumento tales como activar o detener funciones automatizadas y recuperar datos almacenados. El programa *digene* HC2 System Software está protegido mediante contraseña para evitar su modificación.

Al hacer referencia a los elementos del software se utilizan los siguientes términos.

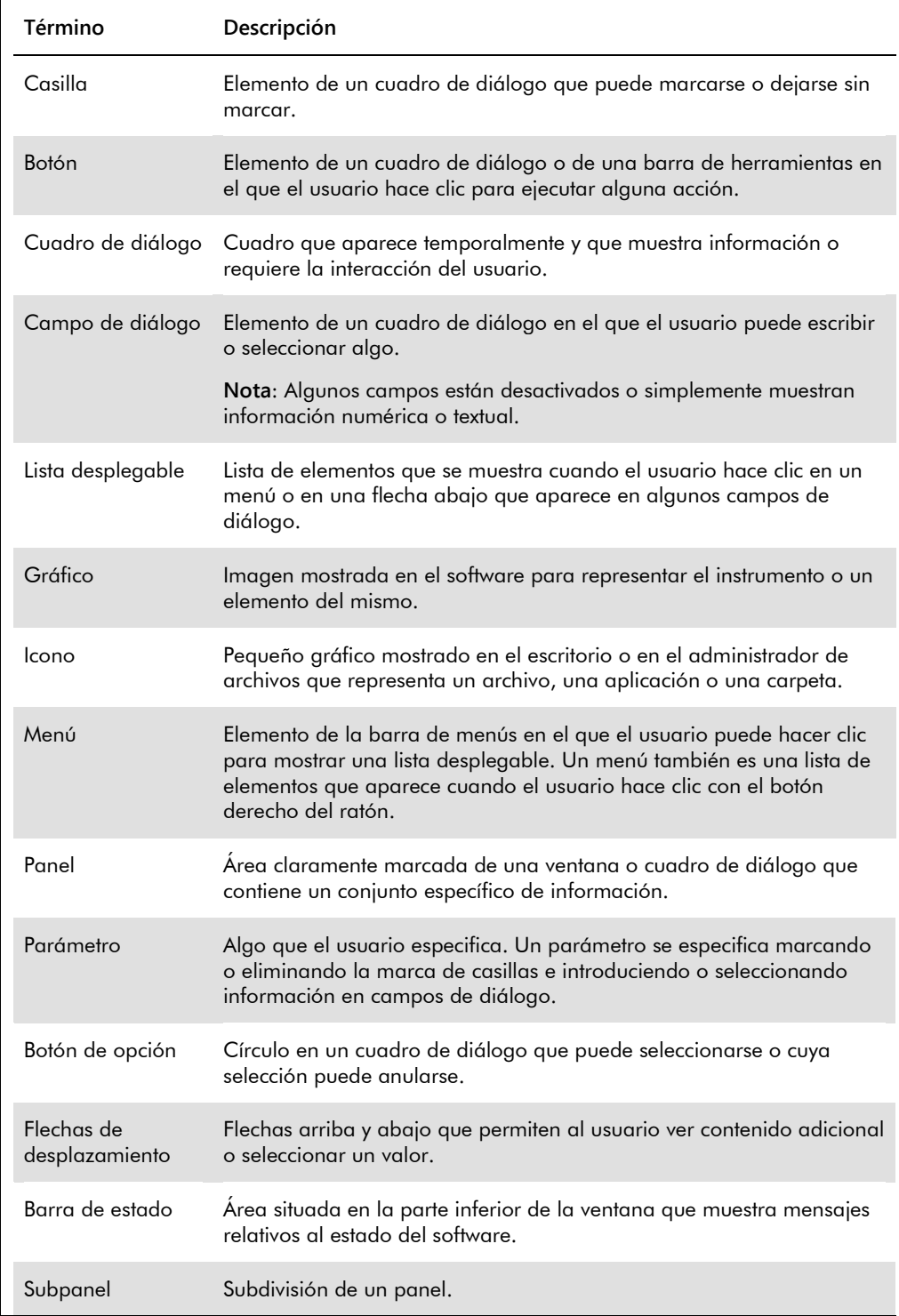

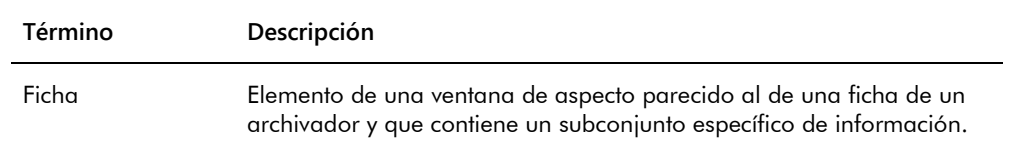

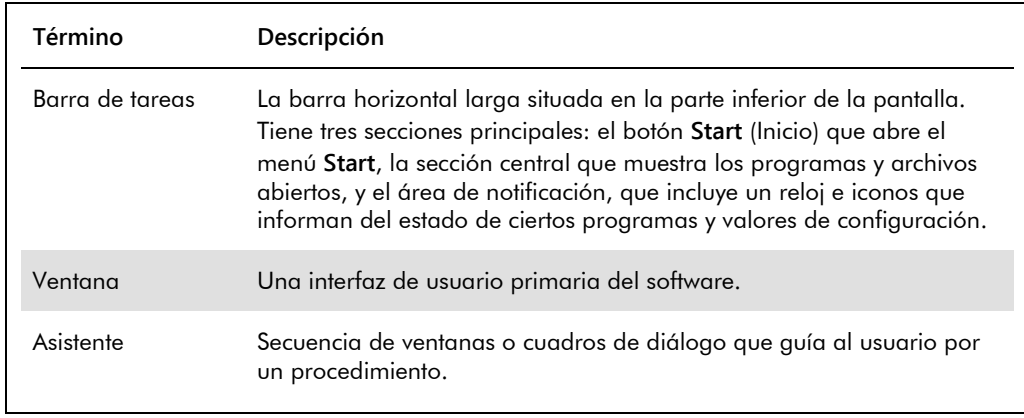

Para describir el uso del software se utilizan los siguientes términos.

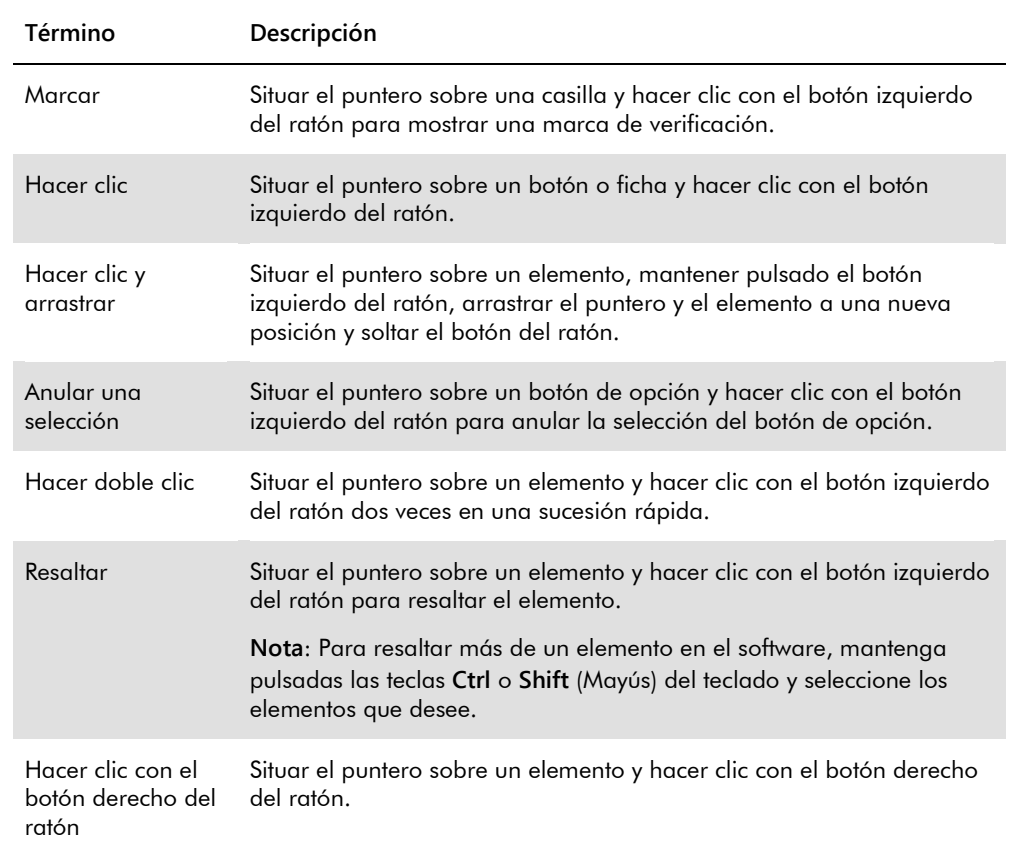

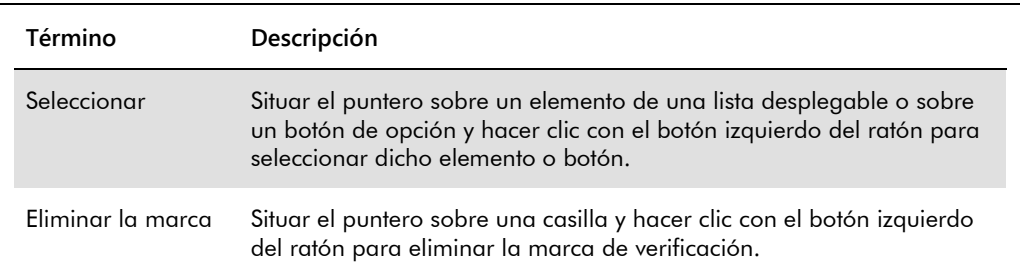

## <span id="page-19-0"></span>2 Información sobre seguridad

Este manual del usuario contiene información sobre advertencias y precauciones que los usuarios deberán seguir para garantizar el funcionamiento seguro del software y mantener la seguridad del mismo.

En este manual del usuario aparecen los siguientes tipos de información sobre seguridad.

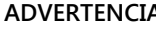

**ADVERTENCIA** El término ADVERTENCIA se utiliza para informarle acerca de situaciones que podrían provocar **lesiones corporales** a usted o a otras personas.

> Encontrará información detallada acerca de estas circunstancias para evitar que usted u otras personas sufran lesiones corporales.

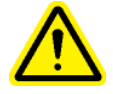

**PRECAUCIÓN** El término PRECAUCIÓN se utiliza para informarle acerca de situaciones que podrían producir **daños al instrumento** o a otros equipos.

> Encontrará información detallada acerca de estas circunstancias para evitar daños del instrumento o de otros equipos.

Antes de utilizar el software es fundamental que lea detenidamente este manual del usuario y que preste especial atención a las instrucciones que contiene sobre los posibles peligros que entraña el uso del software.

Las instrucciones indicadas en este manual tienen por finalidad complementar, pero no sustituir, los requisitos normales de seguridad que prevalezcan en el país del usuario.

#### <span id="page-19-1"></span>2.1 Uso correcto

Nunca apague el instrumento DML durante el funcionamiento del sistema *digene* HC2, dado que podría producirse una pérdida de datos.

No apague el ordenador del sistema HC2 mientras esté encendida cualquier luz indicadora de la unidad de disco; podrían dañarse la unidad y los datos que contenga el disco.

Realice siempre un archivo utilizando el programa *digene* HC2 System Software y la versión aplicables antes de instalar, reinstalar o actualizar el programa *digene* HC2 System Software o los protocolos de ensayo del sistema *digene* HC2.

#### **ADVERTENCIA Resultados incorrectos del análisis**

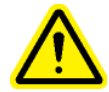

No realice un archivo durante una serie del RCS. Si se realiza un archivo durante el funcionamiento del RCS, podría verse afectada la sincronización de los pasos del análisis debido a la ralentización del RCS.

#### **PRECAUCIÓN Pérdida de datos**

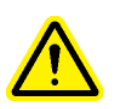

Realice siempre un archivo antes de instalar, restaurar o actualizar el programa *digene* HC2 System Software o los protocolos de ensayo del sistema *digene* HC2.

Si no se realiza un archivo podrían perderse datos de forma permanente.

#### **PRECAUCIÓN Pérdida de acceso**

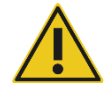

No olvide la contraseña para un protocolo de ensayo, ya que no existe ninguna forma de recuperar una contraseña olvidada.

No intente acceder a los archivos de datos del programa *digene* HC2 System Software. La manipulación de estos archivos por parte del usuario puede provocar la pérdida de datos.

Los datos generados por el sistema *digene* HC2 no se encriptan durante la exportación de datos a un sistema de información de laboratorio (LIS, *laboratory information system*) o a un archivo.

#### <span id="page-20-0"></span>2.2 Seguridad eléctrica

Los componentes de hardware del sistema *digene* HC2 están equipados con cables de alimentación de corriente alterna (CA) que, una vez conectados a la toma de corriente de CA adecuada, sirven como tomas de tierra del instrumento. No conecte ningún componente del sistema *digene* HC2 a una toma de corriente de CA que no disponga de toma de tierra.

Consulte el manual del usuario correspondiente si desea obtener instrucciones adicionales en relación con la seguridad.

## <span id="page-21-0"></span>3 Descripción funcional

Se requieren los siguientes componentes de hardware y de software para usar el software *digene* HC2 System Suite:

- $\bullet$  Instrumento DML
- Ordenador del sistema HC2 y periféricos informáticos (monitor, teclado, ratón e impresora)
- *digene* HC2 System Software
- Protocolos de ensayo del sistema *digene* HC2
- **•** LumiCheck Plate Software

Los componentes del software *digene* HC2 System Suite se entregan en dos CD con el siguiente contenido:

- el software del sistema *digene* HC2 que contiene tanto el programa *digene* HC2 System Software como el programa LumiCheck Plate Software
- <span id="page-21-1"></span>los protocolos de ensayo del sistema *digene* HC2

#### 3.1 *digene* HC2 System Software

El programa *digene* HC2 System Software se ejecuta en el sistema operativo Windows 7. El programa *digene* HC2 System Software proporciona una reducción de los datos y trabaja en combinación con el instrumento DML.

Se ha probado el programa *digene* HC2 System Software en el entorno de las aplicaciones de software suministradas. La instalación de programas adicionales o la conexión del ordenador del sistema HC2 a internet puede interaccionar de forma adversa con el programa *digene* HC2 System Software y causar su inoperatividad. Por consiguiente, la instalación de programas no proporcionados por QIAGEN en el ordenador del sistema HC2 puede generar conflictos que causen la inoperatividad del programa *digene* HC2 System Software. La instalación de software adicional o la conexión del ordenador del sistema HC2 a internet anulan todas las garantías.

# <span id="page-22-0"></span>4 Procedimientos de desembalaje

#### <span id="page-22-1"></span>4.1 Materiales proporcionados

El sistema *digene* HC2 se enviará en cajas de cartón independientes y constará de los siguientes componentes de hardware:

- Ordenador del sistema HC2 y cable de alimentación
- Teclado, ratón y convertidor de USB (*universal serial bus*) a puerto serie
- Monitor, cable de alimentación y cable de conexión
- Impresora y cable de alimentación
- Cable de impresora
- Instrumento DML, cable de alimentación, adaptador de alimentación y cables de conexión en serie
- <span id="page-22-2"></span>4.2 Desembalaje del hardware del sistema *digene* HC2
- 1. Abra las cajas de cartón que contienen los componentes del sistema *digene* HC2. Consulte el manual del usuario correspondiente si desea obtener instrucciones sobre el desembalaje de los instrumentos.
- 2. Extraiga el contenido de las cajas.

Guarde todo el material de embalaje y las cajas de envío.

- 3. Examine el embalaje de cada componente para asegurarse de que se ha extraído el cable de alimentación, los adaptadores de alimentación y los demás materiales asociados.
- 4. Inspeccione todo el hardware para comprobar que no esté dañado.

Si observa algún daño, póngase en contacto inmediatamente con el servicio técnico de QIAGEN.

### <span id="page-23-0"></span>5 Instalación

Esta sección presenta los procedimientos de instalación de los componentes de hardware y de software del sistema *digene* HC2.

El ordenador del sistema HC2 debe estar dedicado a ejecutar exclusivamente componentes suministrados por QIAGEN; no añada ningún otro componente o aplicación de software.

Si desea ver las especificaciones y los requisitos mínimos, incluidos los requisitos del sistema operativo, del sistema *digene* HC2, consulte el «Apéndice [A: Datos técnicos»](#page-263-0) en la página [264.](#page-263-0)

### <span id="page-23-1"></span>5.1 Conexión de los componentes de hardware del sistema *digene* H<sub>C</sub>2

**Importante**: No conecte ninguno de los cables de alimentación a una toma de corriente hasta que se le indique.

- 1. Conecte el ordenador del sistema HC2, el monitor, el teclado, el ratón y la impresora conforme a las instrucciones de instalación del fabricante del ordenador del sistema HC2.
- 2. Instale y conecte el instrumento DML conforme a las instrucciones proporcionadas en el manual del usuario del instrumento DML.
- 3. Conecte los cables de alimentación de los componentes de hardware a tomas de corriente adecuadas y encienda los componentes de hardware del sistema *digene* HC2.

### <span id="page-23-2"></span>5.2 Instalación de *digene* HC2 System Software

El ordenador del sistema HC2 debería entregarse con el programa *digene* HC2 System Software instalado; no obstante, siga estas instrucciones si es necesario instalar el programa *digene* HC2 System Software por cualquier otra razón.

La instalación del programa *digene* HC2 System Software es realizada por un asistente que se inicia al introducir el CD que contiene el software en la unidad de CD-ROM del ordenador del sistema HC2.

A continuación se presentan los requisitos para la instalación del programa *digene* HC2 System Software:

Al menos 1,5 gigabytes (GB) de espacio libre en el disco duro.

 El usuario que instale el programa *digene* HC2 System Software debe tener derechos de administrador en el sistema operativo Windows.

El asistente instala automáticamente el programa *digene* HC2 System Software en el directorio de trabajo en **C:\Program Files\QIAGEN** (C:\Archivos de programa\QIAGEN) y en **C:\Users\Public\QIAGEN** (C:\Usuarios\Acceso público\QIAGEN).

**Nota**: Si es necesario transferir los datos de versiones previas del software a esta versión del software, póngase en contacto con el servicio técnico de QIAGEN para solicitar ayuda.

1. Introduzca el CD que contiene el programa *digene* HC2 System Software en la unidad de CD-ROM del ordenador del sistema HC2.

Se abrirá un asistente.

**Nota**: Si el asistente no se inicia automáticamente, navegue hasta la unidad de CD-ROM y haga doble clic en el archivo ejecutable **HC2AppSetup.exe**.

2. Siga las indicaciones del asistente para instalar el programa *digene* HC2 System Software y el programa LumiCheck Plate Software.

El programa *digene* HC2 System Software y el programa LumiCheck Plate Software estarán instalados una vez que haya finalizado el asistente. Se mostrarán en el escritorio accesos directos para el programa *digene* HC2 System Software y para el programa LumiCheck Plate Software; además, podrá accederse al software por medio del menú **Start** de Windows.

#### <span id="page-24-0"></span>5.3 Instalación de los protocolos de ensayo del sistema *digene* HC2

El ordenador del sistema HC2 no se entrega con los protocolos de ensayo del sistema *digene* HC2 instalados. Debe instalarse antes el programa *digene* HC2 System Software para poder instalar los protocolos de ensayo del sistema *digene* HC2. Un asistente instala automáticamente los protocolos de ensayo del sistema *digene* HC2 en el directorio de trabajo en **C:\Users\Public\QIAGEN\HC2 System Software\Protocol Library**.

1. Introduzca el CD que contiene los protocolos de ensayo del sistema *digene* HC2 en la unidad de CD-ROM del ordenador del sistema HC2.

Se abrirá un asistente.

**Nota**: Si el asistente no se inicia automáticamente, navegue hasta la unidad de CD-ROM y haga doble clic en el archivo ejecutable **HC2ProtocolSetup.exe**.

2. Siga las indicaciones del asistente para instalar los protocolos de ensayo del sistema *digene* HC<sub>2</sub>.

Los protocolos de ensayo del sistema *digene* HC2 estarán instalados una vez que haya finalizado el asistente.

#### <span id="page-25-0"></span>5.4 Configuración del sistema operativo Windows

Debe configurarse el sistema operativo Windows antes de usar el programa *digene* HC2 System Software. El ordenador del sistema HC2 debería entregarse con la configuración del sistema operativo Windows finalizada, con la excepción de la especificación del tamaño del papel de la impresora y el ajuste de la hora del sistema. Ajuste la hora del sistema correspondiente a su región antes de usar el software. No cambie la hora del sistema una vez puesto en uso el software.

Esta sección se incluye por si fuera necesario modificar un valor de configuración.

<span id="page-25-1"></span>5.4.1 Cambio de la visualización del panel de control al modo «Classic View»

Realice este procedimiento si la ventana **Control Panel** (Panel de control) del sistema operativo Windows se muestra en el modo «Category View» en lugar de en el modo «Classic View».

1. En la barra de tareas de Windows, haga clic en el botón **Start** y seleccione **Control Panel** en el menú.

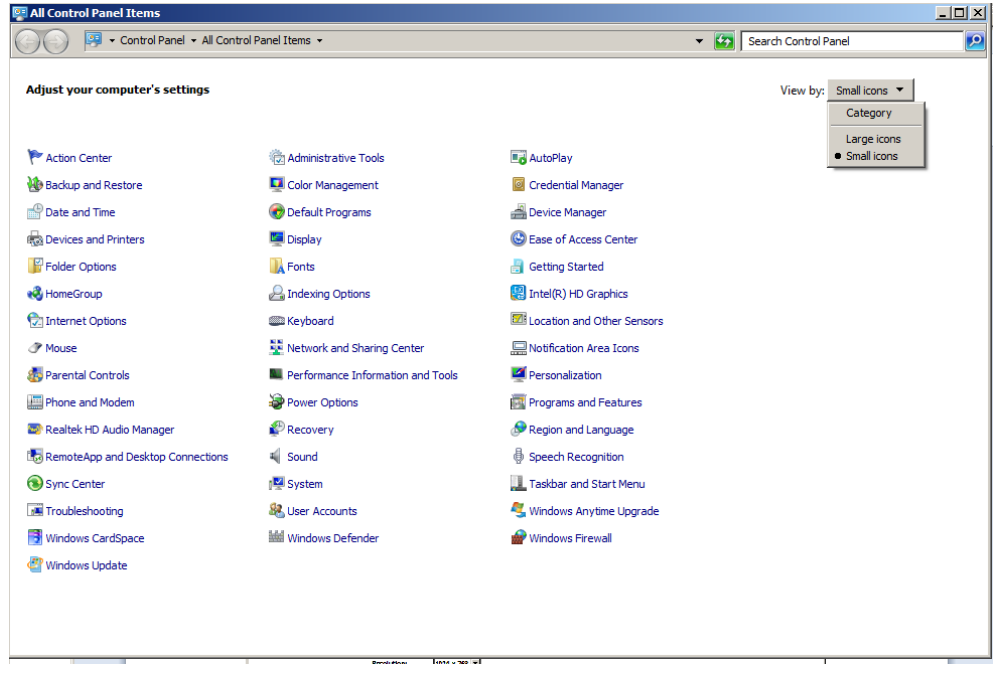

- 2. Seleccione **Small icons** (Iconos pequeños) en la lista desplegable **View by:** (Ver por).
- 3. Seleccione **Personalization** (Personalización).
- <span id="page-26-0"></span>4. Desplácese por el panel **Themes** (Temas) y seleccione **Windows Classic** (Windows clásico).

5.4.2 Especificación del tamaño de papel de la impresora

1. En la barra de tareas de Windows, haga clic en el botón **Start** y seleccione **Devices and Printers** (Dispositivos e impresoras).

Se abre el cuadro de diálogo **Devices and Printers**.

2. Haga clic con el botón derecho del ratón en el icono de la impresora suministrada con el sistema *digene* HC2.

Aparece un menú.

3. Seleccione **Properties** (Propiedades) en el menú.

Se abre el cuadro de diálogo **Properties** de la impresora en la ficha **General**.

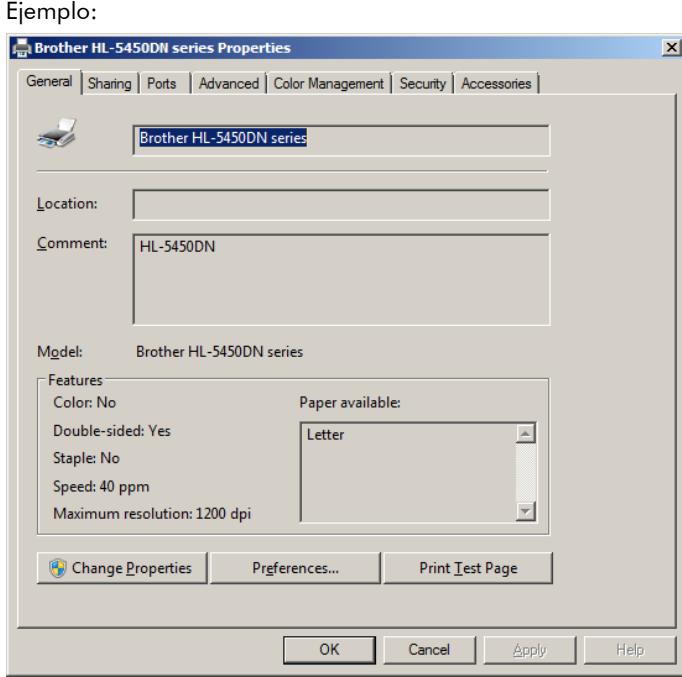

4. Haga clic en el botón **Preferences…** (Preferencias).

Se abre el cuadro de diálogo **Printing Preferences** (Preferencias de impresión).

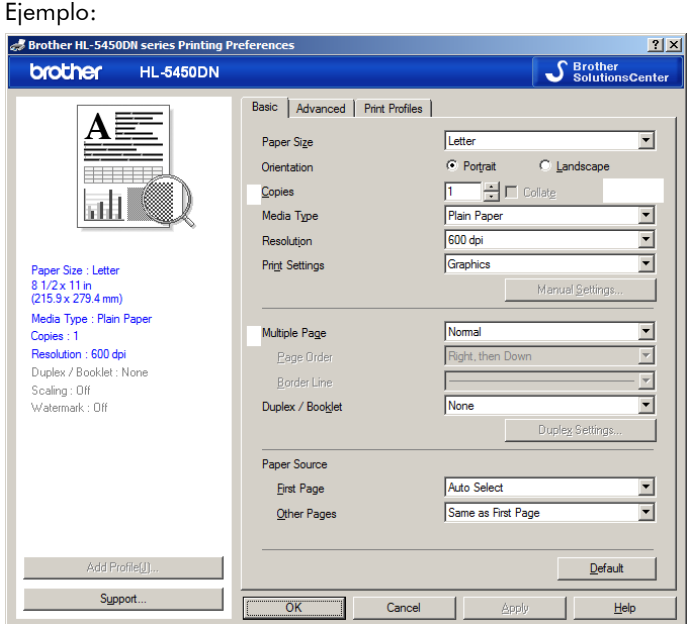

- 5. En la lista desplegable **Paper Size** (Tamaño del papel), seleccione el tamaño de papel adecuado.
- 6. Haga clic en el botón **OK** (Aceptar) para cerrar el cuadro de diálogo **Printing Preferences**.
- 7. Haga clic en el botón **OK** para cerrar el cuadro de diálogo **Properties**.
- 8. Asegúrese de que la impresora del sistema *digene* HC2 está configurada como impresora predeterminada.

**Nota**: Aparece una marca de verificación junto a la impresora predeterminada.

Para configurar la impresora predeterminada, haga clic con el botón derecho del ratón en la impresora adecuada y seleccione **Set as default printer** (Establecer como impresora predeterminada) en el menú que aparece.

- <span id="page-27-0"></span>9. Cierre el cuadro de diálogo **Devices and Printers**.
- 5.4.3 Configuración de la resolución de la pantalla del monitor

Realice este procedimiento para cada cuenta de usuario de Windows afectada.

- 1. En la barra de tareas de Windows, haga clic en el botón **Start** y seleccione **Control Panel** en el menú.
- 2. En la ventana **Control Panel**, haga doble clic en el icono **Display** (Pantalla).

3. En la ventana **Display**, seleccione **Adjust resolution** (Ajustar resolución).

Se abre la ventana **Screen Resolution** (Resolución de pantalla).

#### Ejemplo:

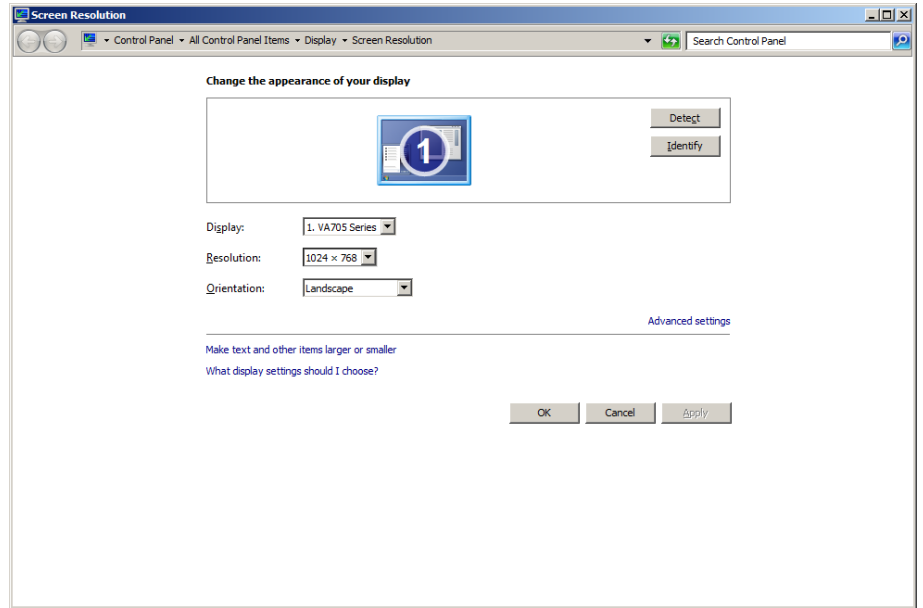

- 4. En la lista desplegable **Resolution:** (Resolución), mueva el control deslizante a un valor de al menos 1024 x 768.
- <span id="page-28-0"></span>5. Haga clic en el botón **Apply** (Aplicar) y, a continuación, haga clic en **OK**.

5.4.4 Configuración de la numeración de páginas

1. En la barra de tareas de Windows, haga clic en el botón **Start**, seleccione **All Programs** (Todos los programas) y, a continuación, seleccione **Internet Explorer** en el menú. Se abre el navegador Internet Explorer®.

**Nota**: Si aparece la ventana **New Connection Wizard** (Asistente para conexión nueva), haga clic en el botón **Cancel** (Cancelar) para cerrar el asistente y, a continuación, seleccione de nuevo **Internet Explorer** en el menú **Start** para abrir el navegador.

- 2. Haga clic en el menú **Print** (Imprimir) y seleccione **Page setup** (Configurar página). Se abre el cuadro de diálogo **Page Setup**.
- 3. En el panel **Headers and Footers** (Encabezados y pies de página), seleccione **Title** (Título) en la primera lista desplegable **Header:** (Encabezado). Seleccione **Empty** (Vacío) en la segunda lista desplegable **Header:**. Seleccione **Page # of total pages** (Página # del total de páginas) en la tercera lista desplegable **Header:**.

4. En el panel **Headers and Footers**, seleccione **Empty** en los campos **Footer** (Pie de página).

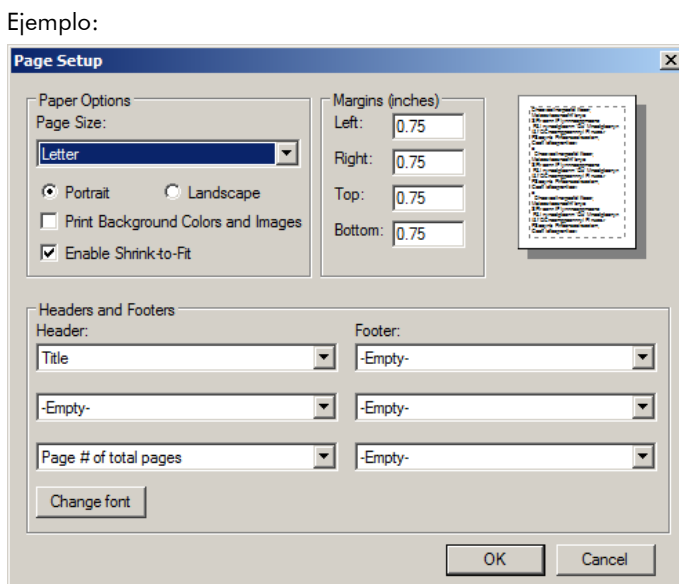

- 5. Haga clic en **OK**.
- <span id="page-29-0"></span>6. Cierre el navegador Internet Explorer.

5.4.5 Ajuste de la configuración regional

El programa *digene* HC2 System Software se ha validado con el valor de configuración de idioma **English** (Inglés).

**Importante**: No modifique la configuración regional del programa *digene* HC2 System Software. Debe dejarse el valor de configuración **English (United States)** (Inglés [Estados Unidos]).

**Nota**: Si va a utilizar un teclado inglés (Reino Unido), puede cambiar el idioma predeterminado para el teclado a **English (United Kingdom)** (Inglés [Reino Unido]). Para cambiar el idioma predeterminado para la entrada del teclado, haga lo siguiente:

- 1. Haga clic en **Start**.
- 2. En el menú **Start**, seleccione **Control Panel**.

Se abre la ventana **Control Panel**.

3. En la ventana **Control Panel**, seleccione **Region and Language** (Configuración regional y de idioma).

4. En el cuadro de diálogo **Region and Language**, seleccione la ficha **Keyboards and Languages** (Teclados e idiomas) y haga clic en el botón **Change Keyboards…** (Cambiar teclados).

Se abre el cuadro de diálogo **Text Services and Input Languages** (Servicios texto/idioma entrada).

Ejemplo:

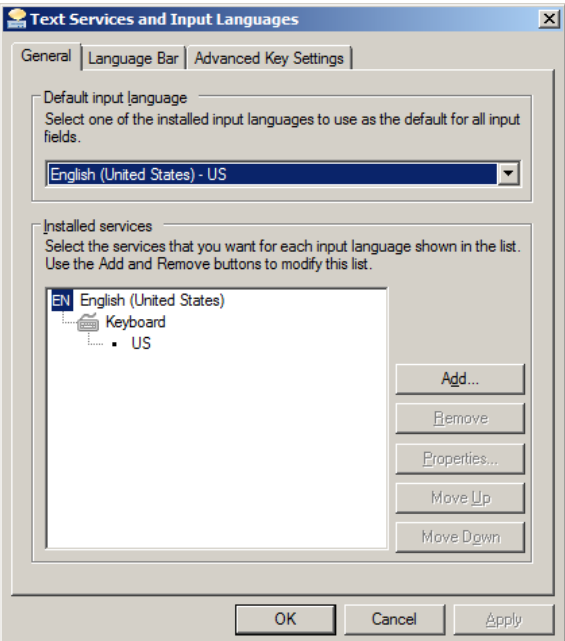

5. En el cuadro de diálogo **Text Services and Input Languages**, haga clic en el botón **Add…**

(Agregar).

Se abre el cuadro de diálogo **Add Input Language** (Agregar idioma de entrada).

Ejemplo:

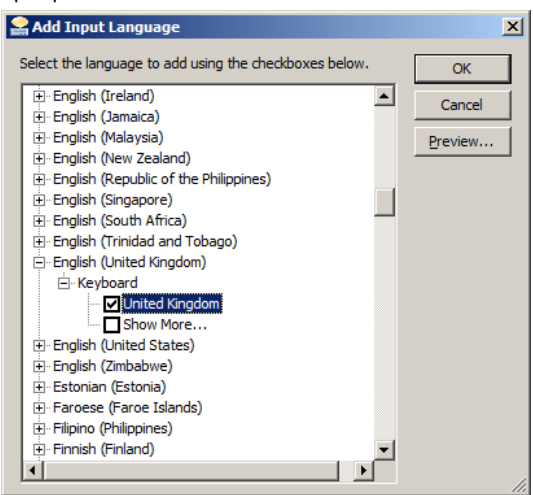

- 6. En el cuadro de diálogo **Add Input Language**, haga clic en el símbolo **+** situado junto a **English (United Kingdom)**. Seleccione la casilla de verificación situada junto a **United Kingdom**.
- 7. Haga clic en **OK**.

Se cierra el cuadro de diálogo **Add Input Language**.

8. En el cuadro de diálogo **Text Services and Input Languages**, haga clic en la ficha **General** y seleccione **English (United Kingdom)** en el panel **Default input language** (Idioma de entrada predeterminado).

Ejemplo:

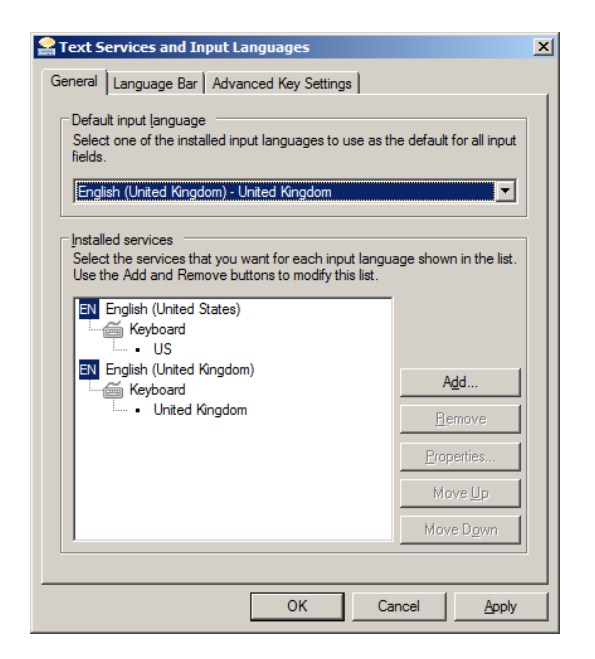

- 9. Haga clic en el botón **Apply** y, a continuación, haga clic en **OK** para cerrar el cuadro de diálogo **Text Services and Input Languages**.
- 10.Haga clic en **OK** para cerrar el cuadro de diálogo **Region and Language**. Cierre la ventana **Control Panel**.
- <span id="page-32-0"></span>5.4.6 Configuración de cuentas de usuario en el sistema operativo Windows

El sistema operativo Windows requiere que el usuario inicie sesión con un identificador de usuario y una contraseña. El identificador de usuario indica determinados derechos dentro del sistema operativo.

El ordenador del sistema HC2 está configurado con dos cuentas de usuario administrativas y una cuenta de usuario estándar. Utilice las siguientes credenciales (distinguen mayúsculas de minúsculas) para el sistema operativo Windows.

Cuenta de usuario administrativa:

- Identificador de usuario: Administrator
- **Contraseña: digene**

Se le pedirá que cambie la contraseña la primera vez que inicie sesión en la cuenta de usuario administrador.

Cuenta de usuario estándar:

Identificador de usuario: Welcome

#### Contraseña: welcome

La segunda cuenta administrativa está destinada al personal de servicio técnico de QIAGEN.

#### <span id="page-33-0"></span>5.5 Desinstalación del software *digene* HC2 System Suite

Para desinstalar el software *digene* HC2 System Suite se utiliza un asistente que desinstala el programa *digene* HC2 System Software, el programa LumiCheck Plate Software y los protocolos de ensayo *digene* HC2. El asistente de desinstalación se instala al instalar el programa *digene* HC2 System Software.

Los datos generados con el software *digene* HC2 System Suite no se eliminan ni se borran. Si se desinstala y se vuelve a instalar el programa *digene* HC2 System Software, pueden verse todos los datos previos, incluidos los datos archivados en el disco duro.

Para desinstalar el programa *digene* HC2 System Software, haga clic en el botón **Start** en la barra de tareas de Windows, seleccione **Programs** (Programas) en el menú, seleccione **HC2 System Software** y, a continuación, haga clic en **Uninstall HC2 Suite 4.4** (Desinstalar HC2 Suite 4.4). Siga las indicaciones para desinstalar el software.

#### <span id="page-34-0"></span>5.6 Programas antivirus

Somos conscientes de la amenaza que suponen los virus para cualquier ordenador que intercambie datos con otros ordenadores. El sistema *digene* HC2 está destinado a instalarse en entornos en los que existen políticas locales para reducir al mínimo esta amenaza y en los que el sistema *digene* HC2 no está expuesto a internet. Las políticas locales generalmente exigen el uso de un programa antivirus concreto. El programa *digene* HC2 System Software se ha probado en un ordenador con McAfee® Endpoint Protection Essential for SMB y en un ordenador con Windows Defender. Debido al gran número de programas antivirus disponibles, QIAGEN no puede predecir el posible impacto que pueden tener en el sistema estos programas si están activos. La selección de un programa antivirus adecuado es responsabilidad del cliente. QIAGEN no ha validado el programa *digene* HC2 System Software para usarse con ningún programa antivirus.

El firewall (cortafuegos) del ordenador del sistema HC2 está configurado para bloquear todas las conexiones entrantes. El personal informático debe configurar el firewall según proceda para su uso con un programa antivirus.

El administrador del sistema debe asegurarse de lo siguiente:

- Los directorios de QIAGEN están excluidos del análisis antivirus. Para el programa *digene* HC2 System Software, estos directorios son:
	- **C:\Users\Public\QIAGEN**
	- **C:\Program Files\QIAGEN**
- Un programa antivirus no intercepta el acceso a archivos durante el uso del programa *digene* HC2 System Software.
- No se realizan actualizaciones de la base de datos de virus durante el uso del programa *digene* HC2 System Software.
- No se realizan análisis de archivos durante el uso del programa *digene* HC2 System Software.

Recomendamos encarecidamente desactivar el programa antivirus durante las horas de trabajo del laboratorio para prevenir la interferencia del análisis antivirus en el funcionamiento del programa *digene* HC2 System Software. Las tareas del programa antivirus anteriormente descritas solamente pueden realizarse de forma segura cuando el programa *digene* HC2 System Software no está ejecutándose, ya que de lo contrario existe riesgo de un impacto negativo en el rendimiento del sistema.

# <span id="page-35-0"></span>6 Elementos del software

El programa *digene* HC2 System Software contiene una serie de fichas que se muestran en la parte superior de la ventana del software. La ficha **Plates** (Placas) es la principal cuando se inicia el programa *digene* HC2 System Software y cuando el usuario inicia una sesión. El pie de la ventana no varía.

El encabezado de la ventana proporciona las siguientes funciones:

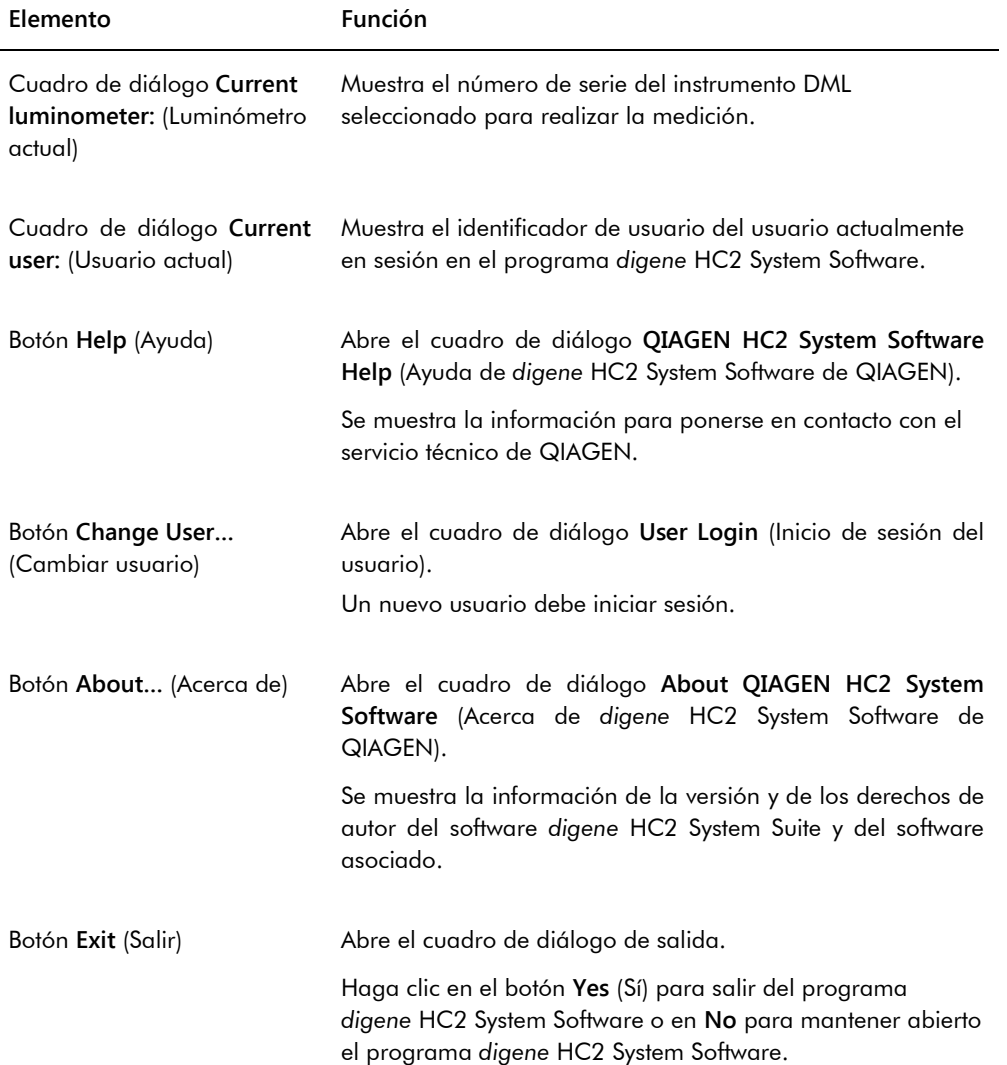
# 6.1 Uso de la ficha **Plates**

La ficha **Plates** se utiliza para:

- Crear, modificar y administrar placas de hibridación.
- Asociar placas de captura a placas de hibridación.
- Generar informes para los resultados del análisis.
- Aceptar los resultados del análisis.
- Exportar datos a un LIS o a un archivo.

### Ejemplo de la ficha **Plates**:

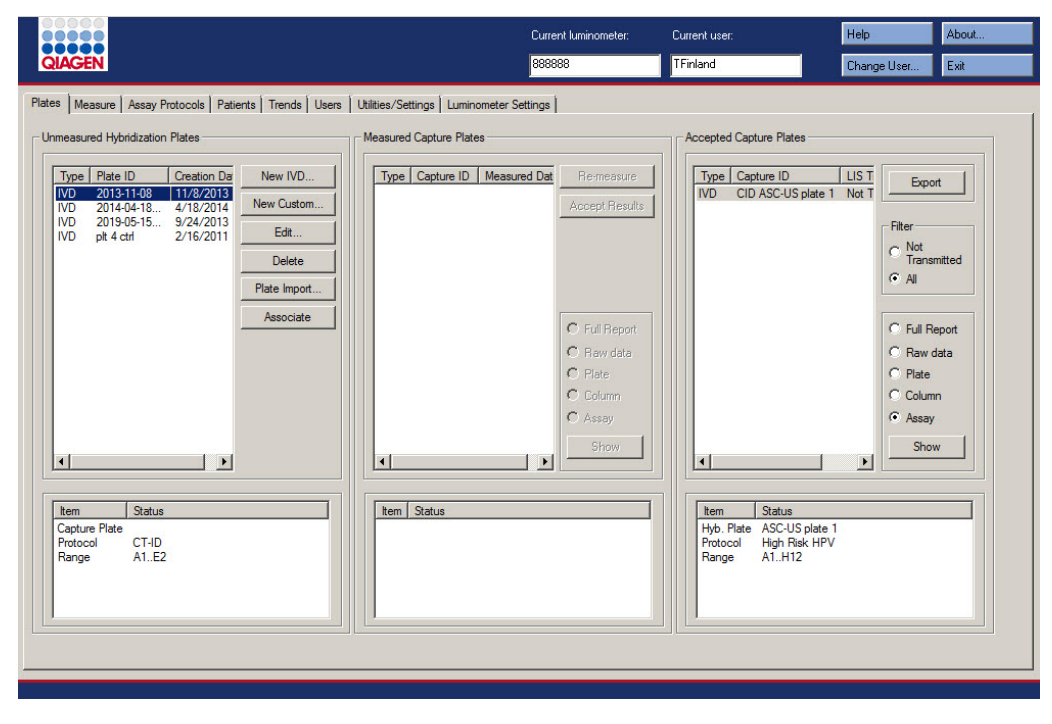

El panel **Unmeasured Hybridization Plates** (Placas de hibridación no medidas) muestra el tipo de protocolo de ensayo, el identificador de la placa de hibridación y la fecha de creación de las placas de hibridación que se han creado pero que todavía no se han medido. Al resaltar una placa de hibridación en el panel **Unmeasured Hybridization Plates**, se muestran en el subpanel inferior la placa de captura asociada y los protocolos de ensayo, así como los pocillos ocupados de la placa.

En la tabla siguiente se describen las acciones que pueden realizarse en el panel **Unmeasured Hybridization Plates**.

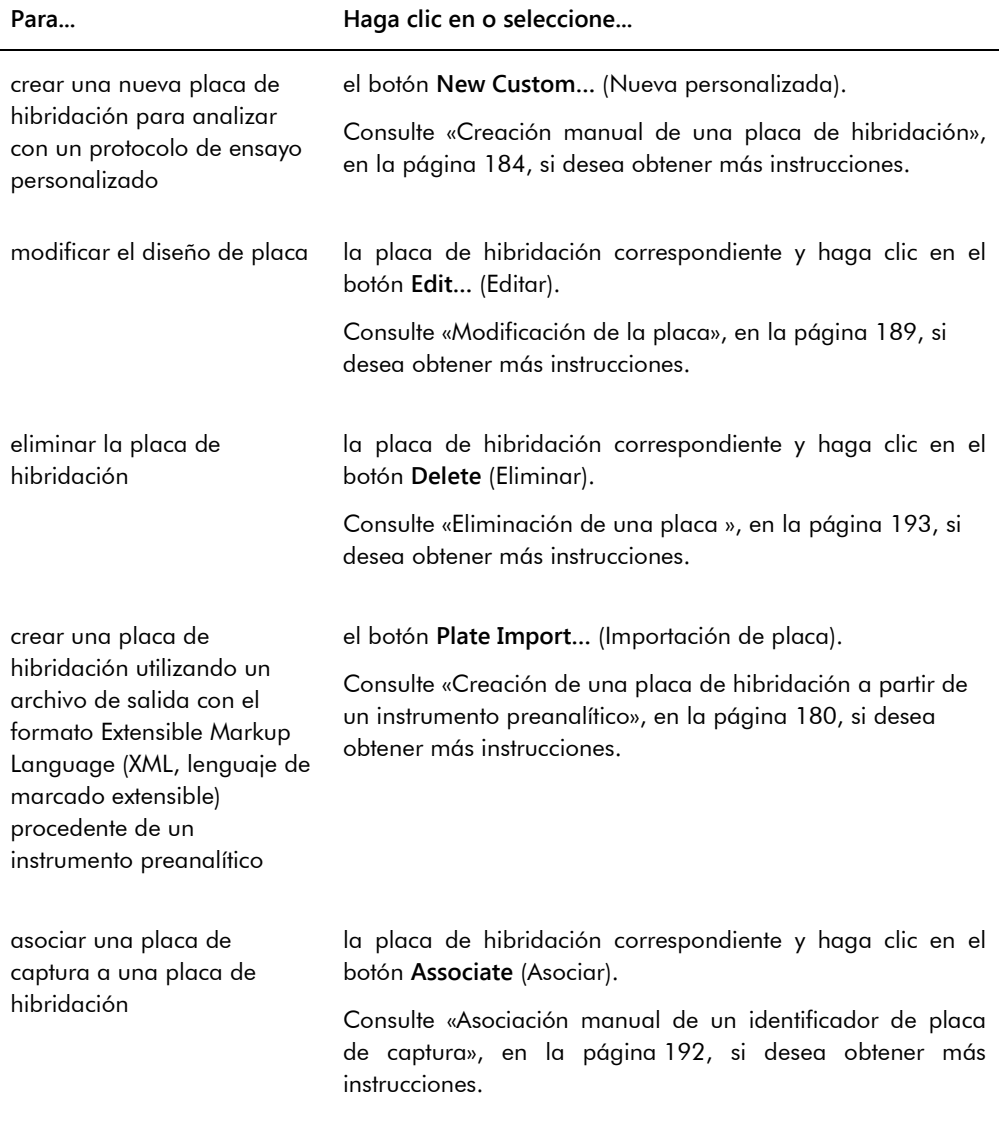

El panel **Measured Capture Plates** (Placas de captura medidas) muestra el tipo de protocolo de ensayo, el identificador de la placa de captura y la fecha de medición de las placas de captura medidas. Al resaltar una placa de captura en el panel **Measured Capture Plates**, se muestran en el subpanel inferior la placa de hibridación asociada, los protocolos de ensayo y el estado de la placa.

En la tabla siguiente se describen las acciones que pueden realizarse en el panel **Measured Capture Plates**.

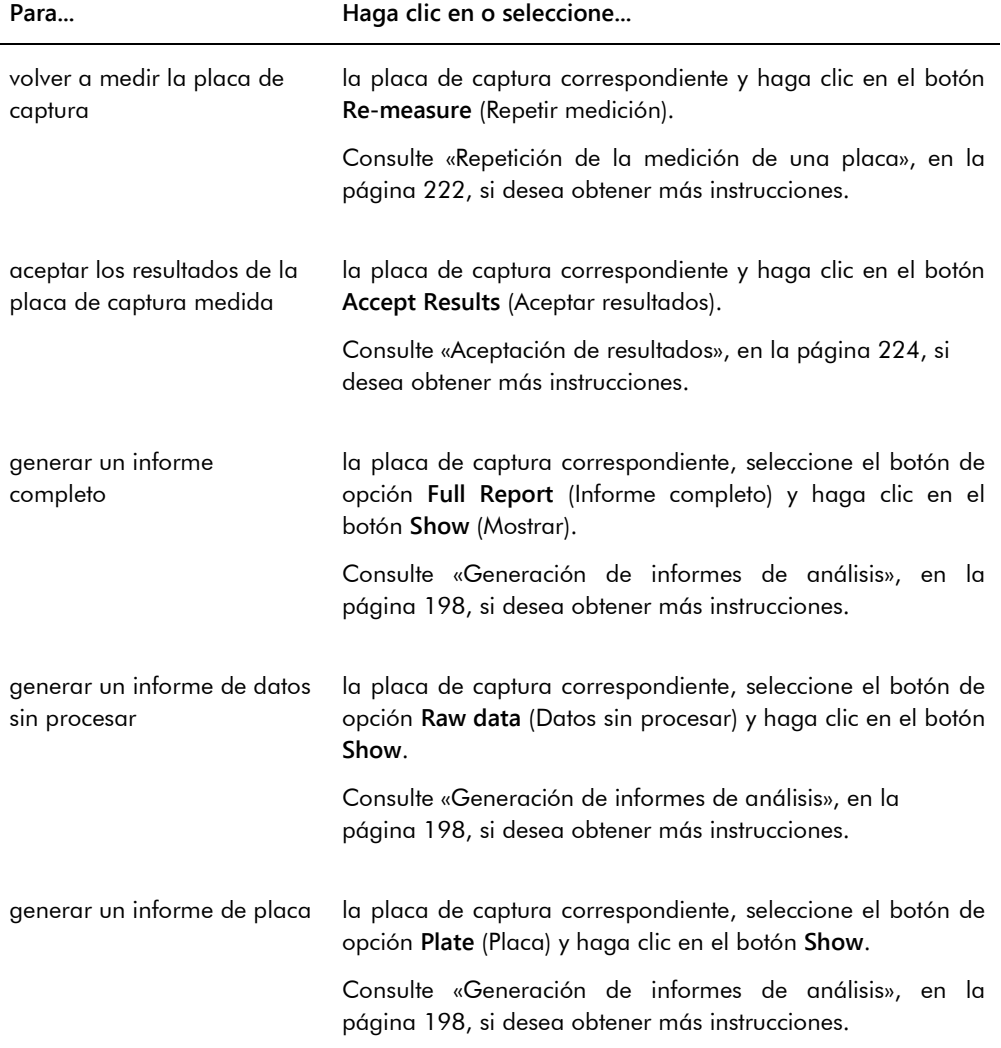

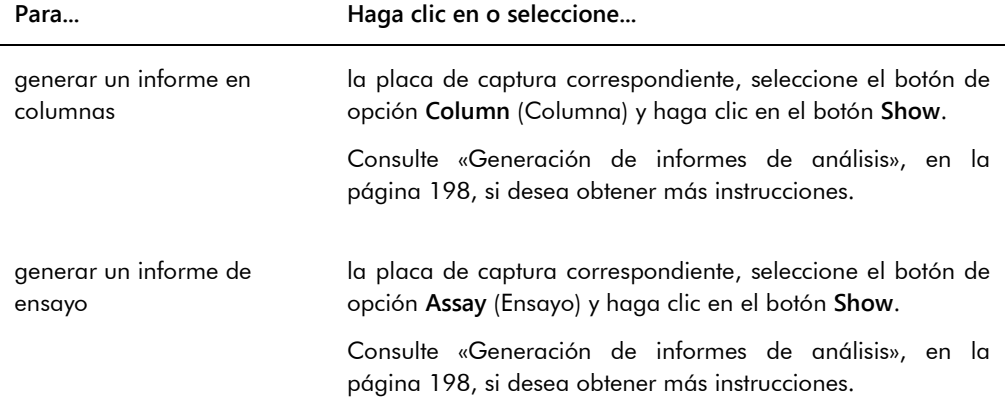

El panel **Accepted Capture Plates** (Placas de captura aceptadas) muestra el tipo de protocolo de ensayo, el identificador de la placa de captura y el estado de transmisión al LIS de las placas de capturas aceptadas. Al resaltar una placa de captura en el panel **Accepted Capture Plates**, se muestran en el subpanel inferior la placa de hibridación asociada y los protocolos de ensayo, así como los pocillos ocupados de la placa.

En la tabla siguiente se describen las acciones que pueden realizarse en el panel **Accepted Capture Plates**.

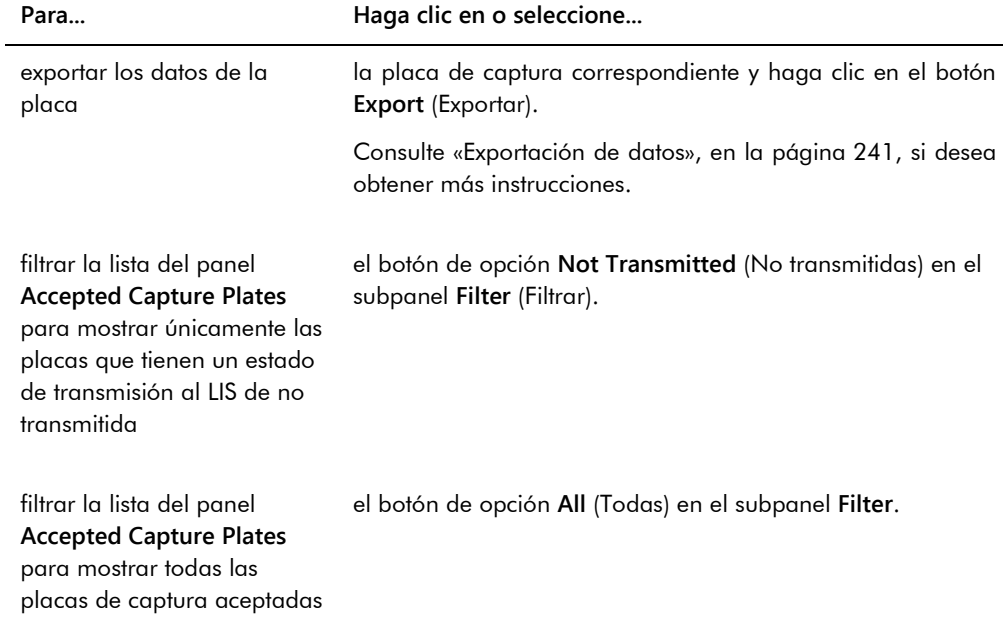

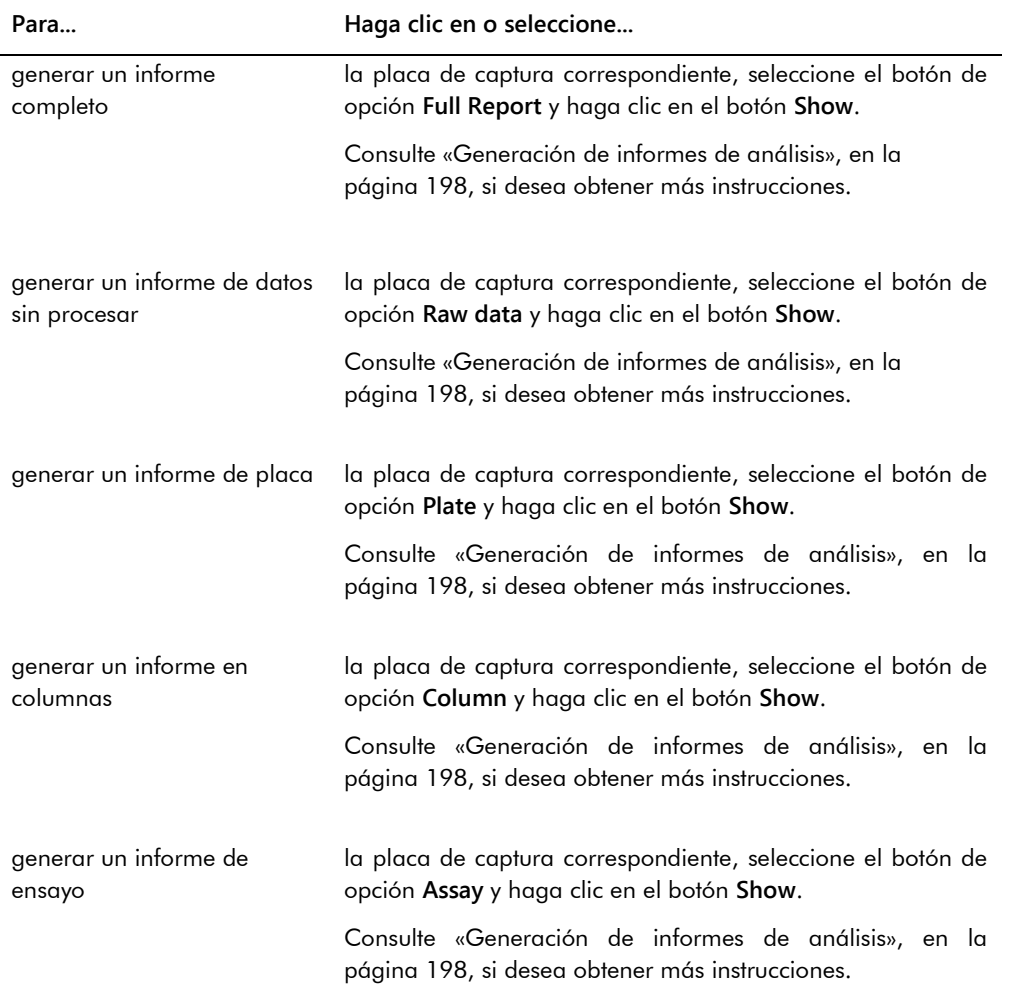

## 6.1.1 Uso de la ventana **Create/Edit Layout** (Crear/editar diseño)

La ventana **Create/Edit Layout** se utiliza para crear y modificar placas. Puede acceder a esta ventana desde la ficha **Plates** haciendo clic en **New Custom…** para crear una nueva placa de hibridación o en **Edit…** para modificar una placa de hibridación existente. Consulte [«Creación](#page-183-0)  [manual de una placa de hibridación»](#page-183-0), en la página [184,](#page-183-0) si desea obtener más instrucciones sobre la creación de una placa de hibridación.

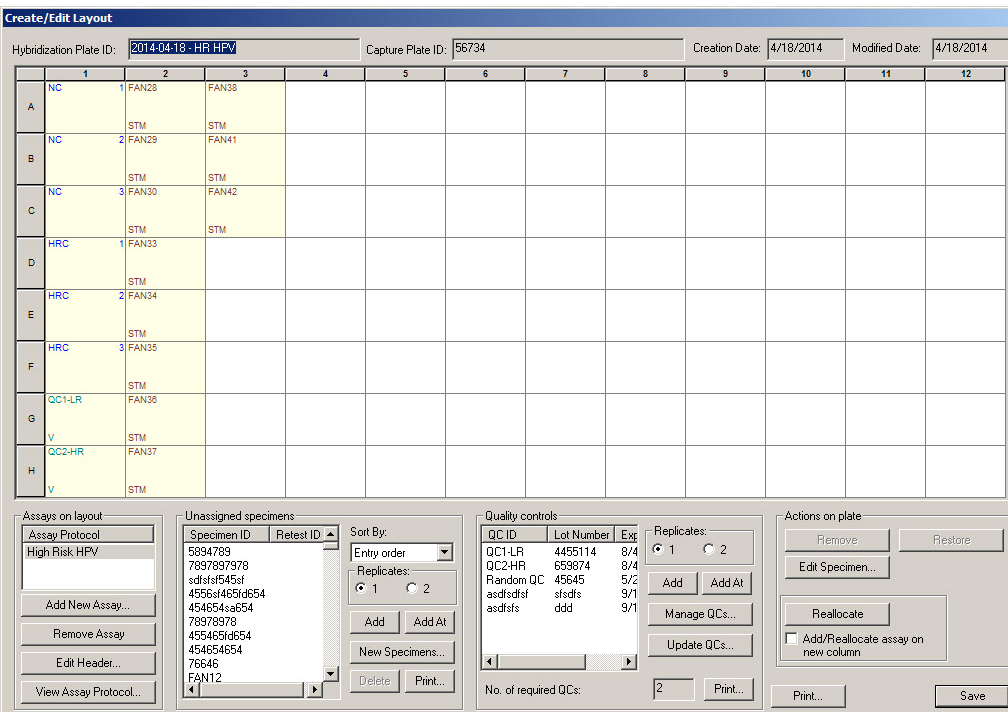

Ejemplo de la ventana **Create/Edit Layout**:

La ventana **Create/Edit Layout** muestra una representación gráfica de una microplaca de 96 pocillos, denominada tabla de diseño de placa. Cada pocillo de la microplaca se representa en la tabla de diseño de placa como una celda. A medida que se agreguen protocolos de ensayo y muestras, se mostrará la información correspondiente en las celdas de la tabla de diseño de placa.

En la tabla siguiente se describen los campos mostrados encima de la tabla de diseño de placa.

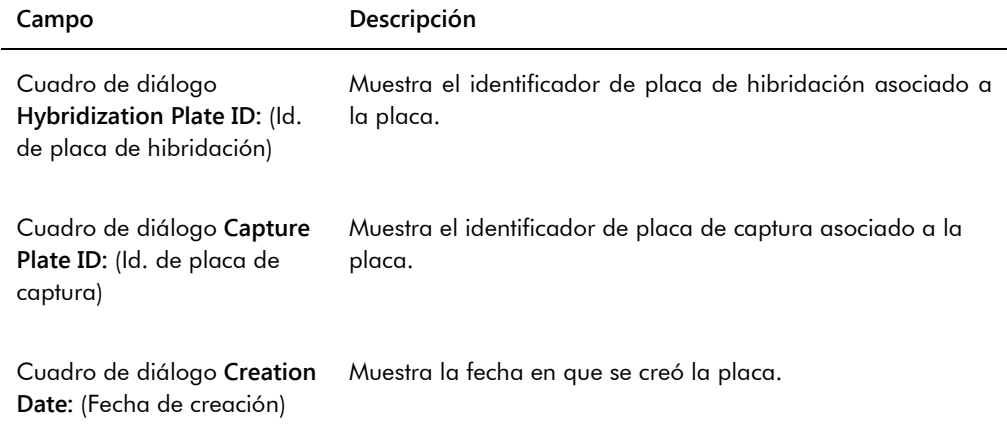

# **Campo Descripción**

Cuadro de diálogo **Modified Date:** (Fecha de modificación) Muestra la fecha más reciente en que se modificó la placa.

Cada celda de la tabla de diseño de placa está vacía o contiene un calibrador, un control de calidad o una muestra. La celda muestra información según el tipo de contenido. En la tabla siguiente se describen los colores de fuente utilizados en la tabla de diseño de placa.

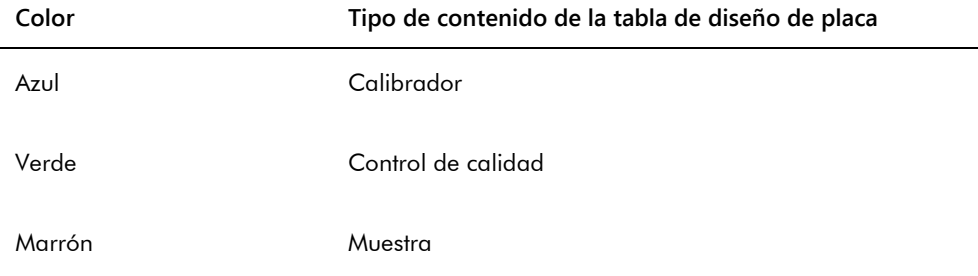

La información mostrada en la celda depende del tipo de contenido. En la tabla siguiente se describe la información mostrada en las celdas de la tabla de diseño de placa.

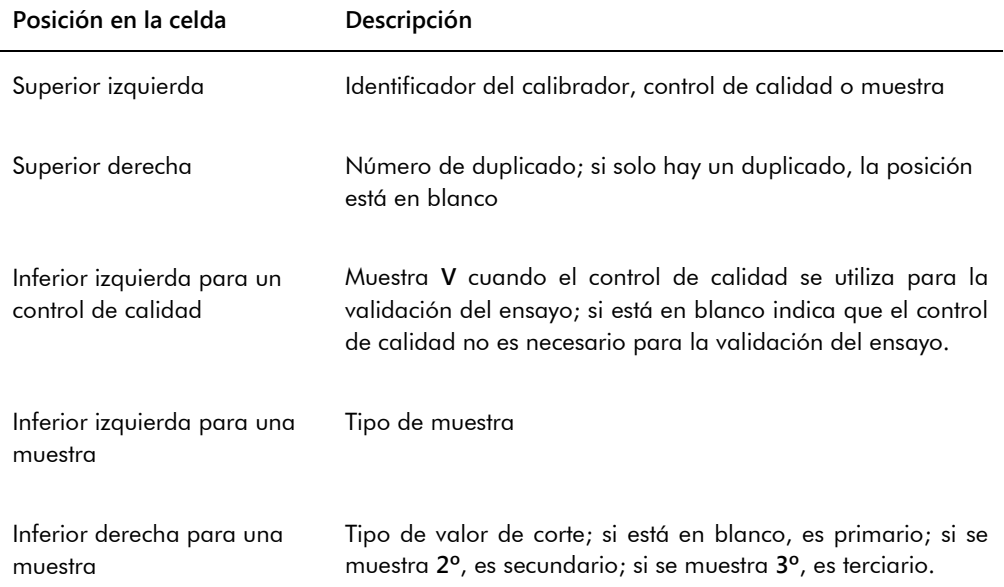

En la tabla siguiente se describen las acciones que pueden realizarse en el panel **Assays on layout** (Ensayos del diseño).

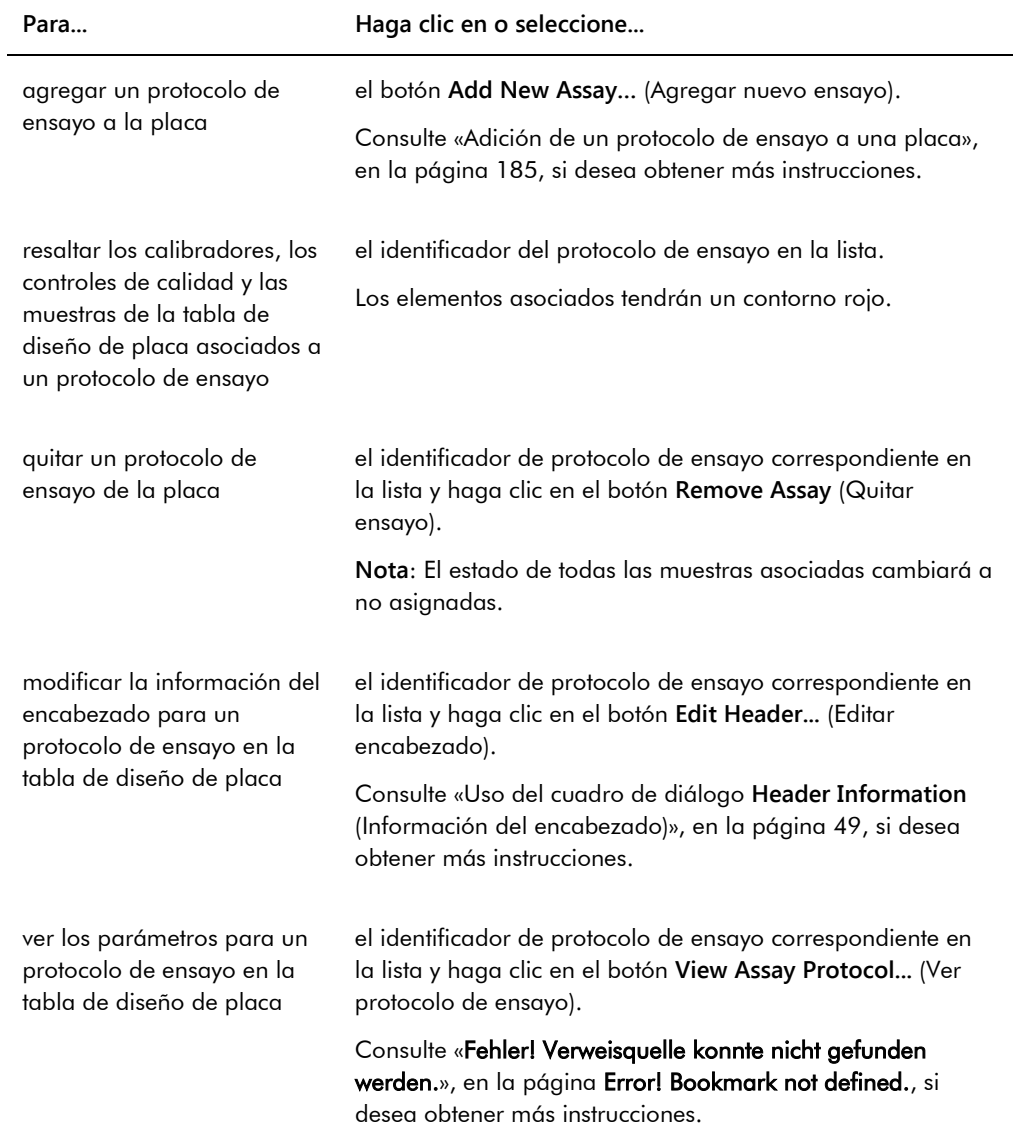

En la tabla siguiente se describen las acciones que pueden realizarse en el panel **Unassigned specimens** (Muestras no asignadas).

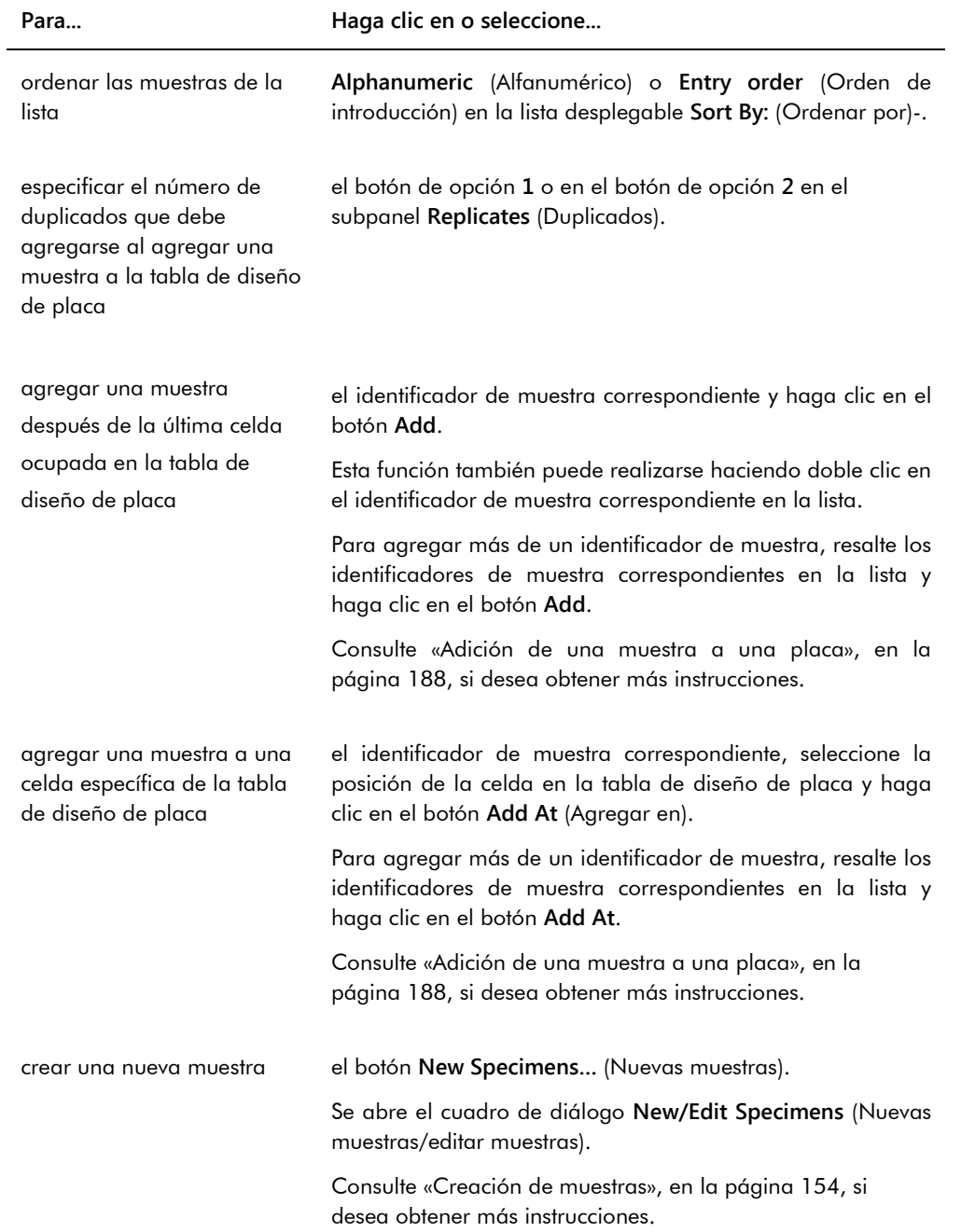

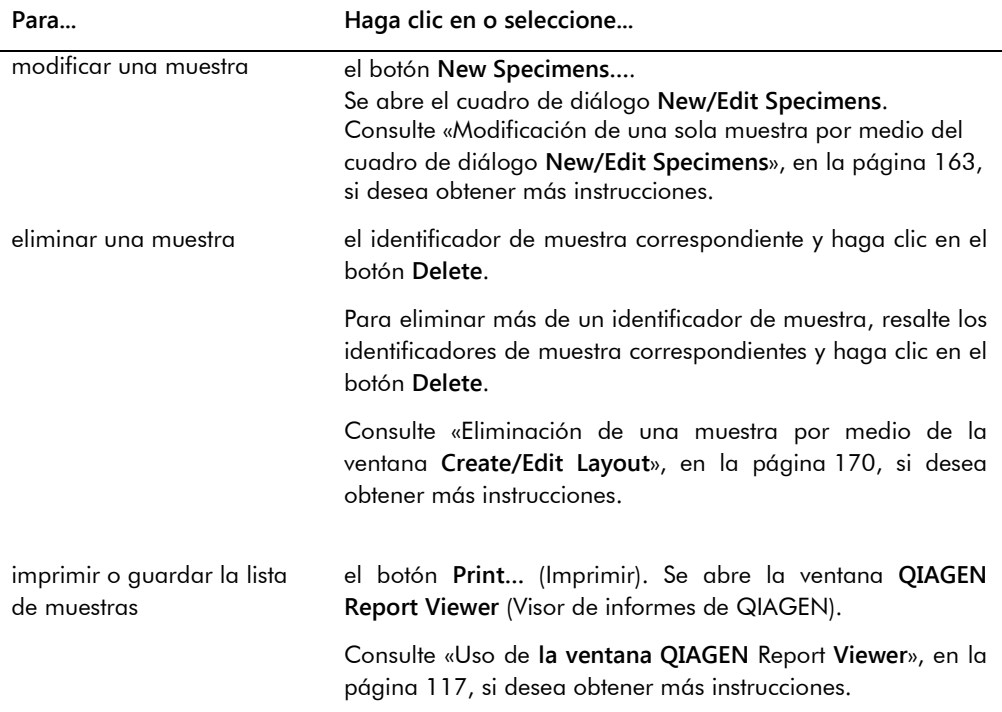

En la tabla siguiente se describen las acciones que pueden realizarse en el panel **Quality controls** (Controles de calidad).

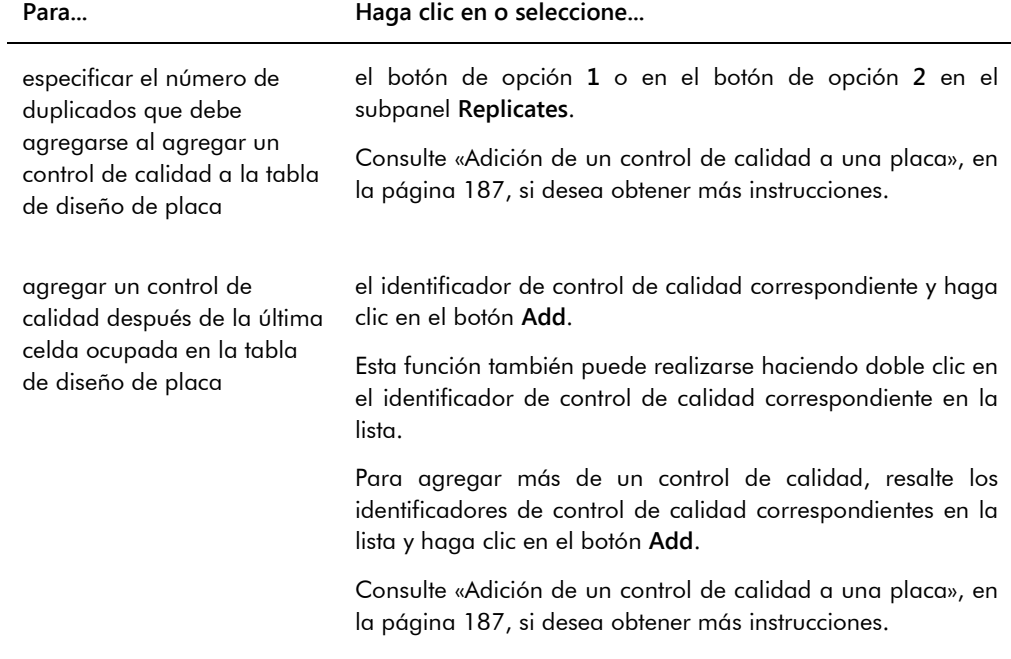

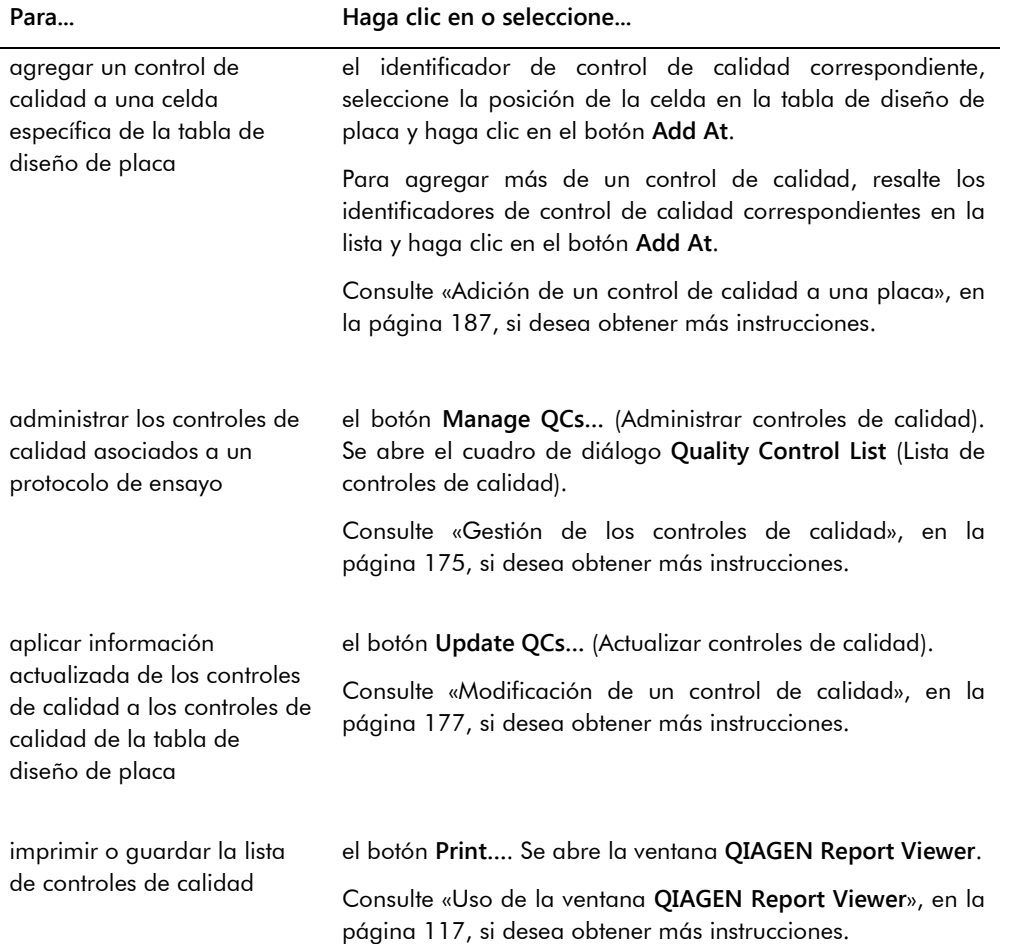

**Nota**: El campo de diálogo **No. of required QCs** (N.° de controles de calidad necesarios) muestra el número de controles de calidad necesarios definido por los parámetros del protocolo de ensayo. Se requiere en la placa un número equivalente de controles de calidad con la casilla **Automatically set for use in validation when added to a plate layout** (Establecer automáticamente para uso en validación al agregar a un diseño de placa) marcada para que pueda realizarse la medición.

En la tabla siguiente se describen las acciones que pueden realizarse en el panel **Actions on plate** (Acciones en la placa).

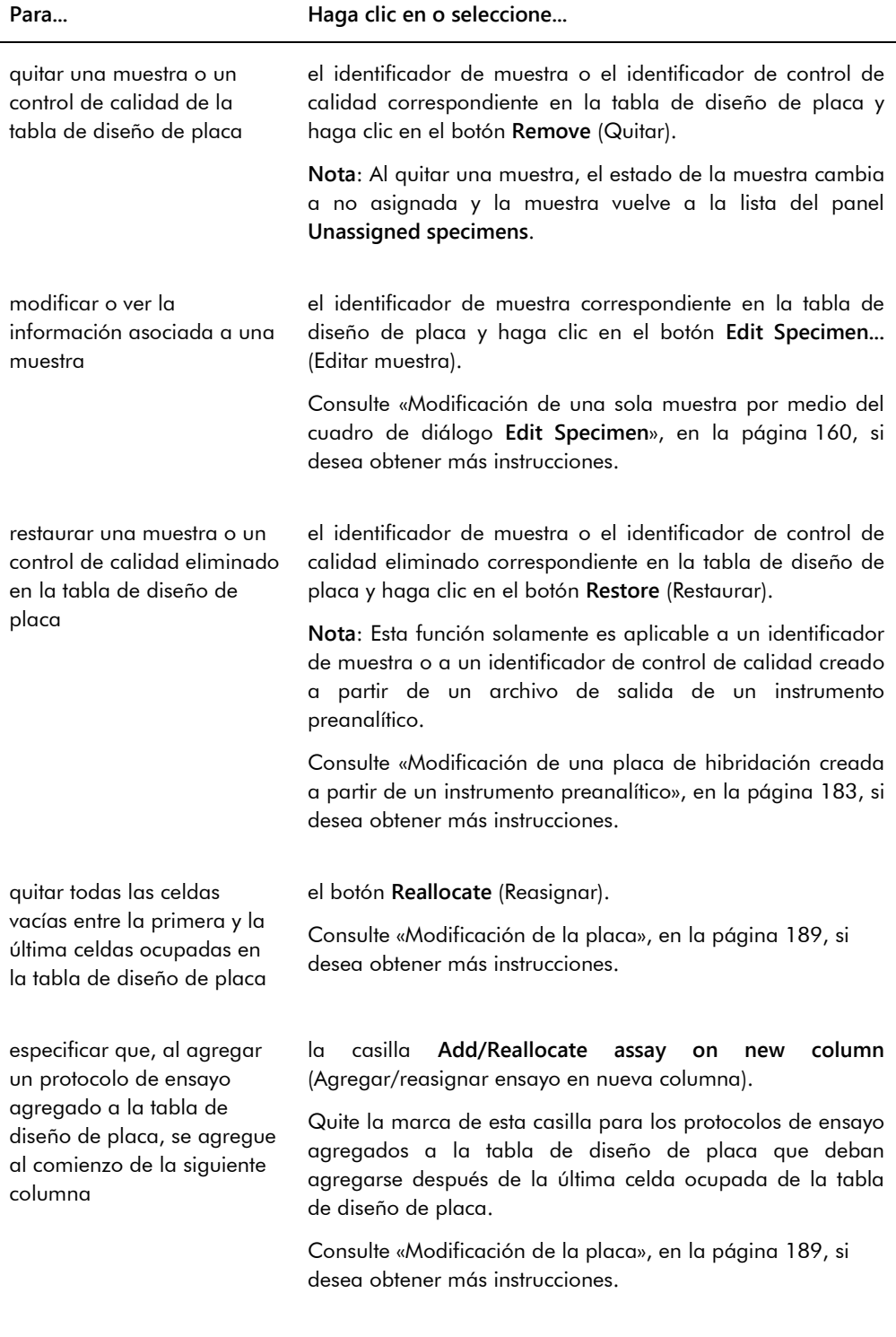

En la tabla siguiente se describen las acciones que pueden realizarse en la ventana **Create/Edit Layout**.

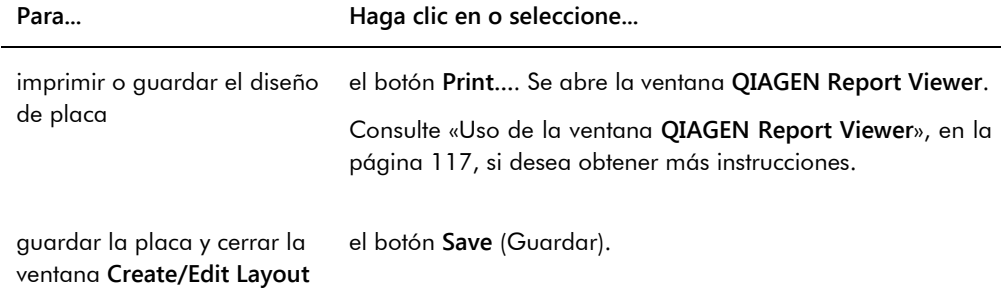

### <span id="page-48-0"></span>6.1.2 Uso del cuadro de diálogo **Header Information** (Información del encabezado)

Cada placa tiene un encabezado que contiene información relativa a la placa y que se muestra en los informes. El cuadro de diálogo **Header Information** se utiliza para modificar la información del encabezado.

El cuadro de diálogo **Header Information** se abre automáticamente al agregar un protocolo de ensayo a una placa. Consulte [«Adición de un protocolo de ensayo a una placa»](#page-184-0), en la página [185,](#page-184-0) si desea obtener más instrucciones.

Ejemplo del cuadro de diálogo **Header Information**:

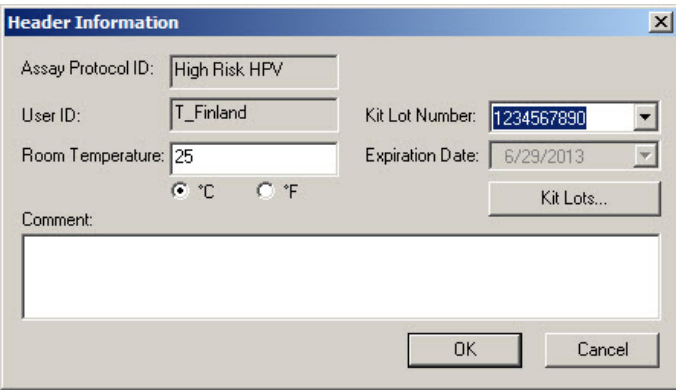

En la tabla siguiente se describen los elementos disponibles en el cuadro de diálogo **Header Information**.

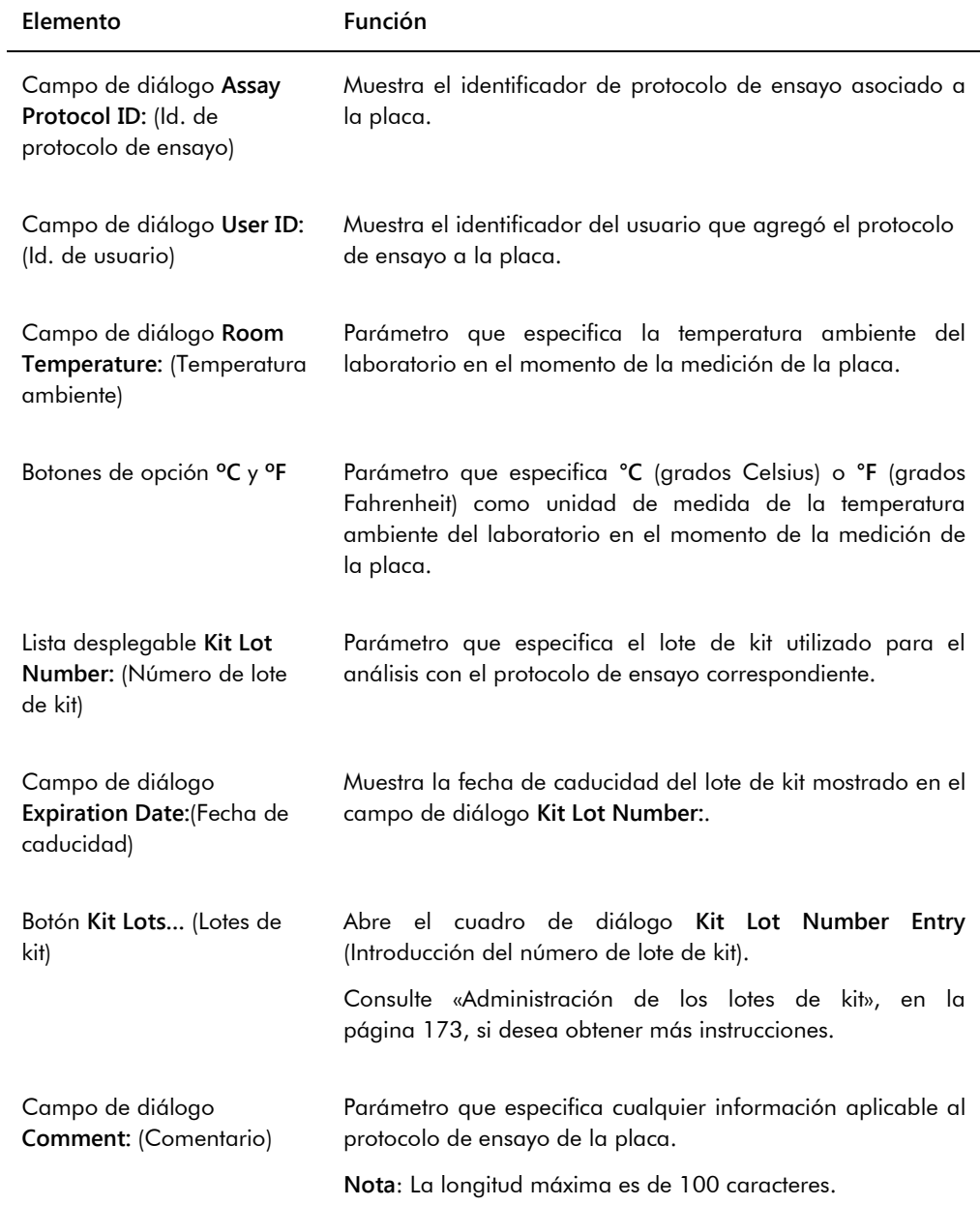

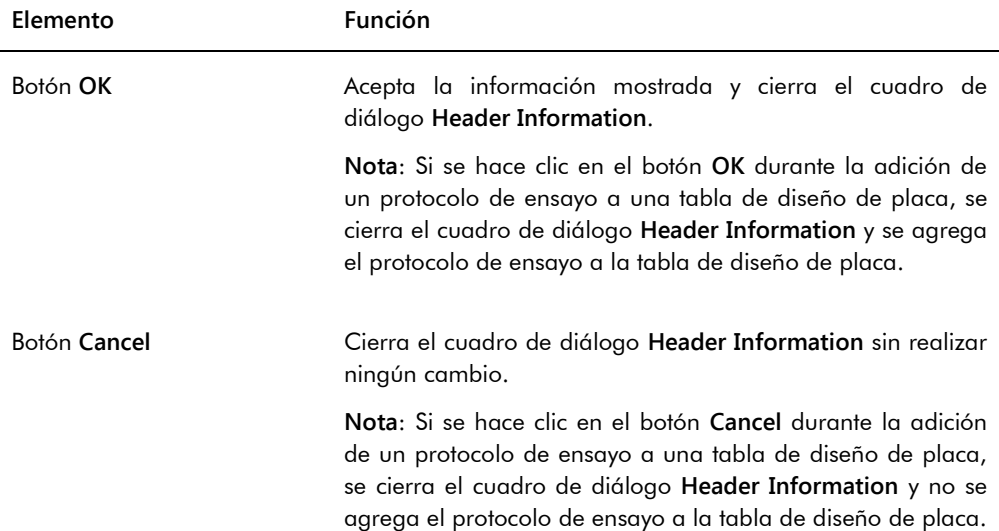

## 6.1.3 Uso del cuadro de diálogo **New/Edit Specimens**

El cuadro de diálogo **New/Edit Specimens** se utiliza para crear o modificar muestras. Puede acceder al cuadro de diálogo **New/Edit Specimens** desde las ventanas **Create/Edit Layout** o **Specimen List** (Lista de muestras). Puede acceder a la ventana **Create/Edit Layout** desde la ficha **Plates** haciendo clic en **New Custom…** para crear una nueva placa de hibridación o en **Edit…** para modificar una placa de hibridación existente. Puede acceder a la ventana **Specimen List** en la ficha **Assay Protocols** (Protocolos de ensayo) resaltando el identificador de protocolo de ensayo correspondiente y haciendo clic en el botón **Specimens** (Muestras).

Para crear una muestra, consulte [«Creación de una muestra individualmente»](#page-154-0), en la página [155.](#page-154-0) Para modificar una o varias muestras, consulte [«Modificación de una sola muestra por medio del](#page-162-0)  cuadro de diálogo **[New/Edit Specimens](#page-162-0)**», en la página [163,](#page-162-0) o [«Modificación de varias muestras](#page-163-0)  [por medio del cuadro de diálogo](#page-163-0) **New/Edit Specimens**», en la página [164,](#page-163-0) para obtener más instrucciones.

Las fichas **Single ID** (Un solo identificador), **Series of IDs** (Serie de identificadores) e **Import IDs** (Importar identificadores) se utilizan para crear o modificar muestras. Haga clic en la ficha correspondiente para realizar la acción que desee.

Ejemplo del cuadro de diálogo **New/Edit Specimens**:

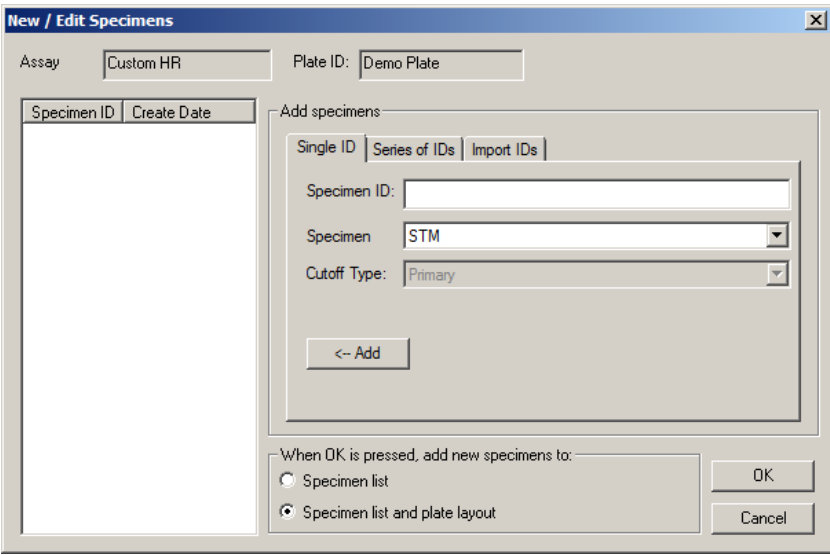

En la tabla siguiente se describen las funciones disponibles en el cuadro de diálogo **New/Edit Specimens**.

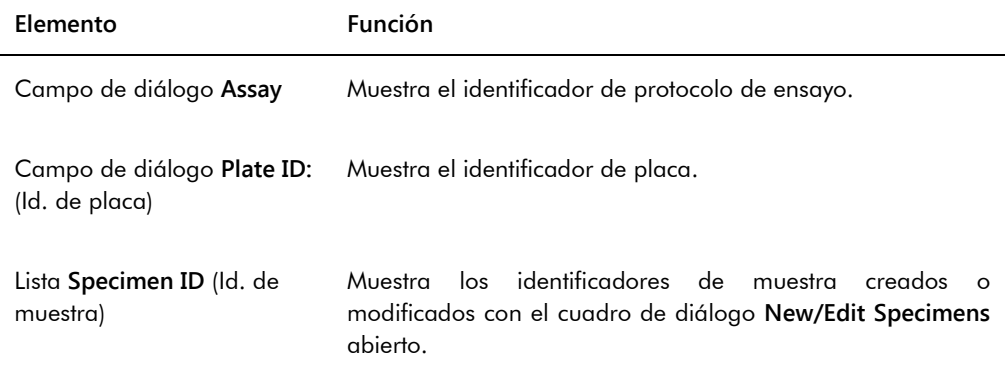

La ficha **Single ID** se utiliza para crear o modificar una muestra cada vez. Pueden crearse o modificarse varias muestras repitiendo los procedimientos de creación o modificación. En la lista aparecen las muestras creadas o modificadas durante el procedimiento. Consulte [«Creación de](#page-154-0)  [una muestra individualmente»](#page-154-0), en la página [155,](#page-154-0) y [«Modificación de una sola muestra por](#page-162-0)  [medio del cuadro de diálogo](#page-162-0) **New/Edit Specimens**», en la página [163,](#page-162-0) si desea obtener más instrucciones.

Ejemplo de la ficha **Single ID**:

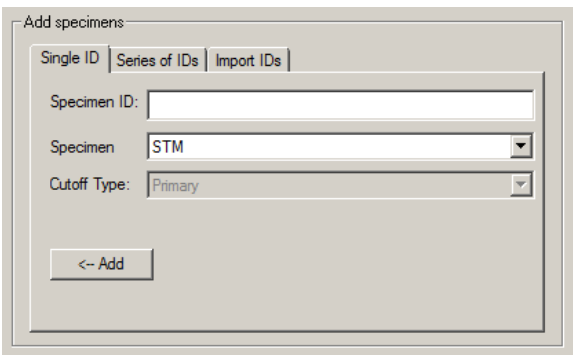

En la tabla siguiente se describen las acciones que pueden realizarse en la ficha **Single ID**.

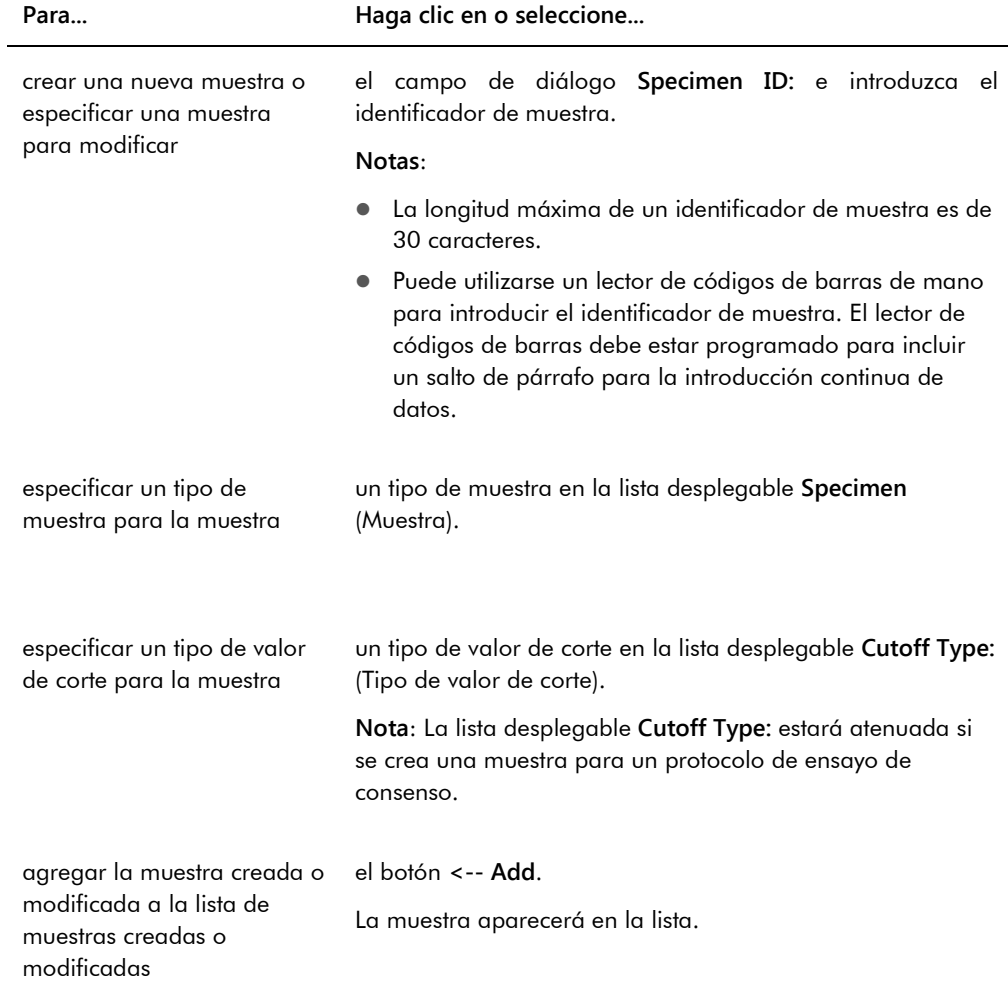

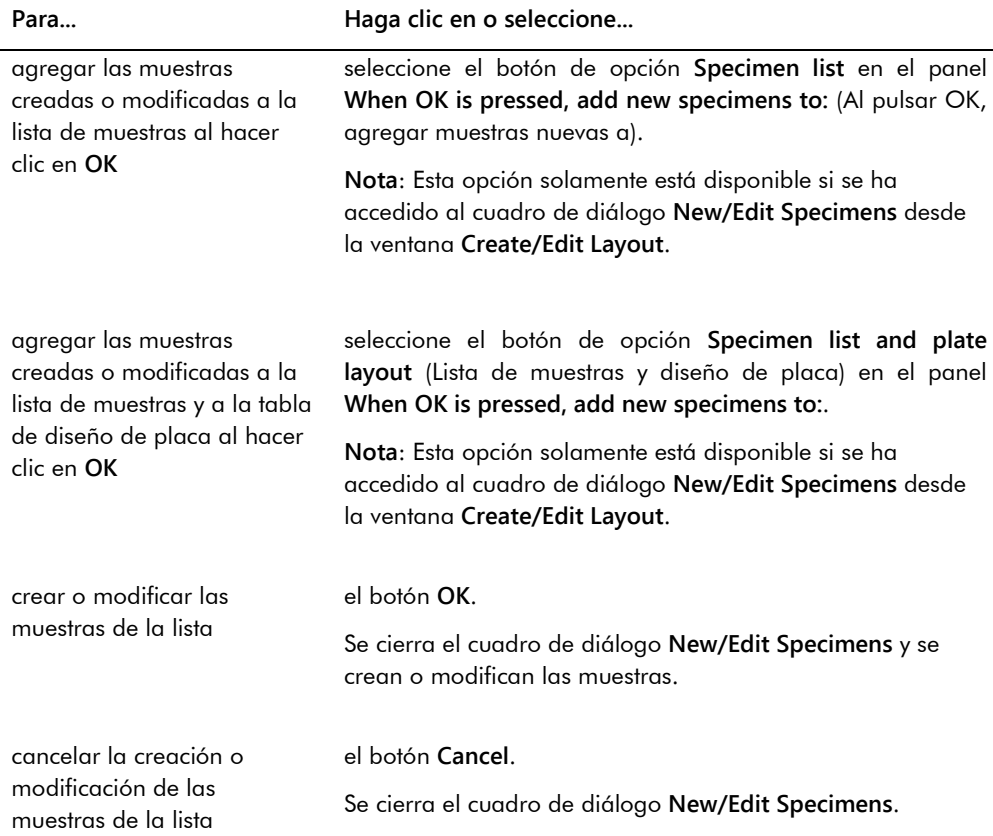

La ficha **Series of IDs** se utiliza para crear o modificar varias muestras que tienen el mismo comienzo del identificador de muestra. En la lista aparecen las muestras creadas o modificadas durante el procedimiento. Consulte [«Creación de una serie de muestras»](#page-155-0), en la página [156,](#page-155-0) y [«Modificación de varias muestras por medio del cuadro de diálogo](#page-163-0) **New/Edit Specimens**», en la página [164,](#page-163-0) si desea obtener más instrucciones.

#### Ejemplo de la ficha **Series of IDs**:

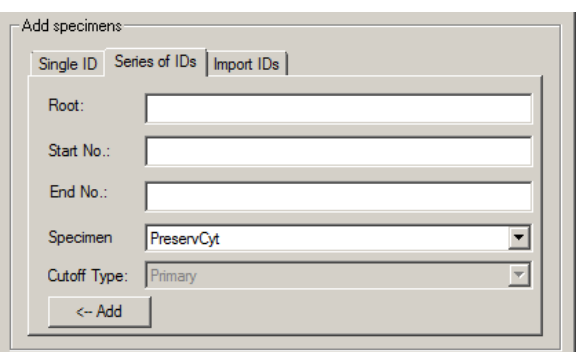

En la tabla siguiente se describen las acciones que pueden realizarse en la ficha **Series of IDs**.

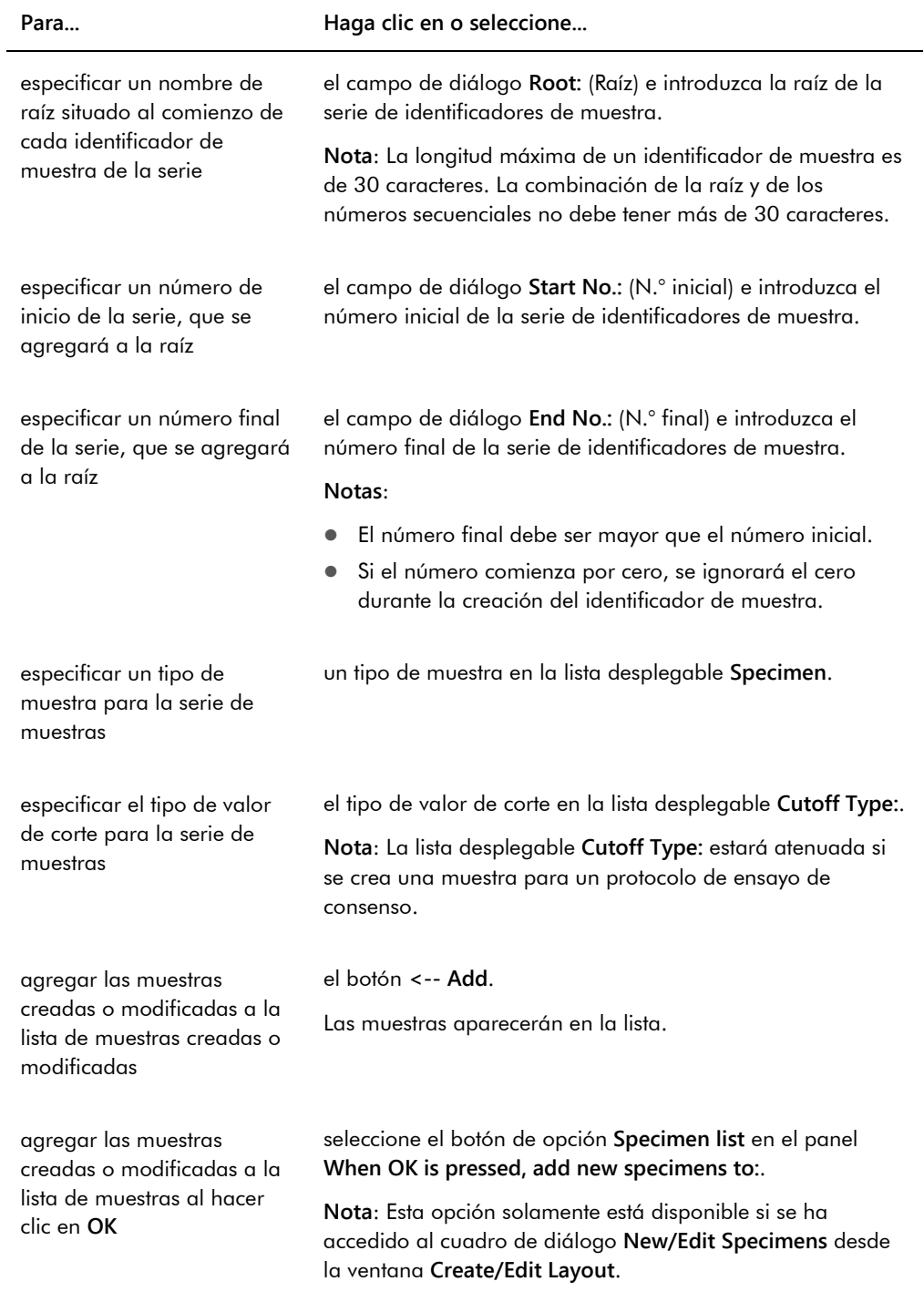

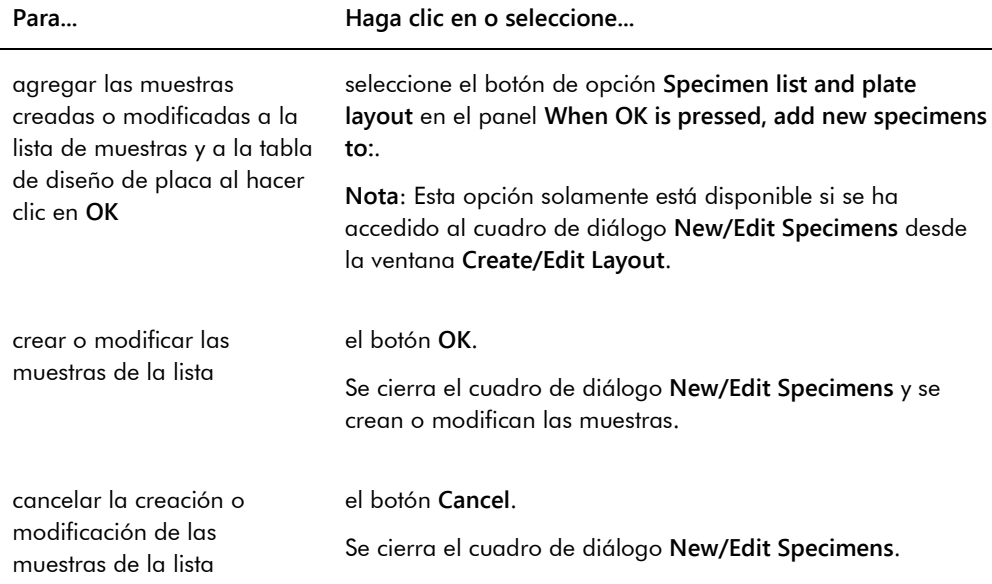

La ficha **Import IDs** se utiliza para importar varias muestras a partir de un archivo de texto. Consulte [«Creación de muestras a partir de un archivo de texto»](#page-156-0), en la página [157,](#page-156-0) si desea obtener más instrucciones.

# Ejemplo de la ficha **Import IDs**:

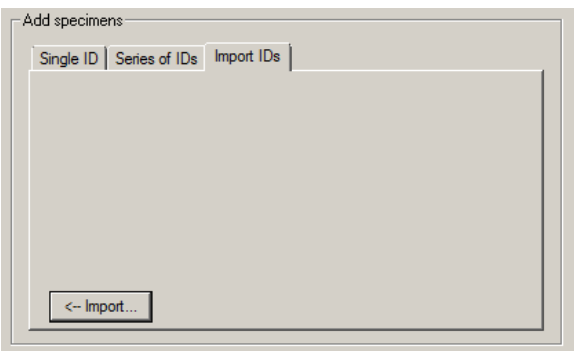

En la tabla siguiente se describen las acciones que pueden realizarse en la ficha **Import IDs**.

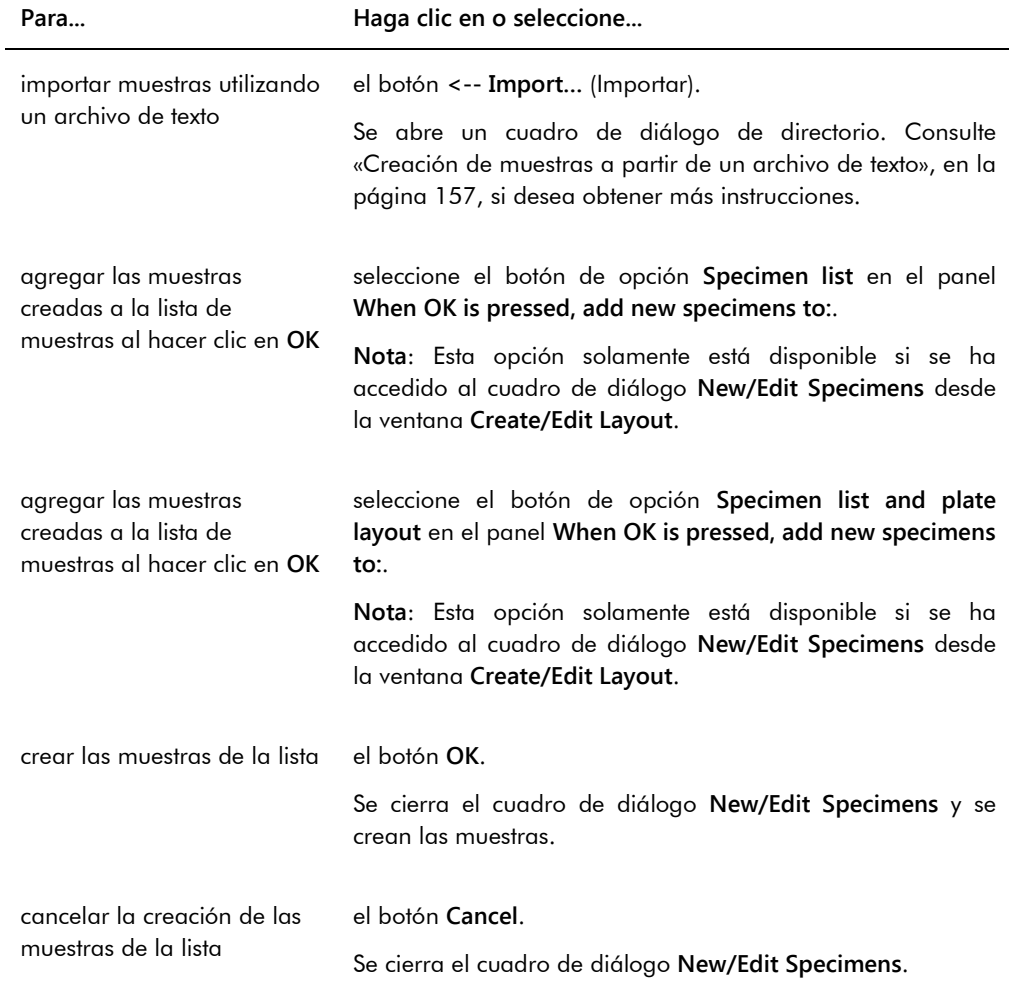

# 6.1.4 Uso de los cuadros de diálogo **Edit Specimen** (Editar muestra) y **Edit Multiple Specimens** (Editar varias muestras)

Los cuadros de diálogo **Edit Specimen** y **Edit Multiple Specimens** se utilizan para modificar la información asociada a una muestra o a varias muestras, según proceda. Consulte [«Modificación de la información de las muestras»](#page-159-1), en la página [160,](#page-159-1) si desea obtener más instrucciones.

Ejemplo del cuadro de diálogo **Edit Specimen**:

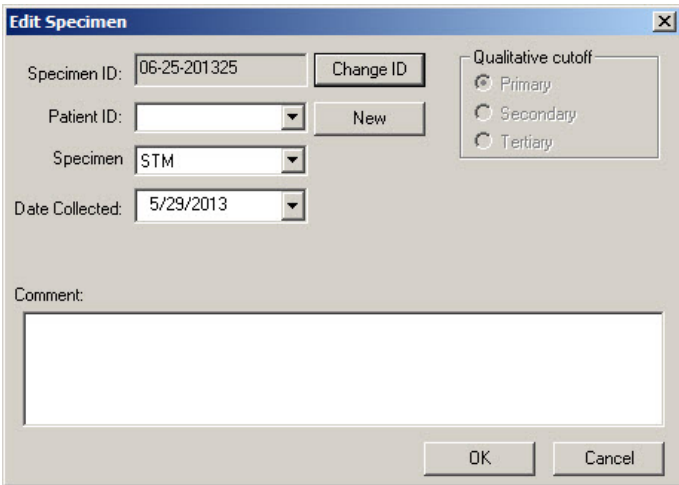

Ejemplo del cuadro de diálogo **Edit Multiple Specimens**:

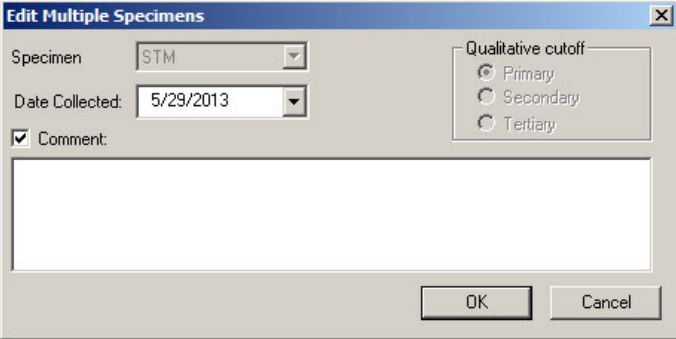

En la tabla siguiente se describen las acciones que pueden realizarse en los cuadros de diálogo **Edit Specimen** y **Edit Multiple Specimens**.

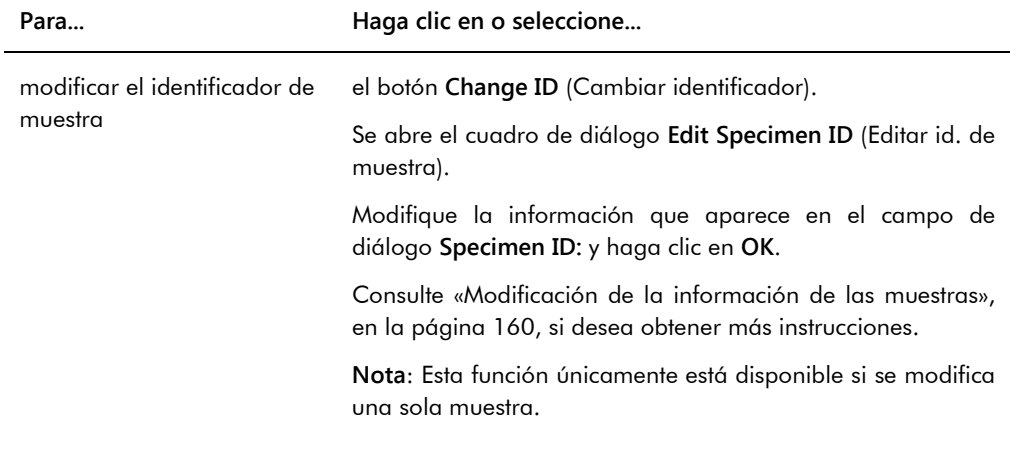

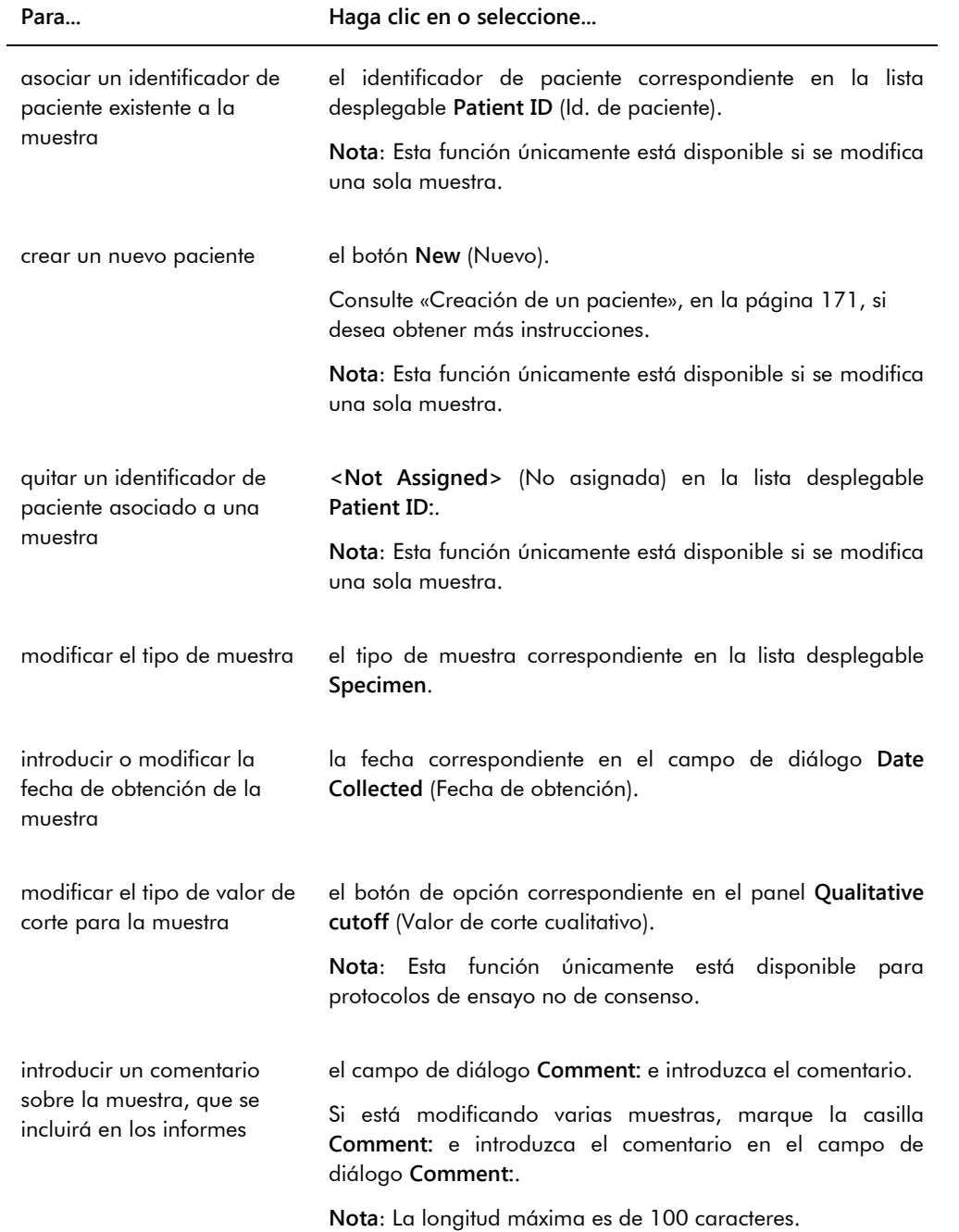

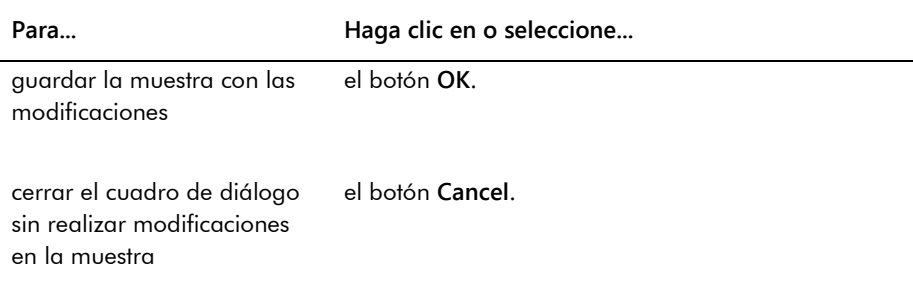

# 6.2 Uso de la ficha **Measure** (Medir)

La ficha **Measure** se utiliza para medir placas y realizar mediciones de datos sin procesar.

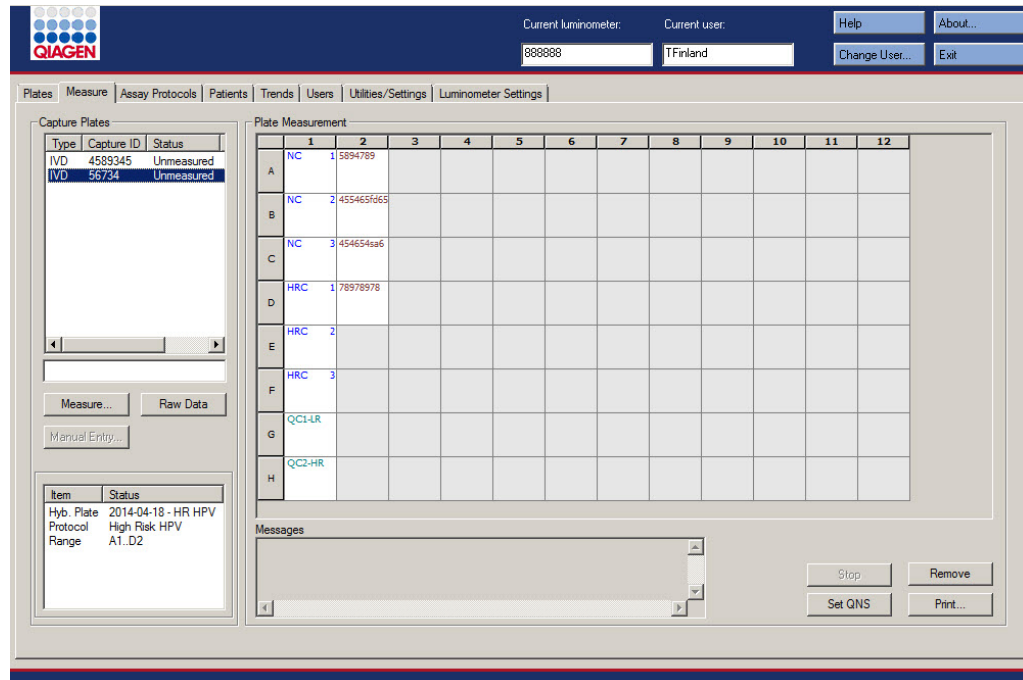

# Ejemplo de la ficha **Measure**:

En la tabla siguiente se describen las acciones que pueden realizarse en el panel **Capture Plates** (Placas de captura).

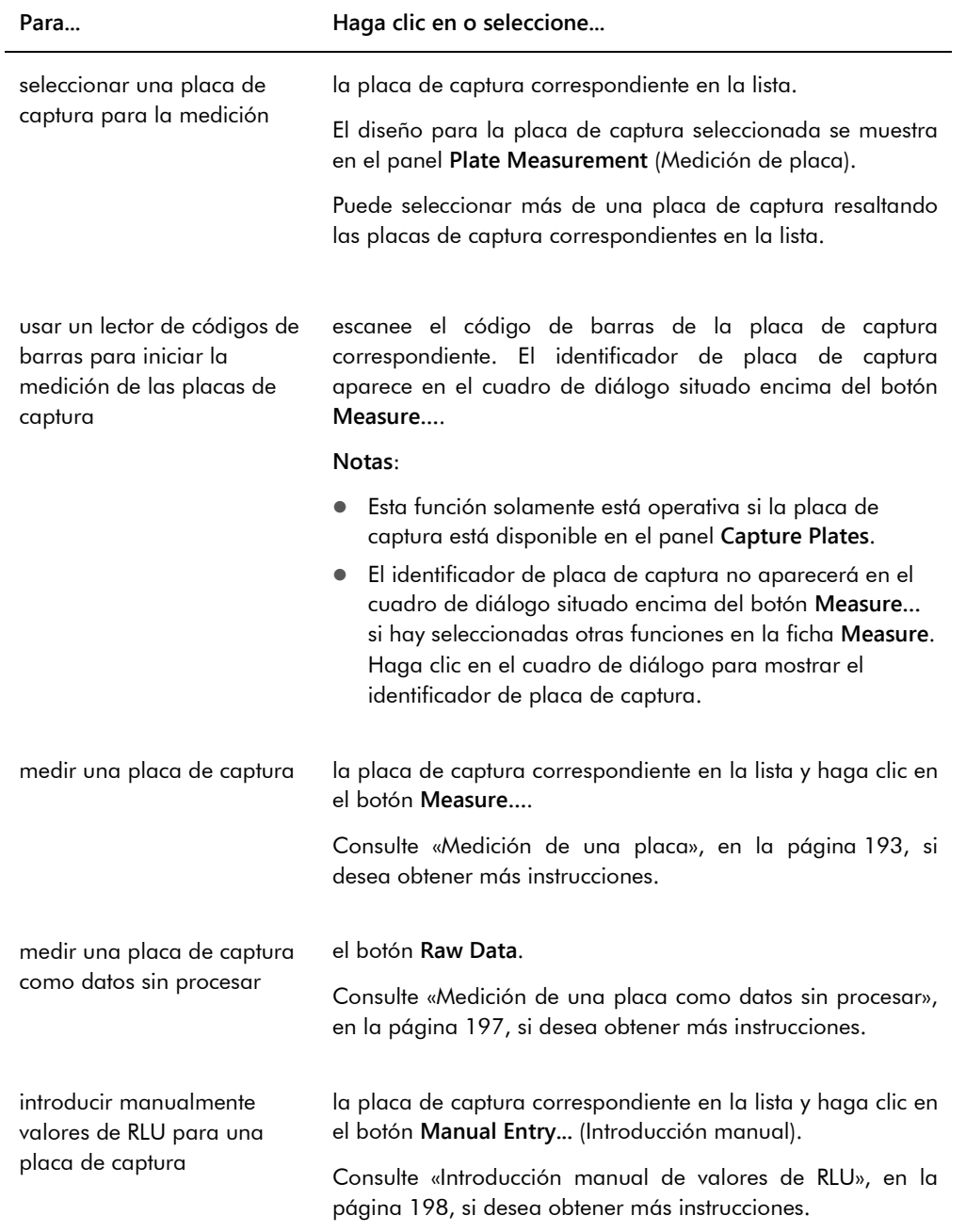

El subpanel del panel **Capture Plates** muestra la placa de hibridación asociada y los protocolos de ensayo, así como los pocillos ocupados de la placa de captura resaltada.

En la tabla siguiente se describen las acciones que pueden realizarse en el panel **Plate Measurement**.

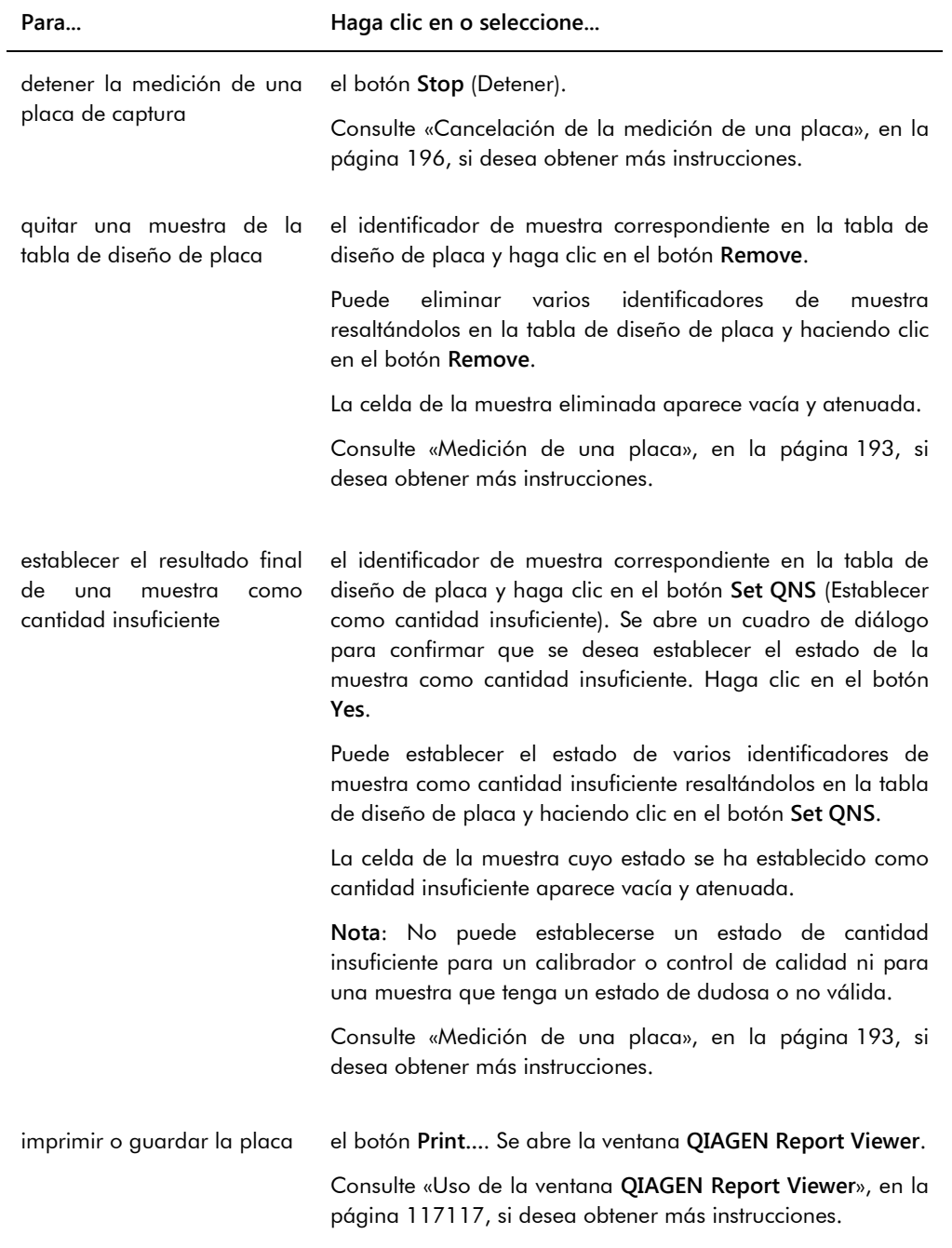

El campo de diálogo **Messages** (Mensajes) muestra información relativa a la medición de la placa. Si se utiliza un instrumento DML 2000, se mostrará el cuadro de diálogo **Background** (Señal de fondo) si está marcada la casilla **Show plate background in measure window** (Mostrar la señal de fondo de la placa en la ventana de medición) en la ficha **Luminometer Settings** (Configuración del luminómetro). El cuadro de diálogo **Background** muestra el valor de la señal de fondo de la placa (10) obtenido justo antes de la medición de la placa. Consulte [«Descripción de la lectura de la señal de fondo de la placa](#page-140-0) (10)», en la página [141,](#page-140-0) si desea obtener más instrucciones.

# 6.3 Uso de la ficha **Assay Protocols**

La ficha **Assay Protocols** se utiliza para administrar los protocolos de ensayo y para acceder a otras funciones utilizadas para administrar la información de las muestras, de los controles de calidad y de los lotes de kit.

El panel **Custom Assay Protocols** (Protocolos de ensayo personalizados) muestra los identificadores de protocolo de ensayo creados por el usuario, no validados por QIAGEN. El panel **Specimens not bound to a protocol** (Muestras no vinculadas a un protocolo) presenta las muestras que no están asignadas a un protocolo de ensayo.

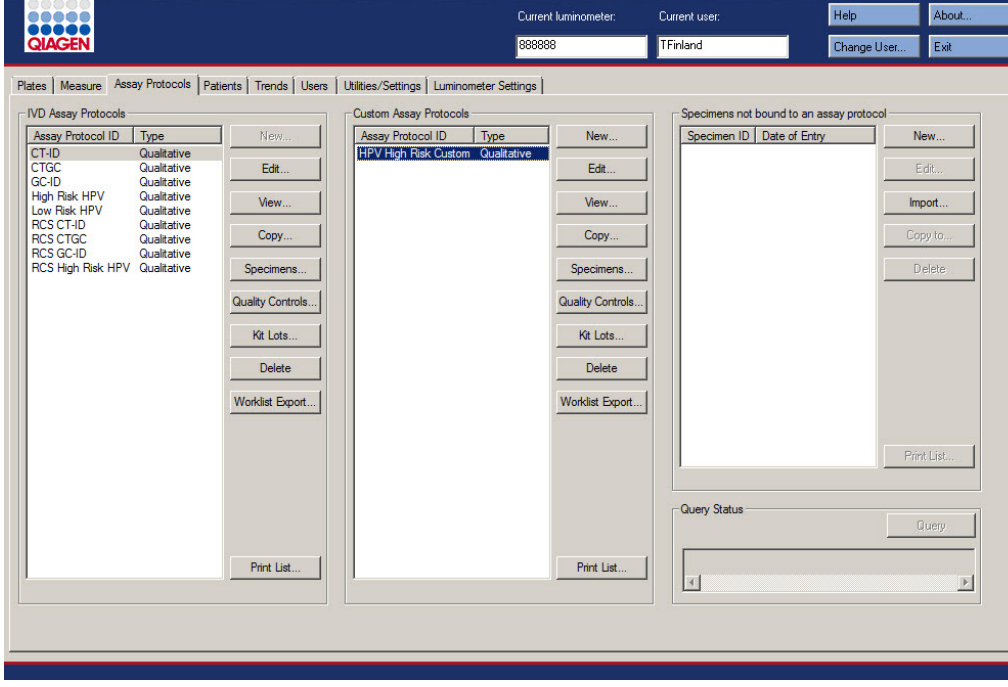

Ejemplo de la ficha **Assay Protocols**:

En la tabla siguiente se describen las acciones que pueden realizarse en el panel **Custom Assay Protocols**

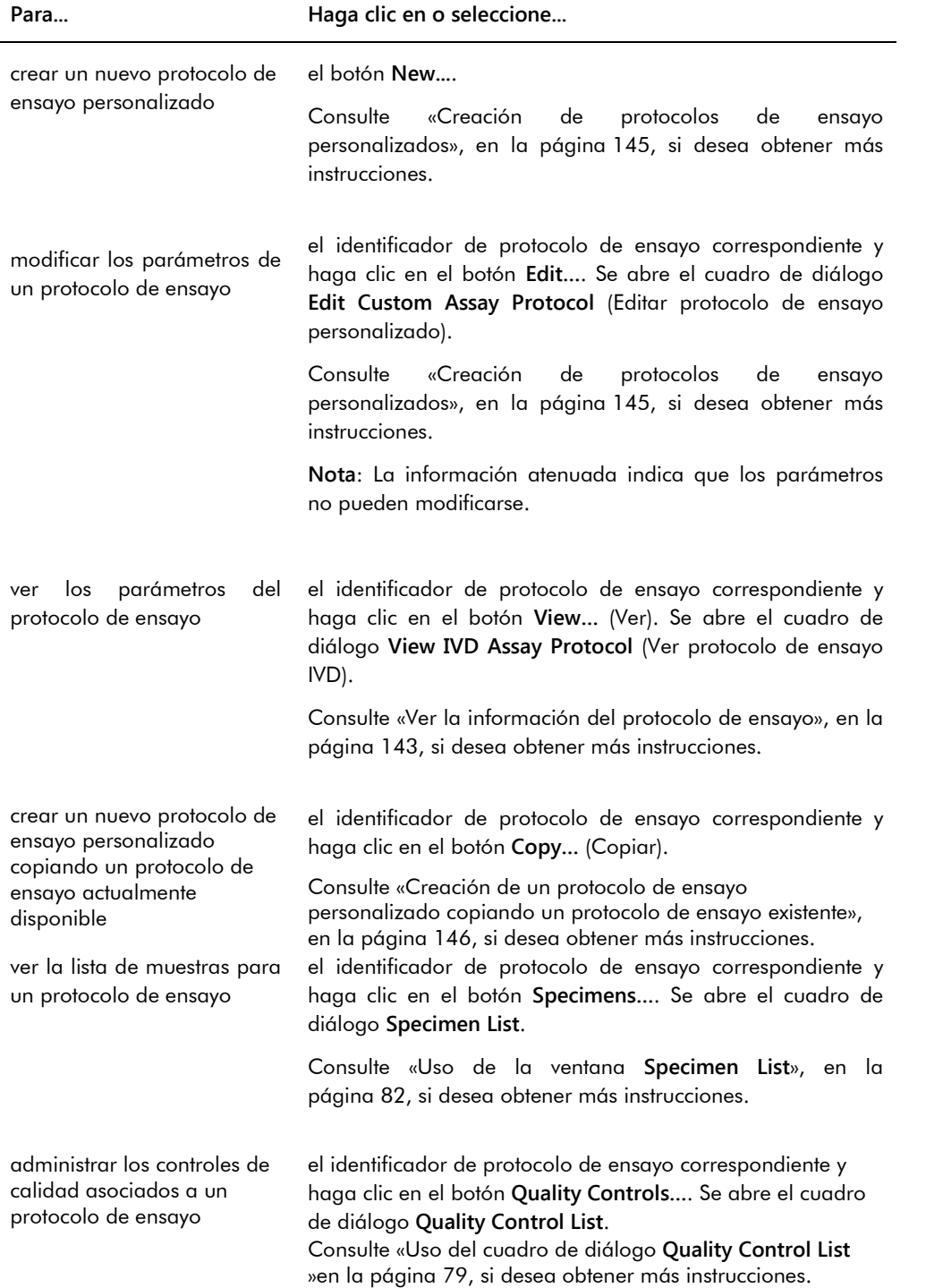

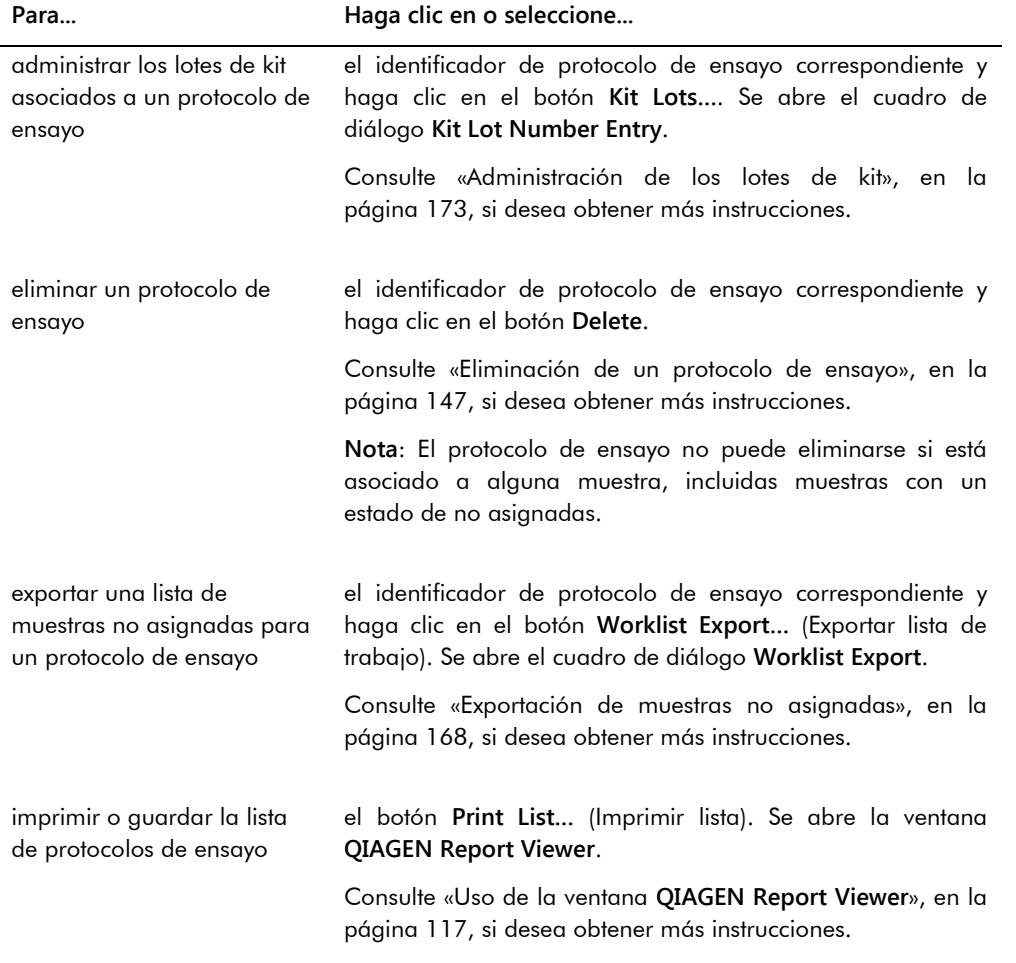

## Manual del usuario de *digene* HC2 System Software Protocolos de ensayo personalizados 09/2015 65

En la tabla siguiente se describen las acciones que pueden realizarse en el panel **Specimens not bound to an assay protocol** (Muestras no vinculadas a un protocolo de ensayo).

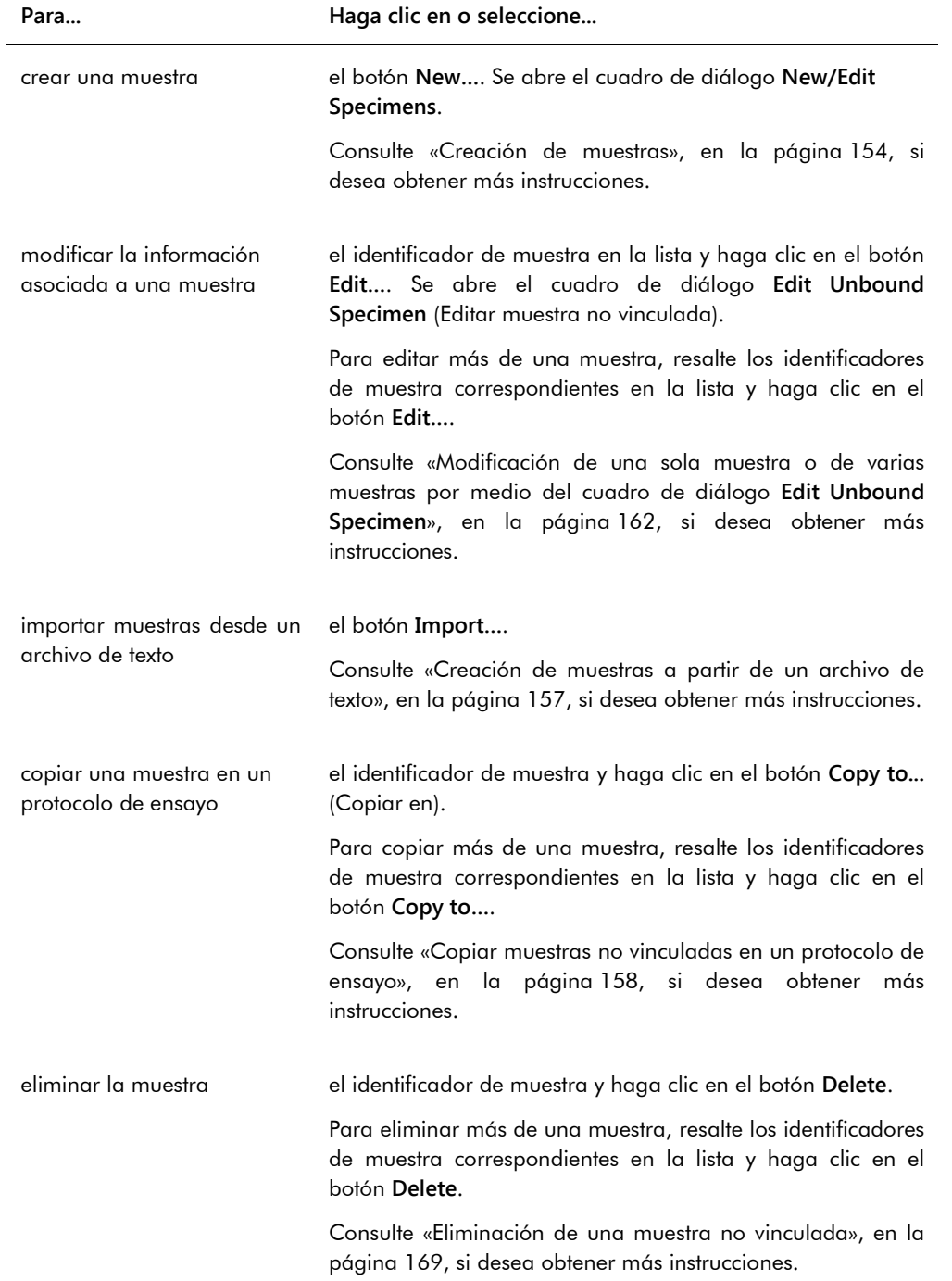

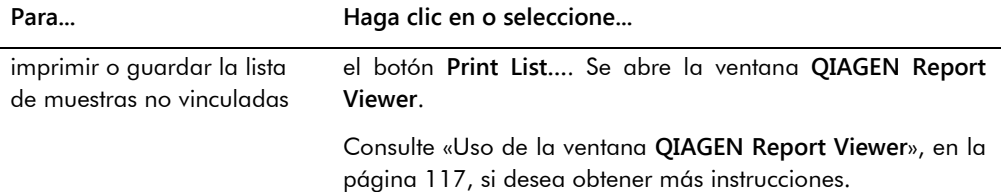

El botón **Query** (Consulta) en el panel **Query Status** (Estado de consulta) se utiliza para realizar consultas manuales de peticiones de análisis. Debe configurarse una comunicación bidireccional con el LIS para que pueda recibirse una petición de análisis en el programa *digene* HC2 System Software. Consulte [«Administración de la configuración de la exportación de datos»](#page-131-0), en la página [132,](#page-131-0) si desea obtener más instrucciones.

El campo de diálogo del panel **Query Status** contiene información sobre la última consulta de peticiones de análisis. Si la consulta ha tenido éxito, se muestran la fecha y la hora de la última consulta, así como el número de muestras recibidas del LIS; si la consulta no ha tenido éxito, se muestra la descripción del error. A continuación se presentan ejemplos de la información mostrada en el campo de diálogo del panel **Query Status**:

- 20131108 07:45:53 1 Test Order(s) received. (1 petición[es] de análisis recibida[s]).
- 20141201 12:12:24 Query cannot be performed when no order mappings are defined. (No puede realizarse la consulta si no hay asignaciones de peticiones definidas).

## 6.3.1 Uso del cuadro de diálogo **Edit Custom Assay Protocol**

El cuadro de diálogo **Edit Custom Assay Protocol** se utiliza para modificar los parámetros de un protocolo de ensayo. Para acceder al cuadro de diálogo correspondiente en la ficha **Assay Protocols**, resalte el protocolo de ensayo en el panel **Custom Assay Protocols** y haga clic en el botón **Edit…**.

Los parámetros que no pueden modificarse aparecen atenuados. Es posible que los parámetros no puedan editarse según el nivel de acceso. Para modificar los parámetros del protocolo de ensayo, consulte [«Creación de protocolos de ensayo personalizados»](#page-144-0), en la página [145,](#page-144-0) si desea obtener más instrucciones.

Ejemplo del cuadro de diálogo **Edit Custom Assay Protocol**:

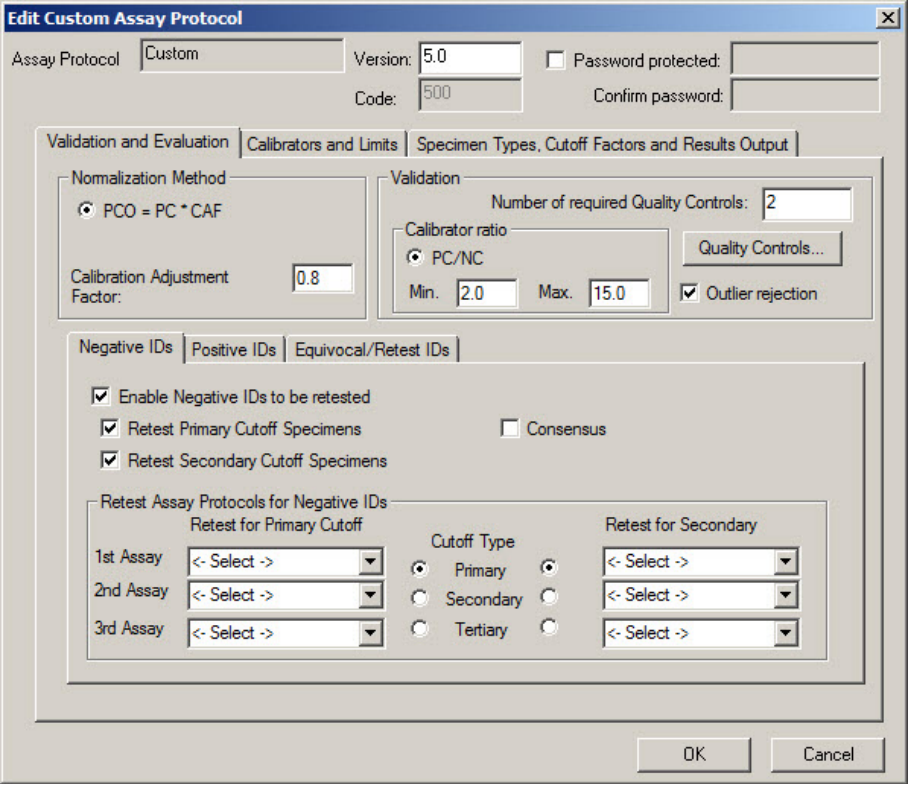

En la tabla siguiente se describen las funciones disponibles en el cuadro de diálogo **Edit Custom Assay Protocol**.

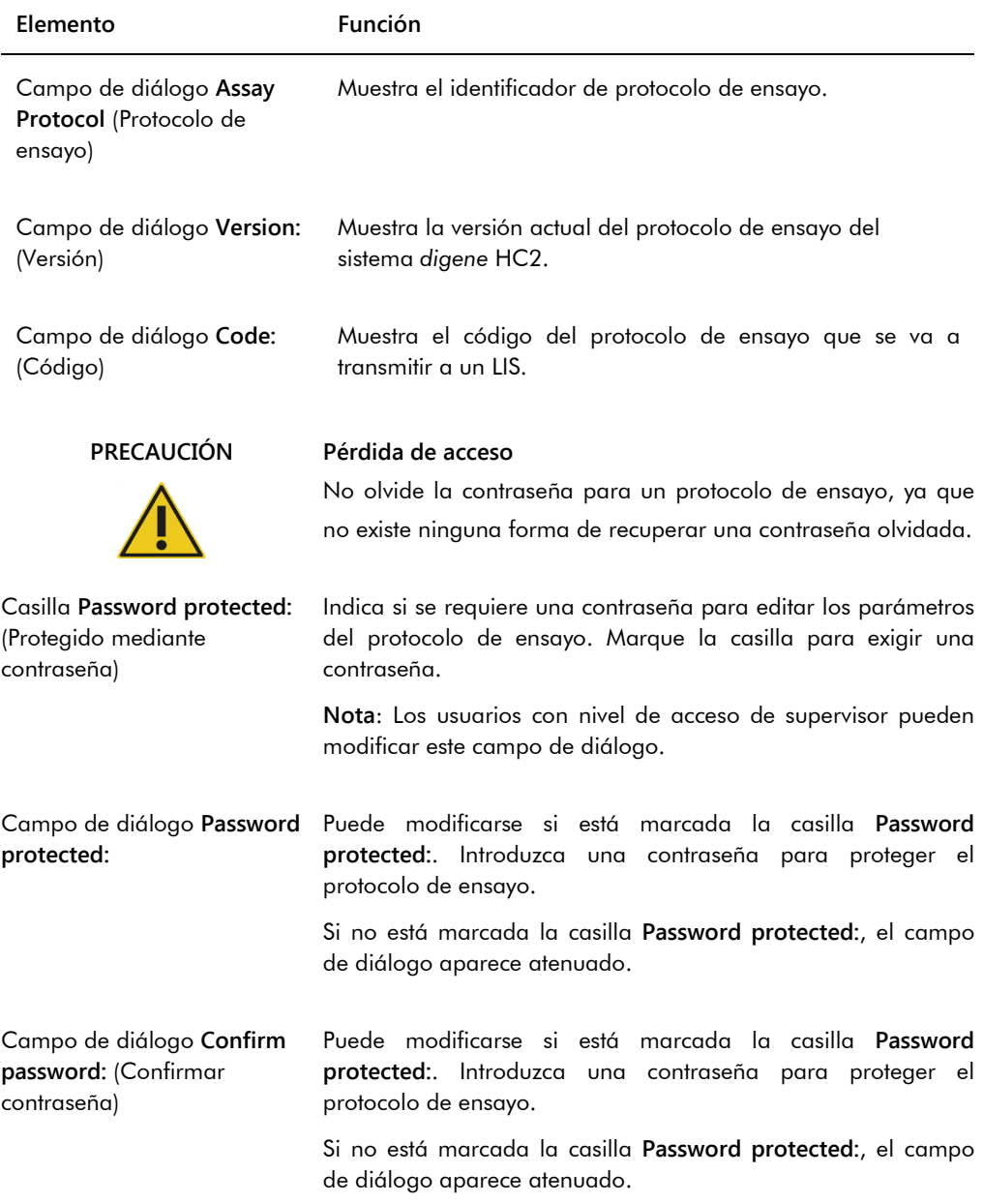

La ficha **Validation and Evaluation** contiene el panel **Normalization Method** (Método de normalización), el panel **Validation** (Validación) y las fichas que determinan los parámetros de reanálisis para los protocolos de ensayo no de consenso.

Ejemplo de la ficha **Validation and Evaluation**:

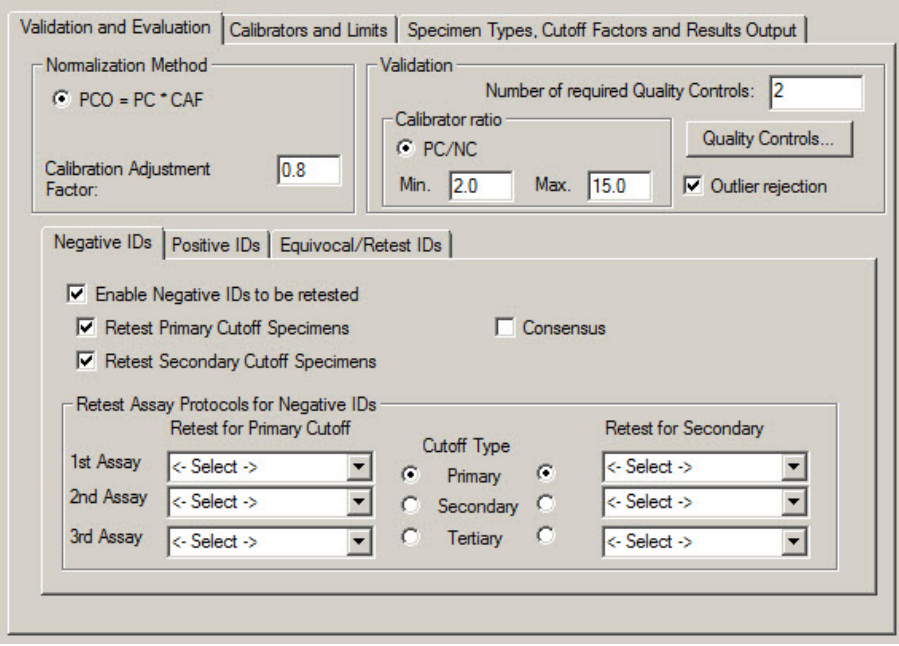

En la tabla siguiente se describen las funciones disponibles en el panel **Normalization Method**.

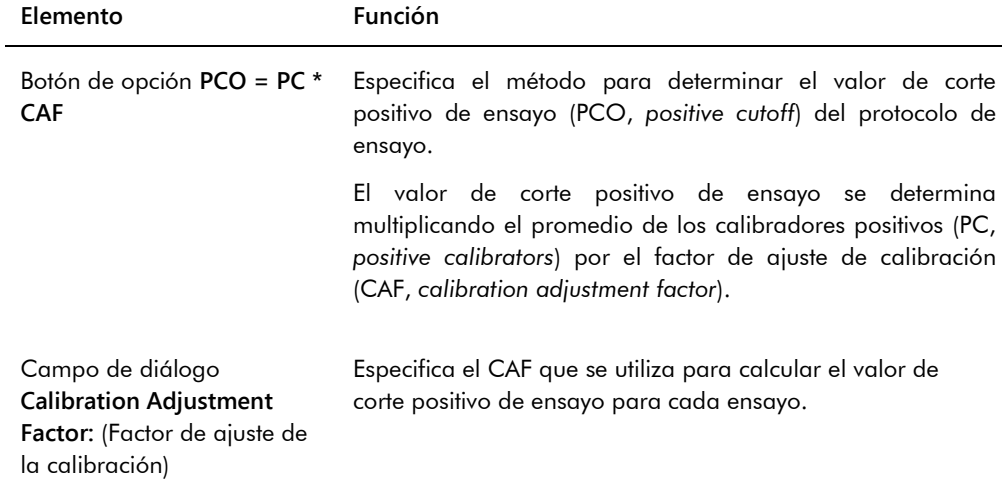

El panel **Validation** contiene los valores de configuración del número de controles de calidad necesarios para la validación y el cociente de calibradores. En la tabla siguiente se describen las funciones disponibles en el panel **Validation**.

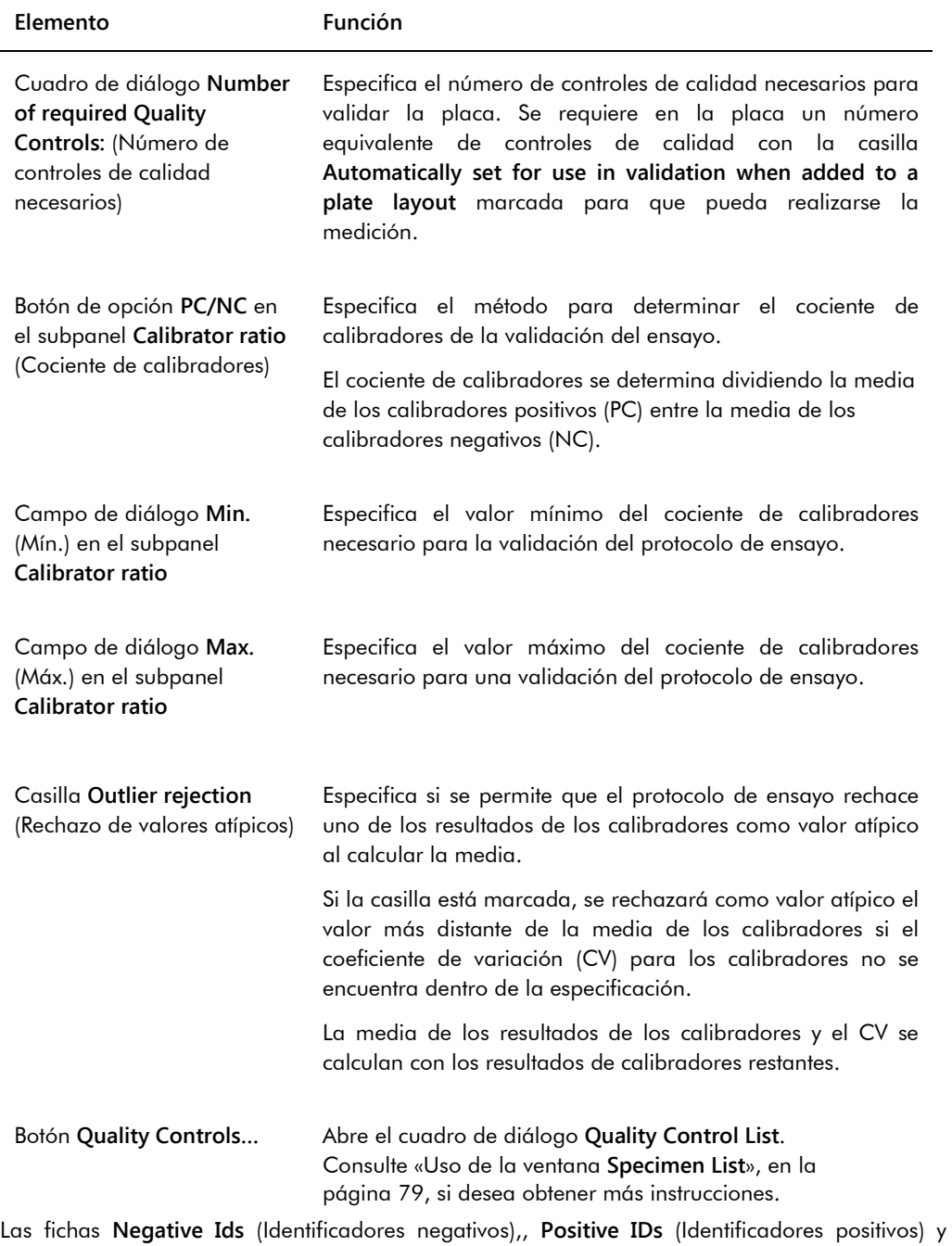

**Equivocal/Retest IDs** (Identificadores dudosos/reanálisis) contienen los parámetros de reanálisis para un protocolo de ensayo no de consenso. Cada ficha tiene la misma funcionalidad para el tipo de identificador respectivo. En la tabla siguiente se describen las funciones disponibles en las fichas.

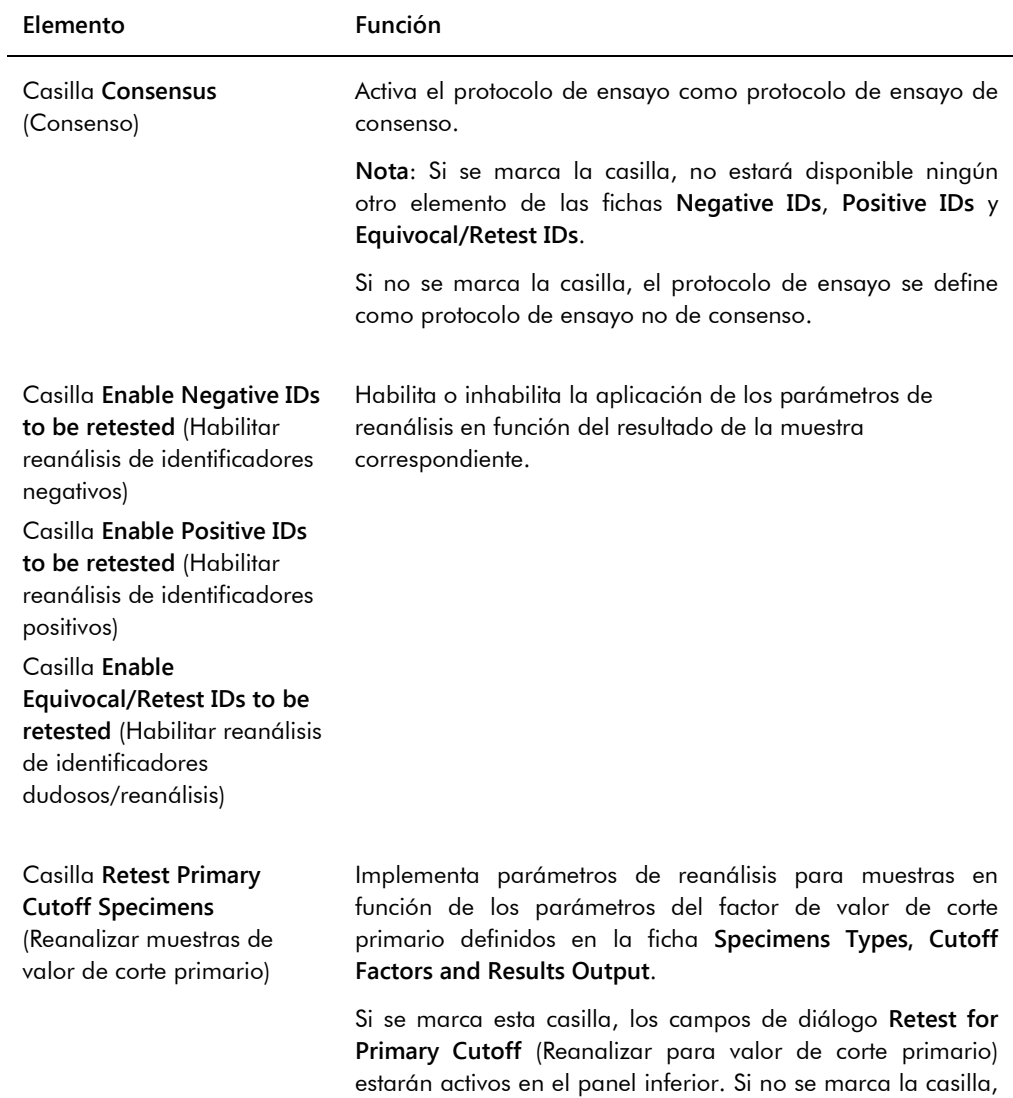

los campos de diálogo estarán atenuados.
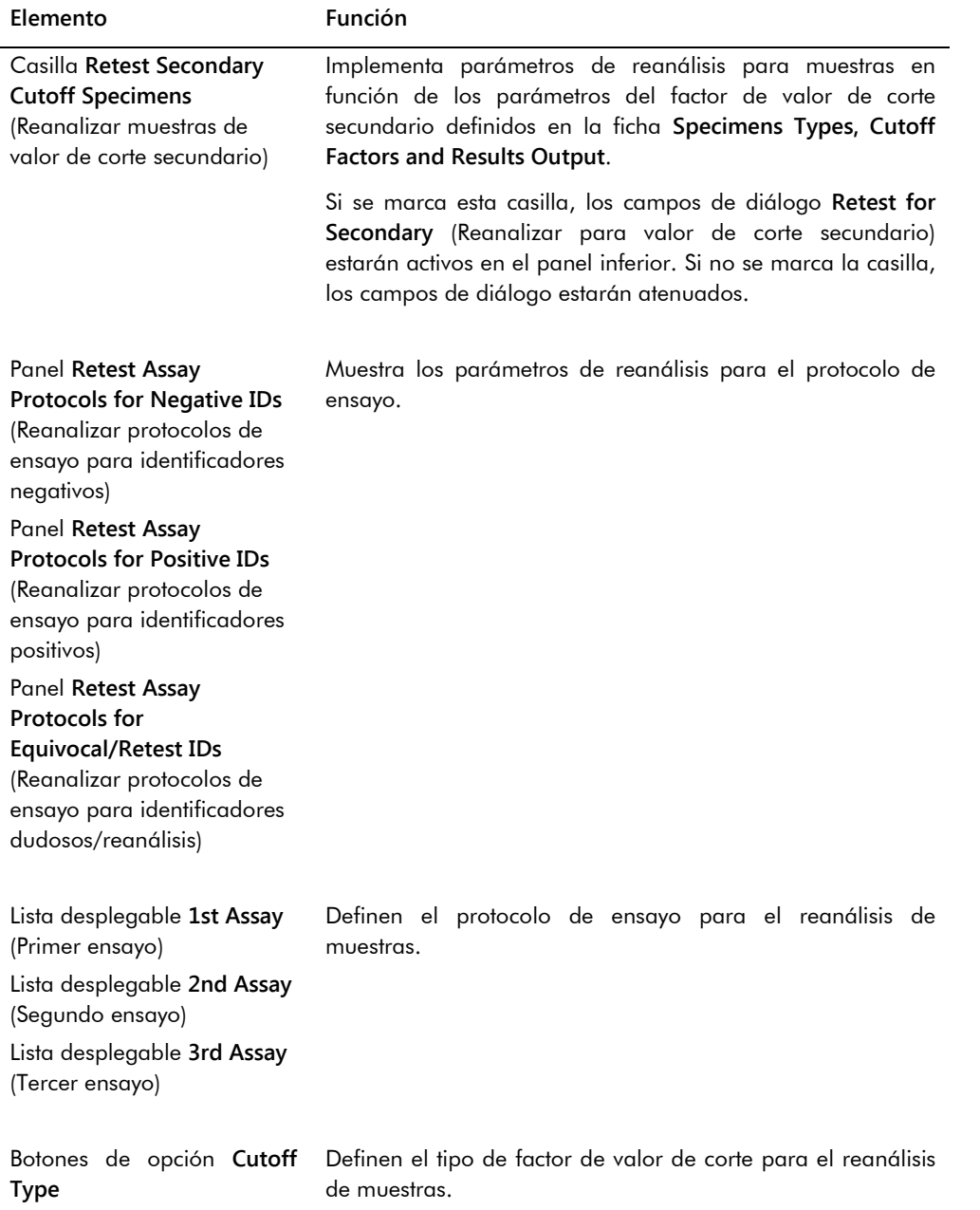

La ficha **Calibrators and Limits** especifica los parámetros para los calibradores asociados al protocolo de ensayo. Si se marca la casilla situada junto a un parámetro, se activará el parámetro para el protocolo de ensayo.

Ejemplo de la ficha **Calibrators and Limits**:

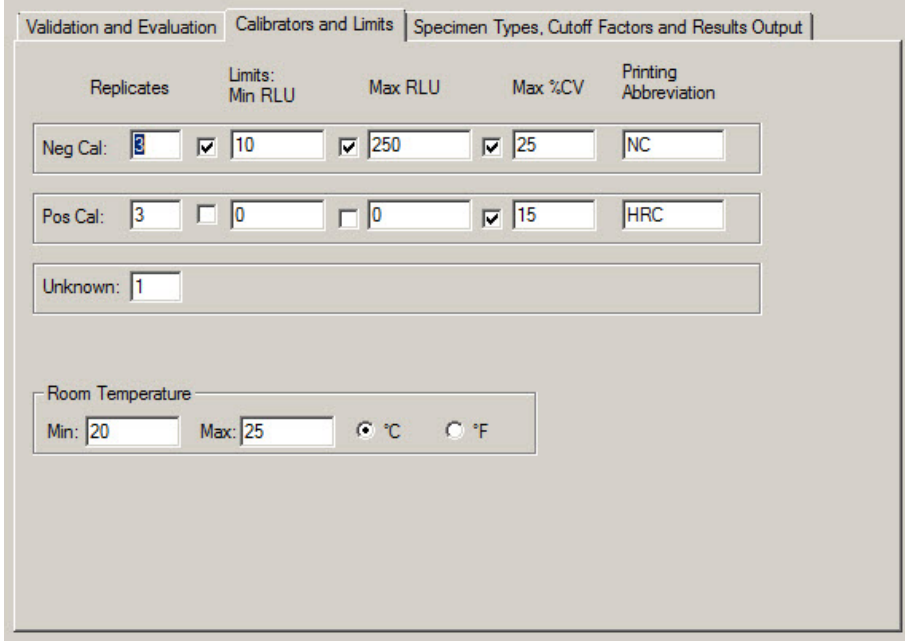

En la tabla siguiente se describen las funciones disponibles en la ficha **Calibrators and Limits**.

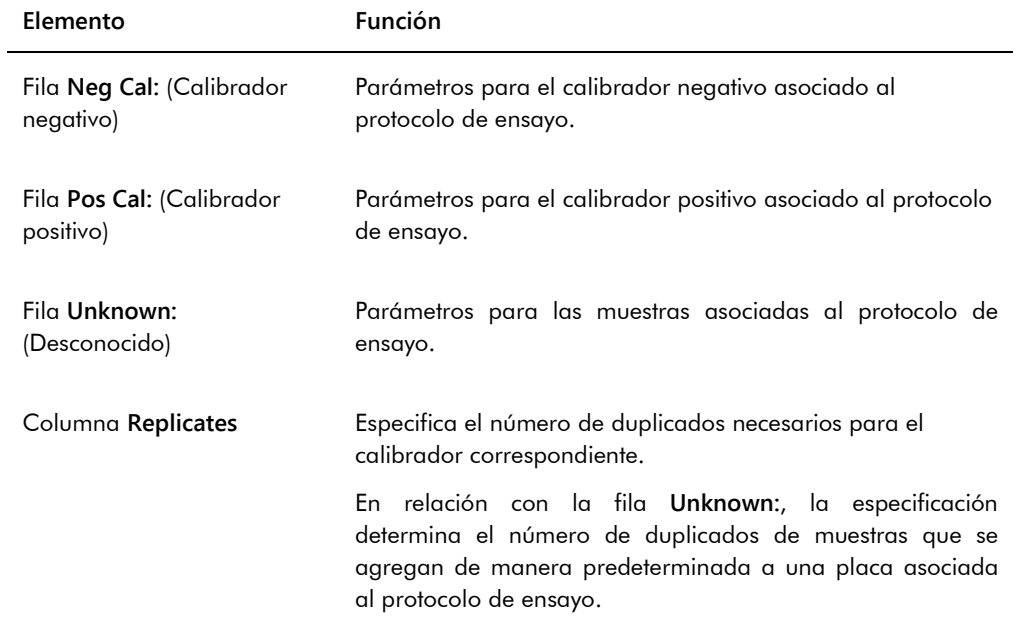

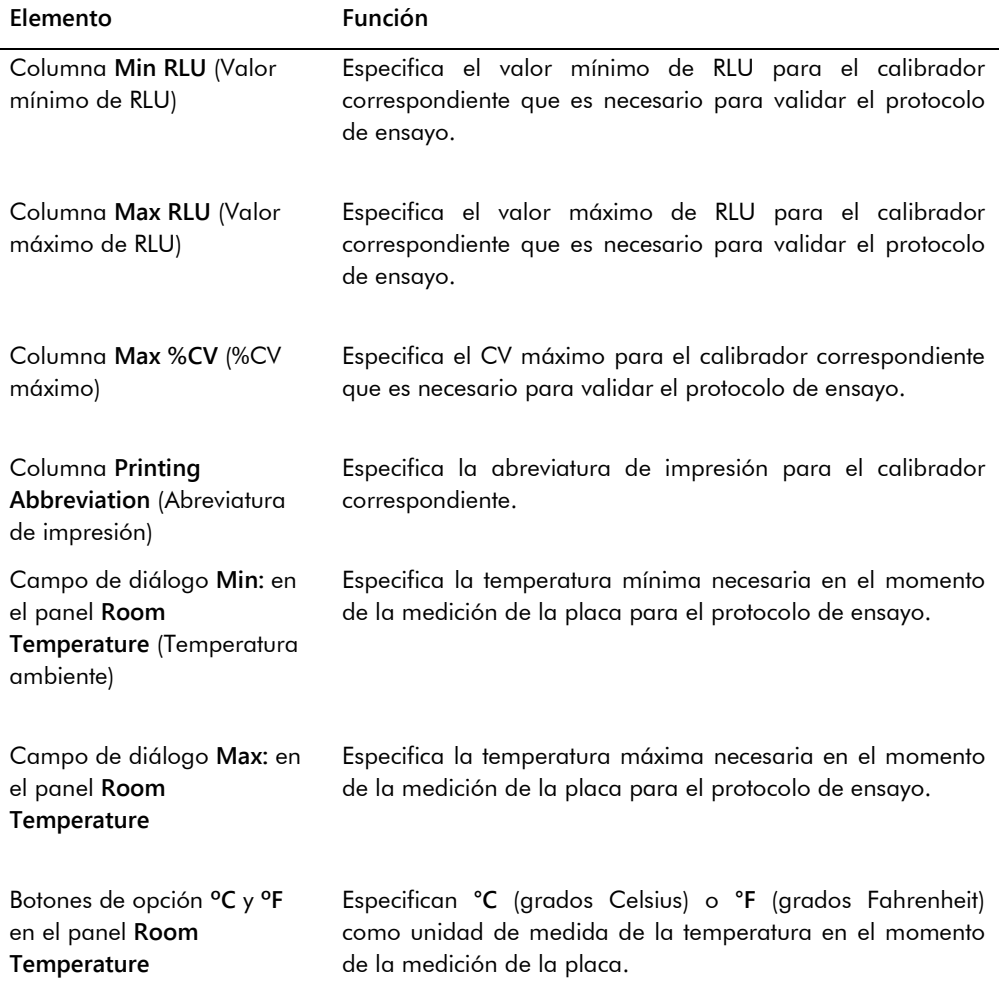

La ficha **Specimen Types, Cutoff Factors and Results Output** define los tipos de muestra, los factores de valor de corte y las designaciones del resultado para el protocolo de ensayo.

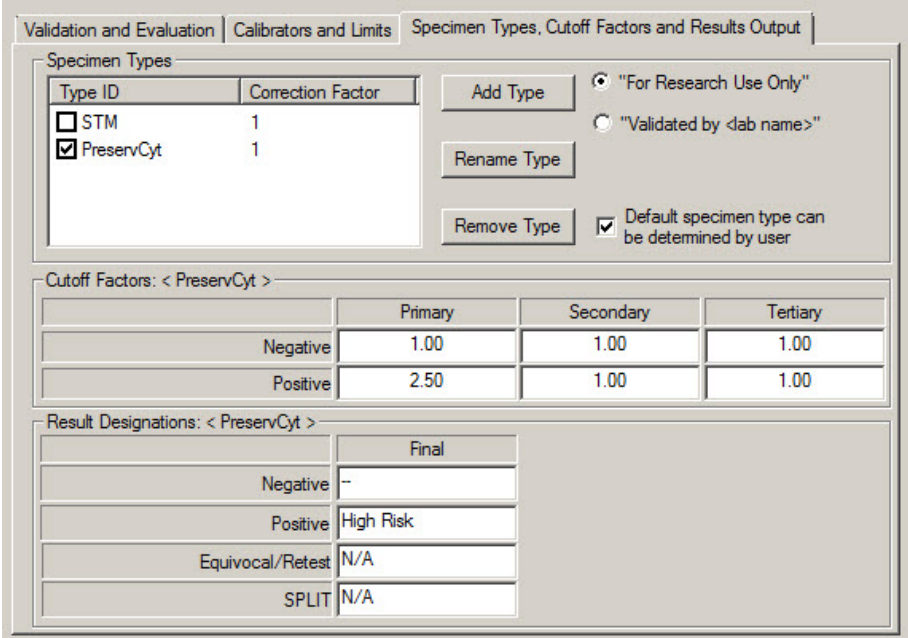

Ejemplo de la ficha **Specimen Types, Cutoff Factors and Results Output**:

En la tabla siguiente se describen las funciones disponibles en el panel **Specimen Types, Cutoff Factors and Results Output**.

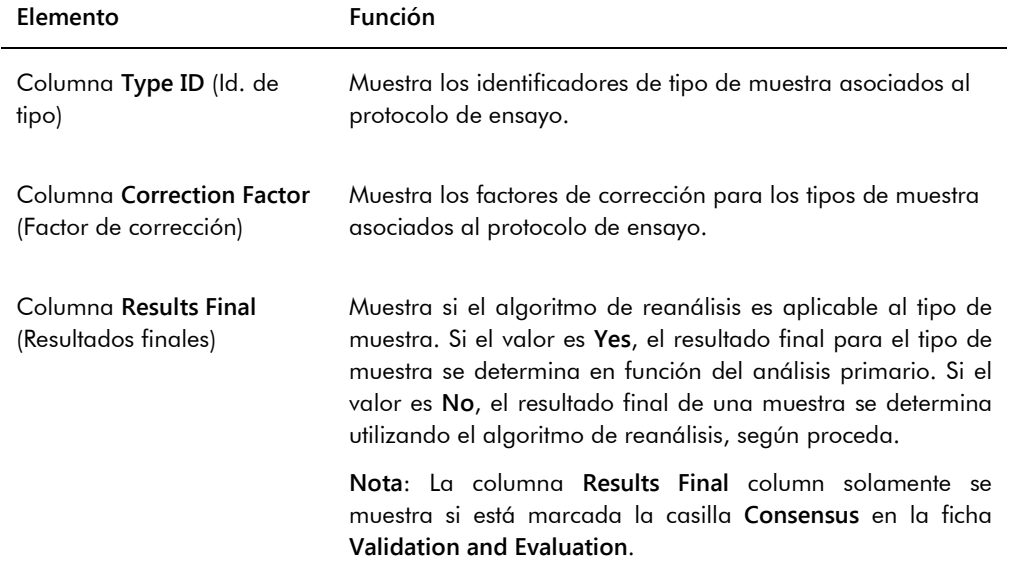

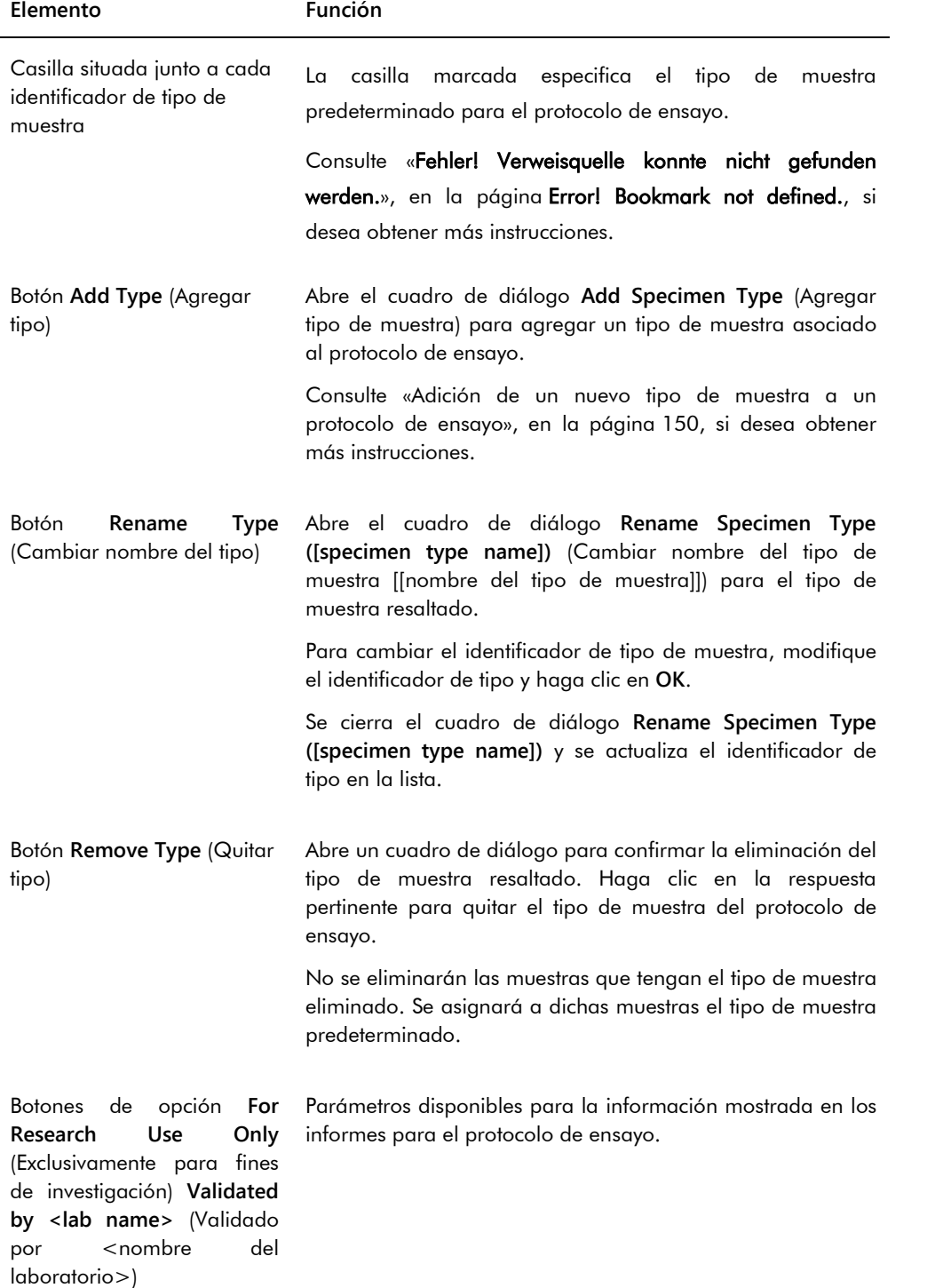

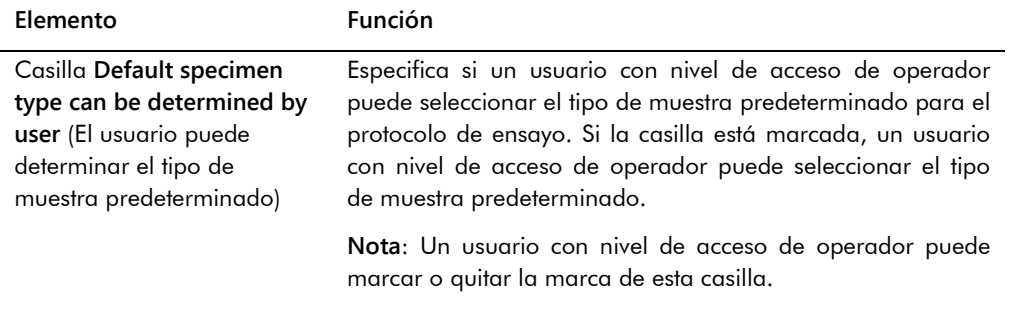

La información mostrada en los paneles **Cutoff Factors: < [specimen type] >** (Factores de valor de corte < [tipo de muestra]>) y **Result Designations:** 

**< [specimen type] >** (Designaciones de resultados < [tipo de muestra]>) es específica del tipo de muestra resaltado en el panel **Specimen Types** (Tipos de muestras).

En la tabla siguiente se describen las funciones disponibles en el panel **Cutoff Factors: < [specimen type] >**.

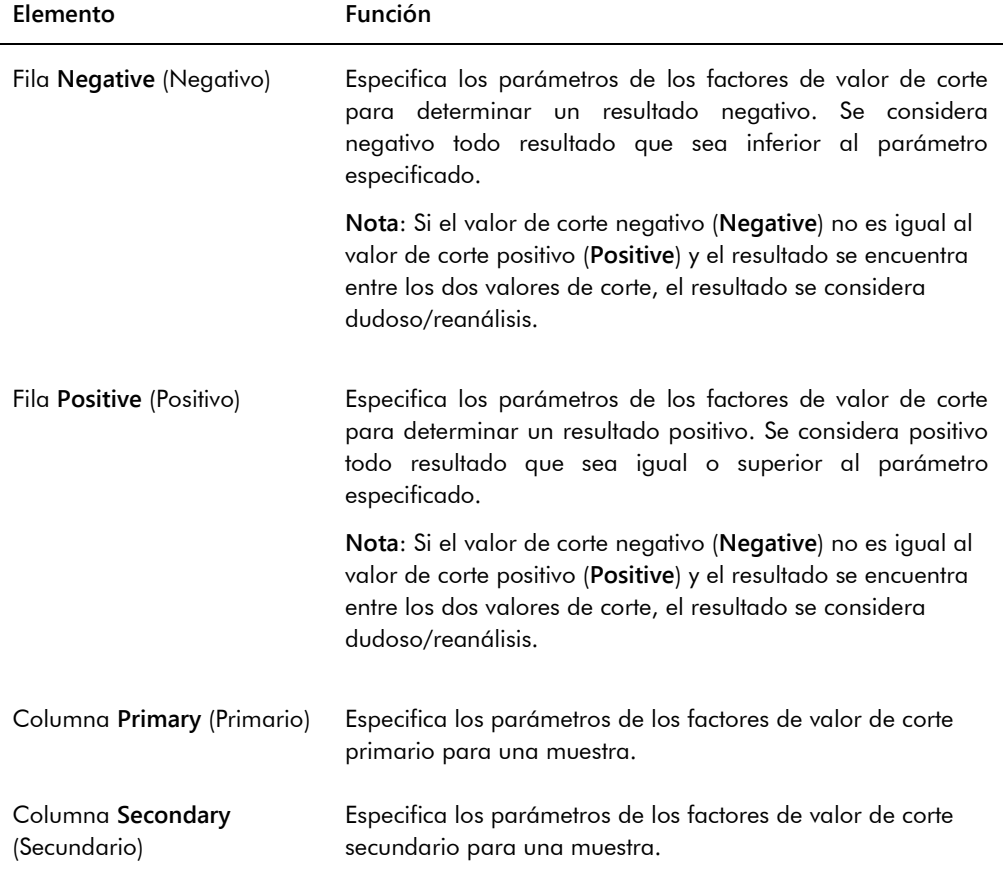

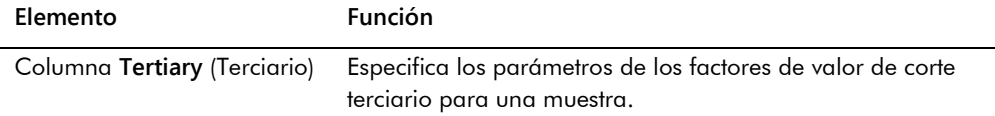

En la tabla siguiente se describen las funciones disponibles en el panel **Results Designations < [specimen type] >**.

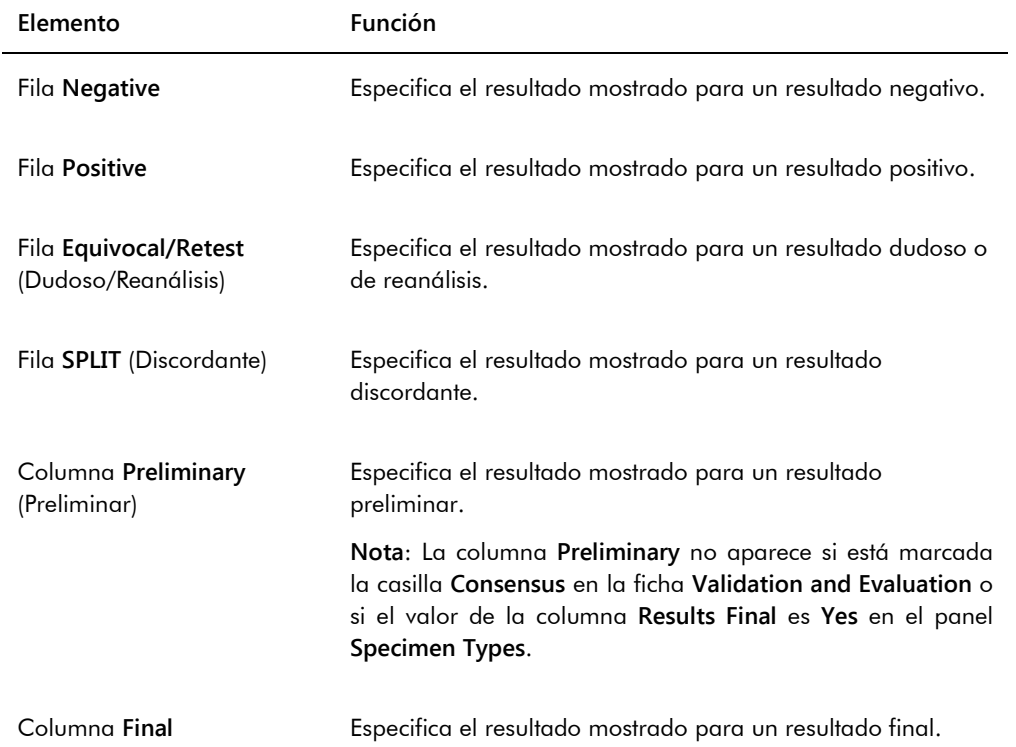

## 6.3.2 Uso del cuadro de diálogo **View Custom Assay Protocol**

El cuadro de diálogo **View Custom Assay Protocol** muestra los parámetros del protocolo de ensayo. La información mostrada no puede modificarse, salvo el botón **Quality Control** (Control de calidad). Para acceder al cuadro de diálogo, resalte el protocolo de ensayo correspondiente en el panel **Custom Assay Protocols** de la ficha **Assay Protocols** y haga clic en el botón **View…**.

Haga clic en las fichas **Validation and Evaluation** (Validación y evaluación), **Calibrators and Limits** (Calibradores y límites) o **Specimen Types, Cutoff Factors and Results Output** (Tipos de muestra, factores de valor de corte y salida de resultados) para ver la información deseada.

### 6.3.3 Uso del cuadro de diálogo **Quality Control List**

El cuadro de diálogo **Quality Control List** se utiliza para administrar los controles de calidad. Puede acceder al cuadro de diálogo **Quality Control List** por medio de uno de los métodos siguientes:

- En la ficha **Plates** del panel **Unmeasured Hybridization Plates**, haga clic en el botón **New Custom…** o seleccione un identificador de placa de hibridación en la lista y haga clic en el botón **Edit…**. Se abre la ventana **Create/Edit Layout**. Haga clic en el botón **Manage QCs…** en el panel **Quality controls**.
- En la ficha **Assay Protocols**, seleccione un identificador de protocolo de ensayo en el panel **Custom Assay Protocols** y haga clic en el botón **Quality Controls…**.
- En la ficha **Assay Protocols**, seleccione un identificador de protocolo de ensayo en el panel **Custom Assay Protocols** y haga clic en el botón **Edit…**. Se abre el cuadro de diálogo **Edit Custom Assay Protocol**. En la ficha **Validation and Evaluation**, haga clic en el botón **Quality Controls…**.
- En la ficha **Assay Protocols**, seleccione un identificador de protocolo de ensayo en el panel **Custom Assay Protocols** y haga clic en el botón **View…**. Se abre el cuadro de diálogo **View Custom Assay Protocol**. En la ficha **Validation and Evaluation**, haga clic en el botón **Quality Controls…**.

Ejemplo del cuadro de diálogo **Quality Control List**:

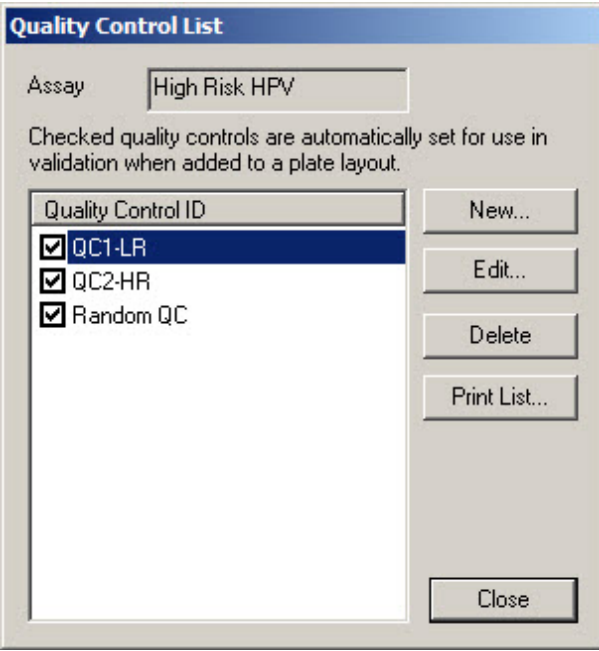

En la tabla siguiente se describen los elementos disponibles en el cuadro de diálogo **Quality Control List**.

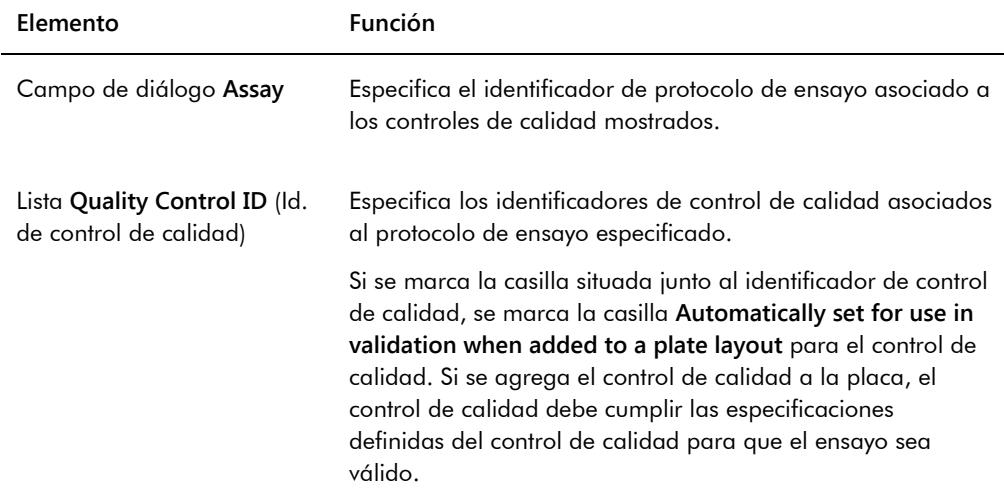

En la tabla siguiente se describen las acciones que pueden realizarse en el cuadro de diálogo **Quality Control List**.

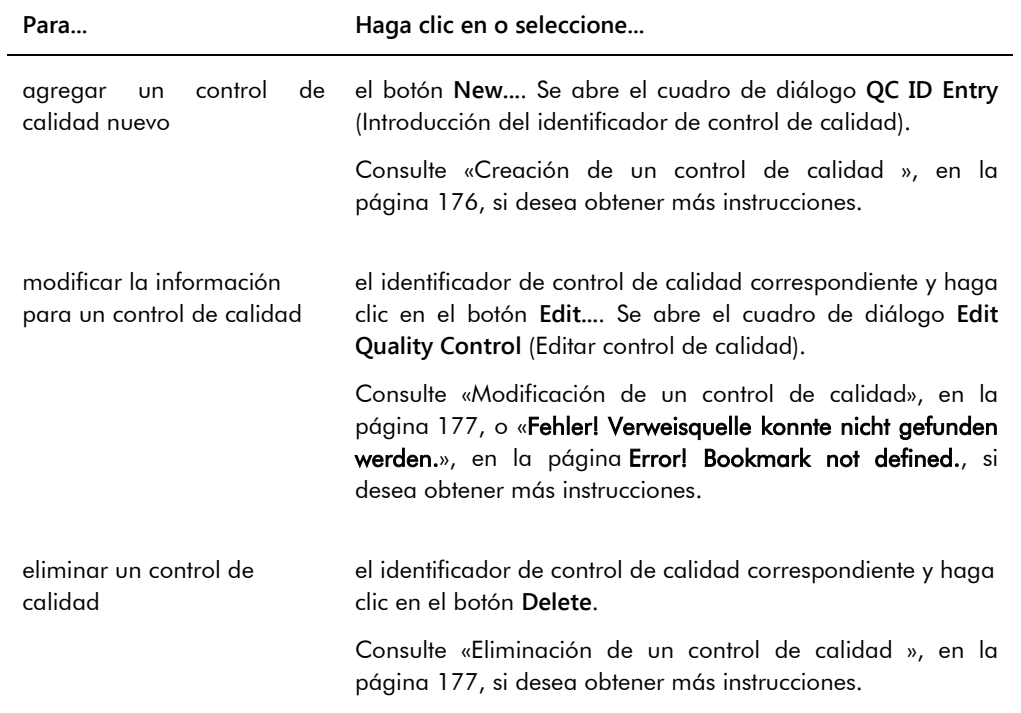

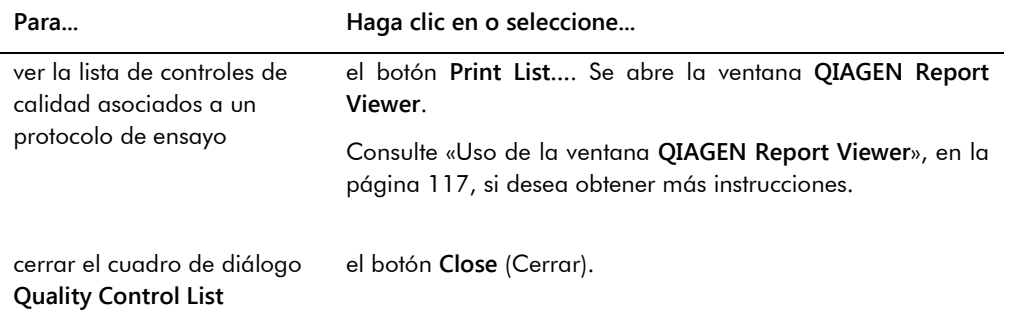

## 6.3.4 Uso de la ventana **Specimen List**

Utilice la ventana **Specimen List** para ver la información sobre las muestras y para administrar las muestras. Puede acceder a esta ventana en la ficha **Assay Protocols** resaltando el identificador de protocolo de ensayo correspondiente y haciendo clic en el botón **Specimens**.

Ejemplo de la ventana **Specimen List**:

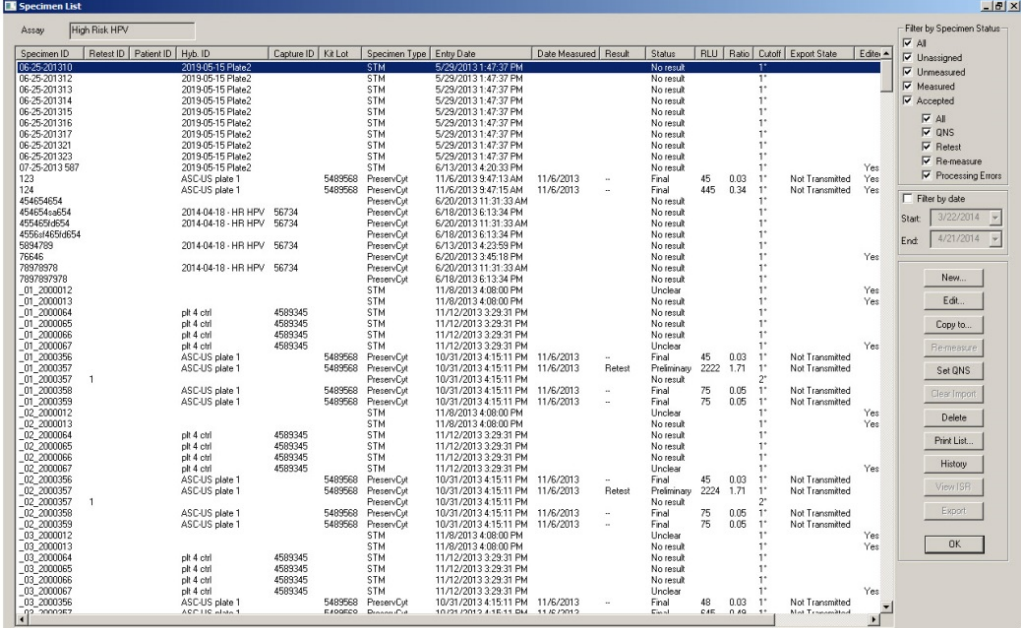

El identificador de protocolo de ensayo aparece en el campo de diálogo **Assay** en la parte superior de la ventana.

En la tabla siguiente se describen las acciones que pueden realizarse en la ventana **Specimen List**.

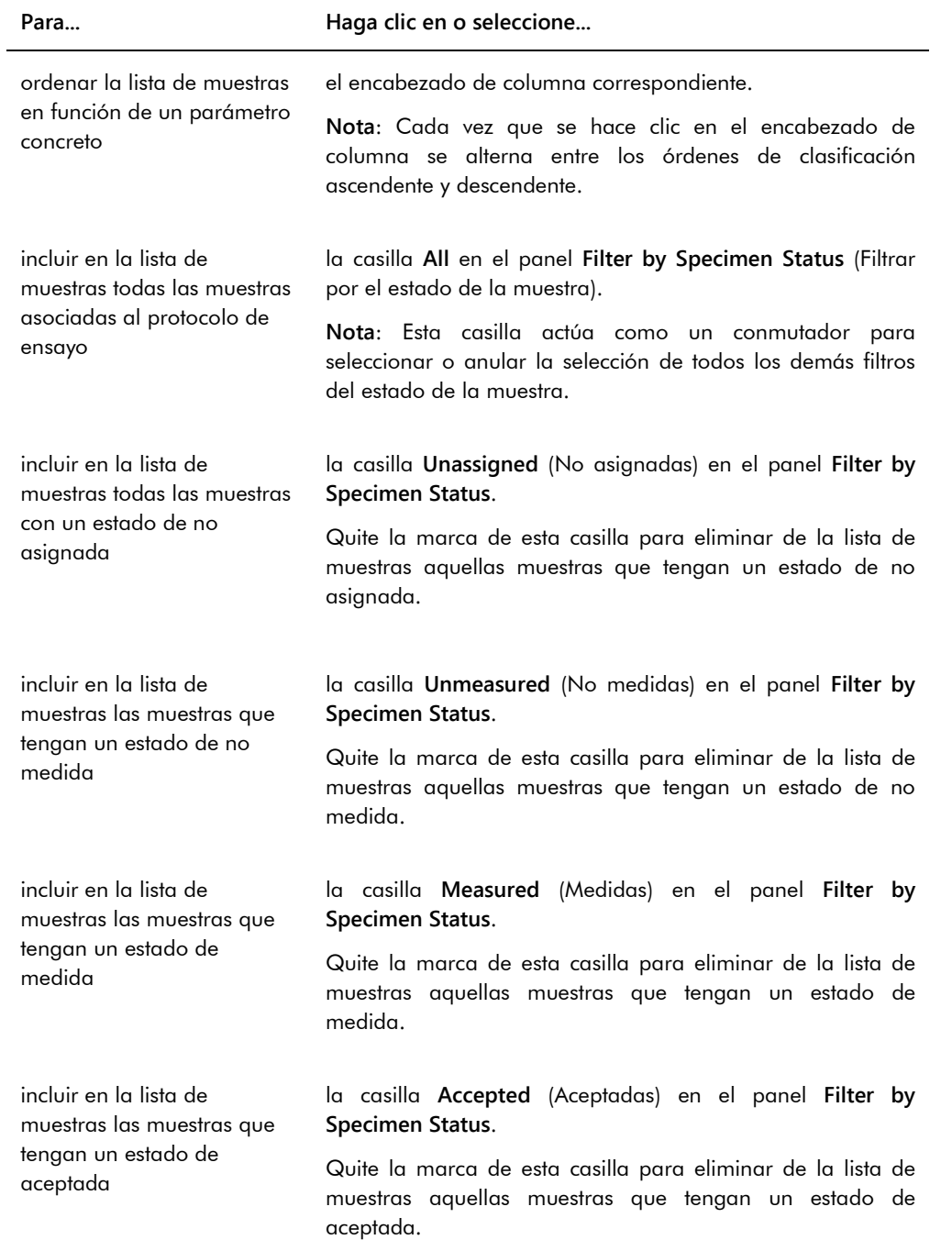

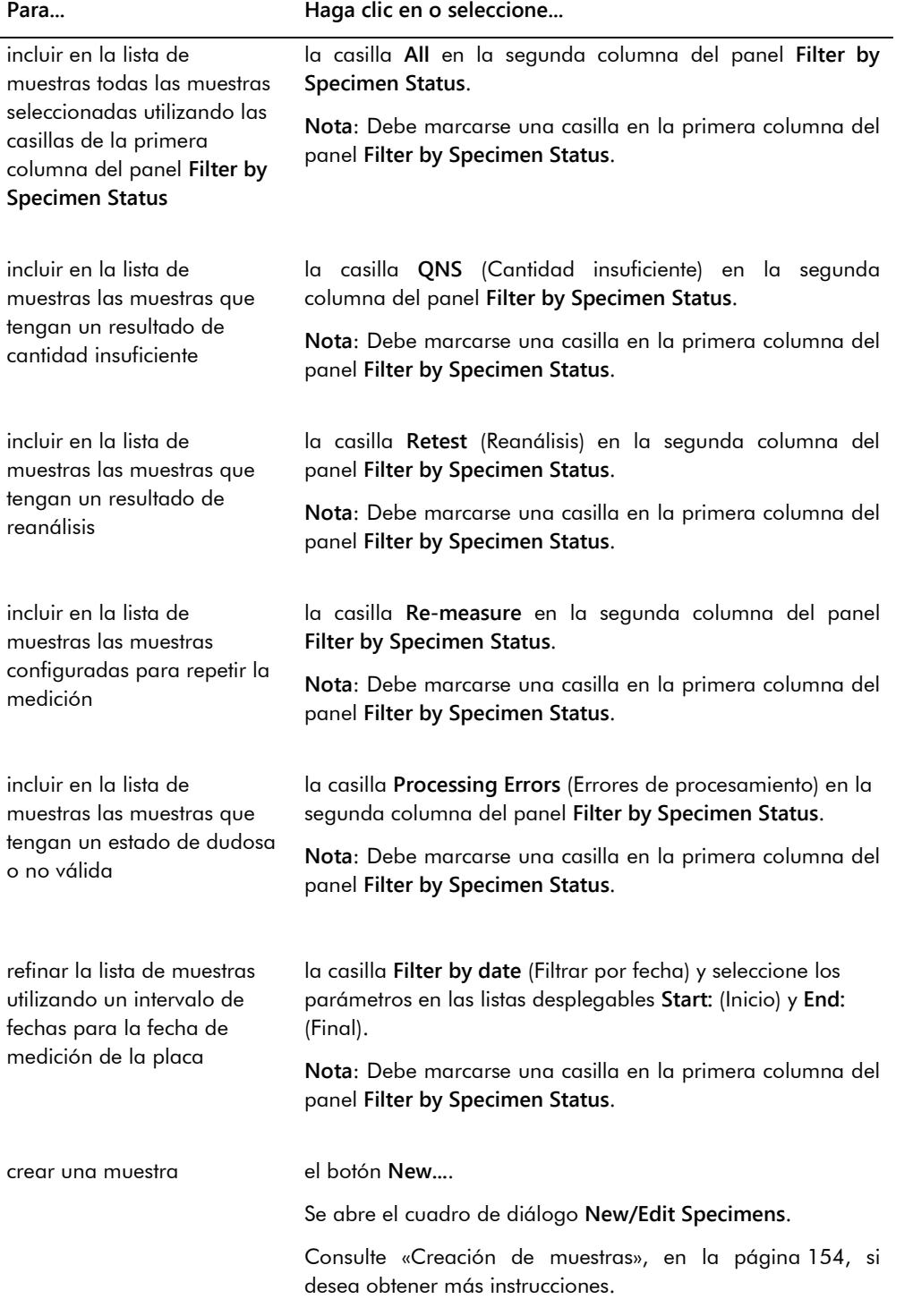

j.

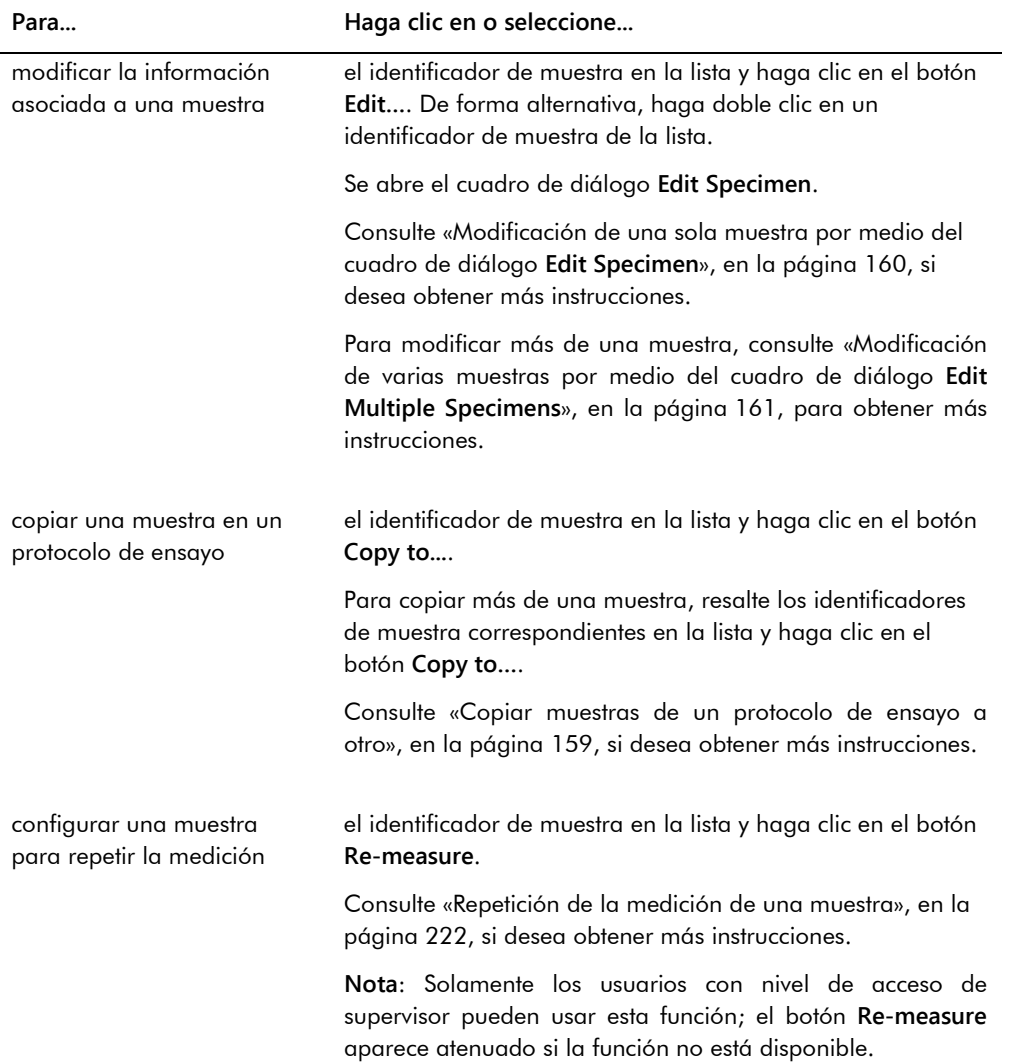

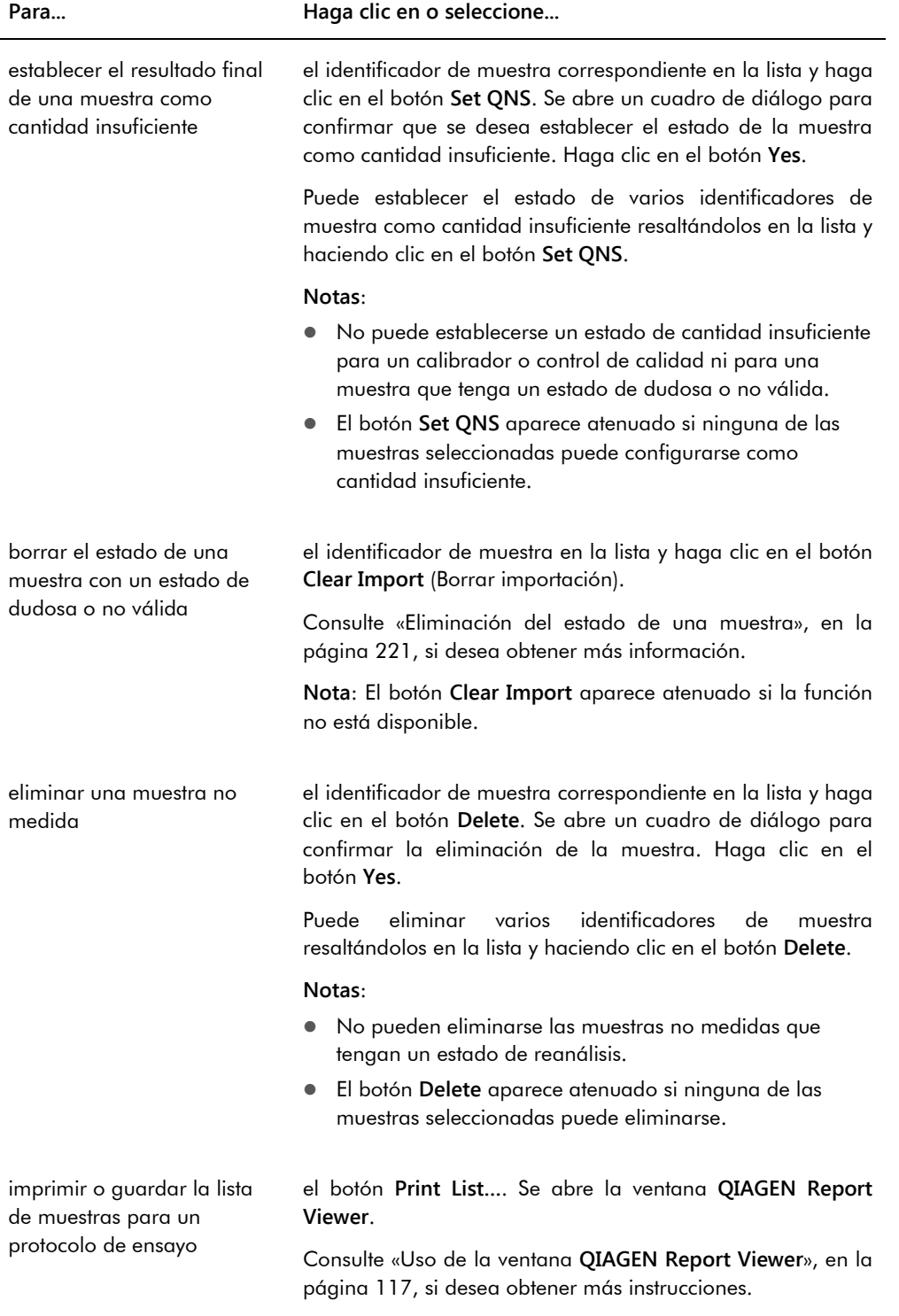

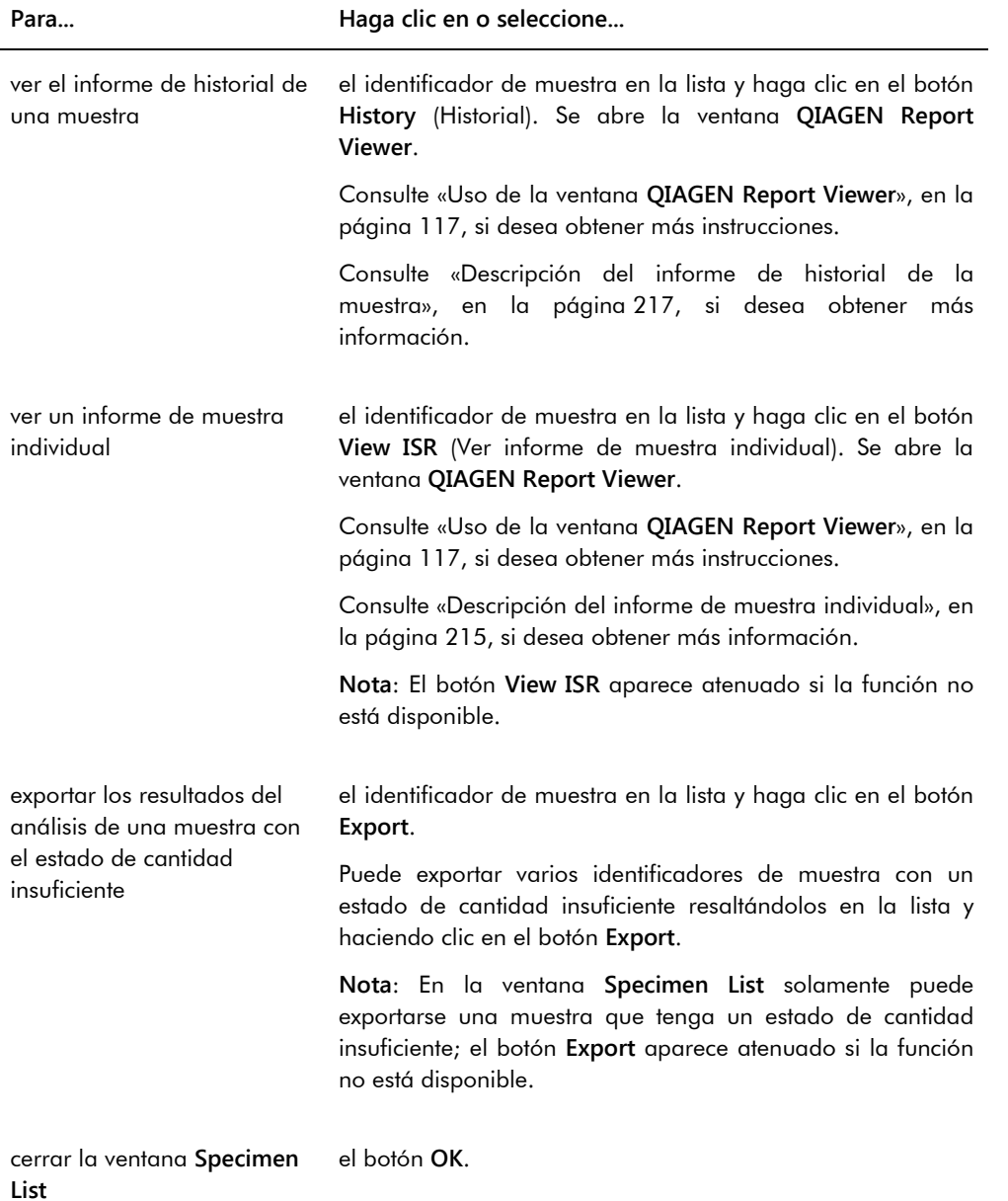

# 6.4 Uso de la ficha **Patients** (Pacientes)

La ficha **Patients** se utiliza para ver y administrar la información de los pacientes.

### Ejemplo de la ficha **Patients**:

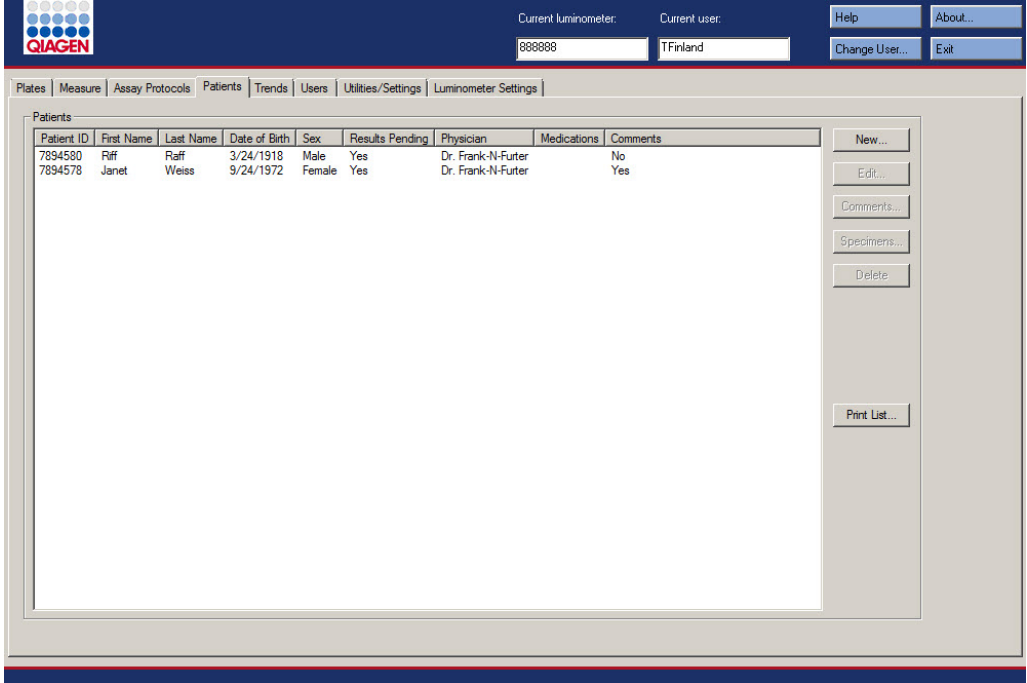

En la tabla siguiente se describen las acciones que pueden realizarse en la ficha **Patients**.

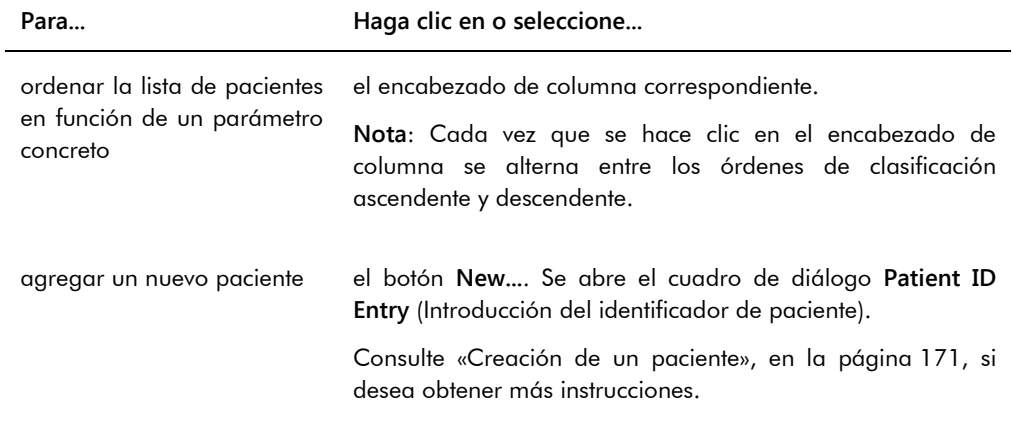

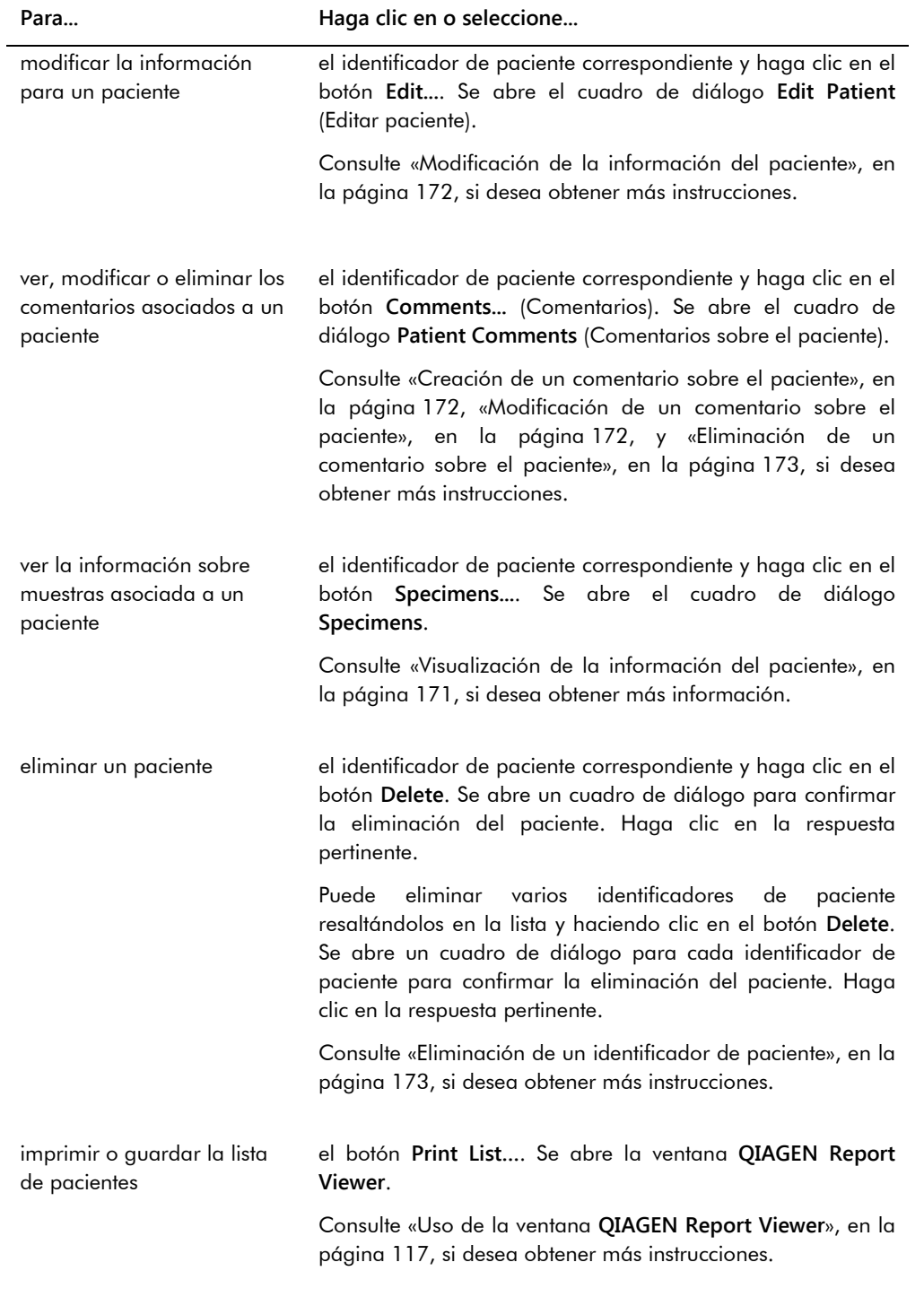

# 6.5 Uso de la ficha **Trends** (Tendencias)

La ficha **Trends** se utiliza para ver los informes de tendencias basados en la base de datos que mantiene el programa *digene* HC2 System Software.

Para generar informes de tendencias para pacientes, controles de calidad, calibradores, muestras y mediciones de la señal de fondo, consulte [«Generación de informes de tendencias»](#page-224-0), en la página [225,](#page-224-0) si desea obtener más instrucciones. Los informes de tendencias para las mediciones de la señal de fondo solamente están disponibles para el instrumento DML 2000.

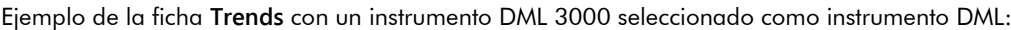

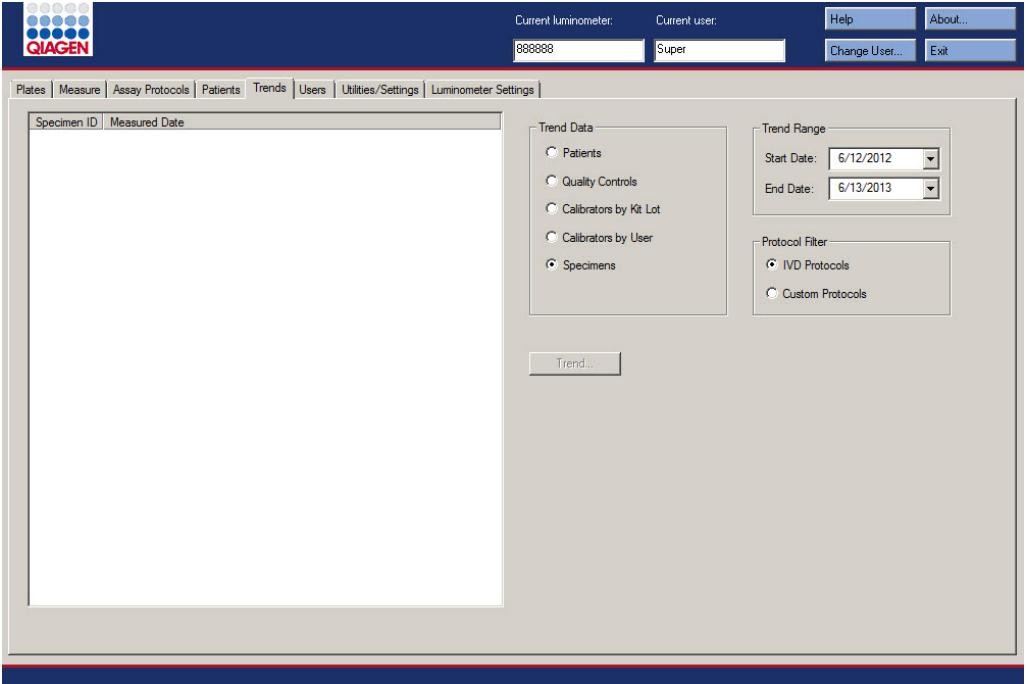

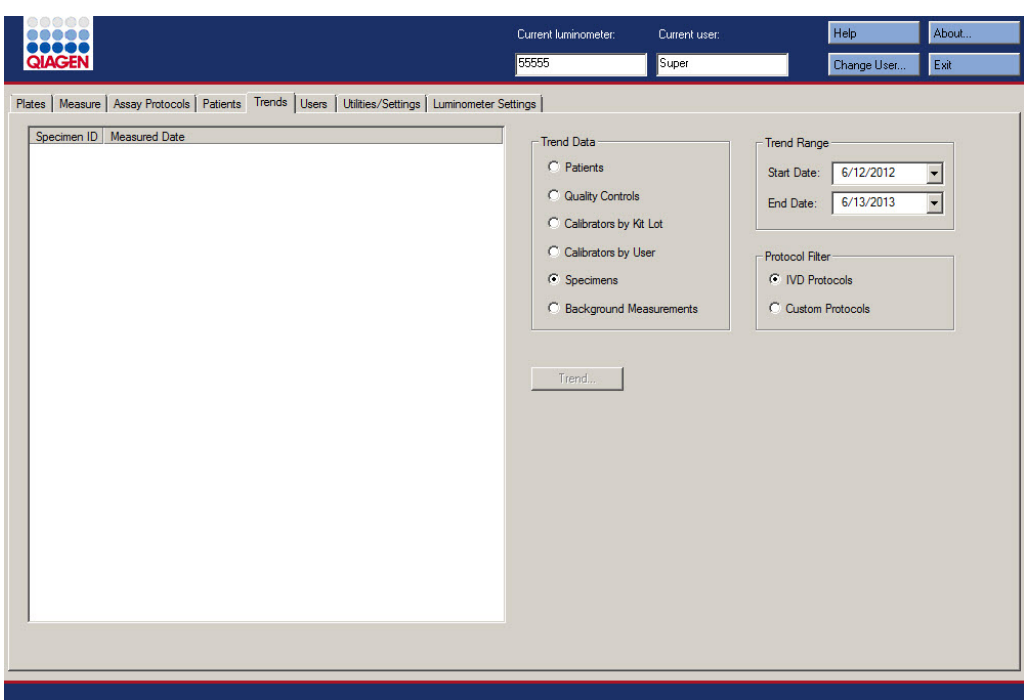

Ejemplo de la ficha **Trends** con un instrumento DML 2000 seleccionado como instrumento DML:

En la ficha **Trends** pueden realizarse las siguientes acciones.

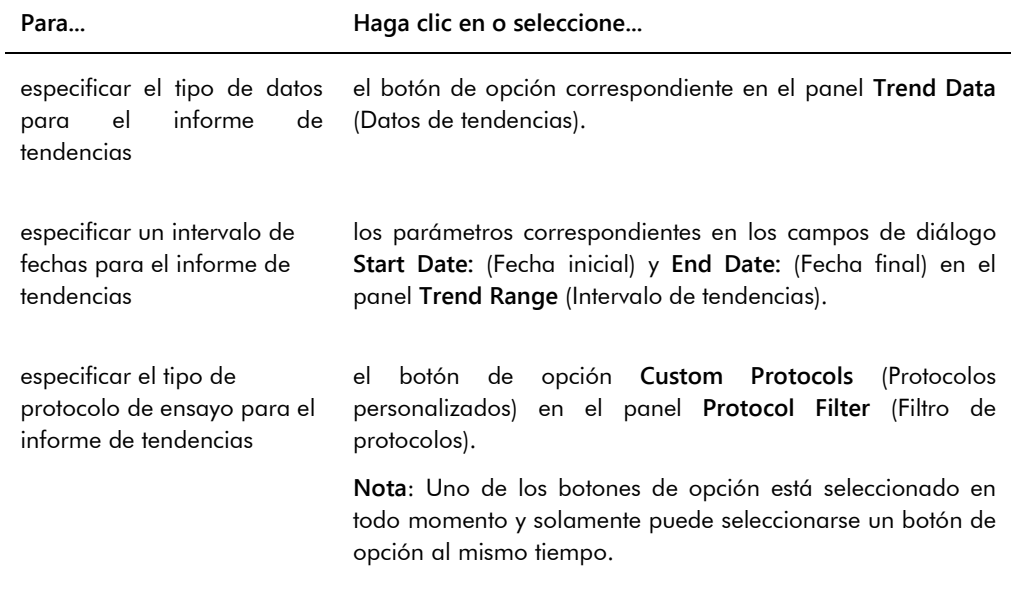

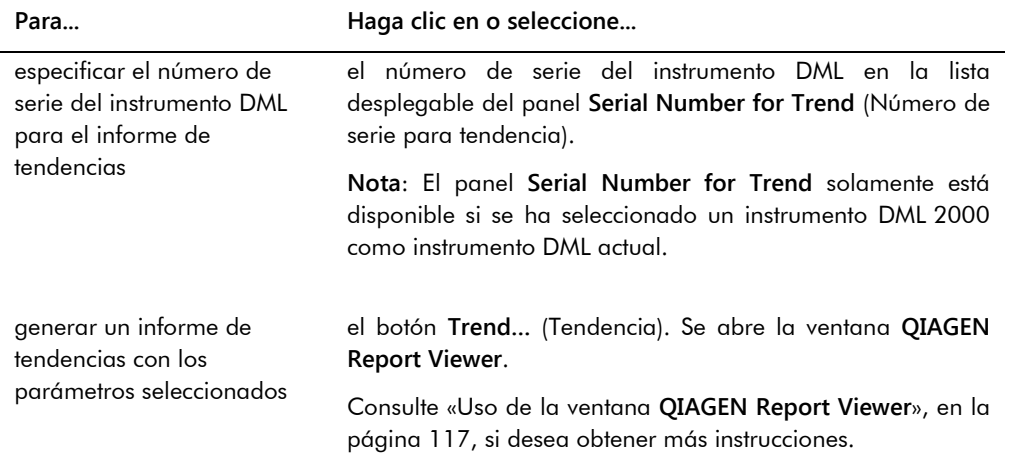

# 6.6 Uso de la ficha **Users** (Usuarios)

La ficha **Users** se utiliza para crear y administrar cuentas de usuario. La ficha **Users** solamente se muestra si un usuario tiene un nivel de acceso de supervisor. Consulte [«Administración de](#page-120-0)  [usuarios»](#page-120-0), en la página [121,](#page-120-0) si desea obtener más instrucciones.

Ejemplo de la ficha **Users**:

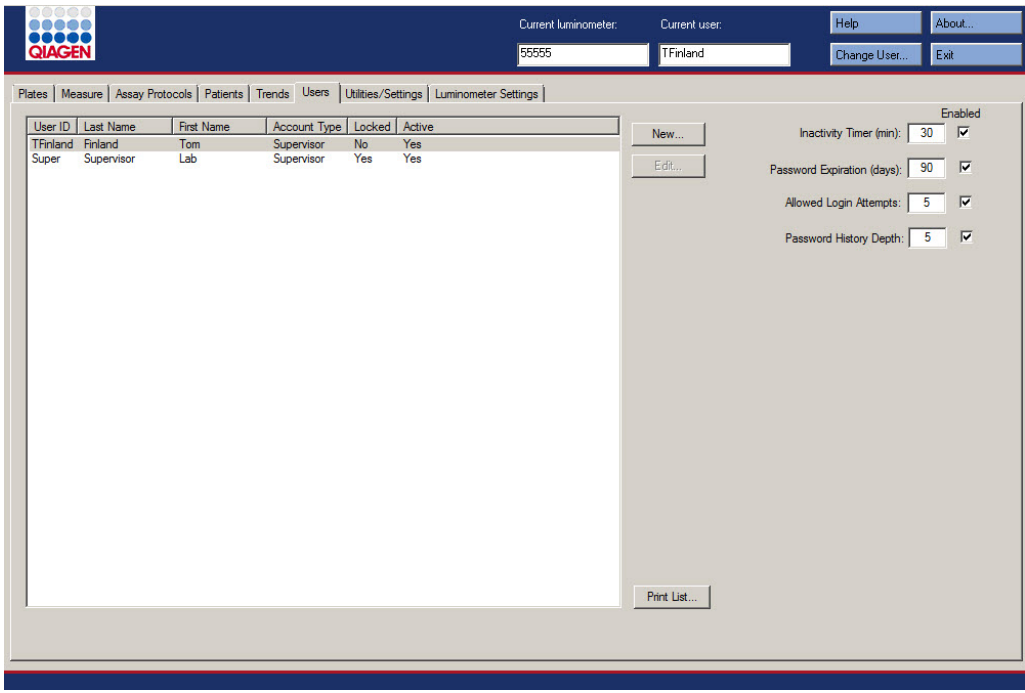

En la tabla siguiente se describen las acciones que pueden realizarse en la ficha **Users**.

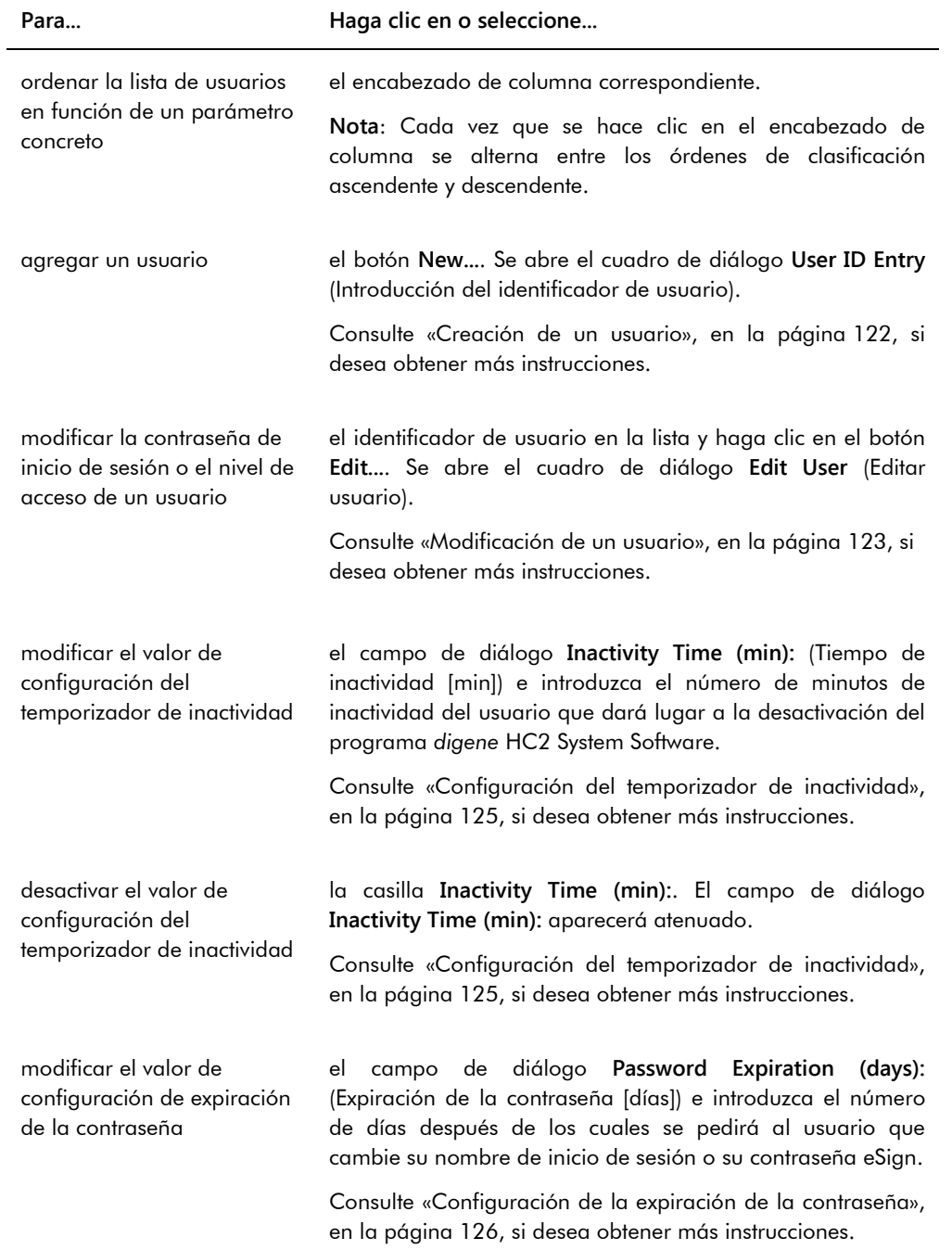

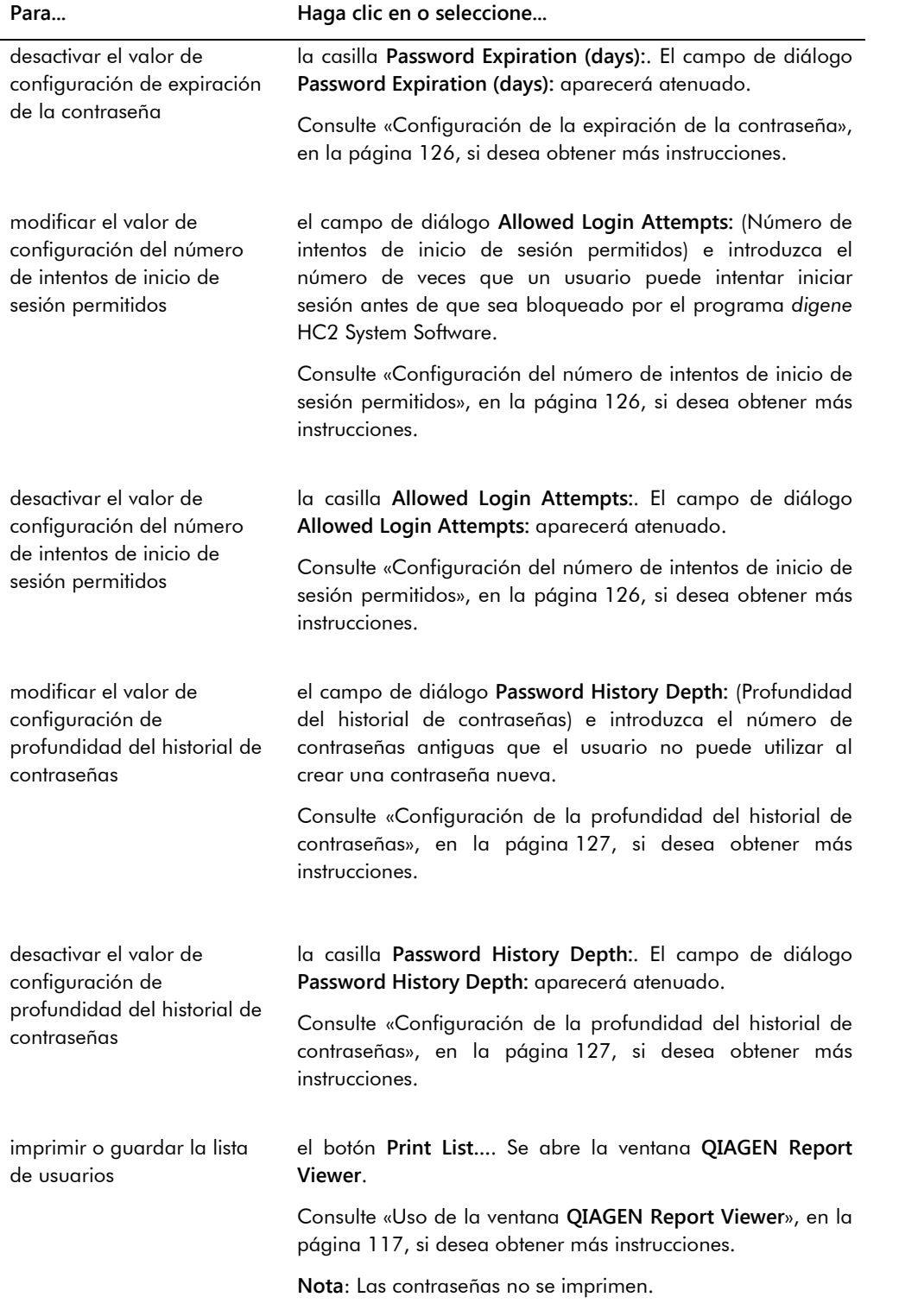

# 6.7 Uso de la ficha **Utilities/Settings** (Utilidades/Configuración)

La ficha **Utilities/Settings** se utiliza para:

- Modificar el nombre del laboratorio y la información del encabezado
- Archivar datos
- Modificar la configuración del programa *digene* HC2 System Software
- Instalar protocolos de ensayo
- Ver el registro de auditoría
- Configurar la interfaz de datos para la exportación de los resultados de análisis
- Programar consultas de comunicación bidireccional entre el programa *digene* HC2 System Software y el LIS

Ejemplo de la ficha **Utilities/Settings**:

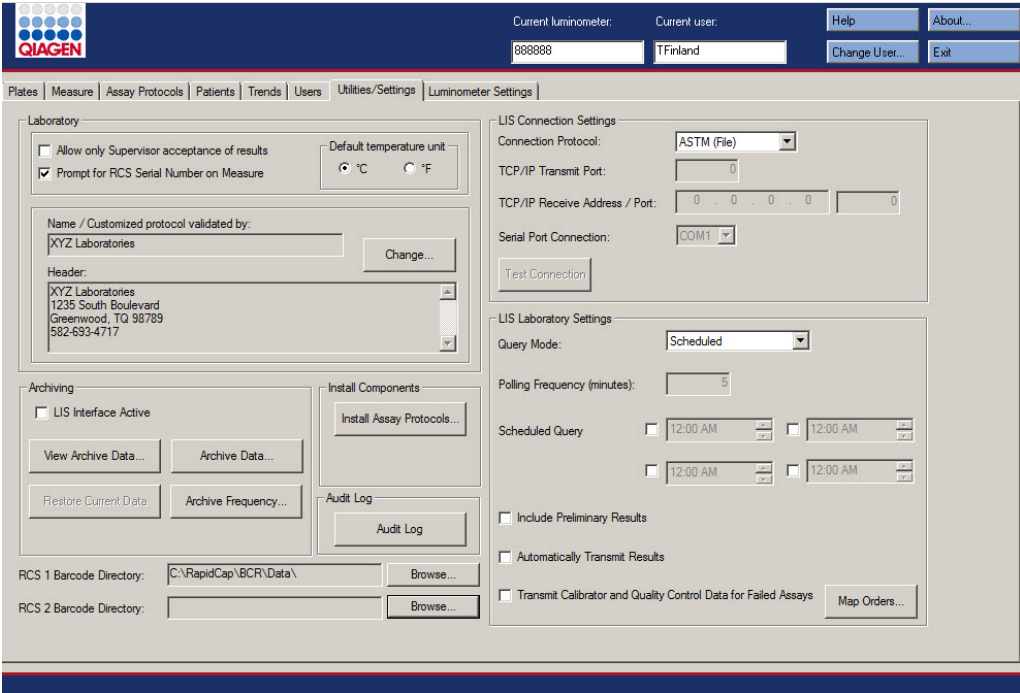

En la tabla siguiente se describen las acciones que pueden realizarse en la ficha **Utilities/Settings**.

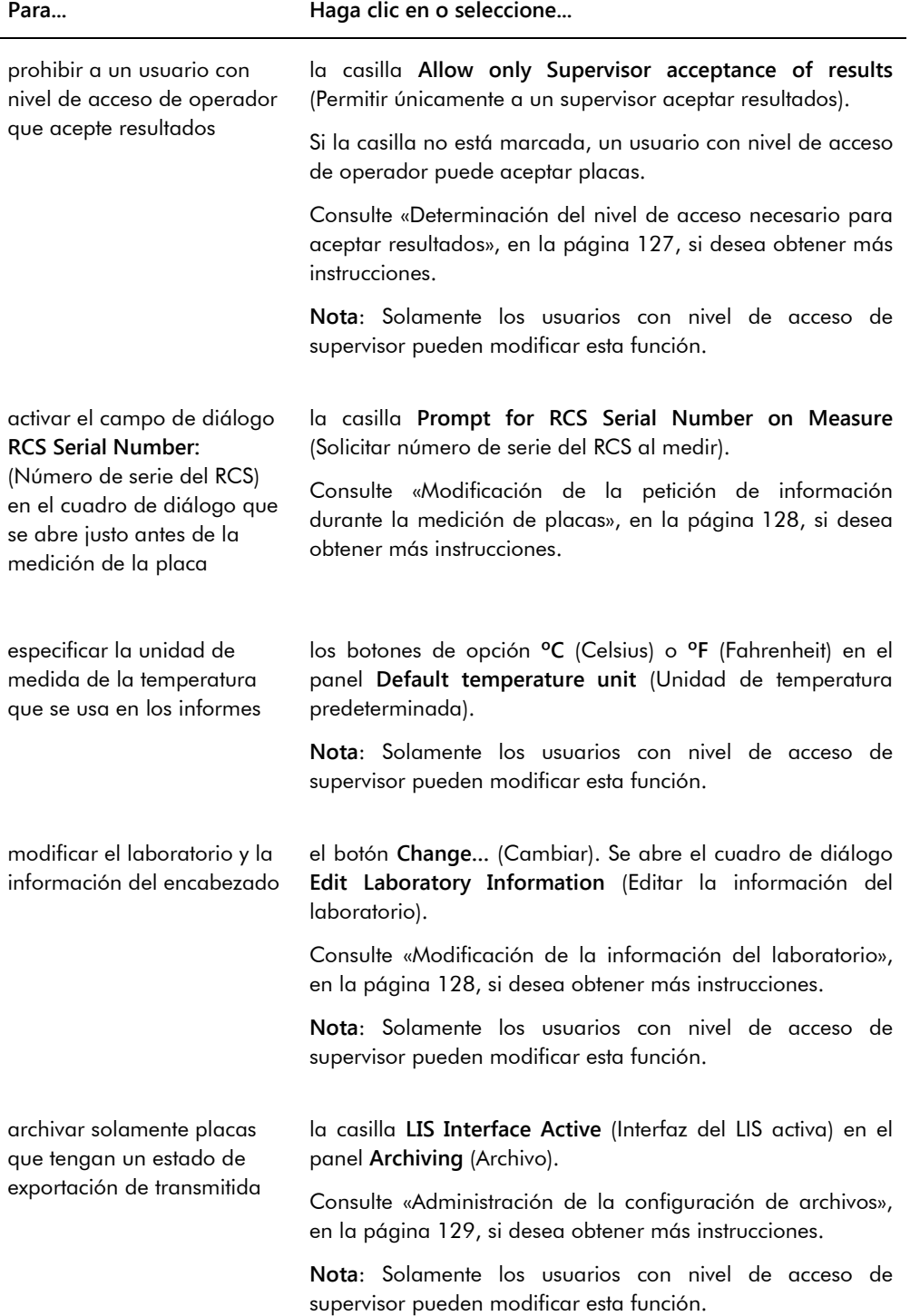

j.

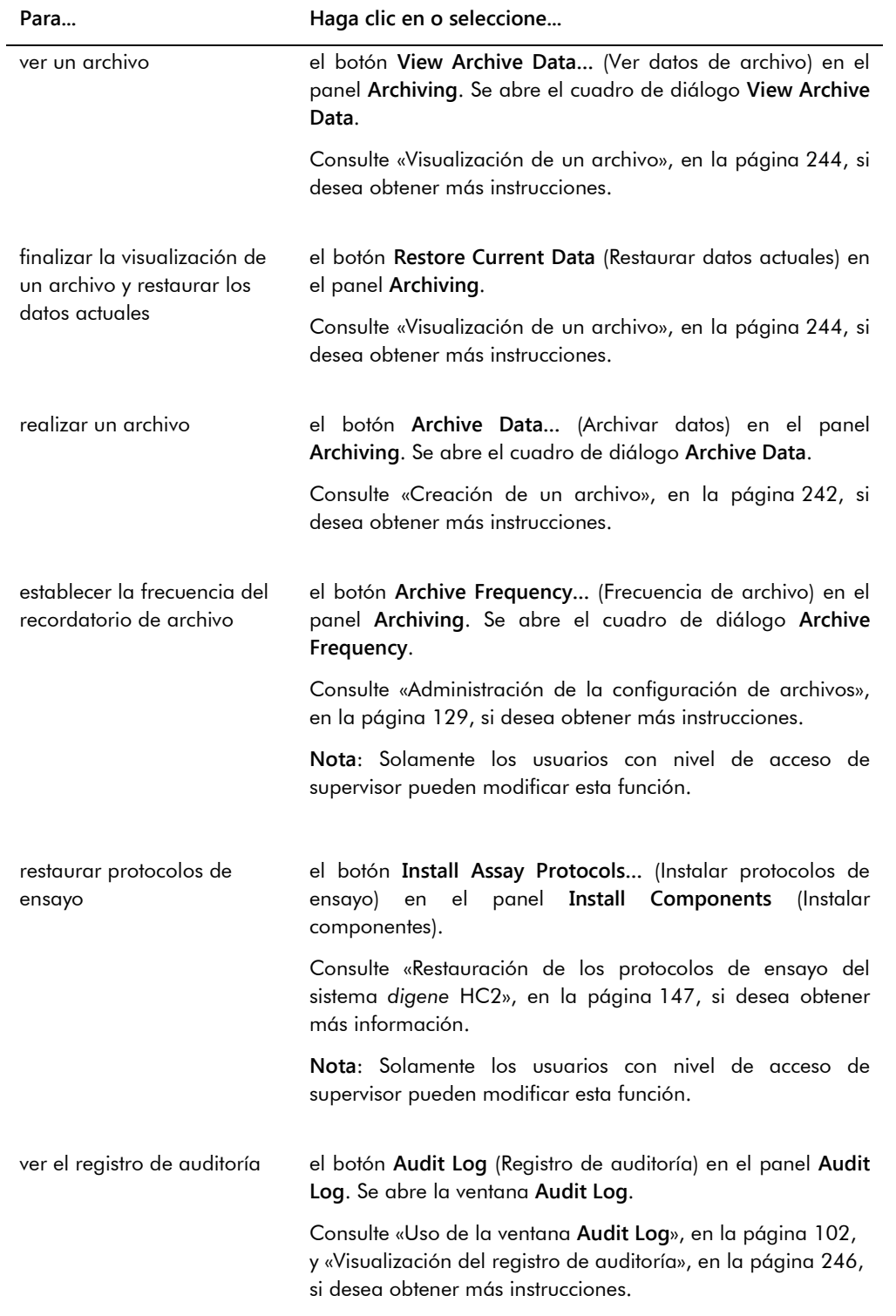

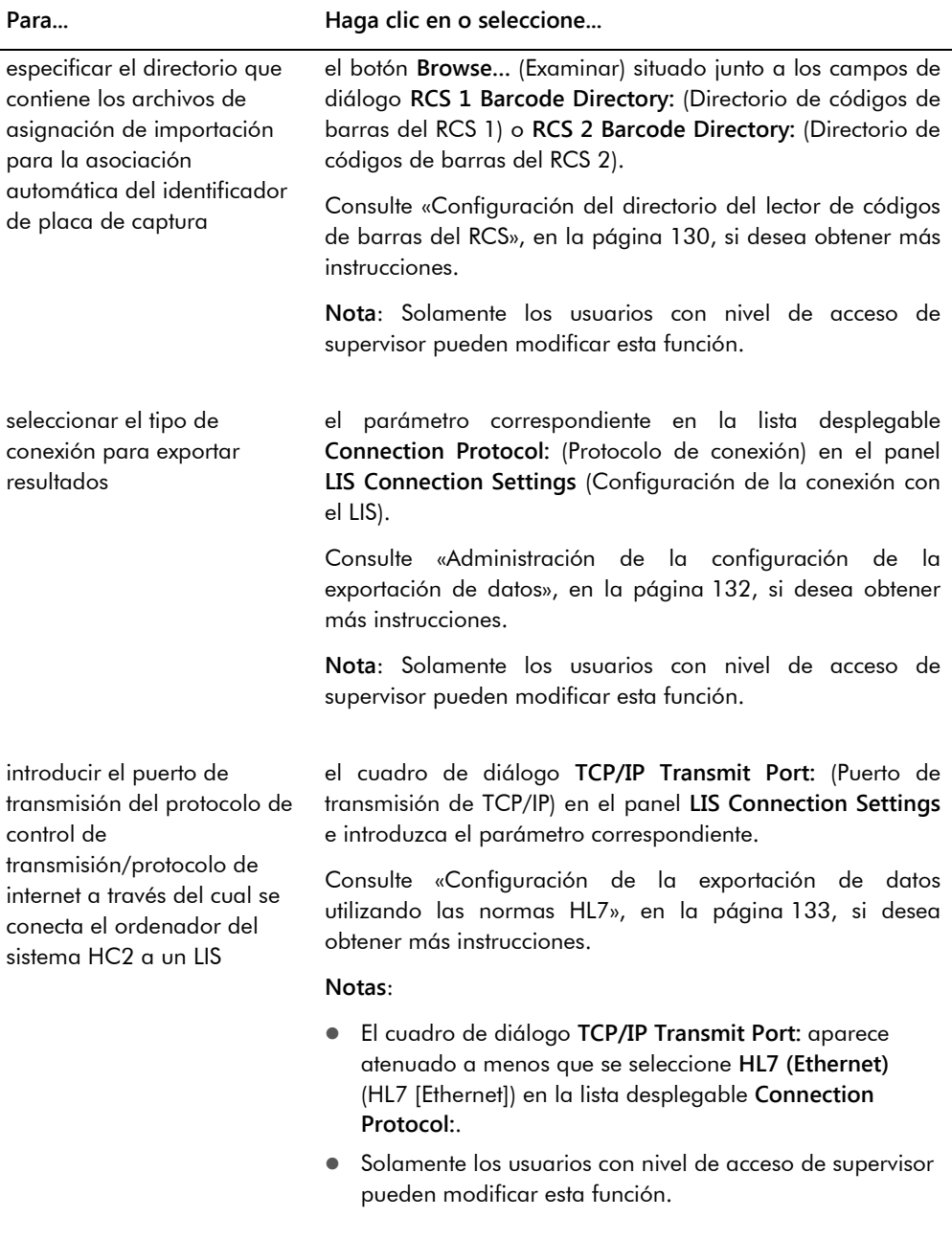

i.

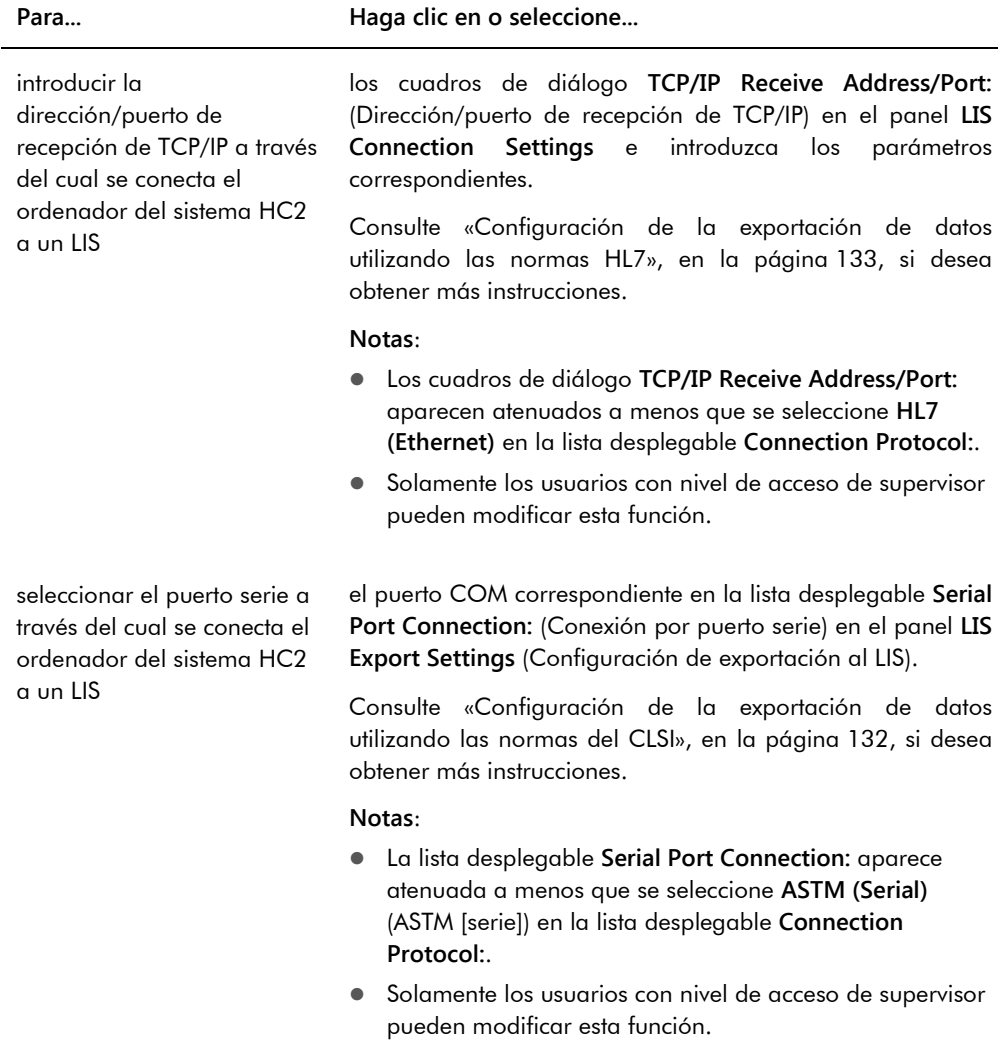

el botón **Test Connection** (Probar conexión).

Consulte [«Administración de la configuración de la](#page-131-0)  [exportación de datos»](#page-131-0), en la página [132,](#page-131-0) si desea obtener más instrucciones.

#### **Notas**:

- El botón **Test Connection** aparece atenuado a menos que se seleccione **ASTM (Serial)** o **HL7 (Ethernet)** en la lista desplegable **Connection Protocol:**.
- Solamente los usuarios con nivel de acceso de supervisor pueden modificar esta función.

probar la conexión del ordenador del sistema HC2 al LIS

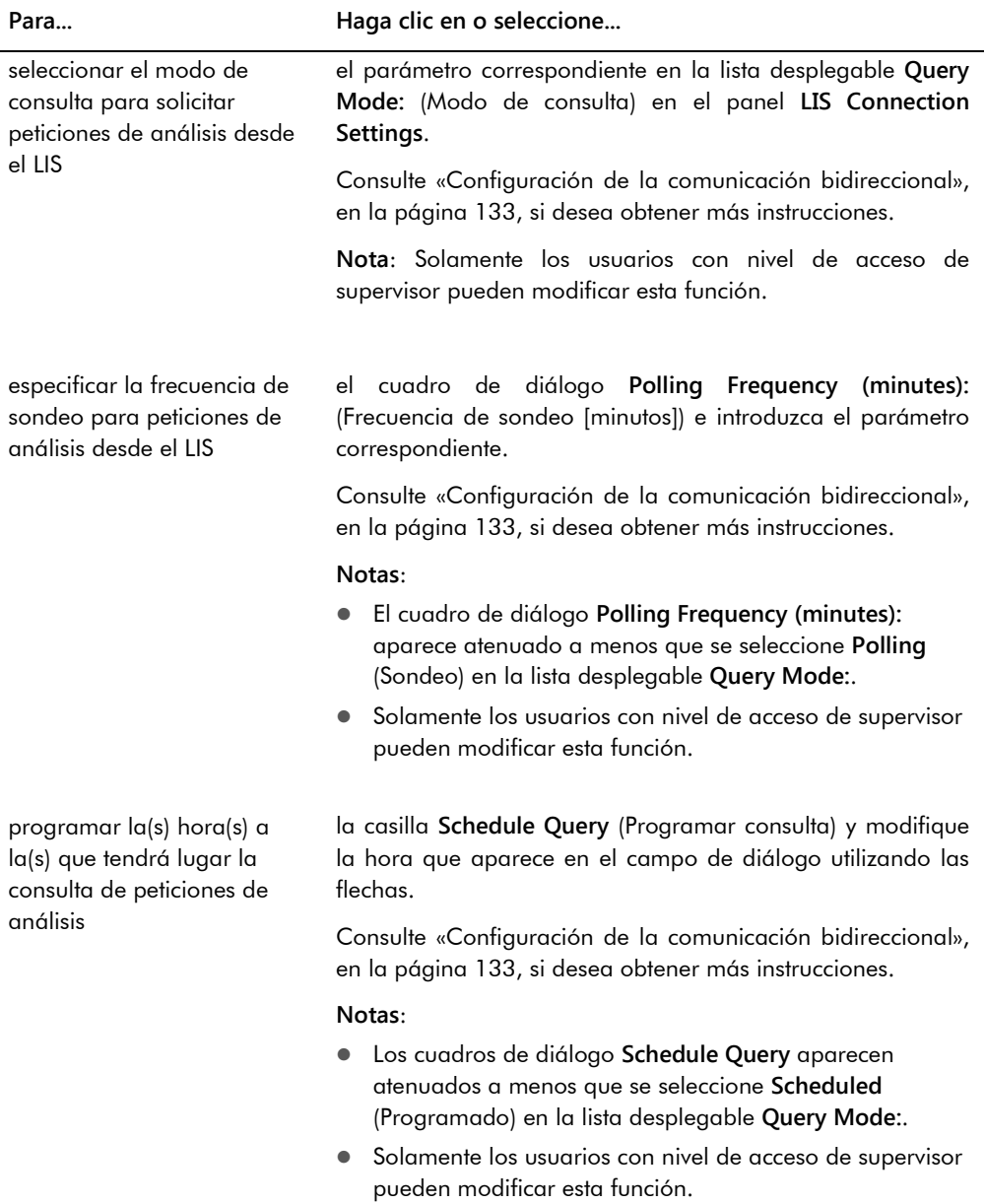

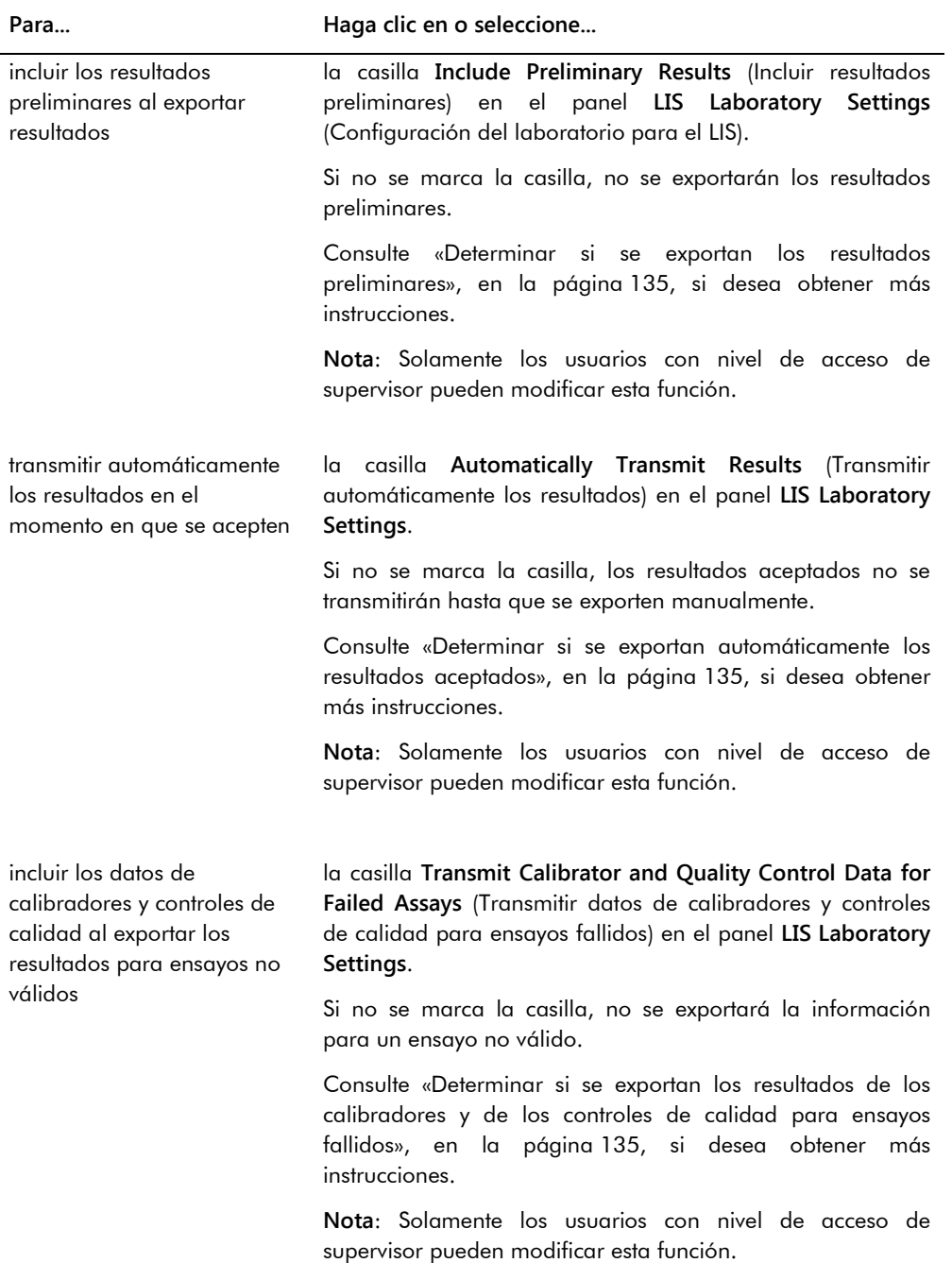

j.

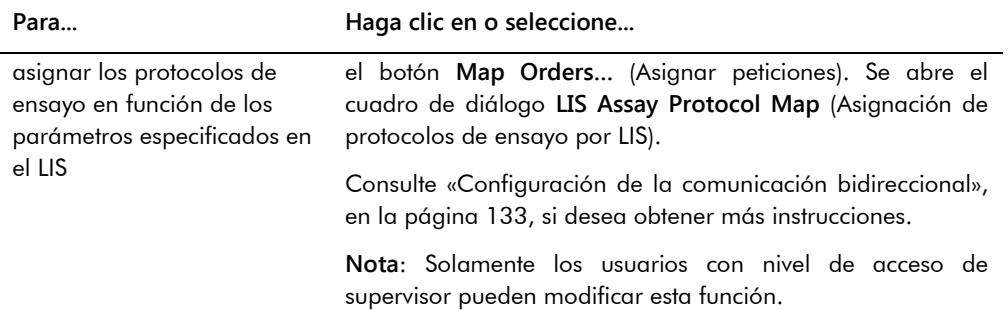

## <span id="page-101-0"></span>6.7.1 Uso de la ventana **Audit Log**

El programa *digene* HC2 System Software incluye un registro de auditoría de ciertos eventos para hacer un seguimiento de los cambios y para facilitar la resolución de problemas. Abra la ventana **Audit Log** haciendo clic en el botón **Audit Log** en el panel **Audit Log** en la ficha **Utilities/Settings**. La información mostrada en la ventana **Audit Log** puede filtrarse para refinar la información presentada. En el registro de auditoría no se incluyen las acciones que son objeto de seguimiento como parte del historial de la muestra.

En el registro de auditoría se incluyen los siguientes eventos:

- Parámetro modificado de un protocolo de ensayo
- Protocolo de ensayo eliminado
- Protocolo de ensayo quitado de una placa
- Paciente eliminado
- Lote de kit eliminado
- Parámetros modificados de controles de calidad
- Control de calidad movido en una placa
- Control de calidad quitado de una placa
- Control de calidad eliminado
- Información modificada de una muestra
- Muestra movida en una placa
- Muestra quitada de una placa
- Repetición de la medición de una muestra
- Muestra eliminada
- Repetición de la medición de una placa
- Placa eliminada

Cuenta de usuario bloqueada

Consulte [«Visualización del registro de auditoría»](#page-245-0), en la página [246,](#page-245-0) si desea obtener más instrucciones.

### Ejemplo de la ventana **Audit Log**:

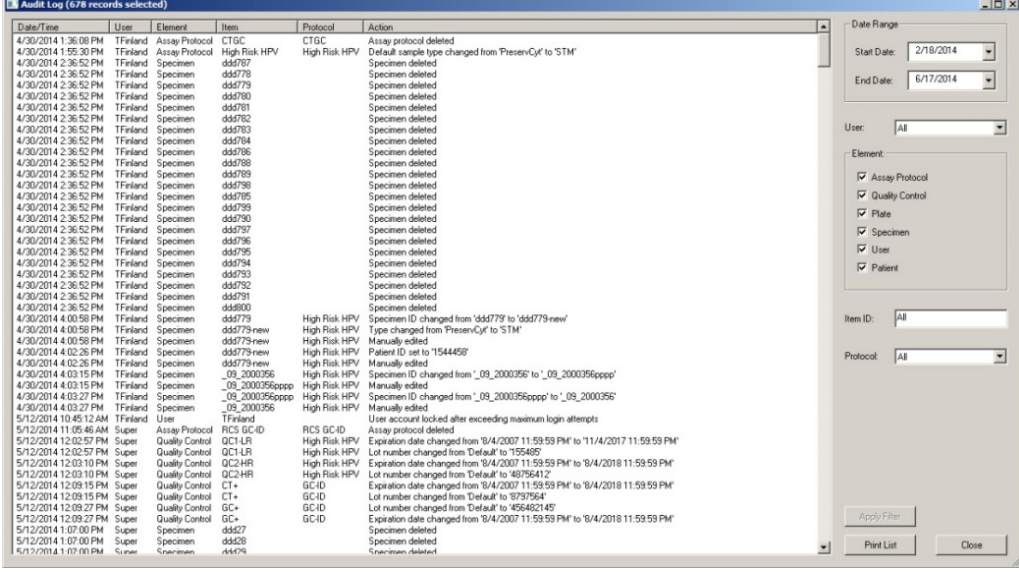

En la tabla siguiente se describen las acciones que pueden realizarse en la ventana **Audit Log**.

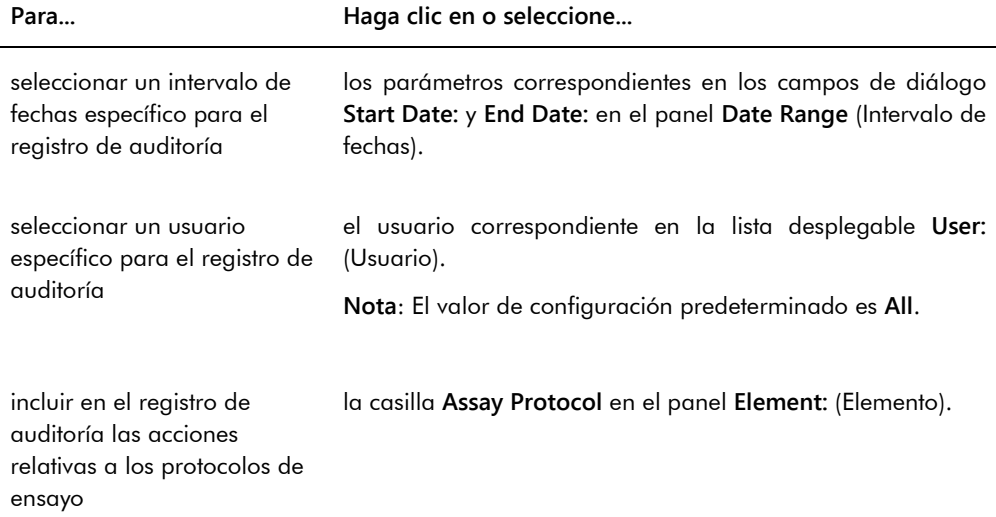

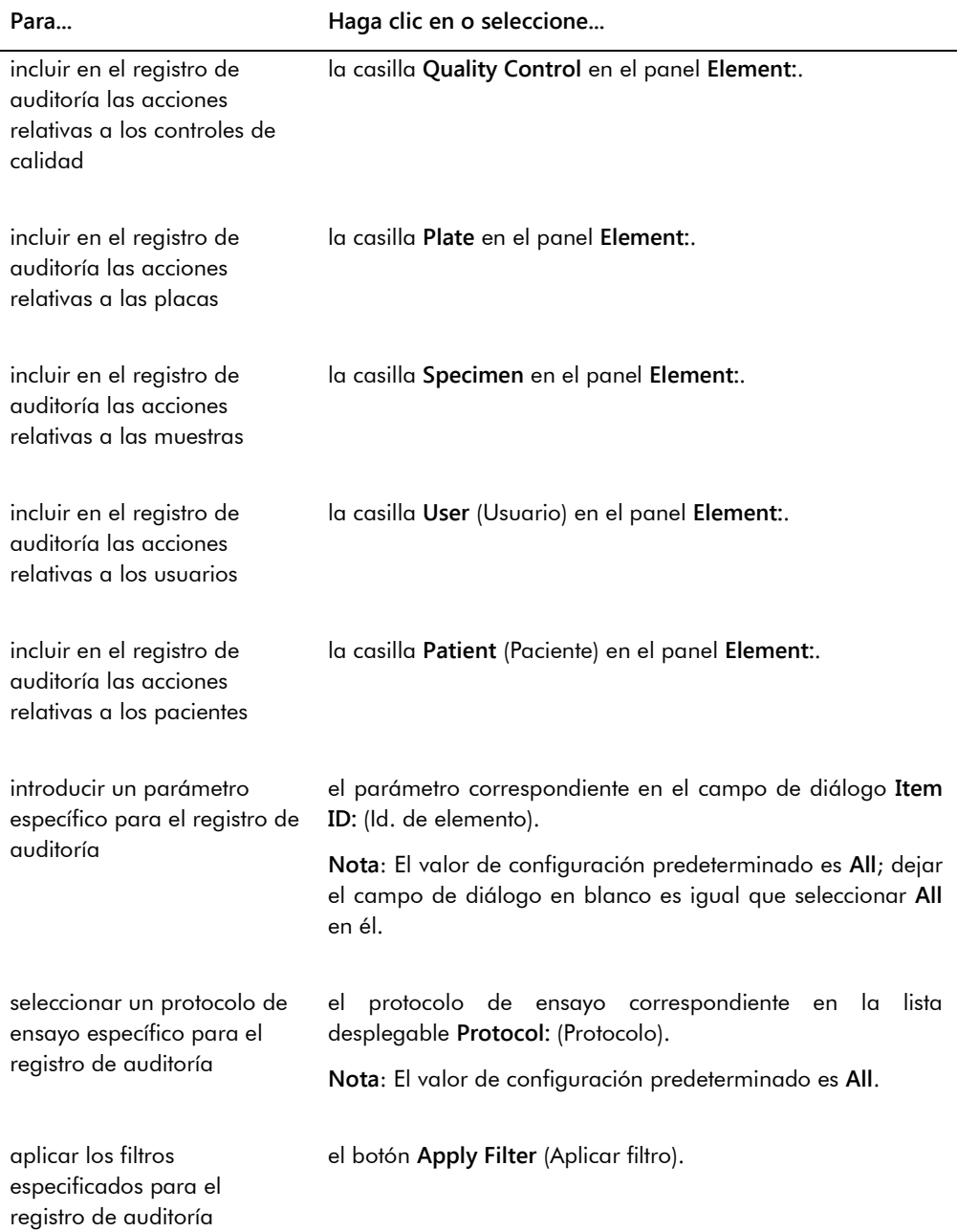

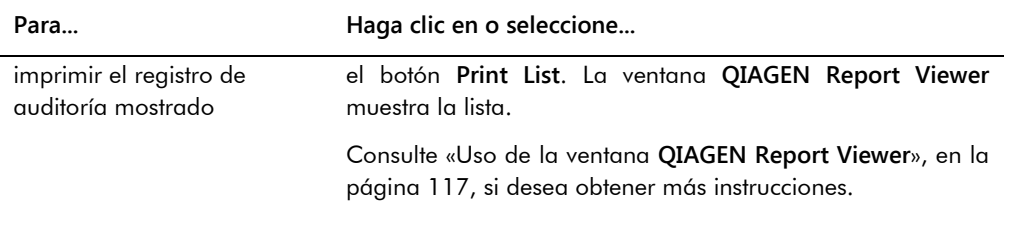

# 6.8 Uso de la ficha **Luminometer Settings**

La ficha **Luminometer Settings** se utiliza para:

cerrar la ventana **Audit Log** el botón **Close**.

- Administrar la configuración de los instrumentos DML
- Realizar pruebas diagnósticas en los instrumentos DML
- Probar la conexión entre el ordenador del sistema HC2 y el instrumento DML

Solamente los usuarios con nivel de acceso de supervisor pueden realizar las funciones disponibles en la ficha **Luminometer Settings**. Consulte [«Administración del instrumento](#page-135-0) DML», en la página [136,](#page-135-0) si desea obtener más instrucciones.

# 6.8.1 Uso de la ficha **Luminometer Settings** con un instrumento DML 3000

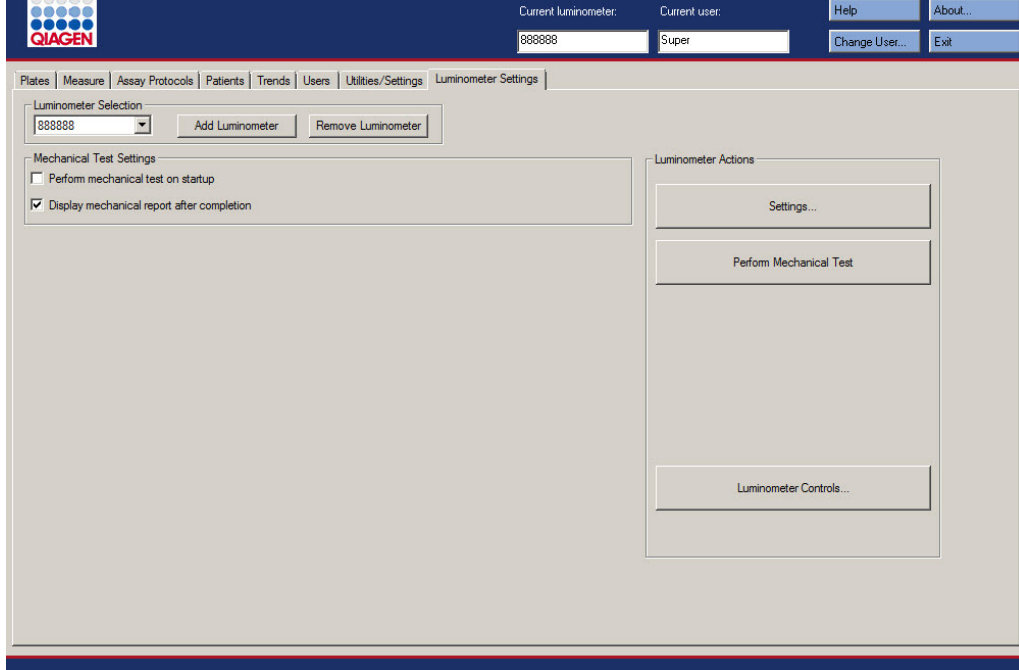

Ejemplo de la ficha **Luminometer Settings** para el instrumento DML 3000:

En la tabla siguiente se describen las acciones que pueden realizarse en la ficha **Luminometer Settings** para el instrumento DML 3000.

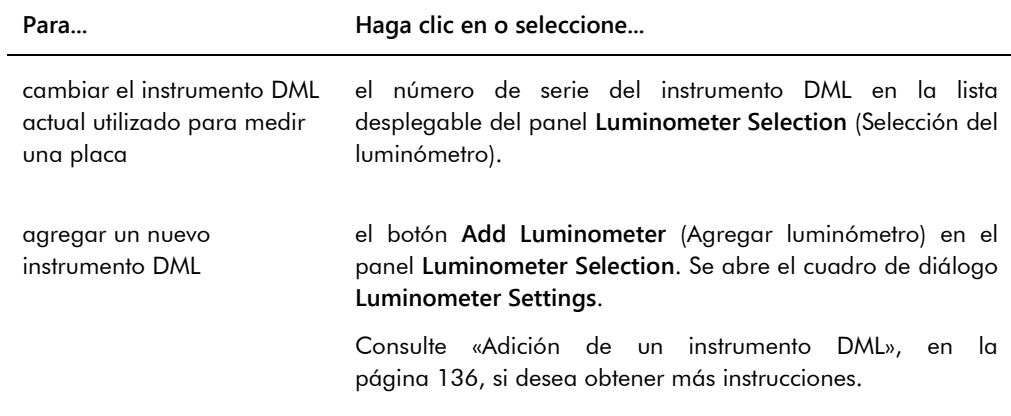

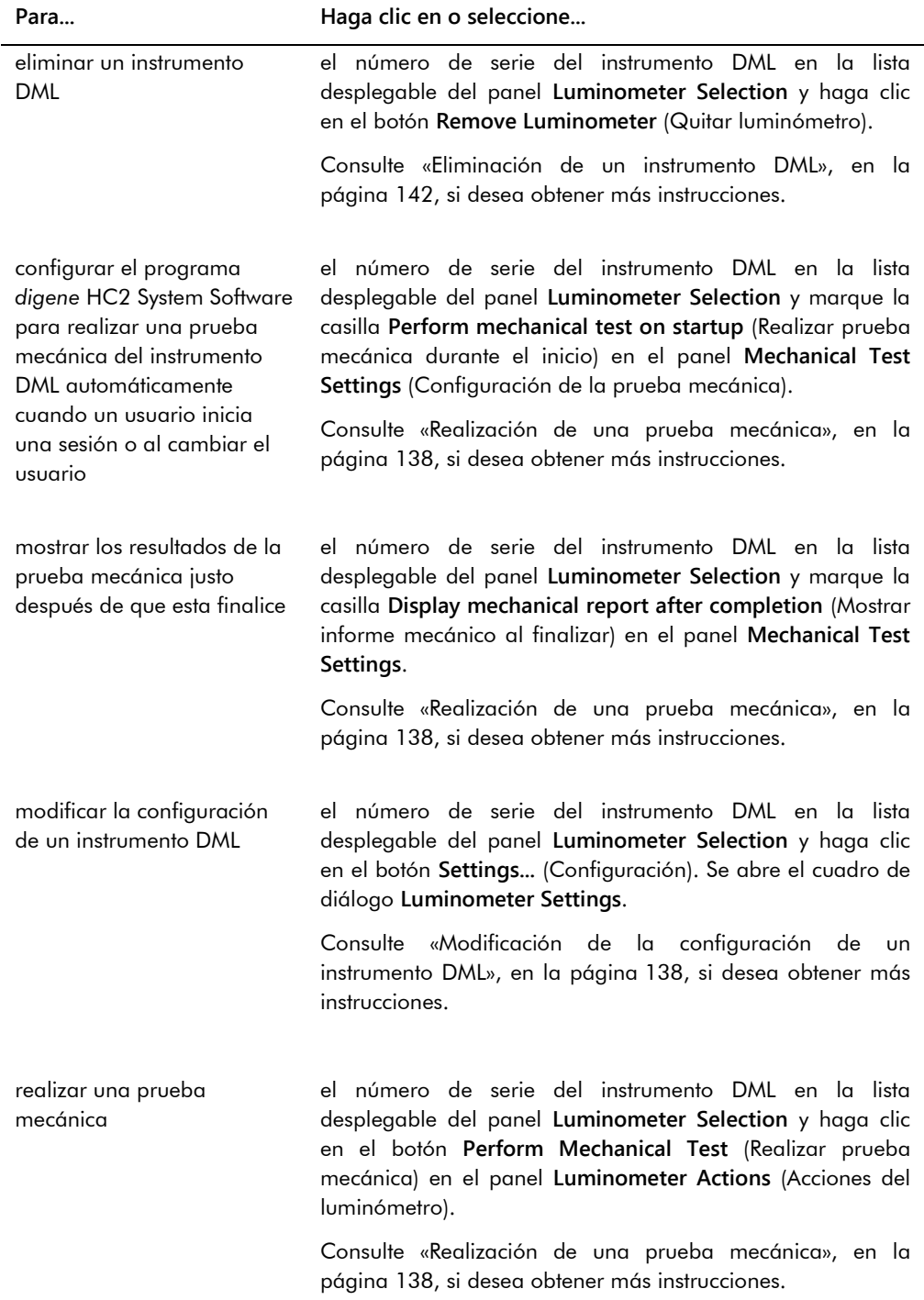

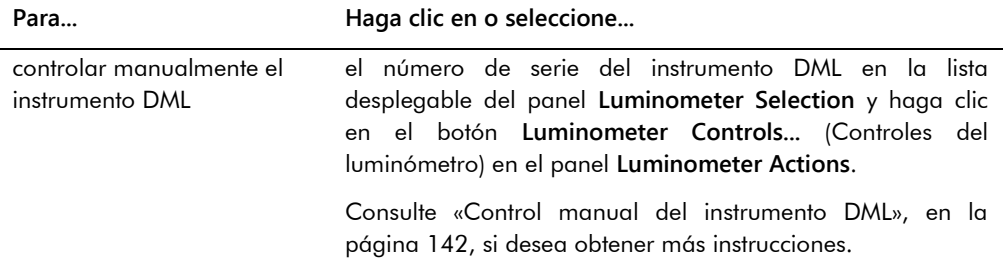

## 6.8.2 Uso del cuadro de diálogo **Luminometer Controls** con un instrumento DML 3000

El instrumento DML 3000 puede controlarse manualmente para determinar si funciona correctamente. El instrumento DML 3000 se controla por medio del cuadro de diálogo **Luminometer Controls**. Puede accederse al cuadro de diálogo **Luminometer Controls** en la ficha **Luminometer Settings** seleccionando el instrumento DML en la lista desplegable **Luminometer Selection** y haciendo clic en el botón **Luminometer Controls…**. Solamente los usuarios con nivel de acceso de supervisor pueden realizar las funciones disponibles utilizando el cuadro de diálogo **Luminometer Controls**.

Ejemplo del cuadro de diálogo **Luminometer Controls** para el instrumento DML 3000:

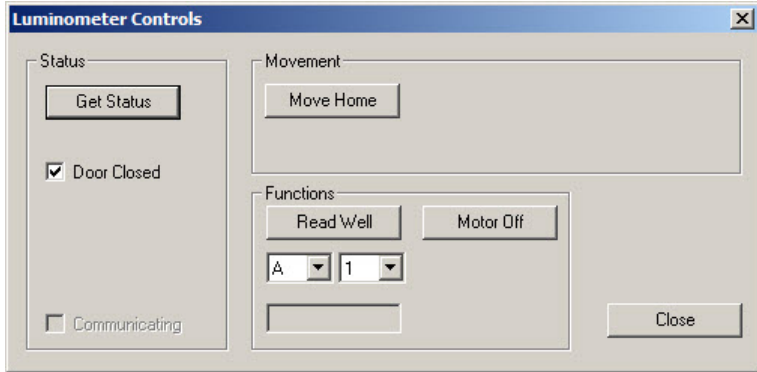
En la tabla siguiente se describen las acciones que pueden realizarse en el cuadro de diálogo **Luminometer Controls** para el instrumento DML 3000.

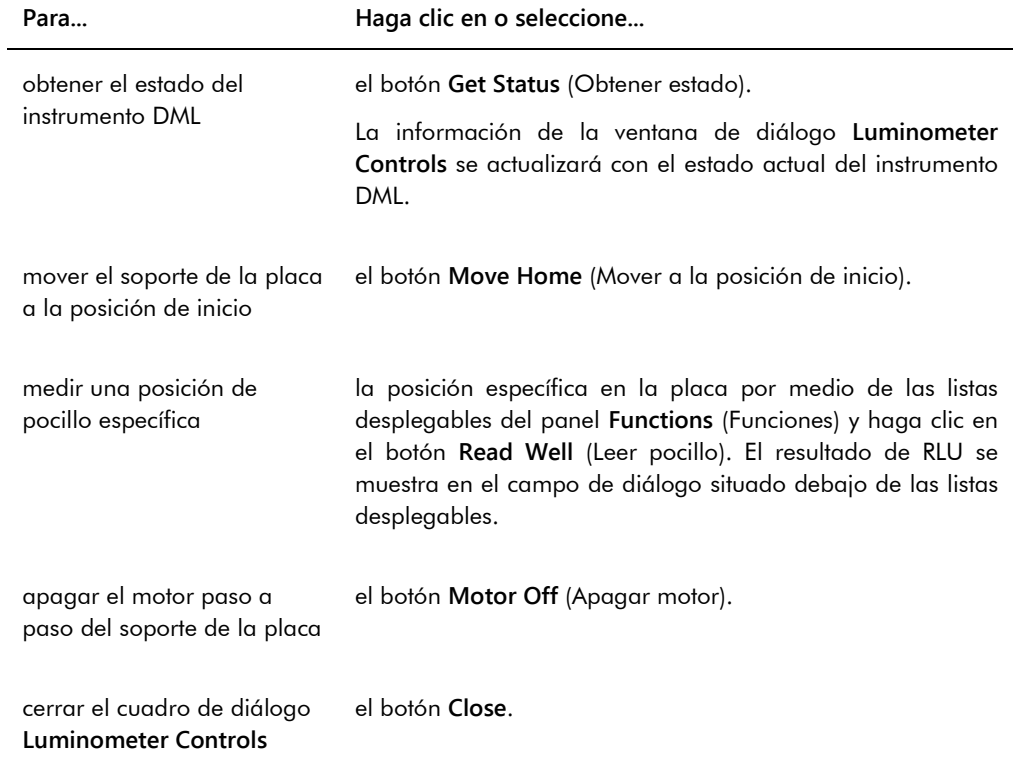

En la tabla siguiente se describen los elementos disponibles en el cuadro de diálogo **Luminometer Controls** para el instrumento DML 3000.

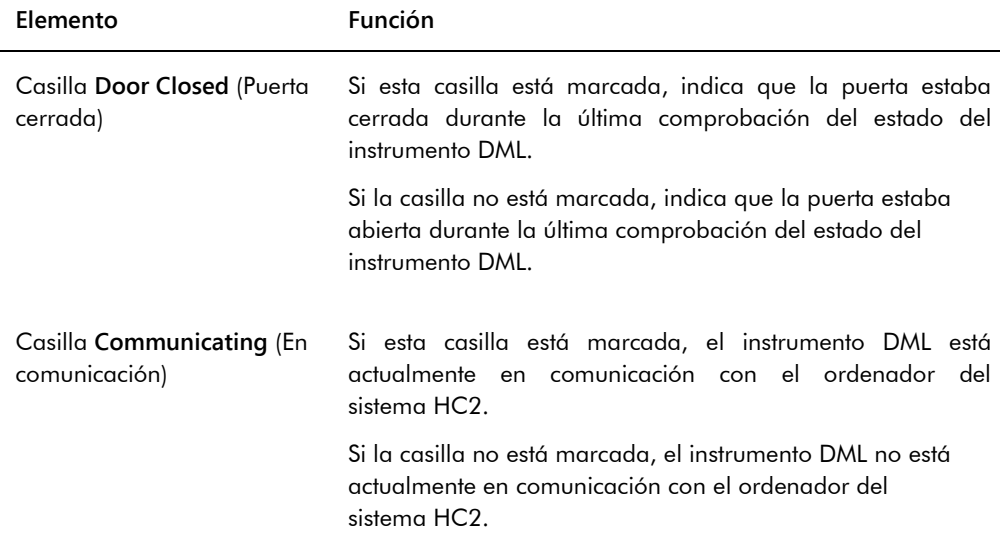

<span id="page-109-0"></span>6.8.3 Uso de la ficha **Luminometer Settings** con un instrumento DML 2000

Ejemplo de la ficha **Luminometer Settings** para el instrumento DML 2000:

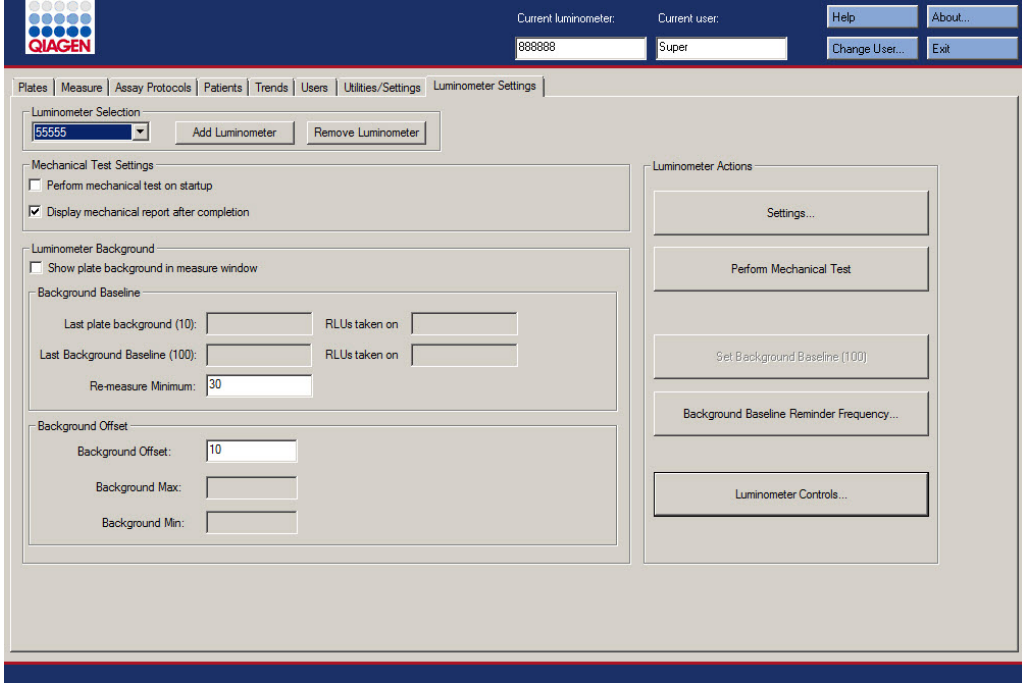

En la tabla siguiente se describen las acciones que pueden realizarse en la ficha **Luminometer Settings** para el instrumento DML 2000.

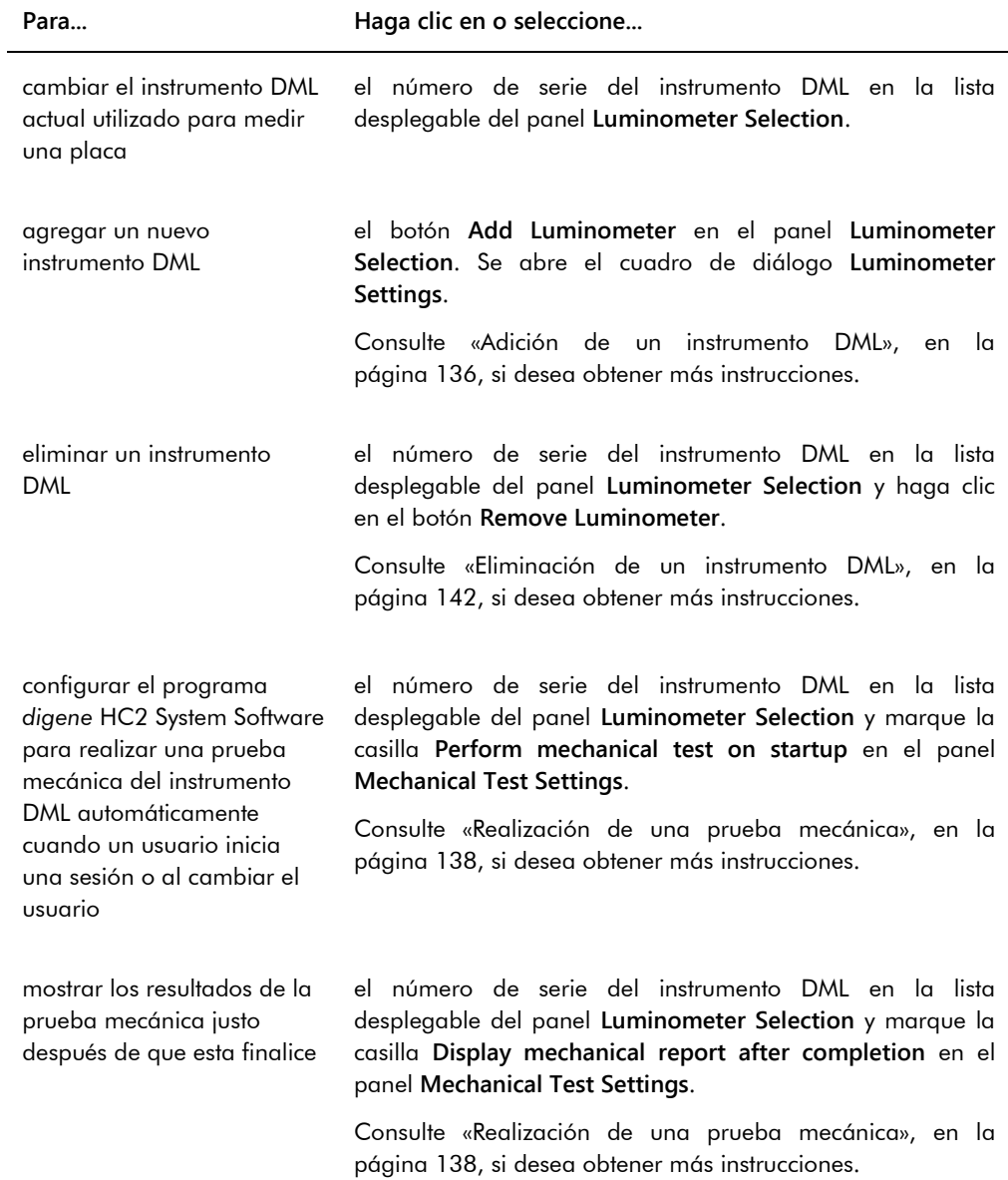

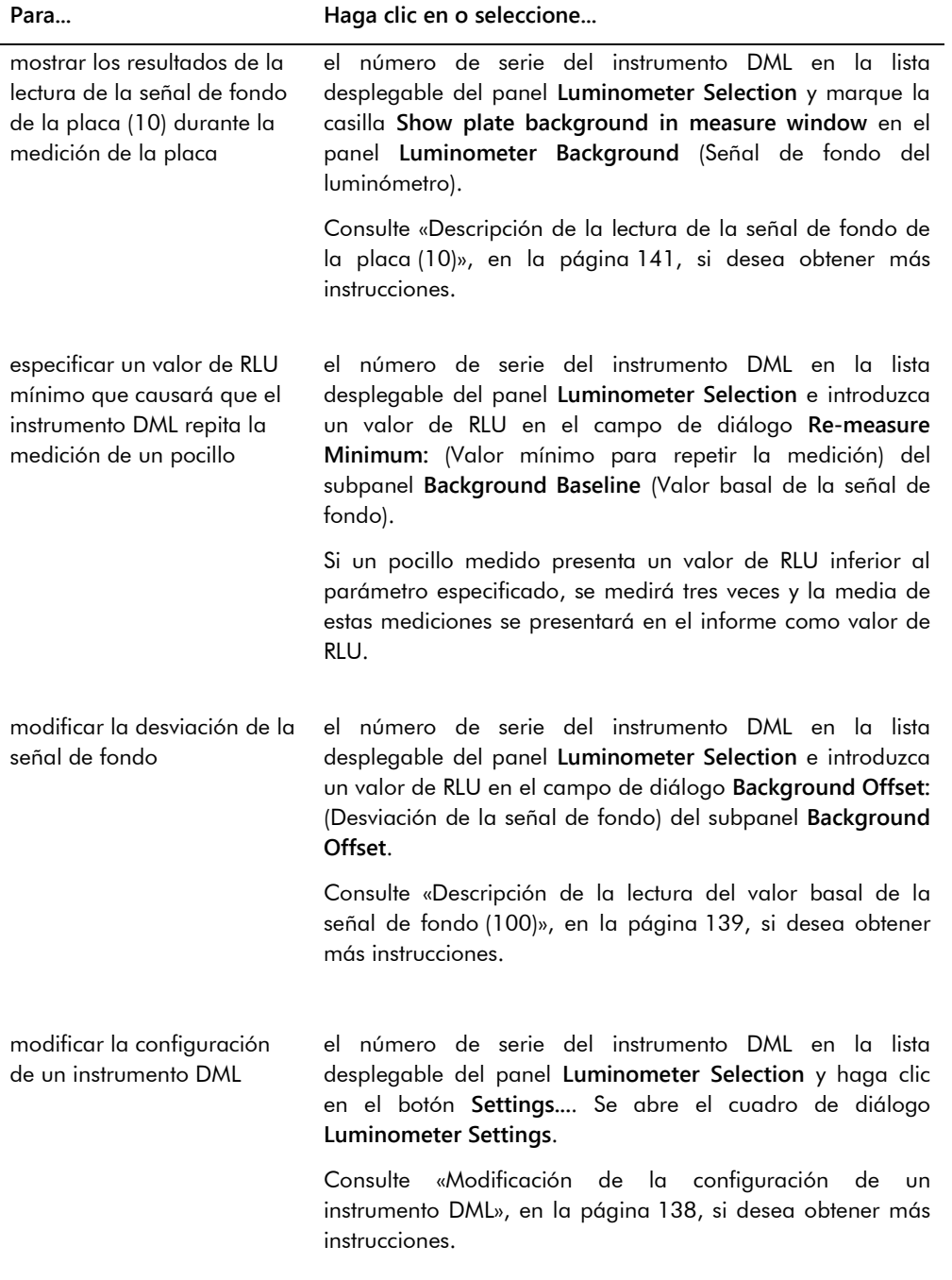

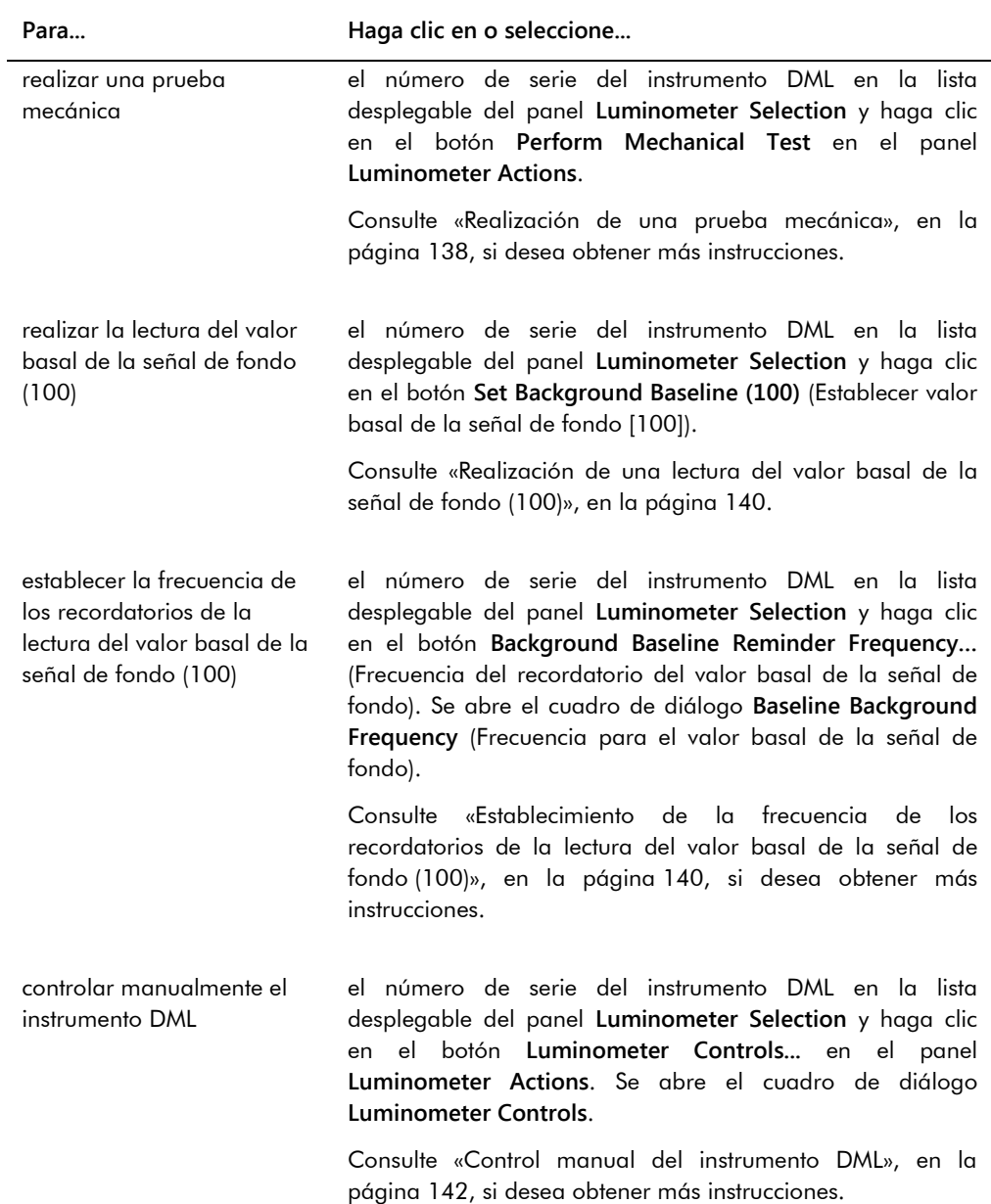

En la tabla siguiente se describen los elementos disponibles en la ficha **Luminometer Settings** para el instrumento DML 2000.

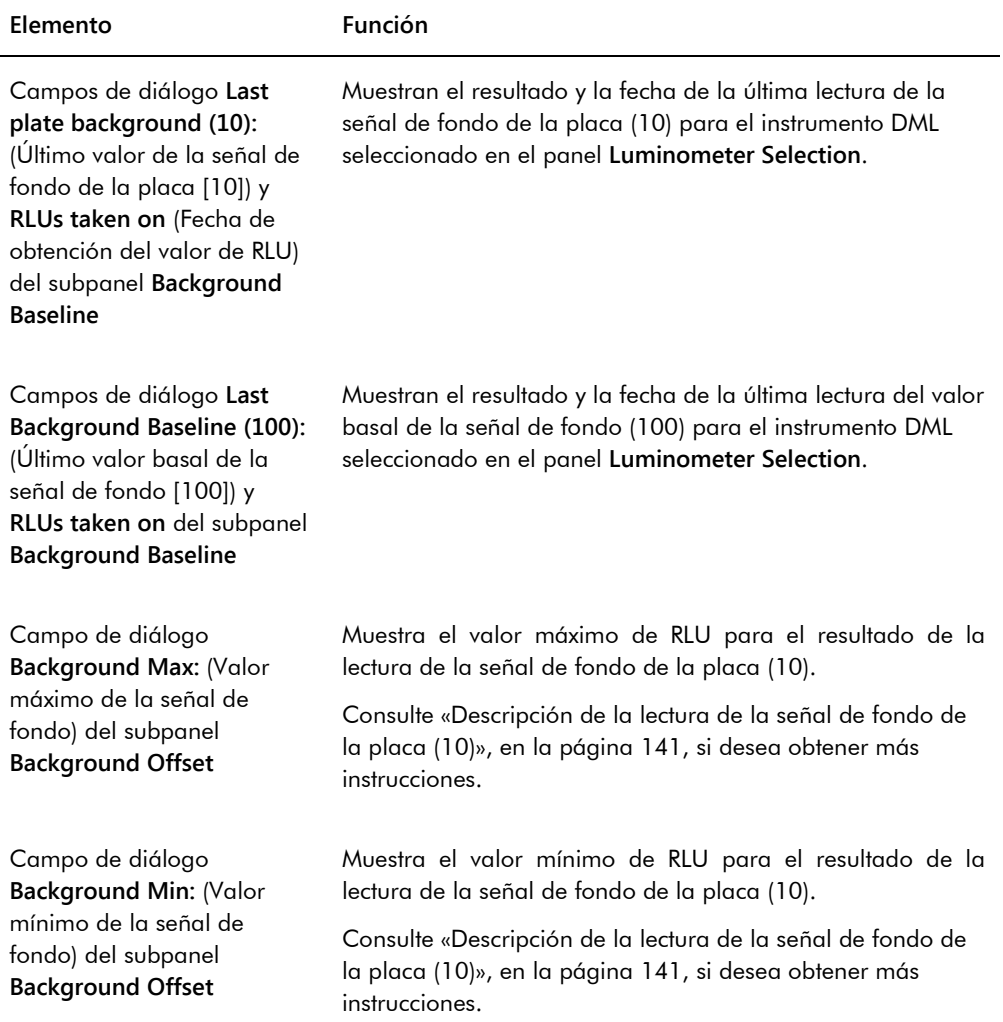

# <span id="page-113-0"></span>6.8.4 Uso del cuadro de diálogo **Luminometer Controls** con un instrumento DML 2000

El instrumento DML 2000 puede controlarse manualmente para determinar si funciona correctamente. El instrumento DML 2000 se controla por medio del cuadro de diálogo **Luminometer Controls**. Puede accederse al cuadro de diálogo **Luminometer Controls** en la ficha **Luminometer Settings** seleccionando el instrumento DML en la lista desplegable **Luminometer Selection** y haciendo clic en el botón **Luminometer Controls…**. Solamente los usuarios con nivel de acceso de supervisor pueden realizar las funciones disponibles utilizando el cuadro de diálogo **Luminometer Controls**.

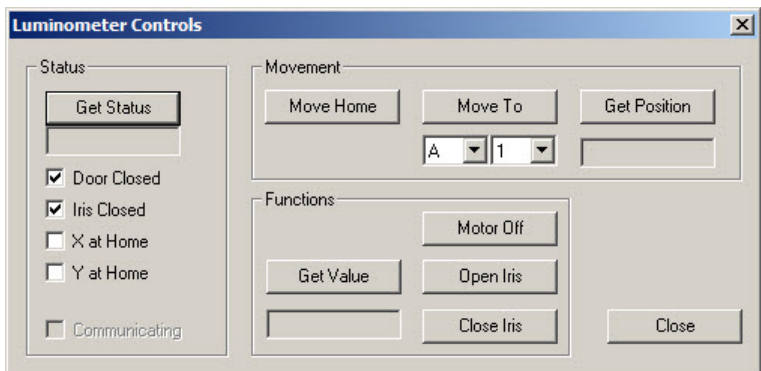

Ejemplo del cuadro de diálogo **Luminometer Controls** para el instrumento DML 2000:

En la tabla siguiente se describen las acciones que pueden realizarse en la ventana de diálogo **Luminometer Controls** para el instrumento DML 2000.

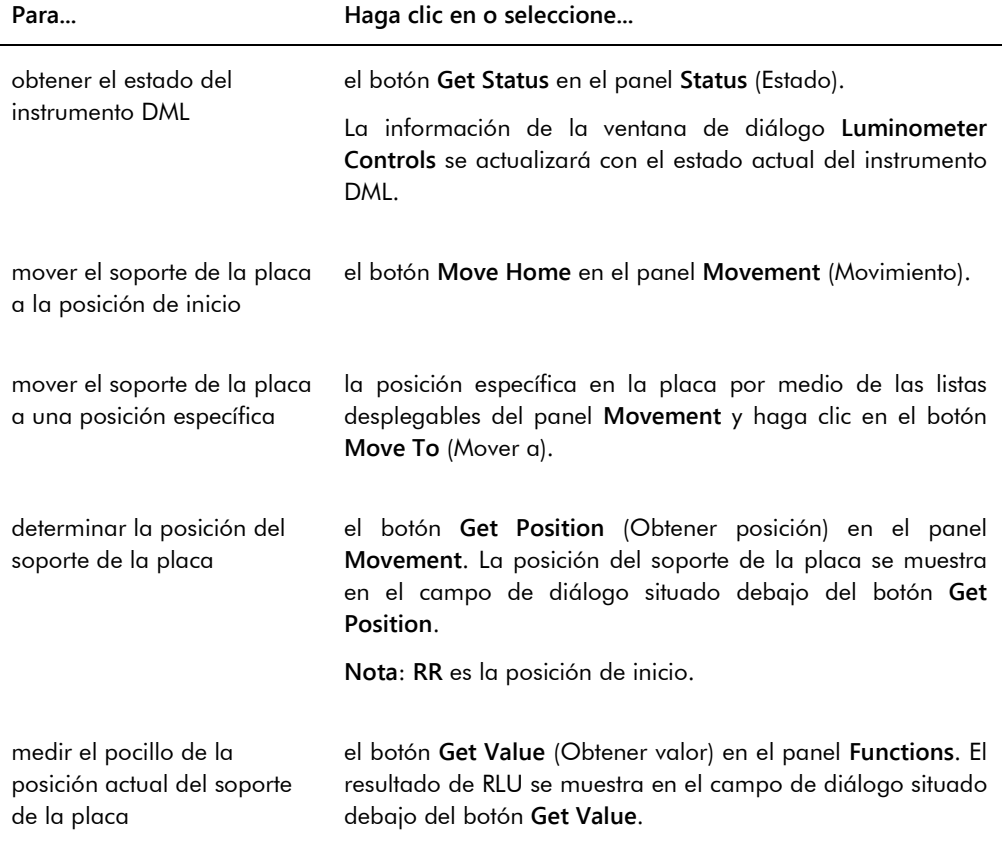

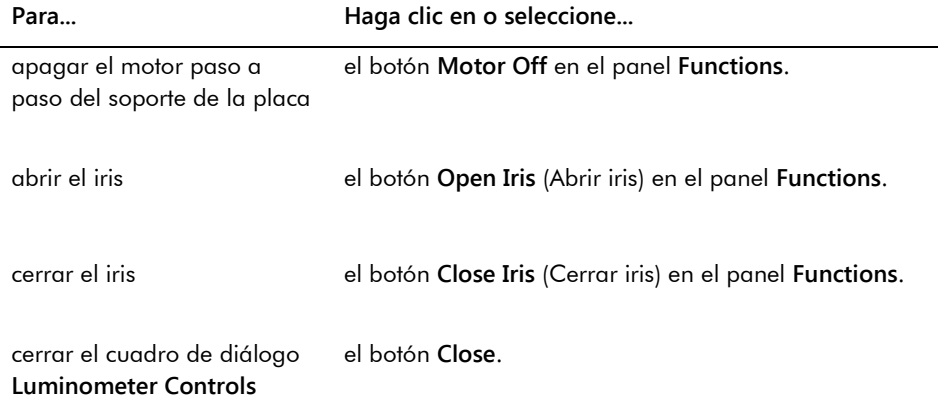

En la tabla siguiente se describen los elementos disponibles en el cuadro de diálogo **Luminometer Controls** para el instrumento DML 2000.

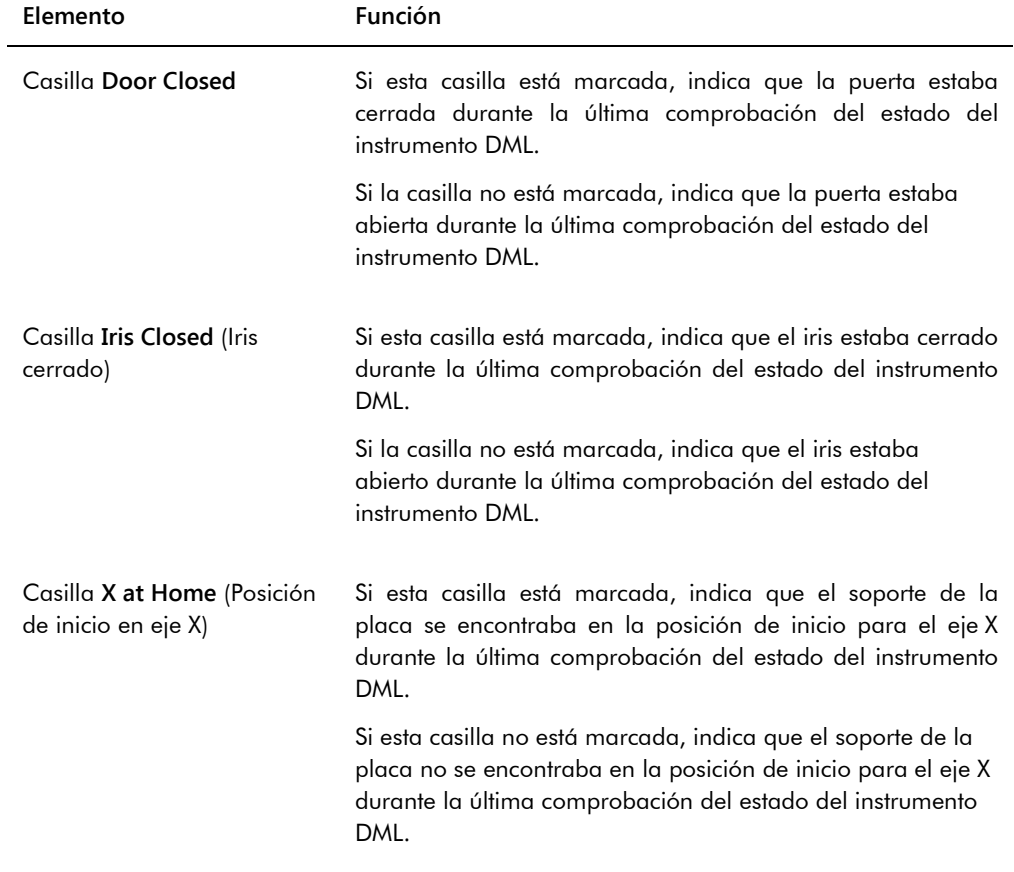

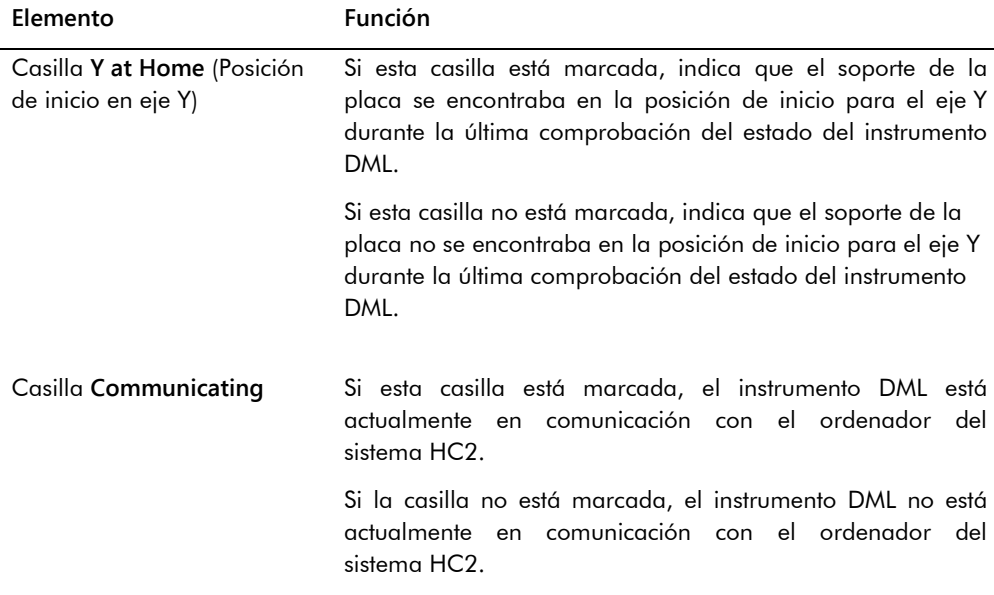

# <span id="page-116-0"></span>6.9 Uso de la ventana **QIAGEN Report Viewer**

La ventana **QIAGEN Report Viewer** muestra informes.

La modificación de la configuración predeterminada del informe puede truncar la información. No cambie el tamaño del informe, ya que la información no se truncará si se utiliza la configuración predeterminada.

Ejemplo de la barra de menús que se abre en la parte superior de la ventana **QIAGEN Report Viewer**:

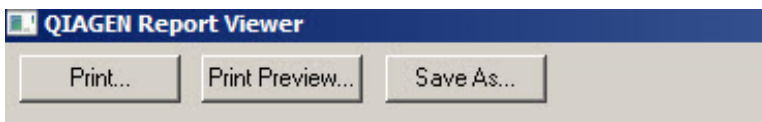

En la tabla siguiente se describen las acciones que pueden realizarse utilizando la ventana **QIAGEN Report Viewer**.

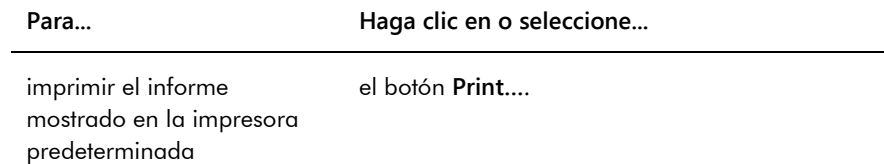

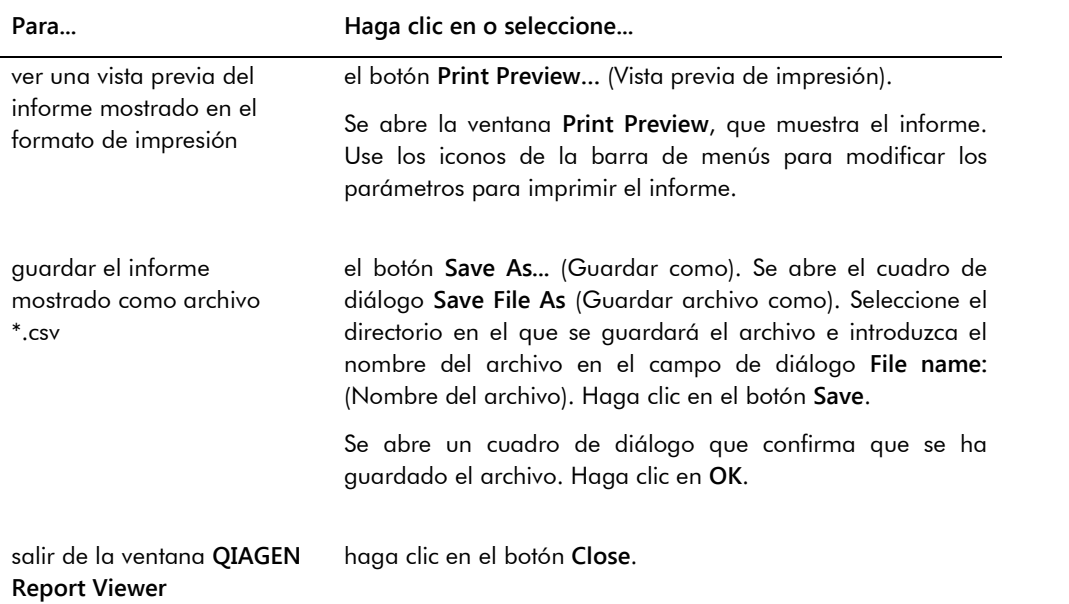

# 7 Funcionamiento general

El programa *digene* HC2 System Software funciona con un instrumento DML para medir una placa de captura. En ausencia del instrumento DML, el programa *digene* HC2 System Software puede seguir realizando todas las funciones para las que no es necesario el instrumento DML.

La realización de un análisis con el programa *digene* HC2 System Software consta de las siguientes tareas:

- Creación de una placa de hibridación en el programa *digene* HC2 System Software
- Asociación de una placa de captura a una placa de hibridación
- Medición de la placa de captura con el instrumento DML
- Generación de informes para ver los resultados del análisis
- Aceptación de los resultados del análisis
- Transmisión de los datos a un LIS o a un archivo

# 7.1 Inicio del sistema *digene* HC2

El inicio del sistema *digene* HC2 implica encender el ordenador del sistema HC2 y sus componentes e iniciar sesión en el programa *digene* HC2 System Software.

Al iniciarse, el programa *digene* HC2 System Software analiza el espacio disponible en el disco duro en el que está instalado, generalmente la unidad **C:**. Si queda disponible menos del 20 % del espacio del disco duro, se abre un cuadro de diálogo que define el espacio libre actualmente disponible y sugiere eliminar datos. El funcionamiento del programa *digene* HC2 System Software puede verse afectado si queda disponible menos del 20 % del espacio del disco duro. Para eliminar datos, deben eliminarse por medio del sistema operativo los archivos que contienen los datos. Consulte [«Creación de un archivo»](#page-241-0), en la página [242,](#page-241-0) y [«Copia de](#page-240-0)  [seguridad de los datos»](#page-240-0), en la página [241,](#page-240-0) si desea obtener más instrucciones.

El programa *digene* HC2 System Software se instala con un usuario que tiene nivel de acceso de supervisor. Utilice las siguientes credenciales (distinguen mayúsculas de minúsculas) para iniciar sesión por primera vez en el programa *digene* HC2 System Software:

- Identificador de usuario: Super
- Contraseña de inicio de sesión: Super1234

Una vez que haya iniciado sesión por primera vez, el programa *digene* HC2 System Software le pedirá que introduzca una nueva contraseña de inicio de sesión para el identificador de usuario «Super».

1. Encienda los componentes de hardware del sistema *digene* HC2.

Consulte los manuales del usuario correspondientes si desea obtener más instrucciones.

2. Inicie sesión en el sistema operativo Windows.

**Nota**: Si va a iniciar sesión por primera vez en el sistema operativo Windows, consulte [«Configuración del sistema operativo Windows»](#page-25-0), en la página [26,](#page-25-0) si desea obtener más instrucciones.

3. Inicie el programa *digene* HC2 System Software haciendo doble clic en el icono del programa *digene* HC2 System Software en el escritorio de Windows.

**Nota**: El programa *digene* HC2 System Software también puede iniciarse haciendo clic en el menú **Start** de Windows y, a continuación, seleccionando sucesivamente **All Programs**, **HC2 System Software** y **HC2 System Software v3.4**.

4. En el cuadro de diálogo **User Login**, introduzca el identificador de usuario y la contraseña de inicio de sesión en los campos de diálogo correspondientes y seleccione el número de serie correspondiente del instrumento DML en la lista desplegable **Luminometer Serial Number:** (Número de serie del luminómetro).

#### **Notas**:

- Si no puede seleccionarse un instrumento DML, consulte [«Adición de un instrumento](#page-135-0)  [DML»](#page-135-0), en la página [136,](#page-135-0) si desea obtener más instrucciones para agregar un instrumento DML una vez que haya iniciado la sesión.
- La contraseña de inicio de sesión para el identificador de usuario puede cambiarse en el cuadro de diálogo **User Login** marcando la casilla **Change Password** (Cambiar contraseña). Aparecen los campos de diálogo **Old Password:** (Contraseña antigua), **New Password:** (Contraseña nueva) y **Confirm Password:** (Confirmar contraseña). Introduzca la información correspondiente.
- 5. Haga clic en **OK**.

Se abre el programa *digene* HC2 System Software con la ficha **Plates** en primer plano.

# 7.2 Apagado del sistema *digene* HC2

Apagar el hardware del sistema *digene* HC2 es opcional; los componentes de hardware del sistema *digene* HC2 pueden dejarse encendidos sin que ello produzca efectos adversos.

**Recomendación**: Deje el programa *digene* HC2 System Software encendido para mantener un funcionamiento óptimo.

- 1. Haga clic en el botón **Exit** en la ventana del programa *digene* HC2 System Software. De forma alternativa, haga clic en el botón **X** en la esquina superior derecha de la ventana. Se abre un cuadro de diálogo para confirmar la salida del programa *digene* HC2 System Software.
- 2. Seleccione la respuesta correspondiente para cerrar el programa *digene* HC2 System Software.
- 3. Apague el instrumento DML y la impresora y, a continuación, apague el ordenador del sistema HC2.

# 7.3 Administración de usuarios

Para usar el programa *digene* HC2 System Software se requieren un identificador de usuario y una contraseña de inicio de sesión. Los identificadores de usuario están asociados a un nivel de acceso, operador o supervisor, que determina las funciones del software que puede realizar el usuario. Usar identificadores de usuario individuales con el programa *digene* HC2 System Software proporciona control sobre las funciones del software en función del nivel de acceso del usuario. El programa *digene* HC2 System Software requiere que al menos un usuario tenga el nivel de acceso de supervisor.

Una vez creado un usuario, este no puede ser eliminado del programa *digene* HC2 System Software, aunque sí puede ser desactivado.

Los usuarios con nivel de acceso de operador pueden realizar las siguientes funciones:

- Ver los parámetros del protocolo de ensayo
- Administrar muestras
- Exportar una lista de las muestras no medidas
- Administrar pacientes
- Crear y administrar placas
- $\bullet$  Importar una placa
- Asociar placas de captura e hibridación
- Crear y administrar controles de calidad y lotes de kit de análisis
- Eliminar placas no medidas
- Medir placas de captura
- Realizar mediciones de datos no procesados
- Generar informes
- Aceptar los resultados, según la configuración
- Transmitir los resultados aceptados a un LIS o a un archivo
- Ver informes de tendencias
- Ver el registro de auditoría
- Archivar datos y ver datos archivados

Los usuarios con un nivel de acceso de supervisor pueden realizar todas las funciones correspondientes al nivel de acceso de operador junto con las siguientes funciones:

- Administrar usuarios
- Administrar la configuración del programa *digene* HC2 System Software
- Especificar el tipo de muestra predeterminado para un protocolo de ensayo
- Eliminar protocolos de ensayo
- Configurar placas de captura para repetir su medición
- Configurar muestras para repetir su medición
- **Aceptar resultados**
- Administrar los instrumentos DML
- Administrar la configuración de exportación de los resultados

## 7.3.1 Creación de un usuario

**Recomendación**: Reserve la combinación de identificador de usuario y contraseña de inicio de sesión del identificador de usuario «Super» para el servicio técnico de QIAGEN. No utilice este identificador de usuario para realizar análisis.

Solamente los usuarios con nivel de acceso de supervisor pueden realizar el siguiente procedimiento.

1. En la ficha **Users**, haga clic en el botón **New…**.

Se abre el cuadro de diálogo **User ID Entry**.

2. Introduzca el nuevo identificador de usuario en el cuadro de diálogo **Enter new User ID:** (Introducir nuevo identificador de usuario).

**Nota**: El identificador de usuario debe contener caracteres alfanuméricos y guiones bajos, así como espacios en blanco no iniciales ni finales y guiones, con un mínimo de 5 caracteres y un máximo de 25 caracteres.

3. Haga clic en **OK**.

Se abre el cuadro de diálogo **Create User** (Crear usuario).

4. Introduzca la contraseña de inicio de sesión para el usuario en los cuadros de diálogo **Password:** (Contraseña) y **Confirm password:**.

**Notas**:

- La contraseña de inicio de sesión distingue mayúsculas de minúsculas y debe contener al menos 8 caracteres alfanuméricos o símbolos especiales  $[ ~\sim~]$  @ # \$ % ^ & \* ()  $~+$  = - ` : ; , . ], así como un carácter en mayúscula, un carácter en minúscula y un carácter numérico.
- La longitud máxima de la contraseña de inicio de sesión es de 16 caracteres.
- 5. En la lista desplegable **User Type:** (Tipo de usuario), seleccione el nivel de acceso **Operator** (Operador) o **Supervisor**.
- 6. Introduzca el nombre y los apellidos del usuario en los cuadros de diálogo **First Name:** (Nombre) y **Last Name:** (Apellidos).
- 7. Introduzca la contraseña eSign para el usuario en los cuadros de diálogo **eSign Password:** (Contraseña eSign) y **eSign Confirm password:** (Confirmar contraseña eSign). **Notas**:
	- La contraseña eSign distingue mayúsculas de minúsculas y debe contener al menos 8 caracteres alfanuméricos o símbolos especiales [ ~ ! @ # \$ % ^ & \* ( ) \_ + = - ` : ; , . ], así como un carácter en mayúscula, un carácter en minúscula y un carácter numérico.
	- La longitud máxima de la contraseña eSign es de 16 caracteres.
	- La contraseña eSign debe ser diferente de la contraseña de inicio de sesión.
- 8. Asegúrese de que está marcada la casilla **Account Active** (Cuenta activa) para permitir al usuario realizar acciones en el programa *digene* HC2 System Software.
- 9. Haga clic en **OK**.

La ficha **Users** muestra el identificador de usuario en la lista.

**Nota**: Dado que la contraseña de inicio de sesión fue creada por un usuario diferente, se pedirá al usuario recién creado que cambie la contraseña de inicio de sesión al iniciar sesión por primera vez en el programa *digene* HC2 System Software.

## <span id="page-122-0"></span>7.3.2 Modificación de un usuario

Una vez creado un usuario, este no puede ser eliminado del programa *digene* HC2 System Software, aunque sí puede ser desactivado. Un usuario desactivado no aparecerá en la lista desplegable **User ID:** del cuadro de diálogo **User Login** y no podrá iniciar sesión en el programa *digene* HC2 System Software.

En función del valor de configuración del número de intentos de inicio de sesión permitido, un usuario puede bloquear su cuenta si utiliza una contraseña incorrecta. El usuario solamente podrá ser activado si otro usuario con nivel de acceso de supervisor inicia sesión en el programa *digene* HC2 System Software y desbloquea la cuenta. Si no hay otro usuario con nivel de acceso de supervisor disponible, póngase en contacto con el servicio técnico de QIAGEN para solicitar ayuda.

Solamente los usuarios con nivel de acceso de supervisor pueden realizar el siguiente procedimiento. El usuario en sesión en el programa *digene* HC2 System Software no puede modificar su propia cuenta de usuario.

1. En la ficha **Users**, resalte el identificador de usuario que desee modificar y haga clic en el botón **Edit…**.

Se abre el cuadro de diálogo **Edit User**.

2. Edite la contraseña de inicio de sesión por medio de los cuadros de diálogo **Password:** y **Confirm password:**, según proceda.

**Notas**:

- En función del valor de configuración de la profundidad del historial de contraseñas, la contraseña de inicio de sesión no puede ser ninguna de un número definido de contraseñas de inicio de sesión previas.
- La contraseña de inicio de sesión distingue mayúsculas de minúsculas y debe contener al menos 8 caracteres alfanuméricos o símbolos especiales  $[ ~\sim~]$  @ # \$ % ^ & \* ()  $~+$  = - ` : ; , . ], así como un carácter en mayúscula, un carácter en minúscula y un carácter numérico.
- La longitud máxima de la contraseña de inicio de sesión es de 16 caracteres.
- Dado que la contraseña de inicio de sesión fue modificada por un usuario diferente, se pedirá al usuario modificado que cambie la contraseña de inicio de sesión la siguiente vez que inicie sesión en el programa *digene* HC2 System Software.
- 3. Edite el nivel de acceso del usuario seleccionando el nivel de acceso correspondiente en la lista desplegable **User Type:**, según proceda.
- 4. Edite la contraseña eSign por medio de los cuadros de diálogo **eSign Password:** y **eSign Confirm password:**, según proceda.

**Notas**:

• En función del valor de configuración de la profundidad del historial de contraseñas, la contraseña eSign no puede ser ninguna de un número definido de contraseñas eSign previas.

- La contraseña eSign distingue mayúsculas de minúsculas y debe contener al menos 8 caracteres alfanuméricos o símbolos especiales  $[-\sim 1 \text{ } \omega \# 1 \text{ } \omega \# 2 \text{ } \omega \wedge 2 \text{ } \omega \wedge 1]$  + = - ` : : ... ], así como un carácter en mayúscula, un carácter en minúscula y un carácter numérico.
- La longitud máxima de la contraseña eSign es de 16 caracteres.
- La contraseña eSign debe ser diferente de la contraseña de inicio de sesión.
- Dado que la contraseña eSign fue modificada por un usuario diferente, se pedirá al usuario modificado que cambie la contraseña eSign la siguiente vez que la use.
- 5. Si el usuario está bloqueado, quite la marca de la casilla **Account Locked** (Cuenta bloqueada), según proceda.
- 6. Active o desactive el usuario marcando o quitando la marca de la casilla **Account Active**, según proceda.

**Nota**: Si está desactivado, el identificador de usuario no aparecerá en el cuadro de diálogo **User Login** y no podrá iniciar sesión en el programa *digene* HC2 System Software.

7. Haga clic en **OK**.

El programa *digene* HC2 System Software vuelve a la ficha **Users**.

# 7.4 Configuración de los parámetros de seguridad

El programa *digene* HC2 System Software dispone de diversas características de seguridad opcionales. Las características de seguridad se encuentran en la ficha **Users**. Solamente los usuarios con nivel de acceso de supervisor pueden modificar los parámetros de seguridad.

## 7.4.1 Configuración del temporizador de inactividad

El temporizador de inactividad cierra la sesión de un usuario en el programa *digene* HC2 System Software una vez transcurrido el tiempo de inactividad especificado. El programa *digene* HC2 System Software permanece en la función que estaba realizándose en el momento en que el temporizador de inactividad alcanzó el valor máximo. El temporizador de inactividad se suspende durante la medición de las placas.

Una vez desactivado el usuario, se abre el cuadro de diálogo **User Login** y cualquier usuario puede iniciar sesión en el programa *digene* HC2 System Software; no es necesario que el mismo usuario inicie sesión en el programa *digene* HC2 System Software. No se puede salir del programa *digene* HC2 System Software si el usuario está desactivado; un usuario debe iniciar sesión para poder salir del programa *digene* HC2 System Software. Si un usuario diferente inicia sesión con un nivel de acceso que no puede realizar la función que no se ha guardado, la modificación iniciada no se guardará.

**Importante**: Para evitar la pérdida de cambios, no deje abierto el programa *digene* HC2 System Software con modificaciones que no se hayan guardado.

El valor de configuración predeterminado para el tiempo de inactividad es 30 minutos. El parámetro permitido para el tiempo de inactividad es de 1 minuto a 60 minutos. Para modificar el temporizador de inactividad, utilice el campo de diálogo **Inactivity Timer (min):** (Temporizador de inactividad [min]) en la ficha **Users**. Para desactivar el temporizador de inactividad, quite la marca de la casilla **Inactivity Timer (min):**.

#### 7.4.2 Configuración de la expiración de la contraseña

El valor de configuración de expiración de la contraseña define el número de días después de los cuales un usuario debe cambiar su contraseña. Una vez expirada la contraseña, se pedirá al usuario que cambie la contraseña correspondiente la siguiente vez que la use. El valor de configuración de expiración de la contraseña se aplica a la contraseña de inicio de sesión y a la contraseña eSign; sin embargo, el seguimiento del valor de configuración para cada contraseña se realiza por separado.

El valor de configuración predeterminado para la expiración de la contraseña es 90 minutos. El parámetro permitido para la expiración de la contraseña es de 15 días a 120 días. Para modificar el valor de configuración de expiración de la contraseña, utilice el campo de diálogo **Password Expiration (days):** en la ficha **Users**. Para desactivar la expiración de la contraseña, quite la marca de la casilla **Password Expiration (days):**.

#### 7.4.3 Configuración del número de intentos de inicio de sesión permitidos

El valor de configuración del número de intentos de inicio de sesión permitidos define el número de veces que un usuario puede intentar iniciar sesión incorrectamente utilizando una contraseña incorrecta antes de que se bloquee la cuenta de usuario. El valor de configuración del número de intentos de inicio de sesión se aplica a la contraseña de inicio de sesión y a la contraseña eSign; sin embargo, el seguimiento del valor de configuración para cada contraseña se realiza por separado. Una vez bloqueada una cuenta de usuario, un usuario con nivel de acceso de supervisor debe iniciar sesión y desbloquear la cuenta. Consulte [«Modificación de un usuario»](#page-122-0), en la página [123,](#page-122-0) si desea obtener más instrucciones.

El valor de configuración predeterminado para el número de intentos de inicio de sesión permitidos es 5. El parámetro permitido para el número de intentos de inicio de sesión es de 1 a 10. Para modificar el valor de configuración del número de intentos de inicio de sesión permitidos, utilice el campo de diálogo **Allowed Login Attempts:** en la ficha **Users**. Para desactivar el parámetro del número de intentos de inicio de sesión permitidos, quite la marca de la casilla **Allowed Login Attempts:**.

#### 7.4.4 Configuración de la profundidad del historial de contraseñas

El valor de configuración de la profundidad del historial de contraseña define el número de contraseñas previas que no pueden utilizarse al cambiar una contraseña. El valor de configuración se aplica a la contraseña de inicio de sesión y a la contraseña eSign. Se pedirá al usuario que cambie la contraseña si utiliza una de las contraseñas previas.

El valor de configuración predeterminado para la profundidad del historial de contraseñas es 5. El parámetro permitido para la profundidad del historial de contraseñas es de 5 días a 15 días. Para modificar el valor de configuración de profundidad del historial de contraseñas, utilice el campo de diálogo **Password History Depth:** en la ficha **Users**. Para desactivar la profundidad del historial de contraseñas, quite la marca de la casilla **Password History Depth:**.

# 7.5 Configuración del programa *digene* HC2 System Software

Un usuario con nivel de acceso de supervisor debe configurar el programa *digene* HC2 System Software conforme a los requisitos del laboratorio. Antes de usar el programa *digene* HC2 System Software deben revisarse y modificarse, cuando proceda, los diversos valores de configuración. Preste especial atención a los parámetros de la ficha **Utilities/Settings**. Consulte «Uso de la ficha **Utilities/Settings** [\(Utilidades/Configuración\)»](#page-94-0), en la página [95,](#page-94-0) si desea obtener más información.

#### 7.5.1 Determinación del nivel de acceso necesario para aceptar resultados

La aceptación de resultados significa que un usuario autorizado ha determinado que los resultados asociados a una placa de captura son aceptables para notificarse como resultados de análisis. Una vez aceptados, los resultados de análisis no pueden modificarse y se añaden automáticamente a la base de datos para la determinación de tendencias. Consulte [«Aceptación](#page-223-0)  [de resultados»](#page-223-0), en la página [224,](#page-223-0) si desea obtener más instrucciones.

Solamente los usuarios con nivel de acceso de supervisor pueden determinar el nivel de acceso necesario para aceptar resultados.

Un usuario con nivel de acceso de supervisor siempre puede aceptar resultados. Para limitar la aceptación de resultados solamente a usuarios con nivel de acceso de supervisor, marque la casilla **Allow only Supervisor acceptance of results** en la ficha **Utilities/Settings**. Si no se marca la casilla **Allow only Supervisor acceptance of results**, los usuarios con nivel de acceso de operador pueden aceptar resultados.

7.5.2 Modificación de la petición de información durante la medición de placas

Al comienzo de la medición de una placa, se abre el cuadro de diálogo **Insert Plate for Measurement** (Introducir placa para medición), que contiene el campo de diálogo **RCS Serial Number:**. Si se ha realizado un análisis automatizado con el RCS con la placa de captura que se va a medir, deberá incluirse el número de serie del Rapid Capture® System (RCS) como parte de la información para la placa de captura; sin embargo, si no se ha realizado un análisis automatizado con el RCS, no se dispone de ningún número de serie de RCS.

Los usuarios con nivel de acceso de operador o supervisor pueden modificar la configuración para el número de serie del RCS. Para activar el campo de diálogo **RCS Serial Number:**, marque la casilla **Prompt for RCS Serial Number on Measure** en la ficha **Utilities/Settings**; para desactivar el campo de diálogo **RCS Serial Number:**, quite la marca de la casilla **Prompt for RCS Serial Number on Measure** en la ficha **Utilities/Settings**.

Una vez introducido un número de serie del RCS, el campo de diálogo **RCS Serial Number:** se configurará de manera predeterminada con el número de serie del RCS introducido para las mediciones de placa consecutivas.

## 7.5.3 Modificación de la información del laboratorio

La información del laboratorio se muestra en el encabezado de todos los informes. El programa *digene* HC2 System Software utiliza el nombre del laboratorio especificado como validador en los protocolos de ensayo personalizados y en los informes en los que figura el protocolo de ensayo. Solamente los usuarios con nivel de acceso de supervisor pueden modificar la información del laboratorio.

1. En la ficha **Utilities/Settings**, haga clic en el botón **Change…**.

Se abre el cuadro de diálogo **Edit Laboratory Information**.

2. Introduzca el nombre del laboratorio correspondiente en el campo de diálogo **Name/Customized Assay Protocol** (Nombre/Protocolo de ensayo personalizado). **Importante**: No utilice «QIAGEN» en el nombre.

**Nota**: Limite el nombre a un máximo de 20 caracteres para asegurarse de que el nombre cabe en el área de impresión del informe.

3. En el campo de diálogo **Header:** (Encabezado), escriba la información que desee que se muestre en todos los informes, como el nombre, la dirección, el número de teléfono y el número de fax del laboratorio.

**Nota**: Limite la información del encabezado a 4 líneas de 50 caracteres alfanuméricos.

4. Haga clic en **OK**.

El programa *digene* HC2 System Software vuelve a la ficha **Utilities/Settings**, y la información aparece en los campos de diálogo correspondientes.

## 7.5.4 Administración de la configuración de archivos

Al crear un archivo se quitan las placas aceptadas de los datos actuales mostrados en el programa *digene* HC2 System Software. Durante la creación de un archivo, se copian en el archivo todas las placas aceptadas y se quitan de los datos actuales las placas que no requieran más acciones.

La casilla **LIS Interface Active** en la ficha **Utilities/Settings** determina si pueden quitarse de los datos actuales las placas que no hayan sido exportadas. Si la casilla **LIS Interface Active** está marcada, solamente se quitarán de los datos actuales mostrados en el programa *digene* HC2 System Software las placas que hayan sido exportadas. Si la casilla **LIS Interface Active** no está marcada, se quitarán de los datos actuales mostrados en el programa *digene* HC2 System Software todas las placas que no requieran más acciones.

Puede mostrarse un recordatorio de archivo al abrir el programa *digene* HC2 System Software si se ha alcanzado el límite de frecuencia de archivo. Se recomienda realizar un archivo cuando se abra el recordatorio de archivo, pero es opcional. Una cantidad grande de datos puede ralentizar el programa *digene* HC2 System Software.

Los valores de configuración disponibles para la frecuencia del recordatorio de archivo son:

- Never (Nunca)
- Monthly (Mensual)
- Quarterly (Trimestral)
- Every **X** plates (Cada X placas)

La frecuencia del recordatorio de archivo predeterminada es cada 100 placas.

**Recomendación**: Configure la frecuencia del recordatorio de archivo en cada 100 placas.

Solamente los usuarios con nivel de acceso de supervisor pueden realizar el siguiente procedimiento.

1. En la ficha **Utilities/Settings**, haga clic en el botón **Archive Frequency…** en el panel **Archiving**.

Se abre el cuadro de diálogo **Archive Frequency**.

2. Seleccione el botón de opción correspondiente en el panel **Reminder Frequency** (Frecuencia del recordatorio).

**Nota**: La opción «Every **X** plates» cuenta el número de placas aceptadas.

3. Haga clic en **OK**.

El programa *digene* HC2 System Software vuelve a la ficha **Utilities/Settings**.

7.5.5 Configuración del directorio del lector de códigos de barras del RCS

El RCS puede modificarse para incluir un lector de códigos de barras del RCS que asocia automáticamente los identificadores de placa de las placas de hibridación y de captura procesadas en el RCS. Si desea obtener más información acerca del lector de códigos de barras del RCS, consulte [«Asociación automática de una placa de captura»](#page-190-0), en la página [191,](#page-190-0) para obtener más instrucciones.

Solamente un representante de QIAGEN puede instalar el paquete de actualización del lector de códigos de barras del RCS. No intente instalar los componentes de hardware, los scripts del RCS ni la aplicación de software. Póngase en contacto con el servicio técnico de QIAGEN para solicitar ayuda.

Para que se realice la asociación de la placa, debe especificarse el directorio que contiene los archivos de asignación de importación. El programa *digene* HC2 System Software es capaz de monitorizar 2 directorios diferentes. Durante la instalación del paquete de actualización del lector de códigos de barras del RCS, un representante de QIAGEN configurará el directorio correcto en el programa *digene* HC2 System Software. Se incluyen las siguientes instrucciones por si fuera necesario cambiar el directorio.

Solamente los usuarios con nivel de acceso de supervisor pueden realizar el siguiente procedimiento.

1. En la ficha the **Utilities/Settings**, haga clic en el botón **Browse…** situado junto a los campos de diálogo **RCS1 Barcode Directory:** (Directorio de códigos de barras de RCS1) o **RCS2 Barcode Directory:** (Directorio de códigos de barras de RCS2).

Se abre el cuadro de diálogo **Select Path** (Seleccionar ruta).

2. Haga clic en el botón **Browse**.

Se abre el cuadro de diálogo **Browse for Folder** (Buscar carpeta).

3. Utilizando el directorio, vaya a la carpeta que contendrá los archivos de asignación de importación.

**Nota**: Los archivos de asignación de importación tienen la extensión de archivo \*.imf.

4. Haga clic en **OK**.

Se cierra el cuadro de diálogo **Browse for Folder**.

5. En el cuadro de diálogo **Select Path**, haga clic en **OK**.

Se cierra el cuadro de diálogo **Select Path** y se muestra en el campo de diálogo la asignación de la carpeta.

# 7.6 Administración de la configuración de la exportación de datos

Para exportar resultados a un LIS, debe programarse la interfaz de datos entre el programa *digene* HC2 System Software y un LIS de manera que los datos transmitidos por el programa *digene* HC2 System Software puedan ser convertidos en resultados notificables por el laboratorio de análisis.

Póngase en contacto con el departamento de informática de su laboratorio para configurar la conexión entre el ordenador del sistema HC2 y un LIS. Consulte la guía de interfaz de datos de *digene* HC2 System Software (digene *HC2 System Software Data Interface Guide*) si desea obtener más información.

**Nota**: El firewall del ordenador del sistema HC2 se ha configurado para bloquear todas las conexiones entrantes. Al configurar la conexión a un LIS, el personal informático debe configurar los valores del firewall de manera adecuada.

Una vez configurada la interfaz de datos, deben configurarse los valores de conexión con el LIS y los valores del laboratorio para el LIS en el programa *digene* HC2 System Software. Solamente los usuarios con nivel de acceso de supervisor pueden administrar la conexión con el LIS para la exportación de datos.

Para configurar la exportación de datos se utiliza el panel **LIS Connection Settings** en la ficha **Utilities/Settings**. El programa *digene* HC2 System Software puede configurarse para exportar datos conforme a las siguientes normas:

- normas LIS01-A2 y LIS2-A2 del Clinical and Laboratory Standards Institute<sup>®</sup> (CLSI)
- normas *Health Level 7* (HL7, nivel 7 de salud) y *Minimal Low Layer Protocol* (MLLP, protocolo de capa inferior mínimo)

## 7.6.1 Configuración de la exportación de datos utilizando las normas del CLSI

En el programa *digene* HC2 System Software y en este manual del usuario se hace referencia a las normas del CLSI aplicables como «ASTM» y «E 1394-97» debido a que las normas previamente utilizadas a las que se hacía referencia eran las normas E1394-97 y E1381 de la ASTM.

Exporte los datos utilizando los siguientes métodos:

 Para exportar a un archivo, seleccione **ASTM (File)** (ASTM [archivo]) en la lista desplegable **Connection Protocol:**.

**Nota**: Los datos exportados se guardan en un archivo cuyo nombre está basado en el identificador de placa de hibridación y no en el identificador de placa de captura.

 Para exportar utilizando una conexión de puerto serie, seleccione **ASTM (Serial)** en la lista desplegable **Connection Protocol:**. Seleccione la conexión por puerto serie aplicable en la lista desplegable **Serial Port Connection:**. Haga clic en el botón **Test Connection** para determinar si la conexión funciona correctamente. Si funciona correctamente, se abre un cuadro de diálogo que indica que se ha establecido la conexión con el host del LIS.

7.6.2 Configuración de la exportación de datos utilizando las normas HL7

Exporte los datos utilizando los siguientes métodos:

 Para exportar a un archivo, seleccione **HL7 (File)** (HL7 [archivo]) en la lista desplegable **Connection Protocol:**.

**Nota**: Los datos exportados se guardan en un archivo cuyo nombre está basado en el identificador de placa de hibridación y no en el identificador de placa de captura.

 Para exportar utilizando una conexión Ethernet, seleccione **HL7 (Ethernet)** en la lista desplegable **Connection Protocol:**. Introduzca la información correspondiente en los cuadros de diálogo **TCP/IP Transmit Port** y **TCP/IP Receive Address/Port**. Haga clic en el botón **Test Connection** para determinar si la conexión funciona correctamente. Si funciona correctamente, se abre un cuadro de diálogo que indica que se ha establecido la conexión con el host del LIS.

#### 7.6.3 Configuración de la comunicación bidireccional

El programa *digene* HC2 System Software puede utilizar la interfaz de datos para realizar consultas al LIS sobre peticiones de análisis. El programa *digene* HC2 System Software solamente recibirá peticiones de análisis de muestras junto con la información del paciente y del protocolo de ensayo asociados; no puede recibirse un diseño de placa. Para configurar las consultas se utiliza el panel **LIS Laboratory Settings** en la ficha **Utilities/Settings**.

**Importante**: Las muestras recibidas del LIS como resultado de una consulta reciben el tipo de muestra predeterminado asociado al protocolo de ensayo correspondiente. Asegúrese de que las muestras transmitidas desde el LIS están asociadas al tipo de muestra correcto.

El programa *digene* HC2 System Software debe consultar al LIS solicitando información; no se acepta la transmisión de información no solicitada. La consulta solicitará peticiones de análisis de los 7 días previos. La configuración del modo de consulta tiene las siguientes opciones:

- Manual: haciendo clic en el botón **Query** en el panel **Query Status** en la ficha **Assay Protocols**.
- Polling: consulta una vez transcurrido un intervalo de tiempo.
- Scheduled: consulta hasta en 4 momentos especificados.

Además de determinar el modo de consulta, deben asignarse los protocolos de ensayo conforme a los parámetros especificados en el LIS para que la consulta tenga lugar. Si una petición de análisis solicitada no está asignada, será rechazada.

1. Utilizando la lista desplegable **Query Mode:** en el panel **LIS Laboratory Settings** de la ficha **Utilities/Settings**, seleccione el modo de consulta **OFF (Transmit Only)** (Desactivado [solo transmisión]), **Manual**, **Polling** o **Scheduled**.

**Nota**: Si se selecciona **OFF (Transmit Only)** no se requiere ninguna otra acción. No se recibirá información procedente del LIS.

2. Si se ha seleccionado el modo **Polling**, introduzca el parámetro correspondiente en el campo de diálogo **Polling Frequency (minutes):**.

**Nota**: El parámetro debe estar comprendido entre 5 y 60 minutos.

- 3. Si se ha seleccionado el modo **Scheduled**, marque las casillas pertinentes e introduzca las horas en las que desea que tenga lugar la consulta.
- 4. Haga clic en el botón **Map Orders…**.

Se abre el cuadro de diálogo **LIS Assay Protocol Map**.

5. Seleccione el protocolo de ensayo en la lista y haga clic en el botón **Edit...**.

Se abre el cuadro de diálogo **Edit Assay Protocol Map** (Editar asignación de protocolos de ensayo).

6. Introduzca el nombre del LIS correspondiente para el protocolo de ensayo en el campo de diálogo **Order Mapping:** (Asignación de peticiones).

**Nota**: El nombre del LIS para el protocolo de ensayo debe aparecer en la petición recibida. El nombre del LIS puede ser igual que el identificador de protocolo de ensayo en el programa *digene* HC2 System Software o puede ser definido por el laboratorio.

7. Haga clic en **OK**.

Se cierra el cuadro de diálogo **Edit Assay Protocol Map**.

- 8. Repita los pasos del 5 al 7 para cada protocolo de ensayo que vaya a recibir peticiones de análisis desde el LIS.
- 9. Haga clic en **OK**.

Se cierra el cuadro de diálogo **LIS Assay Protocol Map**. El programa *digene* HC2 System Software tiene ahora capacidad de comunicación bidireccional con el LIS.

#### 7.6.4 Determinar si se exportan los resultados preliminares

La exportación de los resultados preliminares puede configurarse por medio de la casilla **Include Preliminary Results. Results**. Para incluir los resultados preliminares al exportar datos, marque la casilla **Include Preliminary** 

**Results**; para excluir los resultados preliminares al exportar datos, quite la marca de la casilla **Include** 

**Preliminary Results**. Si desea obtener más información sobre las muestras preliminares, consulte [«Descripción del algoritmo de reanálisis»](#page-151-0), en la página [152.](#page-151-0)

7.6.5 Determinar si se exportan automáticamente los resultados aceptados

La exportación automática de los resultados aceptados puede configurarse por medio de la casilla **Automatically Transmit Results**. Para transmitir automáticamente los resultados aceptados, marque la casilla **Automatically Transmit Results**; para transmitir manualmente los resultados aceptados, quite la marca de la casilla **Automatically Transmit Results**. Si desea obtener más información sobre la aceptación de resultados, consulte [«Aceptación de resultados»](#page-223-0), en la página [224,](#page-223-0) para obtener más información.

7.6.6 Determinar si se exportan los resultados de los calibradores y de los controles de calidad para ensayos fallidos

La inclusión de los resultados de los calibradores y de los controles de calidad durante la exportación de datos de un ensayo fallido puede configurarse por medio de la casilla **Transmit Calibrator and Quality Control Data for Failed Assays**. Para incluir los resultados de los calibradores y de los controles de calidad, marque la casilla **Transmit Calibrator and Quality Control Data for Failed Assays**; para excluir los resultados de los calibradores y de los controles de calidad, quite la marca de la casilla **Transmit Calibrator and Quality Control Data for Failed Assays**. Si no se marca la casilla **Transmit Calibrator and Quality Control Data for Failed Assays**, no se exportará ninguna información para un ensayo fallido.

# 7.7 Uso de un lector de códigos de barras de mano

QIAGEN recomienda utilizar un lector de códigos de barras CCD conectado a través de un puerto PS/2 o de un puerto USB con el programa *digene* HC2 System Software. Compruebe los puertos del ordenador del sistema HC2 para determinar el tipo de lector de códigos de barras necesario y asegúrese de que el lector seleccionado admita las simbologías de códigos de barras utilizadas en el laboratorio.

Siga las instrucciones de instalación facilitadas por el fabricante del lector de códigos de barras. Para que funcione correctamente con el programa *digene* HC2 System Software, configure el lector de códigos de barras para agregar automáticamente un retorno de carro/salto de línea al final de cualquier código de barras escaneado.

# 7.8 Administración del instrumento DML

El instrumento DML mide el valor de RLU de las muestras contenidas en una microplaca de captura colocada en el instrumento. El tubo fotomultiplicador (PMT, *photomultiplier tube*) es el componente del instrumento DML que se utiliza para detectar la luz emitida por quimioluminiscencia.

El usuario no puede ajustar el PMT ni el instrumento DML, ya que el PMT no tiene un patrón trazable para su calibración. Para determinar si el instrumento DML funciona dentro de las especificaciones se utilizan los criterios de aceptación de ensayos del sistema *digene* HC2; por consiguiente, si los resultados de una prueba cumplen los criterios de aceptación de ensayos, significa que el instrumento DML funciona correctamente.

LumiCheck Plate proporciona información sobre tendencias del instrumento DML. Los días en que realice pruebas, lleve a cabo una comprobación periódica con LumiCheck Plate antes de medir la primera microplaca.Consulte el manual del usuario del software y la placa LumiCheck (*LumiCheck Plate and Software User Manual*) si desea obtener más instrucciones.

El instrumento DML se administra por medio de la ficha **Luminometer Settings**. Consulte [«Uso](#page-104-0)  de la ficha **[Luminometer Settings](#page-104-0)**», en la página [105,](#page-104-0) si desea obtener más información.

## <span id="page-135-0"></span>7.8.1 Adición de un instrumento DML

El programa *digene* HC2 System Software puede mantener los datos de varios instrumentos DML; no obstante, solamente debe conectarse al ordenador del sistema HC2 un instrumento DML al mismo tiempo.

Si se agrega un instrumento DML 2000, los siguientes valores de configuración se especifican durante la fabricación del instrumento y no pueden ser modificados por el usuario:

- **Settle Time: (Tiempo de pausa)** (Tiempo de pausa): indica el tiempo de pausa entre el movimiento del soporte de la placa y la medición de la placa.
- **RLU Factor:** (Factor de RLU): la escala del valor de RLU notificado por el instrumento DML.
- 1. En la ficha **Luminometers Settings**, haga clic en el botón **Add Luminometer**.

Se abre el cuadro de diálogo **Luminometer Settings**.

- 2. En la lista desplegable **COM Port:** (Puerto COM), seleccione el puerto de comunicaciones que conecta el instrumento DML al ordenador del sistema HC2. Consulte el manual del usuario del instrumento DML correspondiente para determinar el puerto COM que debe seleccionar.
- 3. En el campo de diálogo **Serial Number:** (Número de serie), introduzca el número de serie del instrumento DML.

**Nota**: El número de serie del instrumento DML aparece indicado en la parte posterior del instrumento.

4. En la lista desplegable **Instrument Type:** (Tipo de instrumento), seleccione el tipo de instrumento DML.

**Importante**: Si selecciona el tipo incorrecto, se producirán errores en el programa *digene* HC2 System Software o en el instrumento DML.

5. Si se va a agregar un instrumento DML 2000, introduzca el factor de iris en el cuadro de diálogo **Iris Factor:** (Factor de iris).

**Nota**: El factor de iris es un valor específico del instrumento DML y se indica en el documento *Iris Factor Correction Sheet* (Hoja de corrección del factor de iris) que se entrega con el instrumento DML.

6. Haga clic en **OK**.

Se cierra el cuadro de diálogo **Luminometer Settings**.

7. Se abrirá un cuadro de diálogo que solicita la realización de una prueba mecánica. Consulte [«Realización de una prueba mecánica»](#page-137-0), en la página [138,](#page-137-0) si desea obtener más instrucciones.

Si se ha agregado un instrumento DML 2000, se abrirá un cuadro de diálogo que solicita la obtención de una lectura del valor basal de la señal de fondo (100). Consulte [«Descripción](#page-138-0)  [de la lectura del valor basal de la señal de fondo](#page-138-0) (100)», en la página [139,](#page-138-0) si desea obtener más instrucciones.

El instrumento DML estará disponible para su uso con el programa *digene* HC2 System Software.

8. En la ficha **Luminometer Settings**, haga clic en el botón **Luminometer Controls…** en el panel **Luminometer Actions**.

Se abre el cuadro de diálogo **Luminometer Controls**.

Se comprueba la comunicación del programa *digene* HC2 System Software con el instrumento DML para confirmar que la configuración del instrumento DML es correcta.

9. Para un instrumento DML 3000, seleccione **H** y **12** en las listas desplegables en el panel **Functions**.

Para un instrumento DML 2000, seleccione **H** y **12** en las listas desplegables en el panel **Movement**.

10.Para un instrumento DML 3000, haga clic en el botón **Read Well** en el panel **Functions**. Para un instrumento DML 2000, haga clic en el botón **Move To** en el panel **Movement**. Si el instrumento DML no se inicializa, asegúrese de que la configuración del instrumento DML es correcta y compruebe las conexiones entre el ordenador del sistema HC2 y el instrumento DML.

Si el programa *digene* HC2 System Software establece comunicación con el instrumento DML, este ejecuta el comando. El instrumento DML está listo para su uso.

<span id="page-137-1"></span>7.8.2 Modificación de la configuración de un instrumento DML

La configuración del instrumento DML se modifica por medio del cuadro de diálogo **Luminometer Settings**. Según el instrumento DML utilizado, consulte [«Uso de la ficha](#page-105-0)  **Luminometer Settings** [con un instrumento DML](#page-105-0) 3000», en la página [106,](#page-105-0) o [«Uso de la ficha](#page-109-0)  **Luminometer Settings** [con un instrumento DML](#page-109-0) 2000», en la página [110,](#page-109-0) si desea obtener más instrucciones.

1. En la ficha **Luminometers Settings**, haga clic en el botón **Settings…** en el panel **Luminometer Actions**.

Se abre el cuadro de diálogo **Luminometer Settings**.

2. Modifique los parámetros del instrumento DML y haga clic en **OK**.

**Nota**: Para el instrumento DML 3000 solamente puede modificarse el campo de diálogo **COM Port:**. Para el instrumento DML 2000 pueden modificarse los campos de diálogo **COM Port:** e **Iris Factor:**.

3. Haga clic en el botón **OK**.

Se cierra el cuadro de diálogo **Luminometer Settings**.

## <span id="page-137-0"></span>7.8.3 Realización de una prueba mecánica

Para poder medir una placa debe haberse realizado una prueba mecánica válida del instrumento DML. Durante una prueba mecánica, el programa *digene* HC2 System Software:

- Comprueba la conexión entre el ordenador del sistema HC2 y el instrumento DML.
- Mueve el soporte de la placa del instrumento DML a la posición de inicio.
- Abre y cierra el iris del instrumento DML (solamente con el DML 2000).

Durante la prueba mecánica aparecerán mensajes de error si se detecta un problema. Si desea información sobre los errores experimentados durante la prueba mecánica, consulte el manual del usuario del instrumento DML correspondiente para obtener más información.

Puede solicitarse una prueba mecánica al iniciar sesión un usuario en el programa *digene* HC2 System Software si está marcada la casilla **Perform mechanical test on startup** en la ficha **Luminometer Settings**. Consulte «Uso de la ficha **[Luminometer Settings](#page-104-0)**», en la página [105,](#page-104-0) si desea obtener más información.

Puede realizarse una prueba mecánica en cualquier momento utilizando el botón **Perform Mechanical Test** en la ficha **Luminometer Settings**. Consulte [«Uso de la ficha](#page-104-0) **Luminometer [Settings](#page-104-0)**», en la página [105,](#page-104-0) si desea obtener más información.

Si está marcada la casilla **Display mechanical test report after completion** (Mostrar informe de prueba mecánica después de terminar) en la ficha **Luminometer Settings**, la ventana **QIAGEN Report Viewer** muestra el informe de la prueba mecánica una vez finalizada esta. Se abre la ventana **QIAGEN Report Viewer**. Consulte «Uso de la ventana **[QIAGEN Report Viewer](#page-116-0)**», en la página [117,](#page-116-0) si desea obtener más instrucciones.

<span id="page-138-0"></span>7.8.4 Descripción de la lectura del valor basal de la señal de fondo (100)

La lectura del valor basal de la señal de fondo (100) solamente es aplicable al instrumento DML 2000. Una lectura del valor basal de la señal de fondo (100) es una serie de cien mediciones promediadas. Se presentan y almacenan las mediciones mínima, máxima y media. Cada vez que se obtiene una nueva lectura del valor basal de la señal de fondo (100), se borran los datos de la señal de fondo de la placa (10).

Las lecturas del valor basal de la señal de fondo (100) se obtienen para establecer los parámetros de desviación de la señal de fondo. El valor máximo de la señal de fondo se determina sumando el parámetro de desviación de la señal de fondo a la media de las lecturas del valor basal de la señal de fondo (100); el valor mínimo de la señal de fondo se determina restando el parámetro de desviación de la señal de fondo de la media de las lecturas del valor basal de la señal de fondo (100). El usuario puede modificar el parámetro de desviación de la señal de fondo; los parámetros del valor máximo y del valor mínimo de la señal de fondo se calculan automáticamente en función del parámetro de desviación de la señal de fondo.

**Recomendación**: No use un parámetro de desviación de la señal de fondo superior a 20.

Los parámetros de valor mínimo y valor máximo de la señal de fondo se muestran en el panel **Background Offset** en la ficha **Luminometer Settings**. El resultado y la fecha de la lectura del valor basal de la señal de fondo (100) más reciente se muestran en el panel **Background Baseline** en la ficha **Luminometer Settings**. Consulte «Uso de la ficha **[Luminometer Settings](#page-109-0)** [con un instrumento DML](#page-109-0) 2000», en la página [110,](#page-109-0) si desea obtener más instrucciones.

Los parámetros de desviación de la señal de fondo determinan si la lectura de la señal de fondo de la placa (10) se encuentra dentro de las especificaciones. Consulte [«Descripción de la lectura](#page-140-0)  [de la señal de fondo de la placa](#page-140-0) (10)», en la página [141,](#page-140-0) si desea obtener más información.

<span id="page-139-0"></span>7.8.5 Realización de una lectura del valor basal de la señal de fondo (100)

Realice una lectura del valor basal de la señal de fondo (100) del instrumento DML 2000 antes de usar el instrumento por primera vez.

**Nota**: Debe haberse realizado una prueba mecánica para poder realizar una lectura del valor basal de la señal de fondo (100). Consulte [«Realización de una prueba mecánica»](#page-137-0), en la página [138,](#page-137-0) si desea obtener más instrucciones.

- 1. En la ficha **Luminometers Settings**, haga clic en el botón **Set Background Baseline (100)**. Una vez finalizadas todas las mediciones de la señal de fondo, se abre la ventana **QIAGEN Report Viewer** con el informe del valor basal de la señal de fondo (100). Consulte [«Uso de](#page-116-0)  la ventana **[QIAGEN Report Viewer](#page-116-0)**», en la página [117,](#page-116-0) si desea obtener más instrucciones.
- 2. Asegúrese de que la media de las mediciones de la señal de fondo es de 80 a 500 RLU y de que la diferencia entre las mediciones mínima y máxima no es superior a 20 RLU. Si no se cumplen los parámetros especificados, póngase en contacto con el servicio técnico

de QIAGEN.

<span id="page-139-1"></span>7.8.6 Establecimiento de la frecuencia de los recordatorios de la lectura del valor basal de la señal de fondo (100)

Se mostrará un recordatorio de la lectura del valor basal de la señal de fondo (100) cuando se haya alcanzado el límite de frecuencia. Se recomienda realizar la lectura del valor basal de la señal de fondo (100) cuando se muestre el recordatorio, pero es opcional.

Los valores de configuración disponibles para la frecuencia del recordatorio de lectura del valor basal de la señal de fondo (100) son:

• 3 months (3 meses)

- Biannual (Semestral)
- Every **X** plates measured (Cada X placas medidas)

El valor de configuración predeterminado es Biannual.

El recordatorio cada **X** placas medidas solamente se restablece al mostrarse el recordatorio. La realización de una lectura del valor basal de la señal de fondo (100) no restablece la frecuencia del recordatorio. Por ejemplo, si se configura el sistema para que se muestre un recordatorio después de 50 placas medidas y se realizar una lectura del valor basal de la señal de fondo (100) después de 45 placas, el recordatorio de realizar una lectura del valor basal de la señal de fondo (100) aparecerá cuando se hayan medido 5 placas más.

1. En la ficha **Luminometer Settings**, haga clic en el botón **Background Baseline Reminder Frequency…** en el panel **Luminometer Actions**.

Se abre el cuadro de diálogo **Baseline Background Frequency**.

- 2. Seleccione el botón de opción correspondiente en el panel **Reminder Frequency**.
- 3. Haga clic en **OK**.

El programa *digene* HC2 System Software vuelve a la ficha **Luminometer Settings**.

<span id="page-140-0"></span>7.8.7 Descripción de la lectura de la señal de fondo de la placa (10)

La lectura de la señal de fondo de la placa (10) solamente es aplicable al instrumento DML 2000. La lectura de la señal de fondo de la placa (10) es una serie de diez mediciones que se realiza justo antes de la medición de una placa de captura. Se calcula la media de los resultados de la lectura y se comparan los resultados con los parámetros mostrados en la ficha **Luminometer Settings**. Si desea información acerca de cómo se determinan los parámetros, consulte [«Descripción de la lectura del valor basal de la señal de fondo](#page-138-0) (100)», en la página [139,](#page-138-0) para obtener más instrucciones.

Hay dos resultados posibles de la lectura de la señal de fondo de la placa (10):

- Si la lectura de la señal de fondo de la placa (10) está dentro de las especificaciones, se resta el valor medio de RLU de la lectura de la señal de fondo de la placa (10) de todos los resultados de RLU subsiguientes de la medición de la placa. En la base de datos de tendencias se registran la media, el valor máximo y el valor mínimo de los valores de RLU de las diez mediciones.
- Si el valor de RLU de la señal de fondo de la placa (10) no está dentro de las especificaciones, el programa *digene* HC2 System Software muestra un mensaje que indica que la señal de fondo de la placa (10) está fuera de las especificaciones. La medición de la

placa puede continuarse o cancelarse. Si se continúa la medición de la placa, se resta el valor medio de RLU de la lectura de la señal de fondo de la placa (10) de todos los resultados de RLU subsiguientes de la medición de la placa. En el informe del ensayo se indica que la señal de fondo de la placa (10) está fuera de las especificaciones. Consulte [«Errores de la señal de fondo de la placa»](#page-255-0), en la página [256,](#page-255-0) si desea obtener más instrucciones para resolver problemas relacionados con la señal de fondo de la placa.

#### <span id="page-141-1"></span>7.8.8 Control manual del instrumento DML

El instrumento DML puede controlarse manualmente para determinar si funciona correctamente. El instrumento DML se controla por medio del cuadro de diálogo **Luminometer Controls**. Según el tipo de instrumento DML, consulte [«Uso del cuadro de diálogo](#page-107-0) **Luminometer Controls** con un [instrumento DML](#page-107-0) 3000», en la página [108,](#page-107-0) o [«Uso del cuadro de diálogo](#page-113-0) **Luminometer Controls** [con un instrumento DML](#page-113-0) 2000», en la página [114,](#page-113-0) si desea obtener más instrucciones.

Si el instrumento DML 3000 no está encendido o no está conectado al ordenador del sistema HC2, se abre un cuadro de diálogo que indica que se ha producido un error durante la inicialización del instrumento DML.

#### <span id="page-141-0"></span>7.8.9 Eliminación de un instrumento DML

- 1. En la ficha **Luminometer Settings**, seleccione el número de serie del instrumento DML correspondiente en la lista desplegable del panel **Luminometer Selection**.
- 2. Haga clic en el botón **Remove Luminometer**.

Se abre un cuadro de diálogo para confirmar la eliminación del instrumento DML.

3. Seleccione la respuesta correspondiente para confirmar la eliminación del instrumento DML. Se cierra el cuadro de diálogo y se elimina el número de serie del instrumento DML de la lista desplegable **Luminometer Selection**.

## 7.9 Descripción de los protocolos de ensayo

El sistema *digene* HC2 utiliza protocolos de ensayo para mantener parámetros y valores de configuración específicos con los que se miden, analizan y validan muestras. Los protocolos de ensayo personalizados no están validados ni son suministrados por QIAGEN.

Todos los parámetros de un protocolo de ensayo personalizado pueden editarse. Los informes de placa y en columnas para una placa que utiliza un protocolo de ensayo personalizado

contienen **For Research Use Only** o **Validated by <Laboratory name>** en el encabezado. El identificador de protocolo de ensayo es un identificador único para un protocolo de ensayo.

Los dos tipos de protocolos de ensayo son no de consenso y de consenso. Un protocolo de ensayo no de consenso no tiene una zona de reanálisis y todos los resultados se notifican con un estado de final. Un protocolo de ensayo de consenso siempre tiene análisis constitutivos y una zona de reanálisis con un algoritmo de reanálisis sujeto a seguimiento automático, según proceda, en el programa *digene* HC2 System Software.

7.9.1 Ver la información del protocolo de ensayo

Además de las instrucciones descritas a continuación, también puede verse la información de un protocolo de ensayo desde la ventana **Create/Edit Layout** haciendo clic en el botón **View Assay Protocol…**.

1. En la ficha **Assay Protocols**, seleccione un identificador de protocolo de ensayo en el panel **Custom Assay Protocols** y haga clic en el botón **View…** correspondiente.

Se abre el cuadro de diálogo **View Custom Assay Protocol**, que muestra los valores de configuración del protocolo de ensayo seleccionado.

**Nota**: La información mostrada no puede modificarse. Para modificar el protocolo de ensayo, consulte [«Modificación de los protocolos de ensayo»](#page-145-0), en la página [146,](#page-145-0) si desea obtener más instrucciones.

2. Haga clic en las diversas fichas para ver la configuración actual.

Consulte «Fehler! Verweisquelle konnte nicht gefunden werden.», en la página Error! Bookmark not defined., si desea obtener más instrucciones.

3. Haga clic en el botón **Close**.

Se cierra el cuadro de diálogo **View Custom Assay Protocol**.

## 7.9.2 Imprimir y guardar la información del protocolo de ensayo

1. En la ficha **Assay Protocols**, seleccione un identificador de protocolo de ensayo en el panel **Custom Assay Protocols** y haga clic en el botón **View…** correspondiente.

Se abre el cuadro de diálogo **View Custom Assay Protocol**, que muestra los valores de configuración del protocolo seleccionado.

**Nota**: La información mostrada no puede modificarse. Para modificar el protocolo de ensayo, consulte [«Modificación de los protocolos de ensayo»](#page-145-0), en la página [146,](#page-145-0) si desea obtener más instrucciones.

- 2. Abra el programa Paint de Windows.
- 3. Sitúe el programa *digene* HC2 System Software como ventana superior y pulse al mismo tiempo **Alt** y **Print Screen** (Imprimir pantalla) en el teclado para realizar una captura de pantalla.
- 4. Pegue la imagen en el programa Paint de Windows.
- 5. Imprima o guarde la imagen con el programa Paint de Windows.
- 6. Cierre el programa Paint de Windows.
- 7. En el programa *digene* HC2 System Software, haga clic en **Close** para volver a la ficha **Assay Protocols**.
## 7.10 Creación de protocolos de ensayo personalizados

Puede crear un protocolo de ensayo personalizado creando un nuevo identificador de protocolo de ensayo y definiendo todos los parámetros del protocolo de ensayo o copiando y cambiando el nombre de un protocolo de ensayo existente. Cuando se copia un protocolo de ensayo se copian los parámetros del protocolo de ensayo copiado.

7.10.1 Creación de un protocolo de ensayo personalizado

1. En la ficha **Assay Protocols**, en el panel **Custom Assay Protocols**, haga clic en el botón **New…**.

Se abre el cuadro de diálogo **Assay Protocol Type Selection** (Selección del tipo de protocolo de ensayo).

2. Haga clic en **OK**.

Se abre el cuadro de diálogo **Assay Protocol ID Entry** (Introducción del identificador de protocolo de ensayo).

3. Introduzca un identificador de protocolo de ensayo único en el campo de diálogo **Enter new Assay Protocol ID:** (Introducir nuevo identificador de protocolo de ensayo) y haga clic en **OK**. Se abre el cuadro de diálogo **Edit Custom Assay Protocol**.

**Notas**:

- Si el identificador de protocolo de ensayo ya está siendo utilizado, el programa *digene* HC2 System Software pedirá que se introduzca un identificador de protocolo de ensayo diferente.
- El identificador de protocolo de ensayo puede tener un máximo de 20 caracteres alfanuméricos.
- 4. Modifique los parámetros pertinentes del protocolo de ensayo.

Consulte «Uso del **[cuadro de diálogo Edit](#page-67-0)** Custom Assay **Protocol**», en la página [68,](#page-67-0) si desea obtener más instrucciones.

5. Haga clic en **OK**.

El programa *digene* HC2 System Software vuelve a la ficha **Assay Protocols** y el protocolo de ensayo creado aparece en el panel **Custom Assay Protocols**.

- 7.10.2 Creación de un protocolo de ensayo personalizado copiando un protocolo de ensayo existente
- 1. En la ficha **Assay Protocols**, seleccione el identificador de protocolo de ensayo que desee copiar en los paneles **IVD Assay Protocols** o **Custom Assay Protocols** y haga clic en el botón **Copy…**.

Se abre el cuadro de diálogo **Assay Protocol ID Entry**.

2. Introduzca un identificador de protocolo de ensayo único en el campo de diálogo **Enter new Assay Protocol ID:** y haga clic en **OK**.

**Notas**:

- Si el identificador de protocolo de ensayo ya está siendo utilizado, el programa *digene* HC2 System Software pedirá que se introduzca un identificador de protocolo de ensayo diferente.
- El identificador de protocolo de ensayo puede tener un máximo de 20 caracteres alfanuméricos.
- 3. Si procede, se abre un cuadro de diálogo en relación con si desea o no copiar los controles de calidad en el protocolo de ensayo nuevo. Haga clic en la opción correspondiente sobre si desea o no copiar los controles de calidad.

Se abre el cuadro de diálogo **Edit Custom Assay Protocol**.

4. Modifique los parámetros pertinentes de los protocolos de ensayo.

Consulte «Uso del **[cuadro de diálogo Edit](#page-67-0)** Custom Assay **Protocol**», en la página [68,](#page-67-0) si desea obtener más instrucciones.

5. Haga clic en **OK**.

El programa *digene* HC2 System Software vuelve a la ficha **Assay Protocols** y el protocolo de ensayo creado aparece en el panel **Custom Assay Protocols**.

## 7.11 Modificación de los protocolos de ensayo

Los parámetros de un protocolo de ensayo pueden modificarse por medio del cuadro de diálogo **Edit Custom Assay Protocol**. La capacidad de modificar un parámetro de un protocolo de ensayo puede estar basada en el nivel de acceso del usuario. Consulte «Uso del **[cuadro de](#page-67-0)  diálogo Edit** [Custom Assay](#page-67-0) **Protocol**», en la página [68,](#page-67-0) si desea obtener más instrucciones.

### 7.12 Eliminación de un protocolo de ensayo

Es posible eliminar protocolos de ensayo del programa *digene* HC2 System Software. El protocolo de ensayo no puede eliminarse si está asociado a alguna muestra, incluidas muestras con un estado de no asignadas.

Los usuarios con nivel de acceso de operador o de supervisor pueden realizar el siguiente procedimiento para protocolos de ensayo personalizados; no obstante, un protocolo de ensayo personalizado puede requerir una contraseña si está protegido mediante contraseña. Además, un protocolo de ensayo personalizado no puede restaurarse una vez eliminado.

- 1. En la ficha **Assay Protocols**, seleccione en el panel **Custom Assay Protocols** el identificador de protocolo de ensayo que desee eliminar.
- 2. Haga clic en el botón **Delete** en el panel correspondiente. Se abre un cuadro de diálogo para confirmar la eliminación.
- 3. Haga clic en el botón correspondiente para eliminar el protocolo de ensayo.

**Nota**: Si se elimina un protocolo de ensayo del sistema *digene* HC2, dicho protocolo se conserva en el directorio de biblioteca de protocolos de ensayo y puede ser restaurado. Consulte [«Restauración de los protocolos de ensayo del sistema](#page-146-0) *digene* HC2», en la página [147,](#page-146-0) si desea obtener más instrucciones.

### <span id="page-146-0"></span>7.13 Restauración de los protocolos de ensayo del sistema *digene* HC2

Si se elimina accidentalmente un protocolo de ensayo del sistema *digene* HC2, instálelo desde la biblioteca de protocolos de ensayo por medio del siguiente procedimiento. Un protocolo de ensayo personalizado no puede restaurarse.

Esta función únicamente está disponible para los usuarios con nivel de acceso de supervisor.

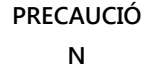

#### **Pérdida de datos**

Realice siempre un archivo antes de instalar, restaurar o actualizar el programa *digene* HC2 System Software o los protocolos de ensayo del sistema *digene* HC2.

Si no se realiza un archivo podrían perderse datos de forma permanente.

1. Realice un archivo de los datos. Consulte [«Creación de un archivo»](#page-241-0), en la página [242,](#page-241-0) si desea obtener más instrucciones.

2. En la ficha **Utilities/Settings**, haga clic en el botón **Install Assay Protocols…**.

Se abre el cuadro de diálogo **Select Path** con la ruta **C:\Users\Public\QIAGEN\HC2 System Software\Protocol Library** en el cuadro de diálogo **Select path for imported assay protocols** (Seleccionar ruta para protocolos de ensayo importados).

3. Haga clic en **OK**.

Se abre el cuadro de diálogo **Install Assay Protocols** (Instalar protocolos de ensayo).

- 4. Seleccione los protocolos de ensayo que desee instalar o haga clic en **Select All** (Seleccionar todo) para seleccionar la lista completa de protocolos de ensayo.
- 5. Marque o quite la marca de la casilla **Install related Quality Control:** (Instalar control de calidad relacionado), según proceda.
- 6. Haga clic en **Install** (Instalar).

El programa *digene* HC2 System Software instala el protocolo de ensayo seleccionado y cierra el cuadro de diálogo **Install Assay Protocols**.

### 7.14 Descripción de las muestras

A cada muestra se le asigna un identificador único que recibe el nombre de identificador de muestra. Un identificador de muestra debe ser único en la lista de muestras de un protocolo de ensayo. Los identificadores de muestra no pueden tener más de 30 caracteres y deben constar de caracteres alfanuméricos, guiones bajos, espacios en blanco no iniciales ni finales y guiones. Un identificador de muestra no puede comenzar con un espacio o un guion.

Una vez archivado un identificador de muestra, puede utilizarse de nuevo el mismo identificador único como identificador de muestra.

Los identificadores de muestra se crean mediante uno de los métodos siguientes:

- Introducción manual por medio del cuadro de diálogo **New/Edit Specimens**.
- Escaneo de etiquetas de código de barras por medio del cuadro de diálogo **New/Edit Specimens**.
- Importación como parte de una petición de consulta desde el LIS.
- Importación desde un archivo de texto externo.
- Importación desde un archivo de salida originado desde un instrumento preanalítico.

### 7.14.1 Descripción de los tipos de muestras

Un tipo de muestra se crea asociado a un protocolo de ensayo. Un identificador de tipo de muestra debe ser único para el protocolo de ensayo asociado; sin embargo, varios protocolos

de ensayo diferentes pueden tener los mismos identificadores de tipo de muestra. Cada protocolo de ensayo debe tener al menos un tipo de muestra. La información para un tipo de muestra se encuentra en el cuadro de diálogo **View Custom Assay Protocol**. Consulte [«Uso del](#page-78-0)  **[cuadro de diálogo View](#page-78-0)** Custom Assay **Protocol**», en la página [79,](#page-78-0) si desea obtener más instrucciones.

Cada tipo de muestra tiene un factor de corrección que se define al crear el tipo de muestra. El factor de corrección se multiplica por el valor de corte (CO, *cutoff*) del ensayo para normalizar el tipo de muestra, según proceda. Un factor de corrección de **1.000** no normaliza el tipo de muestra.

Cada tipo de muestra tendrá valores de corte primario, secundario y terciario para los resultados negativos y positivos. Los términos primario, secundario y terciario hacen referencia al número de análisis realizados para la muestra. Si se trata del primer análisis de la muestra, se aplica el factor de valor de corte primario; si se trata del segundo análisis de la muestra, se aplica el factor de valor de corte secundario; y si se trata del tercer análisis de la muestra, se aplica el factor de valor de corte terciario.

Para los protocolos de ensayo de consenso, la creación del tipo de muestra incluye una casilla **All specimens are Final** (Todas las muestras son finales) que define si el tipo de muestra tendrá un algoritmo de reanálisis. Si la casilla está marcada, todos los resultados son finales en función del primer análisis de la muestra y el factor de valor de corte primario. Si la casilla no está marcada, puede crearse una zona de reanálisis estableciendo una diferencia entre los factores de valor de corte negativo y positivo. Las muestras que tengan un resultado dentro de la zona de reanálisis recibirán un estado de preliminar. Por ejemplo, si el factor de valor de corte primario negativo es «1.00» y el factor de valor de corte primario positivo es «2.50», la zona de reanálisis estará comprendida entre 1.00 y 2.49. Las muestras que tengan un resultado dentro de la zona de reanálisis recibirán un estado de preliminar y requerirán un nuevo análisis. Consulte [«Descripción del algoritmo de reanálisis»](#page-151-0), en la página [152,](#page-151-0) si desea obtener más instrucciones.

Los protocolos de ensayo no de consenso no tendrán la casilla **All results are Final** durante la creación de un tipo de muestra. Los requisitos para reanalizar muestras se definen en la ficha **Validation and Evaluation** al editar los parámetros del protocolo de ensayo. Consulte [«Uso del](#page-67-0)  **[cuadro de diálogo Edit](#page-67-0)** Custom Assay **Protocol**», en la página [68,](#page-67-0) si desea obtener más instrucciones.

<span id="page-149-1"></span>7.14.2 Adición de un nuevo tipo de muestra a un protocolo de ensayo

1. En la ficha **Assay Protocols**, seleccione el identificador de protocolo de ensayo correspondiente en el panel **Custom Assay Protocols** y haga clic en el botón **Edit…** correspondiente.

Se abre el cuadro de diálogo **Edit Custom Assay Protocol**.

- 2. Haga clic en la ficha **Specimen Types, Cutoff Factors and Results Output**.
- 3. Haga clic en el botón **Add Type**.

Se abre el cuadro de diálogo **Add Specimen Type**.

- 4. En el campo de diálogo **Specimen Type:**, introduzca el identificador de tipo para el tipo de muestra.
- 5. En el campo de diálogo **Correction Factor:**, introduzca el factor de corrección para el tipo de muestra.

**Nota**: El factor de corrección se multiplica por la media del valor de corte positivo para normalizar el tipo de muestra, si procede. Un factor de corrección de **1.000** no normaliza el tipo de muestra.

6. Marque o quite la marca de la casilla **All Results are Final**.

**Nota**: Si la casilla está marcada, el primer resultado es final y no se aplica el algoritmo de reanálisis. Consulte [«Descripción del algoritmo de reanálisis»](#page-151-0), en la página [152,](#page-151-0) si desea obtener más instrucciones.

7. Haga clic en **OK**.

Se cierra el cuadro de diálogo **Add Specimen Type** y el tipo de muestra aparece en la lista.

<span id="page-149-0"></span>7.14.3 Cambio del tipo de muestra predeterminado de un protocolo de ensayo

Los protocolos de ensayo pueden tener más de un tipo de muestra, pero uno de ellos se establece como tipo de muestra predeterminado. El tipo de muestra predeterminado se establece como uno de los parámetros del protocolo de ensayo.

**Importante**: Si se copia a un protocolo de ensayo una muestra no vinculada o se importa una muestra desde una petición del LIS, se aplica a la muestra el tipo de muestra predeterminado del protocolo de ensayo.

**Nota**: Si se cambia el tipo de muestra predeterminado del protocolo de ensayo, no se cambiará el tipo de muestra de las muestras previamente asociadas al protocolo de ensayo.

El tipo de muestra predeterminado para un protocolo de ensayo puede ser modificado por un usuario con nivel de acceso de operador según los parámetros del protocolo de ensayo. Si la casilla **Default specimen type can be determined by user** está marcada, los usuarios con nivel de acceso de operador pueden cambiar el tipo de muestra predeterminado. La casilla **Default specimen type can be determined by user** se encuentra en la ficha **Specimen Types, Cutoff Factors and Results Output** del cuadro de diálogo **Edit Custom Assay Protocol**. Consulte [«Uso](#page-67-0)  del **[cuadro de diálogo Edit](#page-67-0)** Custom Assay **Protocol**», en la página [68,](#page-67-0) si desea obtener más instrucciones.

1. En la ficha **Assay Protocols**, seleccione el identificador de protocolo de ensayo correspondiente en el panel **Custom Assay Protocols** y haga clic en el botón **Edit…**.

Se abre un cuadro de diálogo con una notificación que indica que los cambios realizados en el protocolo de ensayo no se aplicarán a las placas actualmente asociadas al protocolo de ensayo.

- 2. Haga clic en **OK**.
- 3. Se abre el cuadro de diálogo **Edit Custom Assay Protocol**.
- 4. Haga clic en la ficha **Specimen Types, Cutoff Factors and Results Output**.
- 5. En el panel **Specimen Types**, marque por medio del botón izquierdo del ratón la casilla situada junto al tipo de muestra correspondiente en la lista para establecer ese tipo de muestra como predeterminado.

**Importante**: Asegúrese de usar el botón izquierdo del ratón para seleccionar el tipo de muestra predeterminado. Si se utiliza el botón derecho del ratón, puede marcarse más de una casilla y no está claro qué tipo de muestra es el predeterminado.

6. Haga clic en **OK**.

#### 7.14.4 Descripción del estado de las muestras

Una muestra siempre tiene un estado en el programa *digene* HC2 System Software.

En la tabla siguiente se describen los posibles estados de una muestra.

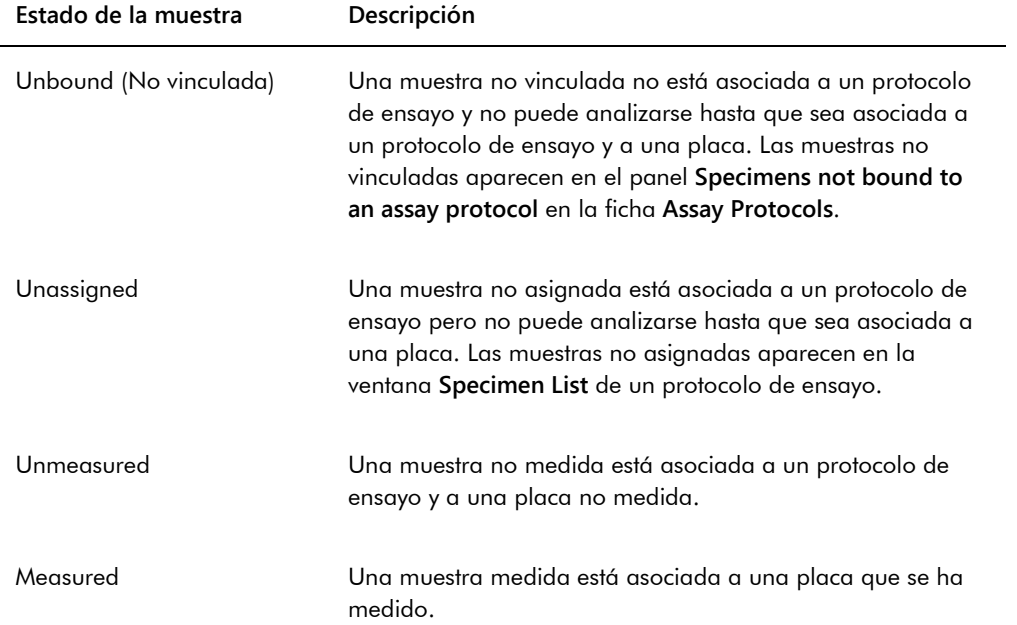

### <span id="page-151-0"></span>7.14.5 Descripción del algoritmo de reanálisis

Un protocolo de ensayo de consenso siempre tiene análisis constitutivos y una zona de reanálisis con un algoritmo de reanálisis sujeto a seguimiento automático, según proceda, en el programa *digene* HC2 System Software. El resultado de un protocolo de ensayo de consenso se define como no derivado o derivado. Los resultados no derivados de protocolos de ensayo de consenso no requieren reanálisis, es decir, el resultado final se obtiene a partir del análisis constitutivo inicial y el algoritmo de reanálisis no es necesario. Todos los resultados no derivados de protocolos de ensayo de consenso se notifican con un estado de final.

Los resultados derivados de protocolos de ensayo de consenso requieren reanálisis, es decir, el algoritmo de reanálisis es necesario y la muestra está sujeta a seguimiento hasta un resultado final en el programa *digene* HC2 System Software. Para obtener un resultado final pueden ser necesarios dos análisis constitutivos adicionales. Hasta que se obtiene un resultado final, el

programa *digene* HC2 System Software asigna al resultado de los análisis constitutivos individuales un estado de preliminar.

El algoritmo de reanálisis está totalmente automatizado para los protocolos de ensayo del sistema *digene* HC2. Los factores de valor de corte, los estados del resultado del análisis de preliminar o final y los resultados finales se determinan según el protocolo de ensayo del sistema *digene* HC2 y el tipo de muestra.

Una placa de captura medida que contenga una muestra que requiere un análisis adicional debe ser aceptada antes para que pueda ser asociada a una nueva placa de hibridación. Cuando se acepta una placa de captura que contiene una muestra que requiere un análisis adicional, el programa *digene* HC2 System Software, de forma automática:

- Agrega la muestra a la lista de muestras no asignadas del protocolo de ensayo correspondiente.
- Asigna un **1** o un **2** bajo el encabezado de columna **Retest ID** (Id. de reanálisis) en las ventanas **Create/Edit Layout** y **Specimen List**. Un **1** indica el primer reanálisis de la muestra y un **2** indica el segundo reanálisis de la muestra.
- Asocia el factor de valor de corte correspondiente.

A continuación, la muestra para reanálisis generada automáticamente puede agregarse a una nueva placa de hibridación para su reanálisis. Si la placa de hibridación se va a crear a partir del archivo de salida de un instrumento preanalítico, el identificador de muestra del archivo de salida debe ser idéntico al identificador de muestra para reanálisis generado automáticamente. Si los identificadores de muestra no son idénticos, el programa *digene* HC2 System Software no asociará los dos resultados y tratará ambas muestras como resultados de análisis independientes.

#### 7.14.6 Reanálisis de una muestra utilizando duplicados

Si se va a reanalizar una muestra, pueden procesarse dos submuestras de la misma muestra en la misma placa como duplicados. Esto permite realizar el segundo y el tercer análisis al mismo tiempo y se obtendrá un resultado final de un ensayo. Si los dos resultados de los duplicados son positivos, ambos resultados se marcarán con un estado del resultado de final. Asimismo, si los dos resultados de los duplicados son negativos, ambos resultados se marcarán con un estado del resultado de final.

Sin embargo, si una submuestra es positiva y la otra es negativa, el resultado final derivado del protocolo de ensayo de consenso es positivo. El resultado positivo se marca con un estado de final y el resultado negativo se marca con un estado de preliminar.

## 7.15 Creación de muestras

El método empleado para crear la muestra determinará si el estado de la muestra creada es no vinculada o no asignada.

Para crear una muestra no vinculada, acceda al cuadro de diálogo **New/Edit Specimens** haciendo clic en el botón **New…** en el panel **Specimens not bound to an assay protocol** en la ficha **Assay Protocols**.

Para crear una muestra no asignada, acceda al cuadro de diálogo **New/Edit Specimens** por medio de una de las siguientes opciones:

- En la ficha **Plates**, haga clic en el botón **New Custom…** para crear una nueva placa o seleccione el identificador de protocolo de ensayo correspondiente y haga clic en el botón **Edit…**. Se abre la ventana **Create/Edit Layout**. Haga clic en el botón **New Specimens…**.
- En la ficha **Assay Protocols**, seleccione el identificador de protocolo de ensayo correspondiente en la lista y haga clic en el botón **Specimens…** correspondiente. Se abre la ventana **Specimen List**. Haga clic en el botón **New…**.

<span id="page-153-0"></span>7.15.1 Creación de una muestra a partir de una petición de análisis desde el LIS

El programa *digene* HC2 System Software puede recibir del LIS peticiones de análisis para el análisis de muestras. Debe configurarse una comunicación bidireccional con el LIS para que pueda crearse una muestra en el programa *digene* HC2 System Software. Consulte [«Administración de la configuración de la exportación de datos»](#page-131-0), en la página [132,](#page-131-0) si desea obtener más instrucciones.

El programa *digene* HC2 System Software solamente recibirá peticiones de análisis de muestras junto con la información del paciente y del protocolo de ensayo asociados; no puede recibirse un diseño de placa. La consulta solicitará peticiones de análisis de los 7 días previos. La configuración del modo de consulta tiene las siguientes opciones:

- Manual: haciendo clic en el botón **Query** en el panel **Query Status** en la ficha **Assay Protocols**.
- Polling: consulta una vez transcurrido un intervalo de tiempo.
- Scheduled: consulta hasta en 4 momentos especificados.

Si se configuran las opciones de sondeo o programada, la muestra contenida en las peticiones de análisis rellenará automáticamente la información correspondiente en el programa *digene* HC2 System Software. Si se configura la opción manual, el usuario debe hacer clic en el botón **Query** en el panel **Query Status** en la ficha **Assay Protocols** para que el programa *digene* HC2 System Software haga una consulta para peticiones de análisis. Si el programa *digene* HC2 System Software está configurado para mensajes de consulta de sondeo o programados, un usuario puede usar el botón **Query** en el panel **Query Status** en la ficha **Assay Protocols** para enviar manualmente un mensaje de consulta.

Una vez recibida una petición de análisis, el programa *digene* HC2 System Software verifica que el identificador de muestra no existe todavía en el programa *digene* HC2 System Software.

Si el identificador de muestra no existe, se crea el identificador en el programa *digene* HC2 System Software, se asigna a la muestra un estado de no medida y se asocia la muestra al tipo de muestra predeterminado para el protocolo de ensayo.

Si el identificador de muestra ya existe en el programa *digene* HC2 System Software, se actualiza la información del paciente asociada a la muestra y contenida en la petición de análisis. Consulte [«Creación de un paciente a partir de una petición de análisis desde el LIS»](#page-169-0), en la página [170,](#page-169-0) si desea obtener más instrucciones.

7.15.2 Creación de una muestra individualmente

- 1. Haga clic en la ficha **Single ID** en el panel **Add specimens** (Agregar muestras).
- 2. Introduzca el identificador de muestra en el cuadro de diálogo **Specimen ID:**.

### **Notas**:

- La longitud máxima de un identificador de muestra es de 30 caracteres.
- Puede utilizarse un lector de códigos de barras de mano para introducir el identificador de muestra. El lector de códigos de barras debe estar programado para incluir un salto de párrafo para la introducción continua de datos.
- 3. Seleccione el tipo de muestra en la lista desplegable **Specimen**.

**Nota**: Esta función no está disponible si se crea una muestra con un estado de no vinculada.

4. Para un protocolo de ensayo no de consenso, seleccione el tipo de valor de corte en la lista desplegable **Cutoff Type:**.

**Nota**: La lista desplegable **Cutoff Type:** estará atenuada si se crea una muestra con un estado de no asignada para un protocolo de ensayo de consenso o si se crea una muestra con un estado de no vinculada.

5. Haga clic en el botón **<-- Add**.

La muestra aparecerá en la lista. Pueden agregarse más muestras a la lista repitiendo estos pasos.

- 6. Si se ha accedido al cuadro de diálogo **New/Edit Specimens** desde la ventana **Create/Edit Layout**, seleccione el botón de opción correspondiente en el panel **When OK is pressed, add new specimens to:**.
- 7. Haga clic en **OK**.

Si se ha seleccionado el botón de opción **Specimens list and plate layout**, se abre el cuadro de diálogo **Replicates**. Seleccione el botón de opción correspondiente para el número deseado de duplicados y haga clic en **OK**.

- 7.15.3 Creación de una serie de muestras
- 1. Haga clic en la ficha **Series of IDs** en el panel **Add specimens**.
- 2. En el campo de diálogo **Root:**, introduzca un nombre de raíz situado al comienzo de cada identificador de muestra de la serie

**Nota**: La longitud máxima de un identificador de muestra es de 30 caracteres. La combinación de la raíz y de los números secuenciales no debe tener más de 30 caracteres.

- 3. En el campo de diálogo **Start No.:**, introduzca el número inicial de la serie que se agregará a la raíz.
- 4. En el campo de diálogo **End No.:**, introduzca el número final de la serie que se agregará a la raíz.

**Notas**:

- El número final debe ser mayor que el número inicial.
- Si el número comienza por cero, se ignorará el cero durante la creación del identificador de muestra.
- 5. Seleccione el tipo de muestra en la lista desplegable **Specimen**.

**Nota**: Esta función no está disponible si se crea una muestra con un estado de no vinculada.

6. Para un protocolo de ensayo no de consenso, seleccione el tipo de valor de corte en la lista desplegable **Cutoff Type:**.

**Nota**: La lista desplegable **Cutoff Type:** estará atenuada si se crea una muestra con un estado de no asignada para un protocolo de ensayo de consenso o si se crea una muestra con un estado de no vinculada.

7. Haga clic en el botón **<-- Add**.

Las muestras aparecerán en la lista. Pueden agregarse más muestras a la lista repitiendo estos pasos.

- 8. Si se ha accedido al cuadro de diálogo **New/Edit Specimens** desde la ventana **Create/Edit Layout**, seleccione el botón de opción correspondiente en el panel **When OK is pressed, add new specimens to:**.
- 9. Haga clic en **OK**.

Si se ha seleccionado el botón de opción **Specimens list and plate layout**, se abre el cuadro de diálogo **Replicates**. Seleccione el botón de opción correspondiente para el número deseado de duplicados y haga clic en **OK**.

### 7.15.4 Creación de muestras a partir de un archivo de texto

Pueden importarse varias muestras desde un archivo de texto. Si se importan muestras con un estado de no asignada, el tipo de muestra será el predeterminado para el protocolo de ensayo correspondiente y el tipo de wdwfvalor de corte será primario. Consulte [«Cambio del tipo de](#page-149-0)  [muestra predeterminado de un protocolo de ensayoF](#page-149-0)ehler! Es wurde kein Textmarkenname vergeben.», en la página [150,](#page-149-1) si desea obtener más instrucciones.

Además de usar el cuadro de diálogo **New/Edit Specimens**, puede usar el botón **Import…** (Importar) en el panel **Specimens not bound to an assay protocol** en la ficha **Assay Protocols** para importar muestras no vinculadas.

Requisitos del archivo de texto:

- Los identificadores de muestra no pueden tener más de 30 caracteres y deben constar de caracteres alfanuméricos, guiones bajos, espacios en blanco no iniciales ni finales y guiones. **Nota**: El programa *digene* HC2 System Software no importará un identificador de muestra que tenga una longitud superior a 30 caracteres o que contenga un carácter no válido; sin embargo, se importarán todos los demás identificadores de muestra contenidos en el archivo que tengan el número correcto de caracteres. Se mostrará un cuadro de diálogo que indica que únicamente pueden introducirse caracteres alfanuméricos, guiones, guiones bajos y espacios.
- Si se importa un archivo \*.txt, la codificación del archivo debe ser **Unicode**. Si se utiliza el programa Notepad (Bloc de notas), el valor de configuración para la codificación se modifica durante el proceso de guardado mediante el uso de la lista desplegable **Encoding:** (Codificación) situada junto al botón **Save**. Si se utiliza el programa Microsoft Excel®, seleccione la opción **Unicode Text (\*.txt)** (Texto Unicode [\*.txt]) en la lista desplegable **Save as type:** (Guardar como tipo) durante el proceso de guardado.
- 1. Cree un archivo usando un programa de edición de texto como Notepad de Windows o un programa de hoja de cálculo como Microsoft Excel.
- 2. Introduzca un identificador de muestra por línea y pulse la tecla **Enter** (Intro) del teclado para pasar a la siguiente línea.
- 3. Continúe introduciendo los identificadores de muestra hasta que la lista esté completa.
- 4. Guarde el archivo con una extensión \*.txt y con el formato de texto Unicode®.
- 5. En el cuadro de diálogo **New/Edit specimens**, haga clic en la ficha **Import IDs** y, a continuación, haga clic en el botón **<-Import…**.

De forma alternativa, haga clic en el botón **Import…** en el panel **Specimens not bound to an assay protocol** de la ficha **Assay Protocols**.

Se abre un cuadro de diálogo de directorio.

6. Utilizando el directorio, localice el archivo que desea importar y haga clic en el botón **Open** (Abrir).

Las muestras aparecerán en la lista. Pueden agregarse más muestras a la lista repitiendo estos pasos.

- 7. Si va a agregar muestras utilizando el cuadro de diálogo **New/Edit Specimens** al que ha accedido desde la ventana **Create/Edit Layout**, seleccione el botón de opción correspondiente en el panel **When OK is pressed, add new specimens to:**.
- 8. Haga clic en **OK**.

Si se ha seleccionado el botón de opción **Specimens list and plate layout**, se abre el cuadro de diálogo **Replicates**. Seleccione el botón de opción correspondiente para el número deseado de duplicados y haga clic en **OK**.

7.15.5 Copiar muestras no vinculadas en un protocolo de ensayo

Las muestras no vinculadas aparecen en la ficha **Assay Protocols** en el panel **Specimens not bound to an assay protocol**. Una muestra no vinculada puede copiarse en un protocolo de ensayo. Una muestra no vinculada no tiene definido un tipo de muestra. Al copiar la muestra en el protocolo de ensayo, se configurará con el tipo de muestra predeterminado definido por los parámetros del protocolo de ensayo.

- 1. En la ficha **Assay Protocols**, seleccione un identificador de muestra en el panel **Specimens not bound to an assay protocol** y haga clic en el botón **Copy to…**. Se abre el cuadro de diálogo **Select Assay Protocol** (Seleccionar protocolo de ensayo). **Nota**: Para copiar más de una muestra, resalte los identificadores de muestra correspondientes en la lista y haga clic en el botón **Copy to...**.
- 2. Seleccione el botón de opción correspondiente en el panel **Protocol Filter** y, a continuación, seleccione el identificador de protocolo de ensayo correspondiente.
- 3. Haga clic en **OK**.

Si se abre un cuadro de diálogo, haga clic en la respuesta pertinente.

Las muestras seleccionadas se copian en el protocolo de ensayo seleccionado y aparecen en la lista de muestras no asignadas del protocolo de ensayo.

7.15.6 Copiar muestras de un protocolo de ensayo a otro

Es posible copiar una muestra de un protocolo de ensayo a otro. Si no está definido el tipo de muestra para la muestra o el tipo de muestra definido no está disponible para el protocolo de ensayo, la muestra copiada se configurará con el tipo de muestra predeterminado definido por los parámetros del protocolo de ensayo.

1. En la ficha **Assay Protocols**, seleccione un identificador de protocolo de ensayo en el panel **Custom Assay Protocols** y haga clic en el botón **Specimens…**.

Se abre la ventana **Specimen List**.

2. Marque las casillas pertinentes en el panel **Filter by Specimen Status** para filtrar las muestras mostradas.

Consulte [«Uso de la ventana](#page-81-0) **Specimen List**», en la página [82,](#page-81-0) si desea obtener más instrucciones.

3. Seleccione un identificador de muestra en la lista y haga clic en el botón **Copy to...**.

Se abre el cuadro de diálogo **Select Assay Protocol**.

**Nota**: Para copiar más de una muestra, resalte los identificadores de muestra correspondientes en la lista y haga clic en el botón **Copy to...**.

- 4. Seleccione el botón de opción correspondiente en el panel **Protocol Filter** y, a continuación, seleccione el identificador de protocolo de ensayo correspondiente.
- 5. Haga clic en **OK**.

Si se abre un cuadro de diálogo, haga clic en la respuesta pertinente.

Las muestras seleccionadas se copian en el protocolo de ensayo seleccionado y aparecen en la lista de muestras no asignadas del protocolo de ensayo.

6. Haga clic en **OK** para cerrar la ventana **Specimen List**.

# 7.16 Visualización de la información de las muestras

Puede verse la información de las muestras para un protocolo de ensayo en la ventana **Specimen List**.

1. En la ficha **Assay Protocols**, seleccione un identificador de protocolo de ensayo en el panel **Custom Assay Protocols** y haga clic en el botón **Specimens…**.

Se abre la ventana **Specimen List**.

2. Marque las casillas pertinentes en el panel **Filter by Specimen Status** para filtrar las muestras mostradas.

Consulte [«Uso de la ventana](#page-81-0) **Specimen List**», en la página [82,](#page-81-0) si desea obtener más instrucciones.

3. Haga clic en **OK** para cerrar la ventana **Specimen List**.

## 7.17 Modificación de la información de las muestras

La información de las muestras puede modificarse por medio de los cuadros de diálogo **Edit Specimen**, **Edit Multiple Specimens**, **New/Edit Specimens** o **Edit Unbound Specimen**. Las modificaciones de una muestra son objeto de seguimiento y pueden verse en el informe de historial de la muestra. La modificación de la información de las muestras está limitada según el tipo de protocolo de ensayo y el estado de la muestra.

## 7.17.1 Modificación de una sola muestra por medio del cuadro de diálogo **Edit Specimen**

Puede acceder al cuadro de diálogo **Edit Specimen** desde las ventanas **Create/Edit Layout** o **Specimen List**. Para acceder a la ventana **Create/Edit Layout**, consulte [«Uso de la ventana](#page-40-0)  **Create/Edit Layout** [\(Crear/editar diseño\)»](#page-40-0), en la página [41,](#page-40-0) para obtener más instrucciones. Para acceder a la ventana **Specimen List**, consulte [«Uso de la ventana](#page-81-0) **Specimen List**», en la página [82,](#page-81-0) para obtener más instrucciones. En la tabla siguiente se describen los campos que pueden modificarse para una única muestra por medio del cuadro de diálogo **Edit Specimen**.

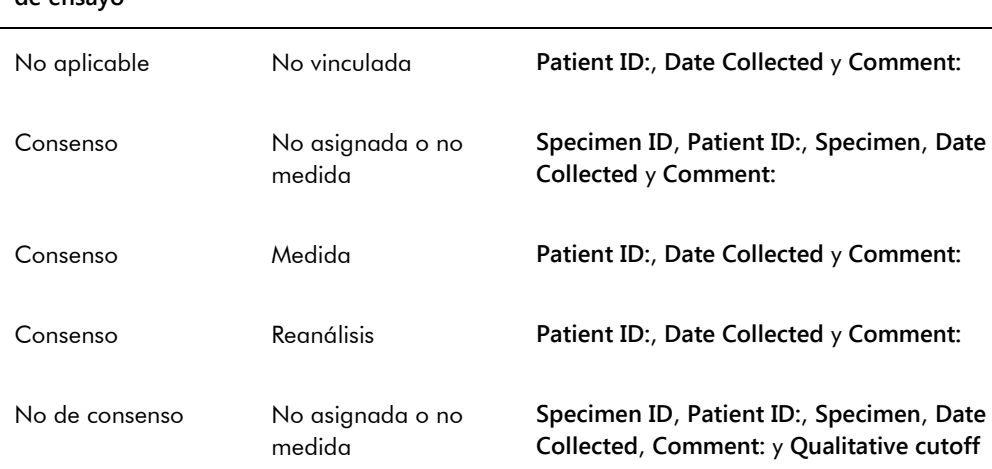

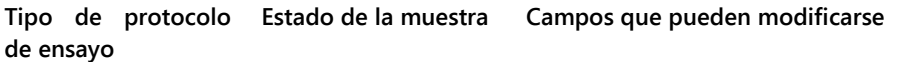

#### **Tipo de protocolo de ensayo Estado de la muestra Campos que pueden modificarse**

No de consenso Medida **Patient ID:**, **Date Collected** y **Comment:**

1. Si accede por medio de la ventana **Create/Edit Layout**, seleccione la celda pertinente en la tabla de diseño de placa que contiene la muestra y haga clic en el botón **Edit Specimen…** en el panel **Actions on plate**.

Si accede por medio de la ventana **Specimen List**, seleccione la muestra pertinente en la lista de muestras y haga clic en el botón **Edit…**; también puede hacer doble clic en un identificador de muestra de la lista.

Se abre el cuadro de diálogo **Edit Specimen**.

2. En el cuadro de diálogo **Edit Specimen**, modifique los parámetros pertinentes.

Consulte «Uso de **los cuadros** de **[diálogo Edit Specimen](#page-56-0)** (Editar muestra) y **Edit Multiple Specimens** [\(Editar varias muestras\)»](#page-56-0), en la página [57,](#page-56-0) si desea obtener más instrucciones.

3. Haga clic en **OK**.

Se cierra el cuadro de diálogo **Edit Specimen**.

**Nota**: Las modificaciones se aplican a los dos duplicados de una muestra.

7.17.2 Modificación de varias muestras por medio del cuadro de diálogo **Edit Multiple Specimens**

Puede accederse al cuadro de diálogo **Edit Multiple Specimens** desde la ventana **Specimen List**. Consulte [«Uso de la ventana](#page-81-0) **Specimen List**», en la página [82,](#page-81-0) si desea obtener más información. En la tabla siguiente se describen los campos que pueden modificarse para varias muestras por medio del cuadro de diálogo **Edit Multiple Specimens**.

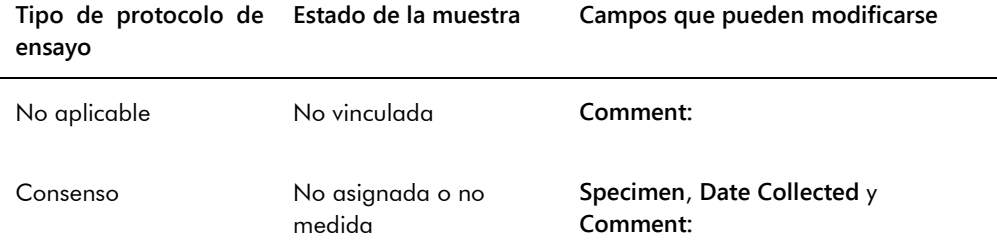

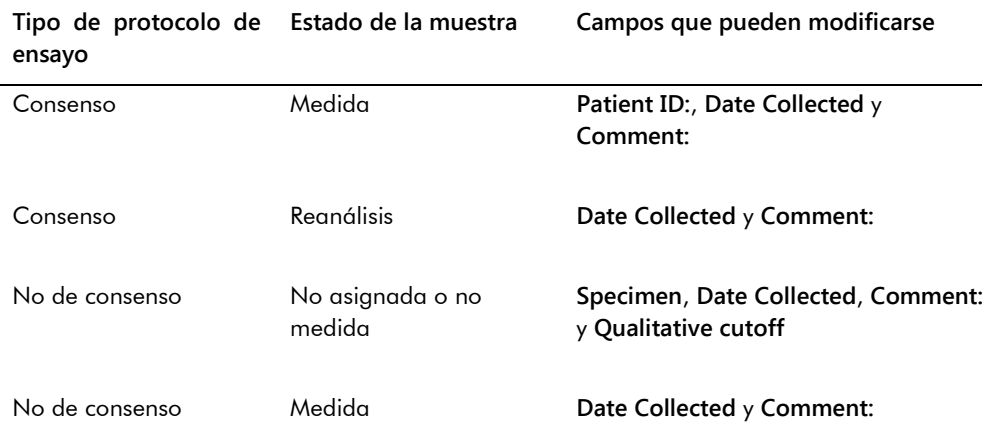

- 1. En la ficha **Assay Protocols**, seleccione el identificador de protocolo de ensayo correspondiente en el panel **Custom Assay Protocols** y haga clic en el botón **Specimens…**. Se abre la ventana **Specimen List**.
- 2. Marque las casillas pertinentes en el panel **Filter by Specimen Status** para filtrar la lista de muestras mostrada.

Consulte [«Uso de la ventana](#page-81-0) **Specimen List**», en la página [82,](#page-81-0) si desea obtener más instrucciones.

3. En la lista de muestras, seleccione las muestras que desee modificar y haga clic en el botón **Edit…**.

Se abre el cuadro de diálogo **Edit Multiple Specimens**.

4. Modifique los parámetros que desee.

Consulte «Uso de **los cuadros** de **[diálogo Edit Specimen](#page-56-0)** (Editar muestra) y **Edit Multiple Specimens** [\(Editar varias muestras\)»](#page-56-0), en la página [57,](#page-56-0) si desea obtener más instrucciones.

5. Haga clic en **OK**.

Se cierra el cuadro de diálogo **Edit Multiple Specimens**.

- 6. Haga clic en **OK** para cerrar la ventana **Specimen List**.
- 7.17.3 Modificación de una sola muestra o de varias muestras por medio del cuadro de diálogo **Edit Unbound Specimen**

Si se utiliza el cuadro de diálogo **Edit Unbound Specimen** para modificar muestras, pueden modificarse los campos **Patient ID:**, **Date Collected** y **Comment:**.

1. En la ficha **Assay Protocols**, seleccione el identificador o los identificadores de muestra correspondientes en el panel **Specimens not bound to an assay protocol** y haga clic en el botón **Edit…**.

Se abre el cuadro de diálogo **Edit Unbound Specimen**.

- 2. Modifique los parámetros que desee.
- 3. Haga clic en **OK**.

Se cierra el cuadro de diálogo **Edit Unbound Specimen**.

7.17.4 Modificación de una sola muestra por medio del cuadro de diálogo **New/Edit Specimens**

Puede acceder al cuadro de diálogo **New/Edit Specimens** desde las ventanas **Create/Edit Layout** o **Specimen List**. Para acceder a la ventana **Create/Edit Layout**, consulte [«Uso de la](#page-40-0)  ventana **Create/Edit Layout** [\(Crear/editar diseño\)»](#page-40-0), en la página [41,](#page-40-0) para obtener más instrucciones. Para acceder a la ventana **Specimen List**, consulte [«Uso de la ventana](#page-81-0) **Specimen [List](#page-81-0)**», en la página [82,](#page-81-0) para obtener más instrucciones.

En la tabla siguiente se describen los campos que pueden modificarse para una única muestra por medio del cuadro de diálogo **New/Edit Specimens**. Si una muestra no es elegible para su modificación por medio del cuadro de diálogo **New/Edit Specimens**, aparecerá un mensaje de error.

| No aplicable   | No vinculada       | Ninguno                 |
|----------------|--------------------|-------------------------|
| Consenso       | No asignada        | Specimen                |
| Consenso       | No medida o medida | Ninguno                 |
| Consenso       | Reanálisis         | Ninguno                 |
| No de consenso | No asignada        | Specimen y Cutoff Type: |
| No de consenso | No medida o medida | Ninguno                 |

**Tipo de protocolo de ensayo Estado de la muestra Campos que pueden modificarse**

#### **Tipo de protocolo de ensayo Estado de la muestra Campos que pueden modificarse**

Consenso o no de -consenso No válida o dudosa Ninguno

- 1. Haga clic en la ficha **Single ID** en el panel **Add specimens**.
- 2. Introduzca el identificador de muestra en el campo de diálogo **Specimen ID:**.

#### **Notas**:

- La longitud máxima de un identificador de muestra es de 30 caracteres.
- Puede utilizarse un lector de códigos de barras de mano para introducir el identificador de muestra. El lector de códigos de barras debe estar programado para incluir un salto de párrafo para la introducción continua de datos.
- 3. Seleccione el tipo de muestra en la lista desplegable **Specimen**.
- 4. Para un protocolo de ensayo no de consenso, seleccione el tipo de valor de corte en la lista desplegable **Cutoff Type:**.

**Nota**: La lista desplegable **Cutoff Type:** estará atenuada si se edita una muestra con un estado de no asignada para un protocolo de ensayo de consenso o si se edita una muestra con un estado de no vinculada.

5. Haga clic en el botón **<-- Add**.

La muestra aparecerá en la lista. Pueden editarse más muestras repitiendo estos pasos.

- 6. Si se ha accedido al cuadro de diálogo **New/Edit Specimens** desde la ventana **Create/Edit Layout**, seleccione el botón de opción correspondiente en el panel **When OK is pressed, add new specimens to:**.
- 7. Haga clic en **OK**.

Si se ha seleccionado el botón de opción **Specimens list and plate layout**, se abre el cuadro de diálogo **Replicates**. Seleccione el botón de opción correspondiente para el número deseado de duplicados y haga clic en **OK**.

7.17.5 Modificación de varias muestras por medio del cuadro de diálogo **New/Edit Specimens**

Puede acceder al cuadro de diálogo **New/Edit Specimens** desde las ventanas **Create/Edit Layout** o **Specimen List**. Para acceder a la ventana **Create/Edit Layout**, consulte [«Uso de la](#page-40-0)  ventana **Create/Edit Layout** [\(Crear/editar diseño\)»](#page-40-0), en la página [41,](#page-40-0) para obtener más instrucciones. Para acceder a la ventana **Specimen List**, consulte [«Uso de la ventana](#page-81-0) **Specimen [List](#page-81-0)**», en la página [82,](#page-81-0) para obtener más instrucciones.

En la tabla siguiente se describen los campos que pueden modificarse para varias muestras por medio del cuadro de diálogo **New/Edit Specimens**. Si una muestra no es elegible para su modificación por medio del cuadro de diálogo **New/Edit Specimens**, aparecerá un mensaje de error.

| No aplicable                  | No vinculada       | Ninguno                 |
|-------------------------------|--------------------|-------------------------|
| Consenso                      | No asignada        | Specimen                |
| Consenso                      | No medida o medida | Ninguno                 |
| Consenso                      | Reanálisis         | Ninguno                 |
| No de consenso                | No asignada        | Specimen y Cutoff Type: |
| No de consenso                | No medida o medida | Ninguno                 |
| Consenso o no<br>de -consenso | No válida o dudosa | Ninguno                 |

**Tipo de protocolo de ensayo Estado de la muestra Campos que pueden modificarse**

- 1. Haga clic en la ficha **Series of IDs** en el panel **Add specimens**.
- 2. En el campo de diálogo **Root:**, introduzca el nombre de raíz situado al comienzo de cada identificador de muestra de la serie.
- 3. En el campo de diálogo **Start No.:**, introduzca el número inicial de la serie.
- 4. En el campo de diálogo **End No.:**, introduzca el número final de la serie.
- 5. Seleccione el tipo de muestra en la lista desplegable **Specimen**.

**Nota**: Esta función no está disponible si se edita una muestra con un estado de no vinculada.

6. Para un protocolo de ensayo no de consenso, seleccione el tipo de valor de corte en la lista desplegable **Cutoff Type:**.

**Nota**: La lista desplegable **Cutoff Type:** estará atenuada si se edita una muestra con un estado de no asignada para un protocolo de ensayo de consenso o si se edita una muestra con un estado de no vinculada.

7. Haga clic en el botón **<-- Add**.

Las muestras aparecerán en la lista. Pueden editarse más muestras repitiendo estos pasos.

Si se ha accedido al cuadro de diálogo **New/Edit Specimens** desde la ventana **Create/Edit Layout**, seleccione el botón de opción correspondiente en el panel **When OK is pressed, add new specimens to:**.

8. Haga clic en **OK**.

Si se ha seleccionado el botón de opción **Specimens list and plate layout**, se abre el cuadro de diálogo **Replicates**. Seleccione el botón de opción correspondiente para el número deseado de duplicados y haga clic en **OK**.

### 7.18 Imprimir o guardar una lista de muestras

1. En la ficha **Assay Protocols**, seleccione un identificador de protocolo de ensayo en el panel **Custom Assay Protocols** y haga clic en el botón **Specimens…**.

Se abre la ventana **Specimen List**.

2. Marque las casillas pertinentes en el panel **Filter by Specimen Status** para filtrar la lista de muestras mostrada.

Consulte [«Uso de la ventana](#page-81-0) **Specimen List**», en la página [82,](#page-81-0) si desea obtener más instrucciones.

3. Haga clic en el botón **Print List…**.

La ventana **QIAGEN Report Viewer** muestra la lista. Consulte [«Uso de la ventana](#page-116-0) **QIAGEN [Report Viewer](#page-116-0)**», en la página [117,](#page-116-0) si desea obtener más instrucciones.

7.18.1 Impresión de una lista de muestras no asignadas

Puede imprimirse una lista de muestras no asignadas asociadas a un protocolo de ensayo. La lista puede contener muestras no asignadas primarias (muestras que no se han analizado), muestras para reanálisis (muestras que requieren un análisis adicional para alcanzar un resultado final) o muestras tanto primarias como para reanálisis.

1. En la ficha **Assay Protocols**, seleccione un identificador de protocolo de ensayo en el panel **Custom Assay Protocols** y haga clic en el botón **Worklist Export…**.

Se abre el cuadro de diálogo **Worklist Export**.

- 2. Introduzca el período de tiempo correspondiente por medio de los campos de diálogo **Start Date:** y **End Date:**.
- 3. Seleccione los botones de opción **Primary Only, by entry date** (Solo muestras primarias, por fecha de entrada), **Retest Only, by measured date** (Solo muestras para reanálisis, por fecha

de medición) o **Primary and Retest Combined** (Muestras primarias y para reanálisis combinadas) para definir las muestras que se incluirán.

4. Haga clic en el botón **Print**.

La ventana **QIAGEN Report Viewer** muestra la lista. Consulte la ventana [«Uso de la ventana](#page-116-0)  **[QIAGEN Report Viewer](#page-116-0)**», en la página [117,](#page-116-0) si desea obtener más instrucciones.

### 7.19 Exportación de muestras no asignadas

Las muestras no asignadas asociadas a un protocolo de ensayo pueden exportarse como archivo \*.xml. El archivo exportado puede contener muestras no asignadas primarias (muestras que no se han analizado), muestras para reanálisis (muestras que requieren un análisis adicional para alcanzar un resultado final) o muestras tanto primarias como para reanálisis.

1. En la ficha **Assay Protocols**, seleccione un identificador de protocolo de ensayo en el panel **Custom Assay Protocols** y haga clic en el botón **Worklist Export…**.

Se abre el cuadro de diálogo **Worklist Export**.

- 2. Introduzca el período de tiempo correspondiente por medio de los campos de diálogo **Start Date:** y **End Date:**.
- 3. Seleccione los botones de opción **Primary Only, by entry date**, **Retest Only, by measured date** o **Primary and Retest Combined** para definir las muestras que se incluirán en el archivo.
- 4. Haga clic en **OK**.

Se abre el cuadro de diálogo de directorio **Save File As**.

- 5. Utilizando el directorio, vaya a la ubicación en la que se guardará el archivo.
- 6. Modifique el nombre del archivo en el campo de diálogo **File Name:**, según proceda. **Nota**: El formato predeterminado para el nombre del archivo es una combinación del protocolo de ensayo y del intervalo de fechas especificado.
- 7. Haga clic en el botón **Save**.

Se guarda el archivo y se abre un cuadro de diálogo que proporciona información sobre el número de muestras que se han exportado.

8. Haga clic en **OK**.

## 7.20 Eliminación de muestras

Puede eliminarse una muestra que tenga un estado de no vinculada, no asignada o no medida. El programa *digene* HC2 System Software prohíbe a los usuarios eliminar muestras que tengan un estado de medida o muestras creadas como parte del algoritmo de reanálisis.

#### 7.20.1 Eliminación de una muestra no vinculada

Cuando se eliminan muestras no vinculadas no se eliminan las muestras no asignadas que se han creado utilizando la muestra no vinculada.

- 1. En la ficha **Assay Protocols**, resalte el identificador de muestra correspondiente en el panel **Specimens not bound to an assay protocol** y haga clic en el botón **Delete**. **Nota**: Para eliminar más de un identificador de muestra, resalte los identificadores de muestra correspondientes en la lista y haga clic en el botón **Delete**. Se abre un cuadro de diálogo para confirmar la eliminación de la(s) muestra(s).
- 2. Seleccione la respuesta correspondiente para confirmar la eliminación de la(s) muestra(s). Se cierra el cuadro de diálogo y se elimina la muestra de la lista.

#### 7.20.2 Eliminación de una muestra por medio de la ventana **Specimen List**

1. En la ficha **Assay Protocols**, seleccione un identificador de protocolo de ensayo en el panel **Custom Assay Protocols** y haga clic en el botón **Specimens…**.

Se abre la ventana **Specimen List**.

2. Marque las casillas pertinentes en el panel **Filter by Specimen Status** para filtrar la lista de muestras mostrada.

Consulte [«Uso de la ventana](#page-81-0) **Specimen List**», en la página [82,](#page-81-0) si desea obtener más instrucciones.

3. En la lista de muestras, seleccione el identificador de muestra que desee eliminar y haga clic en el botón **Delete**.

**Nota**: Para eliminar más de una muestra, resalte los identificadores de muestra correspondientes en la lista y haga clic en el botón **Delete**.

Se abre un cuadro de diálogo para confirmar la eliminación de la(s) muestra(s).

4. En el cuadro de diálogo que se abre, seleccione la respuesta correspondiente para confirmar la eliminación de la(s) muestra(s).

Se abre el cuadro de diálogo **Delete Specimen?** (¿Eliminar muestra?).

5. Introduzca un comentario opcional y haga clic en **OK**.

**Nota**: Se eliminan el comentario y toda la información relativa a la muestra, que no pueden recuperarse ni verse.

Se cierra el cuadro de diálogo y se elimina la muestra de la lista.

6. Haga clic en **OK** para cerrar la ventana **Specimen List**.

#### 7.20.3 Eliminación de una muestra por medio de la ventana **Create/Edit Layout**

Para acceder a la ventana **Create/Edit Layout**, consulte [«Uso de la ventana](#page-40-0) **Create/Edit Layout** [\(Crear/editar diseño\)»](#page-40-0), en la página [41,](#page-40-0) para obtener más instrucciones.

1. En la ventana **Create/Edit Layout**, seleccione el identificador de muestra correspondiente en el panel **Unassigned specimens**.

**Nota**: Para eliminar más de una muestra, resalte los identificadores de muestra correspondientes en la lista.

2. Haga clic en el botón **Delete**.

Se abre un cuadro de diálogo para confirmar la eliminación de la(s) muestra(s).

- 3. Haga clic en la respuesta correspondiente para confirmar la eliminación de la(s) muestra(s). Se cierra el cuadro de diálogo y se elimina la muestra de la lista.
- 4. Haga clic en el botón **Save** para cerrar la ventana **Create/Edit Layout**.

### 7.21 Administración de pacientes

La información del paciente se mantiene de acuerdo con un identificador de paciente. Los resultados de los pacientes se utilizan para generar informes de tendencias, según proceda. El número de comentarios asociados a un identificador de paciente es ilimitado, y los comentarios se guardan en función de la fecha. Los pacientes se administran en la ficha **Patients**. Consulte [«Uso de la ficha](#page-87-0) **Patients** (Pacientes)», en la página [88,](#page-87-0) si desea obtener más información.

<span id="page-169-0"></span>7.21.1 Creación de un paciente a partir de una petición de análisis desde el LIS

El programa *digene* HC2 System Software puede recibir del LIS peticiones de análisis para el análisis de muestras. La información del paciente puede transmitirse como parte de la petición de análisis y se asociará al identificador de muestra. La información del paciente no puede transmitirse de forma independiente de una muestra. Consulte [«Creación de una muestra a](#page-153-0)  [partir de una petición de análisis desde el LIS»](#page-153-0), en la página [154,](#page-153-0) si desea obtener más información.

Si un paciente está asociado a una muestra procedente de una petición de análisis, el programa *digene* HC2 System Software verifica que el identificador de paciente no existe todavía en el programa *digene* HC2 System Software. Si el paciente existe, la información enviada en la petición de análisis reemplaza a la información actual asociada al paciente excepto el identificador de paciente. Si un campo no está incluido en la petición de análisis, la información

asociada al paciente no se modifica; si algún campo contiene comillas dobles (**""**), se eliminará la información asociada al paciente.

Si el paciente no existía, se crea un nuevo paciente en el programa *digene* HC2 System Software con la información enviada en la petición de análisis.

Una vez actualizada o creada la información del paciente, este es asociado automáticamente a la muestra correspondiente contenida en la petición de análisis.

### 7.21.2 Creación de un paciente

1. En la ficha **Patients**, haga clic en el botón **New…**.

Se abre el cuadro de diálogo **Patient ID Entry**.

2. Introduzca el identificador de paciente en el cuadro de diálogo **Enter new Patient ID:** (Introducir nuevo identificador de paciente) y haga clic en **OK**.

**Nota**: La longitud máxima permitida para el identificador de paciente es de 20 caracteres. Se abre el cuadro de diálogo **Edit Patient**.

3. Introduzca la información correspondiente para los parámetros de los campos de diálogo.

**Nota**: La longitud máxima permitida para los campos de diálogo **First name:**, **Last name:** y **Physician Name** (Nombre del médico) es de 20 caracteres. La longitud máxima permitida para el campo de diálogo **Medications:** (Medicamentos) es de 100 caracteres.

4. Haga clic en **OK**.

Se cierra el cuadro de diálogo **Edit Patient** y aparece el identificador de paciente en la lista de la ficha **Patients**.

### 7.21.3 Visualización de la información del paciente

El cuadro de diálogo **Specimens** al que se accede desde la ficha **Patients** permite a un usuario ver las muestras asociadas a un paciente. Para ver la información del paciente, haga clic en el botón **Specimens…**, vea la información y haga clic en **OK** para cerrar el cuadro de diálogo **Specimens**.

#### 7.21.4 Modificación de la información del paciente

1. En la ficha **Patients**, seleccione el identificador de paciente correspondiente en la lista y haga clic en el botón **Edit…**.

Se abre el cuadro de diálogo **Edit Patient**.

- 2. Modifique los parámetros correspondientes en los campos de diálogo.
- 3. Haga clic en **OK**.

Se cierra el cuadro de diálogo **Edit Patient** y se actualiza la información del paciente.

- 7.21.5 Creación de un comentario sobre el paciente
- 1. En la ficha **Patients**, seleccione el identificador de paciente correspondiente en la lista y haga clic en el botón **Comments...**.

Se abre el cuadro de diálogo **Patient Comments**.

2. Haga clic en el botón **New…**.

Se abre el cuadro de diálogo **Edit Patient Comment** (Editar comentario sobre el paciente).

- 3. Introduzca la fecha correspondiente para el comentario en el campo de diálogo **Date:**.
- 4. Introduzca el comentario en el campo de diálogo **Comment:**.

**Nota**: La longitud del comentario no puede superar los 100 caracteres.

5. Haga clic en **OK**.

Se cierra el cuadro de diálogo **Edit Patient Comment** y aparece el comentario en la lista del cuadro de diálogo **Patient Comment**.

6. Haga clic en el botón **Close**.

Se cierra el cuadro de diálogo **Patient Comments**.

- 7.21.6 Modificación de un comentario sobre el paciente
- 1. En la ficha **Patients**, seleccione el identificador de paciente correspondiente en la lista y haga clic en el botón **Comments...**.

Se abre el cuadro de diálogo **Patient Comments**.

- 2. Seleccione la fecha correspondiente del comentario en la lista y haga clic en el botón **Edit...**. Se abre el cuadro de diálogo **Edit Patient Comment**.
- 3. Modifique los parámetros del comentario.

**Nota**: La longitud del comentario no puede superar los 100 caracteres.

#### 4. Haga clic en **OK**.

Se cierra el cuadro de diálogo **Edit Patient Comment** y se actualiza el comentario en la lista del cuadro de diálogo **Patient Comment**.

5. Haga clic en el botón **Close**.

Se cierra el cuadro de diálogo **Patient Comments**.

7.21.7 Eliminación de un comentario sobre el paciente

1. En la ficha **Patients**, seleccione el identificador de paciente correspondiente en la lista y haga clic en el botón **Comments...**.

Se abre el cuadro de diálogo **Patient Comments**.

- 2. Seleccione la fecha correspondiente del comentario en la lista y haga clic en el botón **Delete**. Se abre un cuadro de diálogo para confirmar la eliminación del comentario.
- 3. Haga clic en **Yes**.

Se cierra el cuadro de diálogo y se elimina el comentario de la lista de comentarios del cuadro de diálogo **Patient Comment**.

4. Haga clic en el botón **Close**.

Se cierra el cuadro de diálogo **Patient Comments**.

7.21.8 Eliminación de un identificador de paciente

La eliminación de un identificador de paciente no afecta a los resultados de ninguna muestra asociada al identificador de paciente.

1. En la ficha **Patients**, seleccione el identificador de paciente correspondiente en la lista y haga clic en el botón **Delete**.

Se abre un cuadro de diálogo para confirmar la eliminación del comentario.

2. Haga clic en **Yes**.

Se cierra el cuadro de diálogo y se elimina el identificador de paciente de la lista de la ficha **Patients**.

## 7.22 Administración de los lotes de kit

Cada kit de análisis tiene un número de lote que es un identificador único que permite el seguimiento del kit de análisis. Para poder medir una placa, esta debe tener asociados un lote de kit y una fecha de caducidad.

El programa *digene* HC2 System Software mostrará un cuadro de diálogo de advertencia si el lote de kit ha caducado. También aparece un cuadro de diálogo de advertencia cuando se agrega un lote de kit a una placa si el lote de kit caduca en los próximos 2 días. Aunque es posible que se muestre una advertencia, el usuario puede elegir medir una placa con un lote de kit caducado.

Los lotes de kit se administran por medio del cuadro de diálogo **Kit Lot Number Entry**. Puede acceder al cuadro de diálogo **Kit Lot Number Entry** de las siguientes maneras:

- Seleccionando un identificador de protocolo de ensayo en el panel **Custom Assay Protocols** en la ficha **Assay Protocols** y haciendo clic en el botón **Kit Lots…**.
- Utilizando el cuadro de diálogo **Header Information** que aparece cuando se asocia un protocolo de ensayo a una placa y haciendo clic en el botón **Kit Lots…**. Para acceder al cuadro de diálogo **Header Information**, consulte [«Uso del cuadro de diálogo](#page-48-0) **Header Information** [\(Información del encabezado\)»](#page-48-0), en la página [49,](#page-48-0) para obtener más instrucciones.

### 7.22.1 Creación de un lote de kit

- 1. En el cuadro de diálogo **Kit Lot Number Entry**, haga clic en el botón **New…**. Se abre el cuadro de diálogo **Create Kit Lot** (Crear lote de kit).
- 2. Introduzca el número de lote de kit para el nuevo kit en el campo de diálogo **Kit Lot Number:**.

**Nota**: La longitud máxima para el campo de diálogo **Kit Lot Number:** es de 10 caracteres.

3. Introduzca la fecha de caducidad para el nuevo kit en el campo de diálogo **Expiration Date:**.

**Nota**: El formato del cuadro de diálogo **Expiration Date** es MM/DD/AAAA. El programa *digene* HC2 System Software establece la fecha de caducidad de un lote de kit a las 00:00 (12:00 a.m.) del día siguiente a la fecha introducida. Por ejemplo, un lote de kit con una fecha de caducidad de 03/29/2007 caducará a las 00:00 (12:00 a.m.) del 03/30/2007.

4. Haga clic en **OK**.

El nuevo lote de kit aparece en la lista.

5. Haga clic en el botón **Close**.

7.22.2 Modificación de los parámetros de un lote de kit

Una vez creada, la información de un lote de kit no puede modificarse. Para modificar los parámetros de un lote de kit, elimine el lote de kit y agregue el lote de kit con los parámetros correctos.

#### 7.22.3 Eliminación de un lote de kit

Cuando se elimina un lote de kit se elimina el número de lote de kit de la lista de lotes de kit asociados a un protocolo de ensayo. Una vez eliminado, el lote de kit no puede agregarse a una placa; sin embargo, no se verán afectadas las placas creadas previamente que contengan el número de lote de kit eliminado. El número de lote de kit eliminado se mantiene como parte de la información para la placa.

Para quitar un kit eliminado de una placa previamente creada, haga clic en el botón **Edit Header…** en la ventana **Create/Edit Layout** y utilice la lista desplegable **Kit Lot Number:** para seleccionar un lote de kit diferente. Consulte [«Uso del cuadro de diálogo](#page-48-0) **Header Information** [\(Información del encabezado\)»](#page-48-0), en la página [49,](#page-48-0) si desea obtener más instrucciones.

1. En el cuadro de diálogo **Kit Lot Number Entry**, seleccione el número de lote de kit que desee eliminar y haga clic en el botón **Delete**.

Se abre un cuadro de diálogo para confirmar la eliminación del lote de kit.

- 2. Haga clic en la respuesta correspondiente para confirmar la eliminación del lote de kit. Se cierra el cuadro de diálogo y se elimina el lote de kit de la lista.
- 3. Haga clic en el botón **Close**.
- 7.22.4 Imprimir o guardar la información de un lote de kit

En el cuadro de diálogo **Kit Lot Number Entry**, haga clic en el botón **Print List…**. Se abre la ventana **QIAGEN Report Viewer**. Consulte «Uso de la ventana **[QIAGEN Report Viewer](#page-116-0)**», en la página [117,](#page-116-0) si desea obtener más instrucciones.

## 7.23 Gestión de los controles de calidad

Un control de calidad siempre está asociado a un protocolo de ensayo. El identificador de control de calidad debe ser único para el protocolo de ensayo asociado; sin embargo, varios protocolos de ensayo diferentes pueden tener los mismos identificadores de control de calidad.

Pueden crearse controles de calidad para protocolos de ensayo personalizados. Los controles de calidad pueden modificarse o eliminarse.

Los parámetros del protocolo de ensayo definen el número de controles de calidad necesarios en la placa para que pueda realizarse la medición de la placa. En el cuadro de diálogo **View Custom Assay Protocol**, el campo de diálogo **No. of required QCs** muestra el número de controles de calidad necesarios para el protocolo de ensayo.

Se requiere un número equivalente de controles de calidad con la casilla **Automatically set for use in validation when added to a plate layout** marcada. Consulte [«Ver la información del](#page-142-0)  [protocolo de ensayo»](#page-142-0), en la página [143,](#page-142-0) si desea obtener más instrucciones.

Los controles de calidad tienen una fecha de caducidad, y el programa *digene* HC2 System Software mostrará un cuadro de diálogo de advertencia si el control de calidad ha caducado. También aparece un cuadro de diálogo de advertencia cuando se agrega un control de calidad a una placa si el control de calidad caduca en los próximos 2 días. Aunque es posible que se muestre una advertencia, el usuario puede elegir medir una placa con los controles de calidad caducados.

Los controles de calidad se administran por medio del cuadro de diálogo **Quality Control List**. Consulte [«Uso del cuadro de diálogo](#page-79-0) **Quality Control List**[Fehler! Es wurde kein Textmarkenname](#page-79-0)  vergeben.», en la página [79,](#page-78-0) si desea obtener más información.

7.23.1 Creación de un control de calidad

- 1. En el cuadro de diálogo **Quality Control List**, haga clic en el botón **New…**. Se abre el cuadro de diálogo **QC ID Entry**.
- 2. Introduzca un identificador de control de calidad único en el campo de diálogo **Enter new QC ID:** (Introducir nuevo identificador de control de calidad).

**Nota**: La longitud máxima permitida es de 20 caracteres.

3. Haga clic en **OK**.

Se abre el cuadro de diálogo **Create Quality Control** (Crear control de calidad).

4. Introduzca los parámetros que desee en los campos de diálogo **Lot Number:** (Número de lote), **Minimum RLU/CO:** (Valor mínimo de RLU/CO), **Maximum RLU/CO:** (Valor máximo de RLU/CO) y **Maximum %CV:** (%CV máximo).

**Nota**: La longitud máxima para el campo **Lot Number:** es de 10 caracteres.

5. Seleccione la fecha de caducidad en la lista desplegable del campo **Expiration Date:**. **Nota**: El formato del campo **Expiration Date:** es MM/DD/AAAA.

6. Para incluir el control de calidad como parte de la validación del ensayo al agregarlo a la placa, marque la casilla **Automatically set for use in validation when added to a plate layout**.

**Nota**: Si se marca la casilla **Automatically set for use in validation when added to a plate layout**, el control de calidad contendrá una **V** en la celda de la tabla de diseño de placa al ser agregada a una placa.

7. Haga clic en **OK**.

El control de calidad creado aparece en la lista del cuadro de diálogo **Quality Control List**.

8. Haga clic en el botón **Close** para salir del cuadro de diálogo **Quality Control List**.

7.23.2 Modificación de un control de calidad

Al modificar los parámetros de un control de calidad no se modifican los parámetros de los controles de calidad previamente asociados a una placa.

Para aplicar las modificaciones realizadas a un control de calidad a los controles de calidad previamente asociados a una placa, haga clic en el botón **Update QCs…** en el panel **Quality Controls** de la ventana **Create/Edit Layout** para la placa. Haga clic en el botón correspondiente para confirmar la actualización.

1. En el cuadro de diálogo **Quality Control List**, seleccione el identificador de control de calidad que desee modificar y haga clic en el botón **Edit…**. También puede hacer doble clic en el identificador de control de calidad.

Se abre un cuadro de diálogo que indica que los cambios realizados en el control de calidad no afectarán a los controles de calidad previamente asociados a una placa.

2. Haga clic en **OK**.

Se abre el cuadro de diálogo **Edit Quality Control**.

3. Modifique los parámetros del control de calidad y haga clic en **OK**.

**Nota**: Solamente pueden modificarse los campos de diálogo **Lot Number:** y **Expiration Date:** para los controles de calidad necesarios para un protocolo de ensayo del sistema *digene* HC<sub>2</sub>.

- 4. Haga clic en el botón **Close** para salir del cuadro de diálogo **Quality Control List**.
- 7.23.3 Eliminación de un control de calidad

Cuando se elimina un control de calidad se elimina el control de calidad de la lista de controles de calidad asociados a un protocolo de ensayo. Una vez eliminado, el control de calidad no puede agregarse a una placa; sin embargo, no se verán afectadas las placas creadas previamente que contengan el control de calidad eliminado. El control de calidad eliminado permanece en la tabla de diseño de placa aunque se haga clic en el botón **Update QCs…**.

Para quitar un control de calidad eliminado de una placa creada previamente, seleccione el control de calidad en la tabla de diseño de placa y haga clic en el botón **Remove**.

- 1. En el cuadro de diálogo **Quality Control List**, seleccione un identificador de control de calidad.
- 2. Haga clic en el botón **Delete**.

Se abre un cuadro de diálogo para confirmar la eliminación del control de calidad.

3. Haga clic en **Yes**.

Se quita el control de calidad de la lista del cuadro de diálogo **Quality Control List**.

4. Haga clic en el botón **Close**.

#### 7.23.4 Imprimir o guardar una lista de controles de calidad

En el cuadro de diálogo **Quality Control List**, haga clic en el botón **Print List…**. Se abre la ventana **QIAGEN Report Viewer**. Consulte «Uso de la ventana **[QIAGEN Report Viewer](#page-116-0)**», en la página [117,](#page-116-0) si desea obtener más instrucciones.

### 7.24 Descripción de las placas

Un análisis requiere dos placas para realizar un ensayo. La primera placa, la placa de hibridación, contiene las muestras y se utiliza para realizar el paso de hibridación del ensayo. Durante la hibridación, las muestras que contienen el ADN diana se hibridan con una sonda de ARN del VPH específica. A continuación, se transfieren todas las muestras de la placa de hibridación a la segunda placa, la placa de captura. Los híbridos de ARN-ADN son capturados en la superficie de los pocillos de la microplaca de captura, que están recubiertos de anticuerpos específicos para los híbridos de ARN-ADN. El ensayo continúa en la placa de captura hasta la medición del valor de RLU por un instrumento DML. La intensidad de la luz emitida indica la presencia o ausencia del ADN diana en la muestra.

Para medir una placa con el programa *digene* HC2 System Software, debe crearse en el software una placa que refleje las placas físicas utilizadas durante la realización de la prueba. Una placa en el programa *digene* HC2 System Software es una combinación del identificador de placa de hibridación y el identificador de placa de captura. Primero se crea un identificador de placa de hibridación y, a continuación, se asocia un identificador de placa de captura a la placa

de hibridación. Para poder medir una placa deben asociarse antes los identificadores de placa de hibridación y de placa de captura.

**Importante**: Cree siempre un identificador de placa de hibridación y el diseño de placa asociado en el programa *digene* HC2 System Software antes de iniciar un análisis manual o un análisis automatizado con el RCS.

Puede crearse una placa de hibridación utilizando un archivo de salida procedente de un instrumento preanalítico o de forma manual. . Al crear una placa personalizada, solamente pueden agregarse a ella protocolos de ensayo personalizados. Consulte [«Creación de una placa](#page-179-0)  [de hibridación a partir de un instrumento preanalítico»](#page-179-0), en la página [180,](#page-179-0) o [«Creación manual](#page-183-0)  [de una placa de hibridación»](#page-183-0), en la página [184,](#page-183-0) si desea obtener más instrucciones.

La asociación de los identificadores de placa de hibridación y de placa de captura puede realizarse manualmente. Si el lector de códigos de barras del RCS y los scripts asociados del RCS están instalados en el RCS, el identificador de placa de captura se asociará automáticamente a la placa de hibridación creada en el programa *digene* HC2 System Software al finalizar el análisis automatizado con el RCS. Consulte [«Asociación de una placa de captura a una placa de](#page-190-0)  [hibridación»](#page-190-0), en la página [191,](#page-190-0) si desea obtener más instrucciones.

Una placa tendrá uno de los tres siguientes estados:

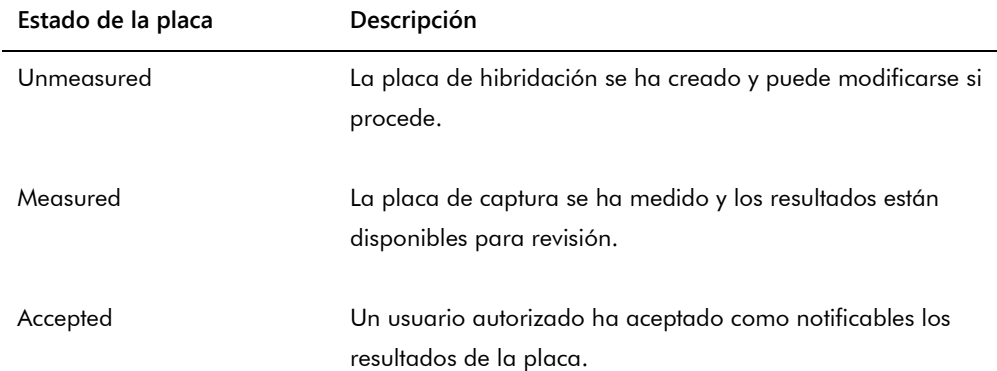

# <span id="page-179-0"></span>7.25 Creación de una placa de hibridación a partir de un instrumento preanalítico

La creación de una placa de hibridación a partir de un archivo de salida de un instrumento preanalítico permite la transferencia electrónica de datos desde un instrumento preanalítico al programa *digene* HC2 System Software. La placa se crea automáticamente en el programa *digene* HC2 System Software con un identificador de placa de hibridación único e identificadores de muestra únicos.

Si un identificador de muestra o un identificador de placa de hibridación comienza o termina con un espacio, el programa *digene* HC2 System Software truncará los espacios del identificador de muestra. El programa *digene* HC2 System Software no informará al usuario si se ha truncado un identificador de muestra.

Durante la importación del archivo de salida, el programa *digene* HC2 System Software pedirá que se cambie el identificador de placa de hibridación o que se cancele la creación de la placa en cualquiera de las situaciones siguientes:

 El identificador de placa de hibridación ya está siendo utilizado en el programa *digene* HC2 System Software.

**Nota**: Los identificadores de placa de hibridación del programa *digene* HC2 System Software no distinguen mayúsculas de minúsculas.

- El identificador de placa de hibridación tiene más de 20 caracteres.
- El identificador de placa de hibridación contiene caracteres no válidos.
- El identificador de placa de hibridación comienza por un guion.

Si se cambia el identificador de placa de hibridación, se mostrará el identificador de placa de hibridación procedente del archivo de salida en el encabezado del informe del ensayo para la placa.

Durante la importación del archivo de salida, el programa *digene* HC2 System Software pedirá que se cambie un identificador de muestra o que se cancele la creación de la placa en cualquiera de las situaciones siguientes:

 El identificador de muestra ya está siendo utilizado en el programa *digene* HC2 System Software y está asociado al protocolo de ensayo correspondiente.

**Nota**: Los identificadores de muestra del programa *digene* HC2 System Software no distinguen mayúsculas de minúsculas.
- El identificador de muestra tiene más de 30 caracteres.
- El identificador de muestra contiene caracteres no válidos.
- El identificador de muestra comienza por un guion.

Si se cambia el identificador de muestra, se mostrará el identificador de muestra procedente del archivo de salida como comentario en la columna y en los informes de historial de la muestra.

Revise el archivo de salida procedente del instrumento preanalítico en busca de errores antes de crear una placa.

1. En el software del instrumento preanalítico, guarde el archivo de salida en un dispositivo de almacenamiento USB.

Consulte el manual del usuario del instrumento preanalítico correspondiente si desea obtener instrucciones acerca de cómo guardar el archivo de salida.

**Importante**: La extensión del archivo debe ser \*.zip o \*.xml.

- 2. Introduzca el dispositivo de almacenamiento USB en el puerto USB del ordenador del sistema HC2.
- 3. En la ficha **Plates**, haga clic en el botón **Plate Import…**. Se abre un cuadro de diálogo de directorio.
- 4. Utilizando el directorio, localice el archivo de salida procedente del instrumento preanalítico que desea importar y haga clic en el botón **Open**.

Se abre el cuadro de diálogo **Select Assay Protocol**.

5. Seleccione el tipo de protocolo de ensayo pertinente en el panel **Protocol Filter**.

En el cuadro de diálogo **Assay Protocol** se muestran los protocolos de ensayo disponibles.

- 6. Seleccione en el cuadro de diálogo **Assay Protocol** el protocolo de ensayo pertinente. En el cuadro de diálogo **Sample Type** (Tipo de muestra) se muestran los tipos de muestras disponibles.
- 7. Seleccione en el cuadro de diálogo **Sample Type** el tipo de muestra pertinente.
- 8. Haga clic en **OK**.

Aparece el cuadro de diálogo **Header Information**. Consulte [«Uso del cuadro de diálogo](#page-48-0)  **Header Information** [\(Información del encabezado\)»](#page-48-0), en la página [49,](#page-48-0) si desea obtener más información.

9. Modifique la información que aparece en el cuadro de diálogo **Header Information** según proceda y haga clic en **OK**.

Si el identificador de placa de hibridación o un identificador de muestra no son compatibles con el programa *digene* HC2 System Software, se abrirá un cuadro de diálogo que pide que se asigne un nombre diferente para la placa de hibridación o para la muestra. Introduzca la nueva información, según proceda.

Si la placa se crea satisfactoriamente sin errores, aparecerá el identificador de placa de hibridación en el panel **Unmeasured Hybridization Plates** en la ficha **Plates**.

Si la placa se crea satisfactoriamente pero contiene muestras dudosas o no válidas, aparece el cuadro de diálogo **Import Complete** (Importación finalizada) con la información relevante en relación con la creación de la placa. Aparecerá el identificador de placa de hibridación en el panel **Unmeasured Hybridization Plates** en la ficha **Plates**. Consulte [«Descripción de las](#page-181-0)  [muestras dudosas y no válidas»](#page-181-0), en la página [182,](#page-181-0) si desea obtener más instrucciones.

Si la placa de hibridación no se crea satisfactoriamente a causa de un error, aparece el cuadro de diálogo **Import Complete** con el mensaje **Plate Aborted** (Placa cancelada). Consulte [«Fallo al crear una placa de hibridación a partir de un instrumento preanalítico»](#page-257-0), en la página [258,](#page-257-0) si desea obtener más instrucciones.

## 7.25.1 Descripción de los controles de calidad en una placa creada a partir de un instrumento preanalítico

Si un identificador de muestra coincide con un identificador de control de calidad definido en el programa *digene* HC2 System Software durante la creación de una placa de hibridación a partir de un instrumento preanalítico, el control de calidad se aceptará y asociará como control de calidad en la placa.

Si se marca la casilla **Automatically set for use in validation when added to a plate layout** y el control de calidad es dudoso o no válido, los resultados de las muestras de la placa serán no válidos. Lo mismo sucede si el control de calidad no cumple los parámetros especificados para el control de calidad; los resultados de la placa y de las muestras son no válidos.

Si no se marca la casilla **Automatically set for use in validation when added to a plate layout** y el control de calidad es dudoso o no válido, los resultados de las muestras de la placa no se verán afectados por el estado del control de calidad. La placa puede ser válida si se cumplen los parámetros del protocolo de ensayo. Lo mismo sucede si el control de calidad no cumple los parámetros especificados para el control de calidad; los resultados de la placa y de las muestras no se ven afectados.

<span id="page-181-0"></span>7.25.2 Descripción de las muestras dudosas y no válidas

Las muestras importadas desde un archivo de salida procedente de un instrumento preanalítico pueden tener un estado del resultado de dudoso o no válido. El estado del resultado se asocia durante la importación al programa *digene* HC2 System Software. El estado del resultado de

dudoso o no válido está causado por un error ocurrido durante la preparación de la submuestra a partir de la muestra. Consulte el archivo de salida procedente del instrumento preanalítico si desea obtener más información sobre la causa del error.

Si se mide una muestra dudosa, el resultado será un valor de RLU y un estado del resultado de dudoso; si se mide una muestra no válida, el resultado tendrá un estado del resultado de no válido sin un valor de RLU. El estado de una muestra dudosa o no válida puede borrarse para agregar la muestra a otro placa. El estado no puede borrarse una vez aceptada la placa que contiene la muestra. Consulte [«Eliminación del estado de una muestra»](#page-220-0), en la página [221,](#page-220-0) si desea obtener más instrucciones.

## <span id="page-182-0"></span>7.26 Modificación de una placa de hibridación creada a partir de un instrumento preanalítico

Si se crea una placa de hibridación a partir de un archivo de salida, no puede modificarse la posición de los calibradores, los controles de calidad y las muestras en la placa.

Un usuario puede agregar manualmente protocolos de ensayo, muestras y controles de calidad adicionales a las celdas vacías de la tabla de diseño de placa de una placa creada a partir de un instrumento preanalítico. Consulte [«Adición de un protocolo de ensayo a una placa»](#page-184-0), en la página [185,](#page-184-0) [«Adición de una muestra a una placa»](#page-187-0), en la página [188,](#page-187-0) o [«Adición de un control](#page-186-0)  [de calidad a una placa»](#page-186-0), en la página [187,](#page-186-0) si desea obtener más instrucciones.

## 7.26.1 Modificación de los controles de calidad en una placa creada a partir de un instrumento preanalítico

Pueden quitarse controles de calidad de una placa por medio del botón **Remove** del panel **Actions on plate**. Seleccione la respuesta pertinente en el cuadro de diálogo que se abre para confirmar la eliminación del control de calidad. La tabla de diseño de placa muestra el identificador de control de calidad y el texto **Removed** (Quitado) en la celda vaciada. La celda vaciada no se medirá durante la medición de la placa. No puede agregarse un identificador de control de calidad o un identificador de muestra diferente a la celda vaciada.

Si se quita un control de calidad de la tabla de diseño de placa, puede devolverse a la tabla de diseño de placa en la misma posición. Seleccione el control de calidad quitado pertinente y haga clic en el botón **Restore** en el panel **Actions on plate**. El control de calidad es devuelto a la tabla de diseño de placa y se medirá durante la medición de la placa.

### 7.26.2 Modificación de las muestras en una placa creada a partir de un instrumento preanalítico

Las muestras contenidas en la tabla de diseño de placa pueden modificarse. Consulte [«Modificación de una sola muestra por medio del cuadro de diálogo](#page-159-0) **Edit Specimen**», en la página [160,](#page-159-0) si desea obtener más instrucciones.

Puede quitarse una muestra de una placa seleccionándola en la tabla de diseño de placa y haciendo clic en el botón **Remove** en el panel **Actions on plate**. Seleccione la respuesta pertinente en el cuadro de diálogo que se abre para confirmar la eliminación de la muestra. Una vez quitada de la tabla de diseño de placa, la muestra se agrega a la lista del panel **Unassigned specimens**. La tabla de diseño de placa muestra el identificador de muestra y el texto **Removed** en la celda vaciada. La celda vaciada no se medirá durante la medición de la placa. No puede agregarse un identificador de muestra o un identificador de control de calidad diferente a la celda vaciada.

Si se quita una muestra de la tabla de diseño de placa, puede devolverse a la tabla de diseño de placa en la misma posición. Seleccione la muestra quitada pertinente en la tabla de diseño de placa o en el panel **Unassigned specimens** y haga clic en el botón **Restore** en el panel **Actions on plate**. La muestra es devuelta a la tabla de diseño de placa y se medirá durante la medición de la placa.

# 7.27 Creación manual de una placa de hibridación

La creación manual de una placa de hibridación requiere la creación de un identificador de placa de hibridación. Una vez creado un identificador de placa de hibridación, se agregan los protocolos de ensayo, los lotes de kit, los controles de calidad y las muestras a la tabla de diseño de placa. Una vez agregados a la tabla de diseño de placa, los protocolos de ensayo, los lotes de kit y los controles de calidad se guardan y permanecen configurados como en el momento en que se agregaron a la tabla de diseño de placa, aunque se modifique posteriormente la información de los protocolos de ensayo, de los lotes de kit y de los controles de calidad.

Las placas se crean y administran por medio de la ventana **Create/Edit Layout**. Consulte [«Uso](#page-40-0)  de la ventana **Create/Edit Layout** [\(Crear/editar diseño\)»](#page-40-0), en la página [41,](#page-40-0) si desea obtener más información.

#### 7.27.1 Creación de un identificador de placa de hibridación

Un identificador de placa de hibridación es un identificador único para una placa de hibridación en el programa *digene* HC2 System Software. Los identificadores de placa de hibridación no pueden tener más de 20 caracteres y deben constar de caracteres alfanuméricos, guiones bajos, espacios en blanco no iniciales ni finales y guiones. Un identificador de placa de hibridación no puede comenzar con un espacio o un guion.

1. En la ficha **Plates**, haga clic en el botón **New Custom…**.

Se abre el cuadro de diálogo **Plate ID Entry** (Introducción del identificador de placa), que muestra una lista de los identificadores de placa de hibridación creados previamente, incluidas las placas aceptadas.

2. Introduzca un identificador de placa de hibridación único nuevo en el campo de diálogo **Enter new Plate ID:** (Introducir nuevo identificador de placa).

#### **Notas**:

- Los identificadores de placa de hibridación no pueden tener más de 20 caracteres y deben constar de caracteres alfanuméricos, guiones bajos, espacios en blanco no iniciales ni finales y guiones.
- La longitud máxima para el campo **Enter new Plate ID:** es de 20 caracteres.
- Puede utilizarse un lector de códigos de barras de mano para introducir el identificador de placa de hibridación.
- 3. Haga clic en **OK**.

El programa *digene* HC2 System Software crea un identificador de placa de hibridación, establece la fecha de creación y abre la ventana **Create/Edit Layout**.

<span id="page-184-0"></span>7.27.2 Adición de un protocolo de ensayo a una placa

Debe asociarse un protocolo de ensayo a una placa para finalizar el análisis. Consulte [«Descripción de los protocolos de ensayo»](#page-141-0), en la página [142,](#page-141-0) si desea obtener más información sobre los protocolos de ensayo.

Cuando se agrega un protocolo de ensayo personalizado a una placa, se agregan automáticamente los calibradores a la tabla de diseño de placa. Puede agregarse más de un protocolo de ensayo a una placa siempre que queden celdas suficientes en la tabla de diseño de placa.

Puede agregarse más de un protocolo de ensayo a una placa siempre que queden celdas suficientes en la tabla de diseño de placa.

1. En la ventana **Create/Edit Layout** de la placa pertinente, haga clic en el botón **Add New Assay…** en el panel **Assays on layout**.

Se abre el cuadro de diálogo **Select Assay Protocol**, que muestra los protocolos de ensayo disponibles. Para ordenar la lista de protocolos de ensayo, haga clic en un encabezado de columna.

2. Seleccione el identificador de protocolo de ensayo pertinente y haga clic en **OK**. También puede hacer doble clic en el identificador de protocolo de ensayo para seleccionar el protocolo de ensayo.

Se abre el cuadro de diálogo **Header Information**. Consulte [«Uso del cuadro de diálogo](#page-48-0)  **Header Information** [\(Información del encabezado\)»](#page-48-0), en la página [49,](#page-48-0) si desea obtener más información.

- 3. En el campo de diálogo **Room Temperature:**, introduzca la temperatura ambiente actual del laboratorio y seleccione el botón de opción pertinente para la unidad de temperatura. **Notas**:
	- La temperatura ambiente puede actualizarse antes de medir la placa para que refleje la temperatura existente durante el paso de amplificación de la señal del análisis.
	- Cuando proceda, el programa *digene* HC2 System Software convertirá la temperatura especificada en la unidad de medida pertinente especificada por los parámetros del protocolo de ensayo.
- 4. En la lista desplegable **Kit Lot Number:**, seleccione el lote de kit pertinente.

Si el lote de kit no está disponible en la lista desplegable, haga clic en el botón **Kit Lots…**. Se abre el cuadro de diálogo **Kit Lot Number Entry**, que puede utilizarse para agregar el lote de kit pertinente. Consulte [«Administración de los lotes de kit»](#page-172-0), en la página [173,](#page-172-0) si desea obtener más instrucciones.

- 5. En el cuadro de diálogo **Comment**, introduzca la información aplicable a la placa. **Nota**: La longitud máxima del comentario es de 100 caracteres.
- 6. Haga clic en **OK**.

Se agregan a la tabla de diseño de placa los calibradores y los controles de calidad especificados por el protocolo de ensayo. En la ventana **Create/Edit Layout** aparecen todas las muestras no asignadas y los controles de calidad asociados al protocolo de ensayo.

**Nota**: Si el protocolo de ensayo no es el primer protocolo de ensayo agregado a la placa, la colocación de los calibradores y de los controles de calidad estará determinada por la casilla **Add/Reallocate assay on new column**.

#### <span id="page-186-0"></span>7.27.3 Adición de un control de calidad a una placa

Todos los controles de calidad asociados a un protocolo de ensayo se muestran en el panel **Quality controls** de la ventana **Create/Edit Layout**. Pueden agregarse a la placa los controles de calidad de esta lista siempre que haya celdas vacías.

Si se agregan a una placa dos duplicados de un control de calidad, los duplicados quedan vinculados. Si los parámetros del control de calidad se configuran para incluir el control de calidad como parte de la validación del ensayo, los dos duplicados del control de calidad deben cumplir los parámetros del protocolo de ensayo especificado para que el ensayo sea válido.

Pueden crearse y modificarse controles de calidad por medio del botón **Manage QCs…**. Consulte [«Gestión de los controles de calidad»](#page-174-0), en la página [175,](#page-174-0) si desea obtener más instrucciones.

1. En la ventana **Create/Edit Layout**, seleccione un identificador de control de calidad en el panel **Quality controls**.

**Nota**: Para agregar más de un control de calidad, resalte los identificadores de control de calidad en la lista.

- 2. En el subpanel **Replicates:**, seleccione el botón de opción pertinente para el número de duplicados de los controles de calidad que desea agregar a la placa.
- 3. Haga clic en el botón **Add** para agregar los controles de calidad seleccionados después de la última celda ocupada de la tabla de diseño de placa. También puede seleccionar una celda en la tabla de diseño de placa y hacer clic en el botón **Add At** para agregar los controles de calidad en la posición de celda seleccionada.

#### **Notas**:

- Si se utiliza el botón **Add At** para agregar varios controles de calidad a una placa, el programa *digene* HC2 System Software invertirá el orden de los controles de calidad según aparecen en el panel **Quality controls**.
- Si se selecciona una celda ocupada en la tabla de diseño de placa, la muestra o control de calidad opcional que ocupaba la celda y todas las celdas ocupadas subsiguientes se desplazarán en la placa. La muestra agregada a la placa ocupará la celda vaciada. Si el movimiento hace que las celdas se desplacen más allá de una columna, las celdas se desplazarán a la parte superior de la columna situada a la derecha.
- Si el número de muestras seleccionadas es mayor que el número de celdas disponibles en la tabla de diseño de placa, se abre un cuadro de diálogo. Haga clic en **OK**. Se ocupan las celdas disponibles en la tabla de diseño de placa y las muestras sobrantes permanecen en el panel **Unassigned specimens**.

La tabla de diseño de placa muestra el control de calidad agregado.

#### <span id="page-187-0"></span>7.27.4 Adición de una muestra a una placa

Solamente pueden agregarse a una placa muestras que tengan un estado de no asignada. Las muestras no asignadas asociadas al protocolo de ensayo pertinente aparecen en el panel **Unassigned specimens** de la ventana **Create/Edit Layout**.

Utilice la lista desplegable **Sort By:** para ordenar las muestras en el panel **Unassigned specimens** conforme a las opciones **Alphanumeric** o **Entry order**.

Las muestras no vinculadas no aparecerán en el panel **Unassigned specimens**. Las muestras no vinculadas deben copiarse en el protocolo de ensayo. Consulte [«Copiar muestras no vinculadas](#page-157-0)  [en un protocolo de ensayo»](#page-157-0), en la página [158,](#page-157-0) si desea obtener más instrucciones.

1. En el panel **Unassigned specimens**, seleccione el identificador de muestra que desee agregar.

#### **Notas**:

- Para agregar varias muestras, resalte los identificadores de muestra en la lista.
- Si un identificador de muestra no aparece en el panel **Unassigned specimens**, puede utilizarse el botón **New Specimens…** para agregar el identificador de muestra. Consulte [«Creación de muestras»](#page-153-0), en la página [154,](#page-153-0) si desea obtener más instrucciones.
- Durante la modificación de una muestra pueden agregarse muestras a una placa. Consulte [«Modificación de una sola muestra por medio del cuadro de diálogo](#page-162-0) **New/Edit [Specimens](#page-162-0)**», en la página [163,](#page-162-0) o [«Modificación de varias muestras por medio del cuadro](#page-163-0)  de diálogo **[New/Edit Specimens](#page-163-0)**», en la página [164,](#page-163-0) si desea obtener más instrucciones.
- 2. En el subpanel **Replicates:**, seleccione el botón de opción pertinente para **1** o **2** duplicados de las muestras.
- 3. Agregue la muestra a la placa por medio de una de las siguientes opciones:
	- Haga clic en el botón **Add** para agregar las muestras seleccionadas después de la última celda ocupada de la tabla de diseño de placa.
	- Haga doble clic en la muestra en el panel **Unassigned specimens** para agregar las muestras seleccionadas después de la última celda ocupada de la tabla de diseño de placa.
	- Seleccione una celda en la tabla de diseño de placa y haga clic en el botón **Add At** para agregar las muestras en la posición de celda seleccionada.

La tabla de diseño de placa se rellena con las muestras.

**Notas**:

- Si se selecciona una celda ocupada en la tabla de diseño de placa, la muestra o control de calidad opcional que ocupaba la celda y todas las celdas ocupadas subsiguientes se desplazarán en la placa. La muestra agregada a la placa ocupará la celda vaciada. Si el movimiento hace que las celdas se desplacen más allá de una columna, las celdas se desplazarán a la parte superior de la columna situada a la derecha.
- Si el número de muestras seleccionadas es mayor que el número de celdas disponibles en la tabla de diseño de placa, se abre un cuadro de diálogo. Haga clic en **OK**. Se ocupan las celdas disponibles en la tabla de diseño de placa y las muestras sobrantes permanecen en el panel **Unassigned specimens**.
- Si la muestra no asignada es una muestra para reanálisis creada originalmente en una placa de hibridación a partir de un instrumento preanalítico, los botones **Add** y **Add At** aparecerán atenuados al seleccionar la muestra. Haga doble clic en el identificador de muestra en el panel **Unassigned specimens** para agregar la muestra a la placa.
- 4. Haga clic en el botón **Save** para cerrar la ventana **Create/Edit Layout**.

### 7.28 Modificación de la placa

Es posible modificar la posición de los protocolos de ensayo, de las muestras y de los controles de calidad en la placa. Las placas se crean y administran por medio de la ventana **Create/Edit Layout**. Consulte [«Uso de la ventana](#page-40-0) **Create/Edit Layout** (Crear/editar diseño)», en la página [41,](#page-40-0) si desea obtener más información.

La función de reasignación quita todas las celdas vacías de la tabla de diseño de placa. Para consolidar la placa, haga clic en el botón **Reallocate** en el panel **Action on plate** de la ventana **Create/Edit Layout**.

La casilla **Add/Reallocate assay on new column** refina la función de reasignación. Quite la marca de esta casilla para agregar un nuevo ensayo después de la última celda ocupada de la tabla de diseño de placa, aunque no se encuentre al comienzo de una columna nueva.

Si se crea una placa de hibridación a partir de un archivo de salida, no puede modificarse la posición de los calibradores, los controles de calidad y las muestras en la placa. Consulte [«Modificación de una placa de hibridación creada a partir de un instrumento preanalítico»](#page-182-0), en la página [183,](#page-182-0) si desea obtener más instrucciones.

7.28.1 Movimiento de un protocolo de ensayo en la tabla de diseño de placa

Todas las celdas asociadas a un protocolo de ensayo pueden moverse haciendo clic en la celda que contiene un calibrador necesario y arrastrando las celdas a una celda diferente de la tabla de diseño de placa. Si se selecciona un calibrador necesario, el contorno de todas las celdas asociadas al protocolo de ensayo aparece en rojo. Una vez arrastradas las celdas asociadas a un protocolo de ensayo, la posición resultante de las celdas movidas se muestra con celdas azules en la tabla de diseño de placa. Aunque no se seleccione la primera celda del protocolo de ensayo, la primera celda azul muestra la posición en la que estará situada la primera celda asociada al protocolo de ensayo. Una vez mostrada la posición deseada, suelte el botón del ratón para mover las celdas a la posición especificada.

Las celdas asociadas a un protocolo de ensayo no pueden moverse más allá de otro protocolo de ensayo. Aunque todas las celdas asociadas a un protocolo de ensayo puedan caber en el espacio restante, las celdas no pueden moverse más allá de otro protocolo de ensayo hasta las celdas vacías.

## 7.28.2 Movimiento de una muestra o un control de calidad en la tabla de diseño de placa

Puede moverse una muestra o un control de calidad agregados a la tabla de diseño de placa haciendo clic en la celda correspondiente y arrastrando la celda a una celda diferente de la tabla de diseño de placa. Al seleccionar una celda, su contorno aparece en rojo. Mientras se arrastra la celda, la posición resultante se muestra como una celda azul. Una vez mostrada la posición deseada para la muestra, suelte el botón del ratón para mover la celda a la posición especificada.

Si se mueve una celda a una celda ocupada por otra muestra o control de calidad, la muestra o control de calidad que ocupaba la celda y todas las celdas ocupadas subsiguientes se desplazarán en la placa. La celda movida ocupará la celda vaciada. Si el movimiento hace que las celdas se desplacen más allá de una columna, las celdas se desplazarán a la parte superior de la columna situada a la derecha. Si no hay celdas disponibles para las celdas desplazadas, se abrirá un cuadro de diálogo indicando el problema y se cancelará el movimiento.

Los pares de duplicados de una muestra o control de calidad siempre están consecutivos en una placa y no pueden separarse. Si se mueve una de las celdas de un par de duplicados, se moverán ambas celdas. Si se intenta separar un par de duplicados, se abrirá un cuadro de diálogo indicando el problema y se cancelará el movimiento.

No es posible mover una muestra o control de calidad más allá de otro protocolo de ensayo. Si se intenta mover una muestra o control de calidad más allá de otro protocolo de ensayo, se abrirá un cuadro de diálogo indicando el problema y se cancelará el movimiento.

### 7.29 Asociación de una placa de captura a una placa de hibridación

Para poder medir una placa, la placa de hibridación debe estar asociada a una placa de captura. La placa no aparecerá en la ficha **Measure** para la medición de la placa hasta que se asocie un identificador de placa de captura a la placa.

#### 7.29.1 Asociación automática de una placa de captura

Las microplacas de hibridación y de captura suministradas por QIAGEN incluyen ahora códigos de barra de lectura natural que pueden leerse con el lector de códigos de barras del RCS. Los códigos de barras permiten una administración más sencilla de las placas y alivian la necesidad de etiquetar físicamente las placas. El paquete de actualización del lector de códigos de barras del RCS utiliza los códigos de barras de la placa para asociar los identificadores de placa de las placas de hibridación y de captura procesadas en el RCS. A continuación, se asocia automáticamente el identificador de placa de captura al crear el identificador de placa de hibridación correspondiente en el programa *digene* HC2 System Software, lo cual permite una administración eficiente de las placas y las muestras. El software *digene* HC2 System Suite 4.4 se ha desarrollado para su uso con el lector de códigos de barras del RCS.

Una vez iniciado el script del análisis se escanean automáticamente las microplacas de hibridación y de captura en el RCS. Se requieren scripts actualizados del RCS para el análisis utilizando el lector de códigos de barras del RCS así como la aplicación de software del lector de códigos de barras que asocia los identificadores de placa. La aplicación de software del lector de códigos de barras instalada en el ordenador del sistema HC2 captura automáticamente los identificadores de placa escaneados por el lector de códigos de barras del RCS. Los escaneos de códigos de barras se conservan como archivos de asignación de importación en un directorio especificado.

Para poder medir una placa, un identificador de placa de captura debe estar asociado a un identificador de microplaca de hibridación. Durante su inicialización y durante su funcionamiento, el programa *digene* HC2 System Software comprueba el directorio especificado en busca de archivos de asignación de importación. Una vez creada la placa de hibridación, se asocia automáticamente al identificador de placa de hibridación el identificador de placa de captura correspondiente. El identificador de placa de hibridación presente en el programa *digene* HC2 System Software debe coincidir con el identificador de lectura natural de la placa de hibridación. La combinación de crear una placa de hibridación a partir de un instrumento preanalítico y el lector de códigos de barras del RCS crea automáticamente un diseño de placa listo para la medición.

El usuario no puede modificar los identificadores de placa asociados automáticamente. Si el identificador de placa de hibridación y el identificador de placa de captura se han asociado automáticamente, el botón **Associate** de la ficha **Plates** aparecerá atenuado.

Solamente un representante de QIAGEN puede instalar el paquete de actualización del lector de códigos de barras del RCS. No intente instalar los componentes de hardware, los scripts del RCS ni la aplicación de software. Póngase en contacto con el servicio técnico de QIAGEN para solicitar ayuda.

7.29.2 Asociación manual de un identificador de placa de captura

**Importante**: Cuando asocie manualmente un identificador de placa de captura, asegúrese de que se ha introducido la información correcta para el identificador de placa de captura. El identificador de placa de captura no puede modificarse una vez asociado a un identificador de placa de hibridación.

- 1. En la ficha **Plates**, seleccione el identificador de placa de hibridación correspondiente en la lista del panel **Unmeasured Hybridization Plates**.
- 2. Haga clic en el botón **Associate** en el panel **Unmeasured Hybridization Plates**.

Se abre el cuadro de diálogo **Plate Association** (Asociación de placas).

- 3. Introduzca el identificador de placa de captura en el campo **Capture Plate** (Placa de captura) por medio de uno de los siguientes métodos:
	- Utilice el teclado para introducir el identificador de placa de captura.
	- Seleccione el identificador de placa de captura en la lista desplegable.
	- Use un lector de códigos de barras para introducir el identificador de placa de captura.
- 4. Haga clic en **OK**.

Se cierra el cuadro de diálogo **Plate Association** y el identificador de placa de captura aparece en el subpanel inferior del panel **Unmeasured Hybridization Plates**. Ahora puede medirse la placa.

## 7.30 Impresión de una placa

En la ventana **Create/Edit Layout**, haga clic en el botón **Print…**. Se abre la ventana **QIAGEN Report Viewer**. Consulte «Uso de la ventana **[QIAGEN Report Viewer](#page-116-0)**», en la página [117,](#page-116-0) si desea obtener más instrucciones.

### 7.31 Eliminación de una placa

Únicamente pueden eliminarse placas de hibridación no medidas. Cuando se elimina una placa, se da a las muestras asociadas a la placa el estado de no asignadas.

- 1. En la ficha **Plates**, seleccione el identificador de placa de hibridación correspondiente en la lista del panel **Unmeasured Hybridization Plates**.
- 2. Haga clic en el botón **Delete** en el panel **Unmeasured Hybridization Plates**. Se abre un cuadro de diálogo para confirmar la eliminación de la placa.
- 3. Haga clic en el botón correspondiente para eliminar la placa.

**Importante**: La placa se elimina de forma permanente.

Se cierra el cuadro de diálogo y se quita la placa del panel **Unmeasured Hybridization Plates**.

### 7.32 Medición de una placa

La medición de una placa tiene lugar una vez que se ha creado la placa, se han agregado los calibradores, controles de calidad y muestras pertinentes a la placa y se han asociado los identificadores de placa de hibridación y de placa de captura. La medición de la placa se realiza por medio de la ficha **Measure**. Consulte [«Uso de la ficha](#page-59-0) **Measure** (Medir)», en la página [60,](#page-59-0) si desea obtener más instrucciones.

El programa *digene* HC2 System Software mostrará un cuadro de diálogo de advertencia si los controles de calidad o el lote de kit asociado a una placa han caducado o si los materiales caducarán en los próximos 2 días. Aunque es posible que se muestre un cuadro de diálogo de advertencia, el usuario puede elegir medir una placa con los materiales caducados.

La temperatura ambiente introducida en el cuadro de diálogo **Header Information** durante la creación de la placa se compara con el intervalo de temperatura especificado para los parámetros del protocolo de ensayo. Si la temperatura introducida está fuera del parámetro especificado, se abre un cuadro de diálogo y la variación de la temperatura aparecerá en el informe del ensayo. El parámetro de temperatura no es un requisito para la validación del ensayo.

La medición de la placa no se realizará hasta que la placa contenga los siguientes requisitos mínimos:

- Hay al menos un protocolo de ensayo asociado a la placa.
- Se ha asociado un lote de kit a la placa.
- Se han agregado a la placa los controles de calidad necesarios conforme a los parámetros del protocolo de ensayo.
- Se ha agregado al menos una muestra a la placa para cada protocolo de ensayo.
- Se ha asociado el identificador de placa de captura al identificador de placa de hibridación.
- 1. En la ficha **Measure**, seleccione el identificador de placa de captura pertinente en el panel **Capture Plates**.

En el panel **Plate Measurement** se muestra la tabla de diseño de placa correspondiente a la placa seleccionada.

**Nota**: Pueden seleccionarse varias placas de captura para medir resaltando los identificadores de placa de captura. En el panel **Plate Measurement** se muestra la tabla de diseño de placa para la primera placa de captura del panel **Capture Plates** que aparece resaltada.

2. Cuando proceda, quite una muestra de la medición seleccionando la celda en la tabla de diseño de placa y haciendo clic en el botón **Remove**.

Se abre un cuadro de diálogo para confirmar la eliminación. Haga clic en el botón correspondiente para quitar la muestra. Se quita la muestra de la placa y aparece un recuadro gris vacío en la celda.

**Nota**: Puede eliminar varias muestras resaltando varias celdas en la tabla de diseño de placa y haciendo clic en el botón **Remove**. Se abre un cuadro de diálogo para confirmar la eliminación de cada muestra.

3. Cuando proceda, cambie el estado de una muestra a cantidad insuficiente seleccionando la celda en la tabla de diseño de placa y haciendo clic en el botón **Set QNS**.

Se abre un cuadro de diálogo para confirmar el cambio de estado. Haga clic en el botón correspondiente para cambiar el estado de la muestra. Se quita la muestra de la placa y aparece un recuadro azul vacío en la celda.

**Nota**: Puede establecer el estado de varias muestras como cantidad insuficiente resaltando varias celdas en la tabla de diseño de placa y haciendo clic en el botón **Set QNS**. Se abre un cuadro de diálogo para confirmar el cambio de estado de cada muestra.

**Importante**: El cambio de estado de una muestra a cantidad insuficiente no puede deshacerse.

4. Haga clic en el botón **Measure…** en el panel **Capture Plates**.

También puede escanear el código de barras de la placa de captura utilizando un lector de códigos de barras de mano. El identificador de placa de captura de la placa de captura escaneada aparece momentáneamente en el campo de diálogo del panel **Plates**.

Si la placa no cumple un requisito para la medición, aparecerá un cuadro de diálogo. No podrá medirse la placa hasta que se cumplan los requisitos.

Si se requiere una prueba mecánica del instrumento DML, el programa *digene* HC2 System Software pide que se realice la prueba. Haga clic en el botón correspondiente para iniciar la lectura. Consulte [«Realización de una prueba mecánica»](#page-137-0), en la página [138,](#page-137-0) si desea obtener más instrucciones.

Si se está utilizando un instrumento DML 2000 y se requiere una lectura del valor basal de la señal de fondo (100) del instrumento DML, se abre un cuadro de diálogo para realizar la lectura. Haga clic en el botón correspondiente para iniciar la lectura. Consulte [«Descripción](#page-138-0)  [de la lectura del valor basal de la señal de fondo](#page-138-0) (100)», en la página [139,](#page-138-0) si desea obtener más instrucciones.

Se abre el cuadro de diálogo **Insert Plate for Measurement**.

- 5. Introduzca en el instrumento DML la microplaca de captura correspondiente al identificador de placa de captura mostrado en el cuadro de diálogo **Insert Plate for Measurement**. Consulte el manual del usuario del instrumento DML correspondiente si desea obtener más instrucciones acerca de cómo usar el instrumento.
- 6. Cuando proceda, introduzca el número de serie del RCS en el cuadro de diálogo **Insert Plate for Measurement**.

**Nota**: El valor de configuración para la introducción del número de serie del RCS se modifica en la ficha **Utilities/Settings**. Consulte «Uso de la ficha **[Utilities/Settings](#page-94-0)** [\(Utilidades/Configuración\)»](#page-94-0), en la página [95,](#page-94-0) si desea obtener más instrucciones.

7. Haga clic en **OK**.

El sistema *digene* HC2 mostrará un cuadro de diálogo si un material ha caducado y si no hay asociado un lote de kit a la placa. Haga clic en el botón correspondiente para cerrar el cuadro de diálogo.

Se abre el cuadro de diálogo **Header Information**.

- 8. Asegúrese de que la información mostrada es apropiada. Consulte [«Uso del cuadro de](#page-48-0)  diálogo **Header Information** [\(Información del encabezado\)»](#page-48-0), en la página [49,](#page-48-0) si desea obtener más instrucciones.
- 9. Haga clic en **OK**.

Si el instrumento DML es un DML 2000, el programa *digene* HC2 System Software realiza una lectura de la señal de fondo de la placa (10). Si aparece un mensaje de error durante la lectura, consulte [«Descripción de la lectura de la señal de fondo de la placa](#page-140-0) (10)», en la página [141,](#page-140-0) para obtener más instrucciones.

Comienza la medición de la placa y se mide cada pocillo de la microplaca de captura que contenga un calibrador, un control de calidad o una muestra. El estado de la placa cambia a medida y el identificador de placa de captura aparece en el panel **Measured Capture Plates** de la ficha **Plates**.

Si se miden varias placas, el programa *digene* HC2 System Software pide que se introduzca la siguiente placa de captura en el instrumento DML. Repita las instrucciones pertinentes para medir las placas de captura adicionales.

### 7.32.1 Cancelación de la medición de una placa

La medición de una placa puede cancelarse en cualquier momento. Cuando se cancela la medición de una placa, no se guarda ningún resultado de la placa y el estado de la placa es de no medida. Una vez cancelada, la medición de la placa no puede continuarse y debe iniciarse de nuevo la medición desde el principio.

Para cancelar la medición de la placa, haga clic en el botón **Stop** en la ficha **Measure**. Se abre un cuadro de diálogo para confirmar la cancelación de la medición de la placa. Haga clic en el botón correspondiente para cancelar la medición de la placa.

### 7.33 Medición de una placa como datos sin procesar

Las mediciones de placas utilizando la función de datos sin procesar no se asocian a un protocolo de ensayo, y únicamente se incluyen en el informe los valores de RLU. Durante una medición de placa con datos sin procesar se miden todos los pocillos de la microplaca de captura. La medición de una placa de captura utilizando la función de datos sin procesar puede utilizarse para resolver problemas relacionados con la uniformidad de la señal de fondo.

**Importante**: Una vez finalizada la medición con datos sin procesar, un usuario puede ver los resultados. El programa *digene* HC2 System Software no guarda ni conserva los datos asociados a la medición de placa con datos sin procesar. Los datos se perderán en cuanto el usuario haga clic en otra placa de captura. Asegúrese de imprimir o guardar el informe, ya que los datos no pueden recuperarse.

1. Introduzca la microplaca de captura en el instrumento DML.

Consulte el manual del usuario del instrumento DML correspondiente si desea obtener más instrucciones acerca de cómo usar el instrumento.

2. Haga clic en el botón **Raw Data** en el panel **Capture Plates**.

Si se requiere una prueba mecánica del instrumento DML, el programa *digene* HC2 System Software pide que se realice la prueba. Haga clic en el botón correspondiente para iniciar la lectura. Consulte [«Realización de una prueba mecánica»](#page-137-0), en la página [138,](#page-137-0) si desea obtener más instrucciones.

Si se está utilizando un instrumento DML 2000 y se requiere una lectura del valor basal de la señal de fondo (100) del instrumento DML, se abre un cuadro de diálogo para realizar la lectura. Haga clic en el botón correspondiente para iniciar la lectura. Consulte [«Descripción](#page-138-0)  [de la lectura del valor basal de la señal de fondo](#page-138-0) (100)», en la página [139,](#page-138-0) si desea obtener más instrucciones.

Si el instrumento DML es un DML 2000, el programa *digene* HC2 System Software realiza una comprobación de la señal de fondo de la placa (10). Si aparece un mensaje de error durante la medición, consulte [«Descripción de la lectura de la señal de fondo de la](#page-140-0)  [placa](#page-140-0) (10)», en la página [141.](#page-140-0) Si un mensaje de error indica que la señal de fondo medida está fuera del intervalo permitido, póngase en contacto con el servicio técnico de QIAGEN.

Comienza la medición de la placa y se mide cada pocillo de la microplaca de captura.

3. Haga clic en el botón **Print…** en el panel **Plate Measurement**. Se abre la ventana **QIAGEN Report Viewer**. Consulte «Uso de la ventana **[QIAGEN Report Viewer](#page-116-0)**», en la página [117,](#page-116-0) si desea obtener más instrucciones.

**Importante**: Asegúrese de imprimir o guardar los datos, según proceda, ya que el programa *digene* HC2 System Software no conserva los datos de una medición de placa con datos sin

procesar. Los datos se perderán una vez que se cierre la ventana **QIAGEN Report Viewer** y se mida otra placa de captura.

## 7.34 Introducción manual de valores de RLU

Es posible introducir manualmente resultados para las placas que utilizan un protocolo de ensayo personalizado. Los resultados introducidos manualmente notificarán resultados en función del protocolo de ensayo correspondiente; no obstante, los resultados se identificarán como editados en los informes y como introducidos manualmente al exportarse.

1. En la ficha **Measure**, seleccione el identificador de placa de captura pertinente en el panel **Capture Plates**.

En el panel **Plate Measurement** se muestra la tabla de diseño de placa correspondiente a la placa seleccionada.

2. Cuando proceda, quite una muestra de la medición seleccionando la celda en la tabla de diseño de placa y haciendo clic en el botón **Remove**.

Se abre un cuadro de diálogo para confirmar la eliminación. Haga clic en el botón correspondiente para quitar la muestra. Se quita la muestra de la placa y aparece un recuadro azul vacío en la celda.

**Nota**: Puede eliminar varias muestras resaltando varias celdas en la tabla de diseño de placa y haciendo clic en el botón **Remove**. Se abre un cuadro de diálogo para confirmar la eliminación de cada muestra.

3. Cuando proceda, cambie el estado de una muestra a cantidad insuficiente seleccionando la celda en la tabla de diseño de placa y haciendo clic en el botón **Set QNS**.

Se abre un cuadro de diálogo para confirmar el cambio de estado. Haga clic en el botón correspondiente para cambiar el estado de la muestra. Se quita la muestra de la placa y aparece un recuadro azul vacío en la celda.

**Nota**: Puede establecer el estado de varias muestras como cantidad insuficiente resaltando varias celdas en la tabla de diseño de placa y haciendo clic en el botón **Set QNS**. Se abre un cuadro de diálogo para confirmar el cambio de estado de cada muestra.

**Importante**: El cambio de estado de una muestra a cantidad insuficiente no puede deshacerse.

4. Haga clic en el botón **Manual Entry...** en el panel **Capture Plates**.

Si la placa no cumple un requisito para la medición, aparecerá un cuadro de diálogo. No podrá medirse la placa hasta que se cumplan los requisitos.

Se abre el cuadro de diálogo **Insert Plate for Measurement**.

**Nota**: No introduzca una placa en el instrumento DML.

5. Cuando proceda, introduzca el número de serie del RCS en el cuadro de diálogo **Insert Plate for Measurement**.

**Nota**: El valor de configuración para la introducción del número de serie del RCS se modifica en la ficha **Utilities/Settings**. Consulte «Uso de **la ficha** Utilities**[/Settings](#page-94-0)** [\(Utilidades/Configuración\)»](#page-94-0), en la página [95,](#page-94-0) si desea obtener más instrucciones.

6. Haga clic en **OK**.

El sistema *digene* HC2 mostrará un cuadro de diálogo si un material ha caducado y si no hay asociado un lote de kit al diseño de placa. Haga clic en el botón correspondiente para cerrar el cuadro de diálogo.

Se abre el cuadro de diálogo **Header Information**.

- 7. Asegúrese de que la información mostrada es apropiada. Consulte «Uso del **[cuadro de](#page-48-0)** diálogo Header **Information** [\(Información del encabezado\)»](#page-48-0), en la página [49,](#page-48-0) si desea obtener más instrucciones.
- 8. Haga clic en **OK**.

El contorno de la primera celda de la tabla de diseño de placa aparece en rojo y se muestra el campo de diálogo **RLU:** en el panel **Plate Measurement**.

- 9. Introduzca un valor de RLU para la celda en el campo de diálogo **RLU:**.
- 10.Para desplazarse al siguiente pocillo, pulse en el teclado la tecla **Enter** o la flecha hacia abajo. Para desplazarse a cualquier pocillo, haga clic en él con el ratón.

11.Introduzca un valor de RLU para todas las celdas de la tabla de diseño de placa.

- **Notas**:
- Si es necesario cambiar un valor de RLU, seleccione la celda utilizando el ratón o las teclas de flecha del teclado e introduzca el valor de RLU en el campo de diálogo **RLU:**.
- Los calibradores, los controles de calidad y las muestras se evalúan en cuanto a su validez y a sus resultados conforme a los parámetros del protocolo de ensayo. El subpanel **Messages** muestra mensajes sobre la validez de los resultados de los ensayos.
- 12.Asegúrese de que se hayan introducido valores de RLU en todas las celdas pertinentes y, a continuación, haga clic en el botón **Commit RLUs** (Confirmar RLU). El estado del identificador de placa cambia a medida.

## 7.35 Generación de informes de análisis

Después de medir una placa, pueden generarse informes para ver los datos de validación del ensayo y los resultados del análisis. Puede generarse un informe completo, de datos sin procesar, de placa, en columnas o de ensayo.

El informe completo incluye tanto el informe de la placa como el informe del ensayo. Consulte [«Descripción del informe de placa»](#page-201-0), en la página [202,](#page-201-0) y [«Descripción del informe de ensayo»](#page-208-0), en la página [209,](#page-208-0) si desea obtener más descripciones.

Todos los informes incluyen la siguiente información:

 La información del encabezado del laboratorio, que incluye el nombre y la dirección del laboratorio.

Consulte [«Modificación de la información del laboratorio»](#page-127-0), en la página [128,](#page-127-0) si desea obtener instrucciones para cambiar la información del encabezado del laboratorio.

- La versión del programa *digene* HC2 System Software utilizada para medir la placa.
- El número de serie del instrumento DML utilizado para medir la placa.
- El número de serie del RCS utilizado para realizar la prueba, según proceda.

Si la placa se ha aceptado, se mostrará la siguiente información en los informes de placa y de ensayo:

- Nombre e identificador de usuario del usuario que aceptó la placa.
- Fecha de aceptación de la placa.
- Hora de aceptación de la placa.

El informe de datos sin procesar no muestra la información de aceptación de la placa ya que no se muestra ningún resultado en el informe; el informe en columnas no muestra la información de aceptación de la placa porque el informe puede modificarse en cualquier momento para agregar o quitar un paciente.

**Nota**: Si varios identificadores de muestra de una placa tienen la longitud de caracteres máxima, es posible que un informe impreso no muestre toda la información. Esto no afecta a la visualización de la información en el ordenador del sistema HC2 ni a los datos guardados en el programa *digene* HC2 System Software.

- 1. En la ficha **Plates**, seleccione un identificador de placa de captura en el panel **Measured Capture Plates** o en el panel **Accepted Capture Plates**.
- 2. Haga clic en el botón de opción pertinente del informe que desee y, a continuación, haga clic en el botón **Show** en el panel pertinente.

La ventana **QIAGEN Report Viewer** muestra el informe. Consulte [«Uso de la ventana](#page-116-0)  **[QIAGEN Report Viewer](#page-116-0)**», en la página [117,](#page-116-0) si desea obtener más instrucciones.

Si ha generado un informe completo, haga clic en las fichas para ver los diferentes informes.

3. Haga clic en el botón **Close** para volver a la ficha **Plates**.

### 7.35.1 Descripción del informe de placa de datos sin procesar

El informe de placa de datos sin procesar muestra los identificadores de muestra y los valores de RLU. Este informe no muestra los resultados de las muestras.

Ejemplo del informe de datos sin procesar:

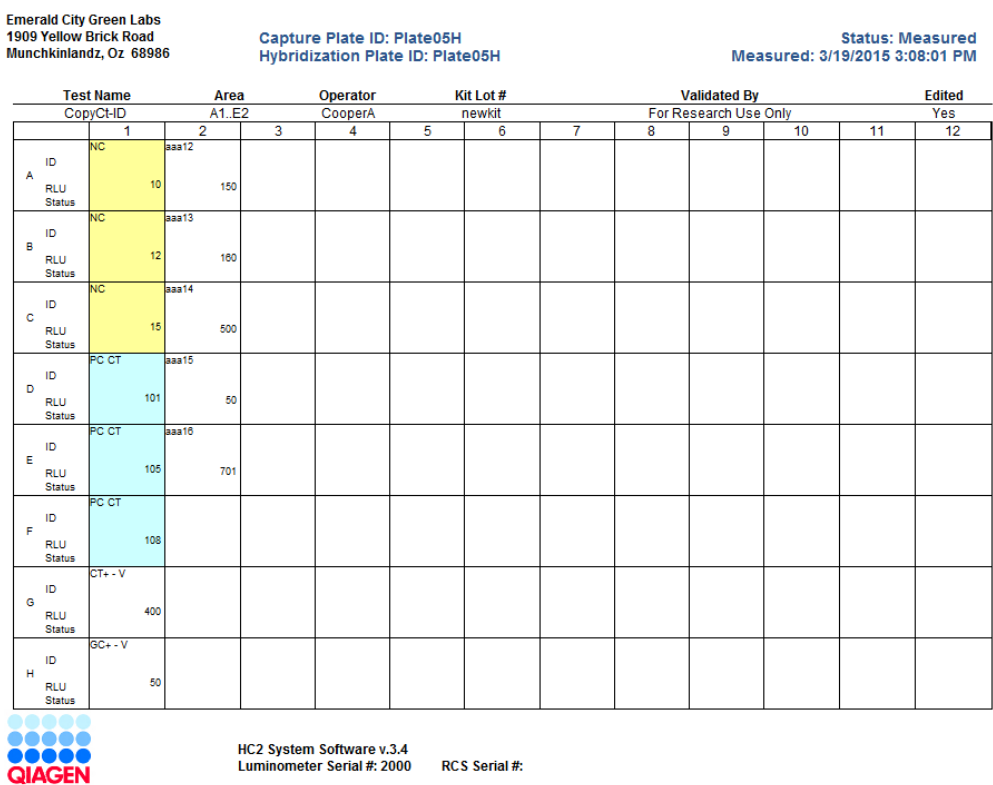

En la tabla siguiente se describen los campos del encabezado del informe de datos sin procesar.

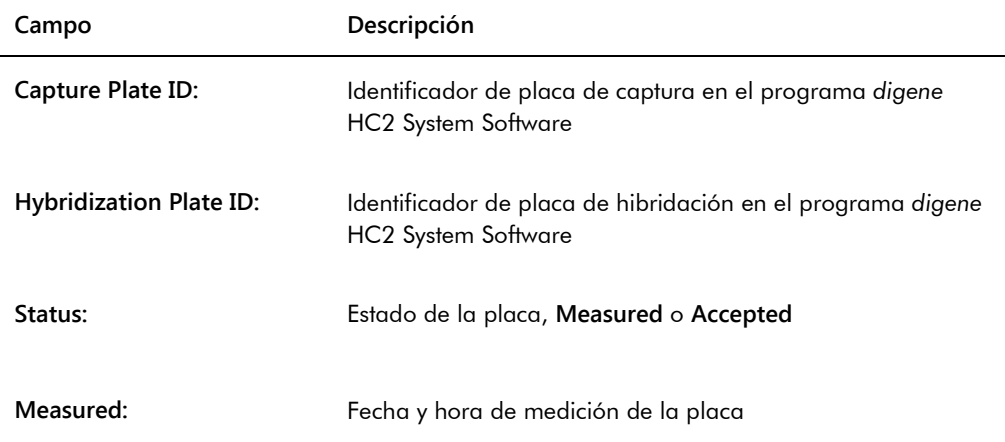

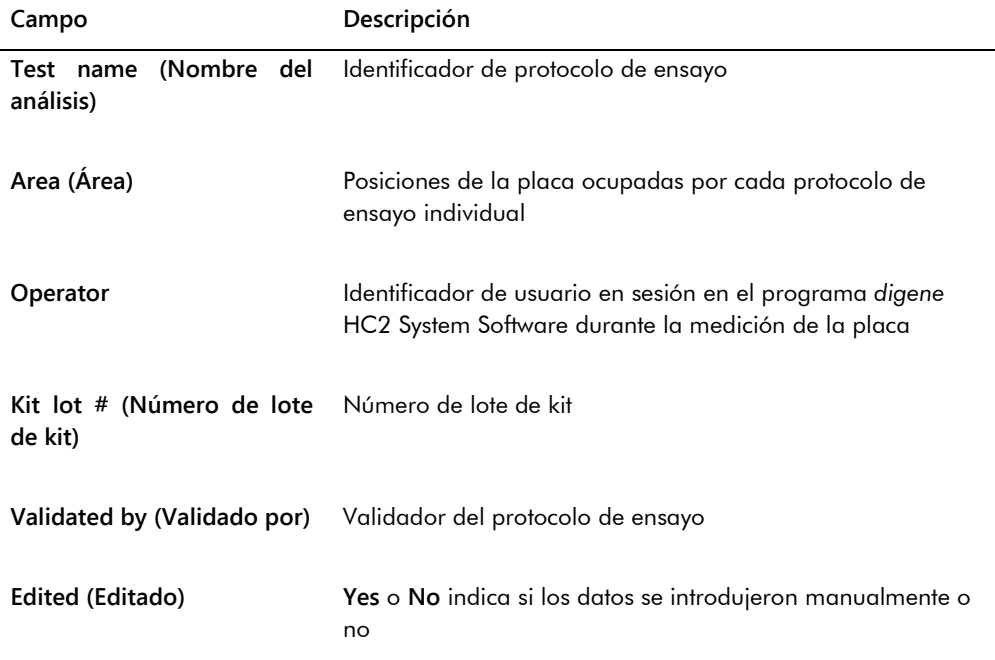

En la tabla siguiente se describen los campos de las posiciones de pocillos del informe de datos sin procesar.

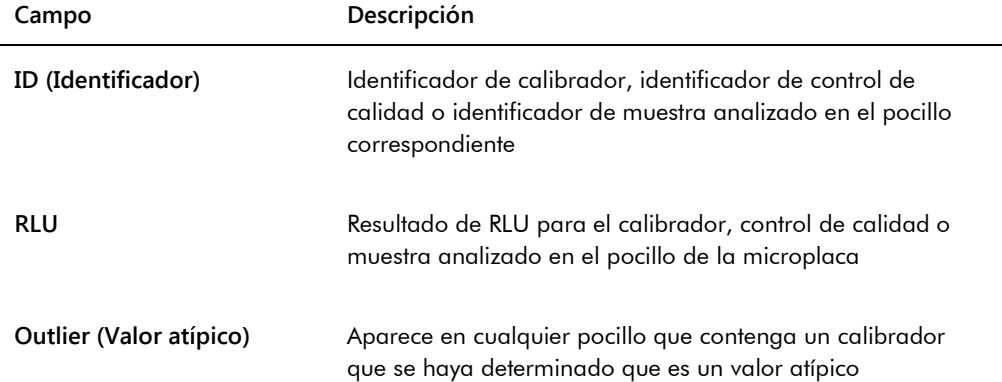

### <span id="page-201-0"></span>7.35.2 Descripción del informe de placa

El informe de placa muestra información en un formato de tabla de diseño de placa. Genere un informe de placa cuando desee un informe más breve con un resumen de los resultados.

La información mostrada en un informe de placa depende de los siguientes criterios:

- Si el ensayo es válido, se presentan los resultados para cada muestra.
- Si el ensayo no es válido, solamente se presentan los resultados de RLU para cada muestra.
- Si una muestra tiene un estado de dudosa, solamente se presenta el resultado de RLU.
- Si una muestra tiene un estado de no válida, solamente se presenta el identificador de muestra.

Ejemplo del informe de placa:

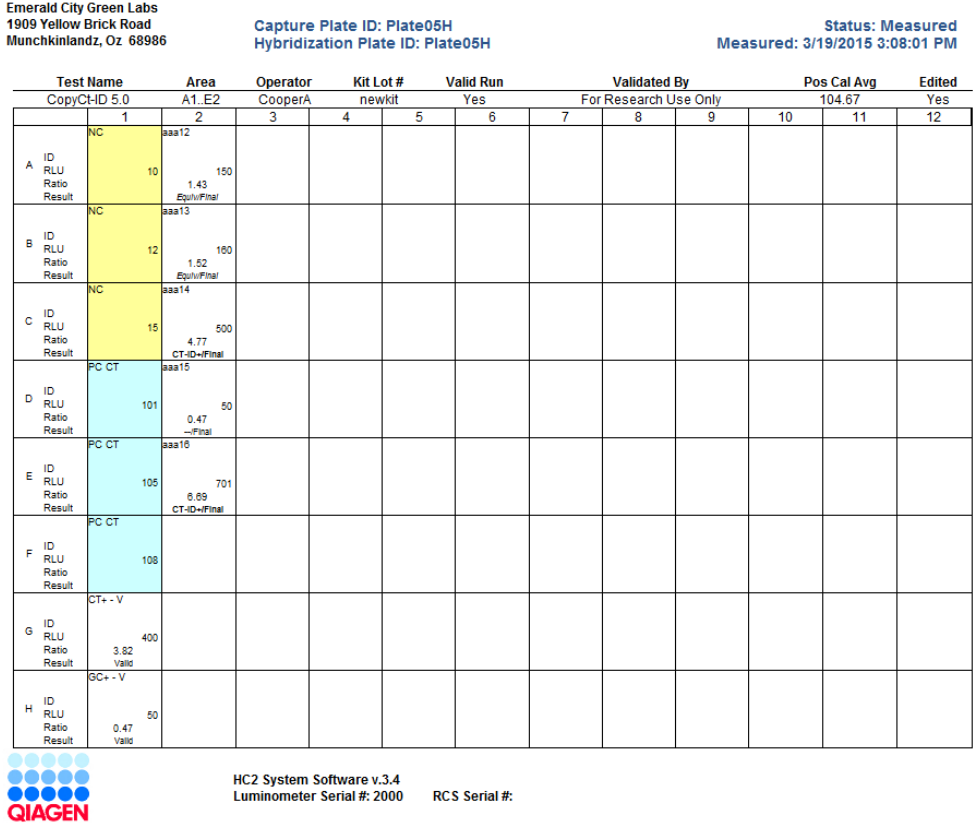

En la tabla siguiente se describen los campos del encabezado del informe de placa.

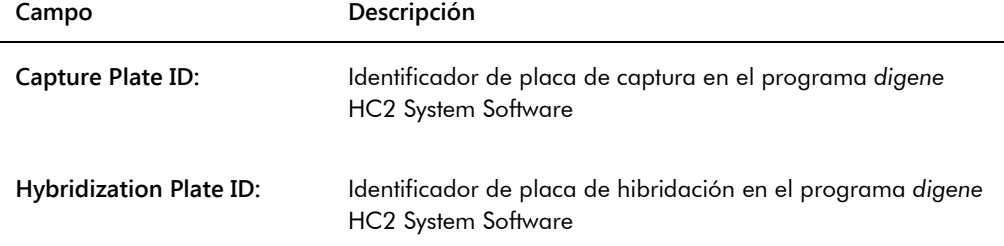

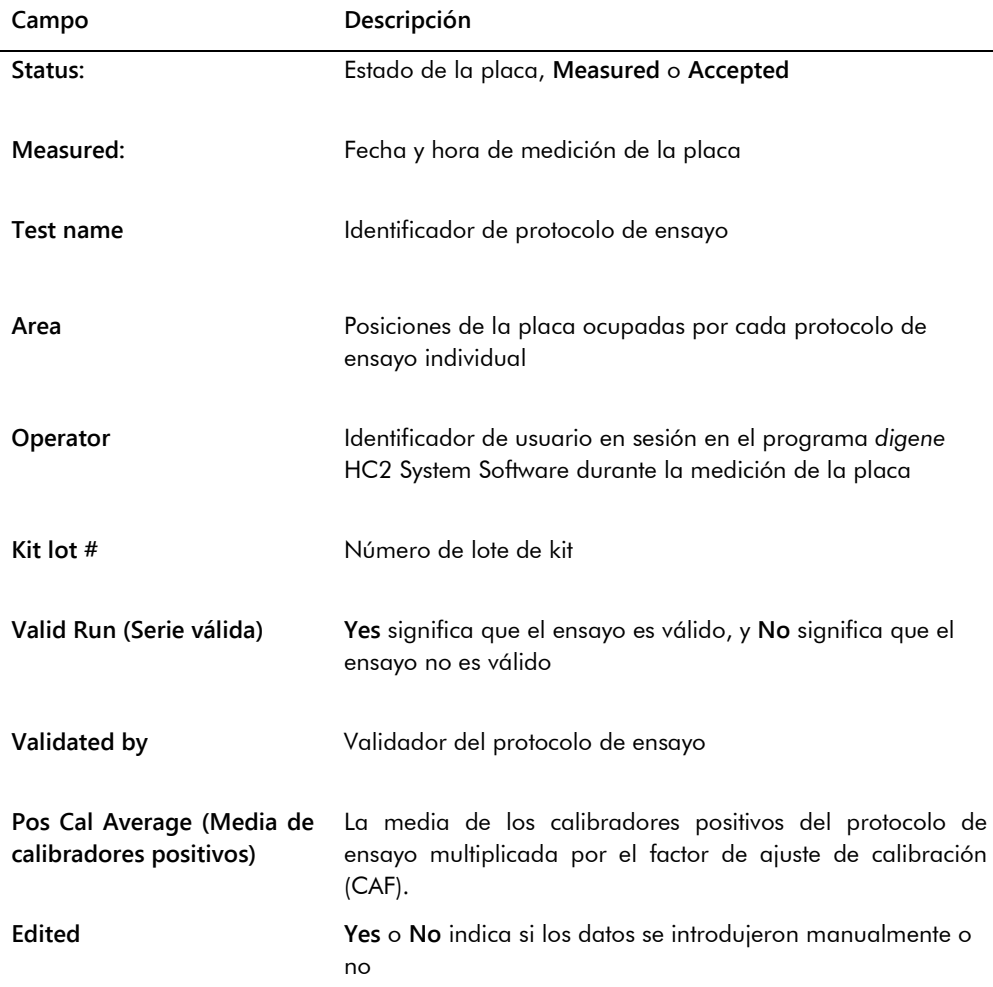

En la tabla siguiente se describen los campos de las posiciones de pocillos del informe de placa.

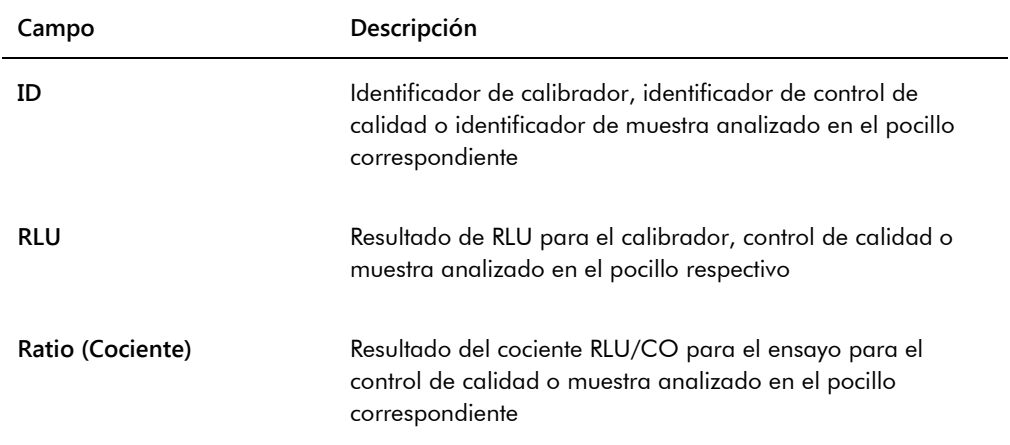

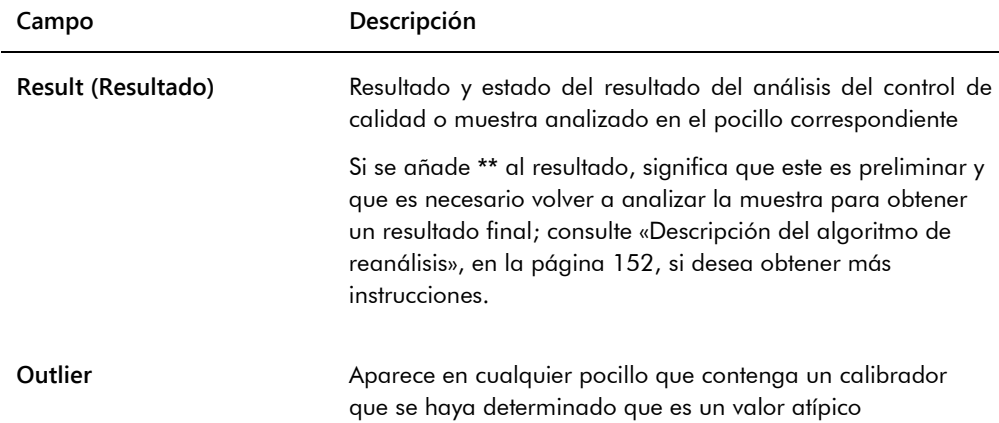

## 7.35.3 Descripción del informe en columnas

El informe en columnas muestra información sobre una placa en formato de columnas.

Ejemplo del informe en columnas:

Emerald City Green Labs<br>1909 Yellow Brick Road<br>Munchkinlandz, Oz 68986

| Capture Plate ID: Plate05H              |                    |         | <b>Status: Measured</b>       |               |                                |                       |               | Measured: 3/19/2015 3:08:01 PM |                 |                           |               |                   |            |
|-----------------------------------------|--------------------|---------|-------------------------------|---------------|--------------------------------|-----------------------|---------------|--------------------------------|-----------------|---------------------------|---------------|-------------------|------------|
| <b>Hybridization Plate ID: Plate05H</b> |                    |         |                               |               |                                |                       |               |                                |                 |                           |               |                   |            |
| <b>Test Name</b>                        | Area<br>Operator   |         | <b>Valid Run</b><br>Kit Lot # |               | <b>Validated By</b>            |                       |               | Pos Cal Avg                    |                 |                           | <b>Edited</b> |                   |            |
| CopyCt-ID 5.0                           | A1.E2              | CooperA | newkit                        |               | Yes                            | For Research Use Only |               |                                | 104.67          |                           |               | Yes               |            |
| Loc. Cnt                                | <b>Specimen ID</b> |         | <b>Retest</b><br>ID           | <b>Result</b> | <b>Result</b><br><b>Status</b> | <b>Type</b>           | <b>Cutoff</b> | <b>Patient ID</b>              | <b>RLU</b>      | <b>Mean</b><br><b>RLU</b> | % CV          | <b>RLU/</b><br>CO | <b>FIC</b> |
| A <sub>1</sub>                          | <b>NC</b>          |         |                               |               |                                |                       |               |                                | 10 <sup>1</sup> | 12                        | 20.40         | 0.11              |            |
| <b>B1</b>                               | <b>NC</b>          |         |                               |               |                                |                       |               |                                | 12              | 12                        | 20.40         | 0.11              |            |
| C <sub>1</sub>                          | <b>NC</b>          |         |                               |               |                                |                       |               |                                | 15              | 12                        | 20.40         | 0.11              |            |
| D <sub>1</sub>                          | PC CT              |         |                               |               |                                |                       |               |                                | 101             | 104                       | 3.36          | 1.00              |            |
| E <sub>1</sub>                          | PC CT              |         |                               |               |                                |                       |               |                                | 105             | 104                       | 3.36          | 1.00              |            |
| F <sub>1</sub>                          | PC CT              |         |                               |               |                                |                       |               |                                | 108             | 104                       | 3.36          | 1.00              |            |
| G <sub>1</sub>                          | $CT+ (ctqx)$       |         |                               | Valid         |                                |                       |               |                                | 400             |                           |               | 3.82              |            |
| H1                                      | $GC+(qcqc)$        |         |                               | Valid         |                                |                       |               |                                | 50              |                           |               | 0.47              |            |
| A2<br>$\overline{1}$                    | aaa12              |         |                               | Equiv         | Final                          | <b>STM</b>            | $1^{\circ}$   |                                | 150             |                           |               | 1.43              |            |
| <b>B2</b><br>$\overline{2}$             | aaa13              |         |                               | Eauiv         | Final                          | <b>STM</b>            | $1^{\circ}$   |                                | 160             |                           |               | 1.52              |            |
| 3<br>C <sub>2</sub>                     | aaa14              |         |                               | $CT-ID+$      | Final                          | <b>STM</b>            | $1^{\circ}$   |                                | 500             |                           |               | 4.77              |            |
| D <sub>2</sub><br>$\overline{4}$        | aaa15              |         |                               | --            | Final                          | <b>STM</b>            | $1^{\circ}$   |                                | 50              |                           |               | 0.47              |            |
| <b>E2</b><br>5                          | aaa16              |         |                               | $CT-ID+$      | Final                          | <b>STM</b>            | $1^{\circ}$   |                                | 701             |                           |               | 6.69              |            |

HC2 System Software v.3.4<br>Luminometer Serial #: 2000 **RCS Serial #:**  En la tabla siguiente se describen los campos del encabezado del informe en columnas.

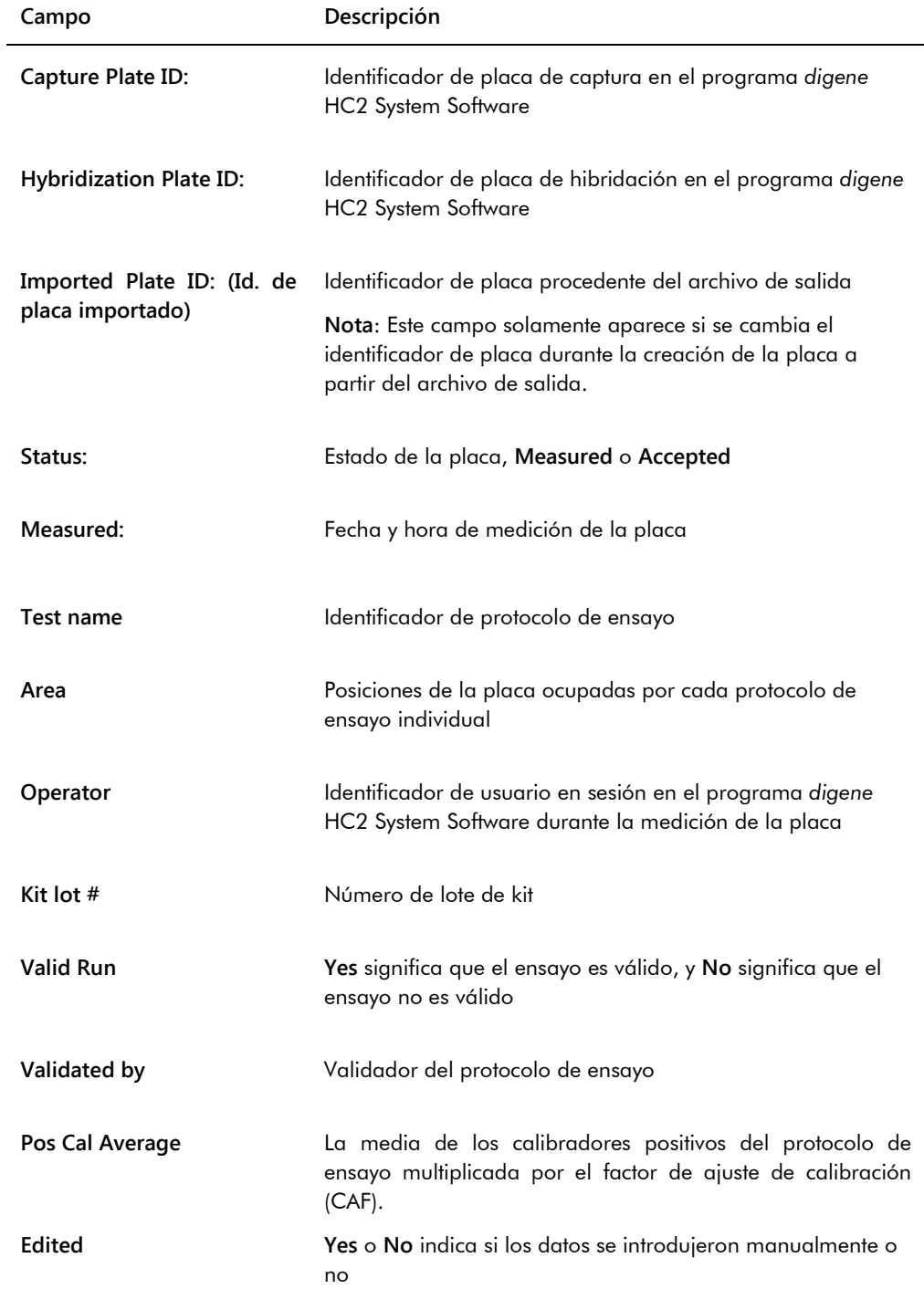

En la tabla siguiente se describen los campos de la sección de resultados del informe en columnas.

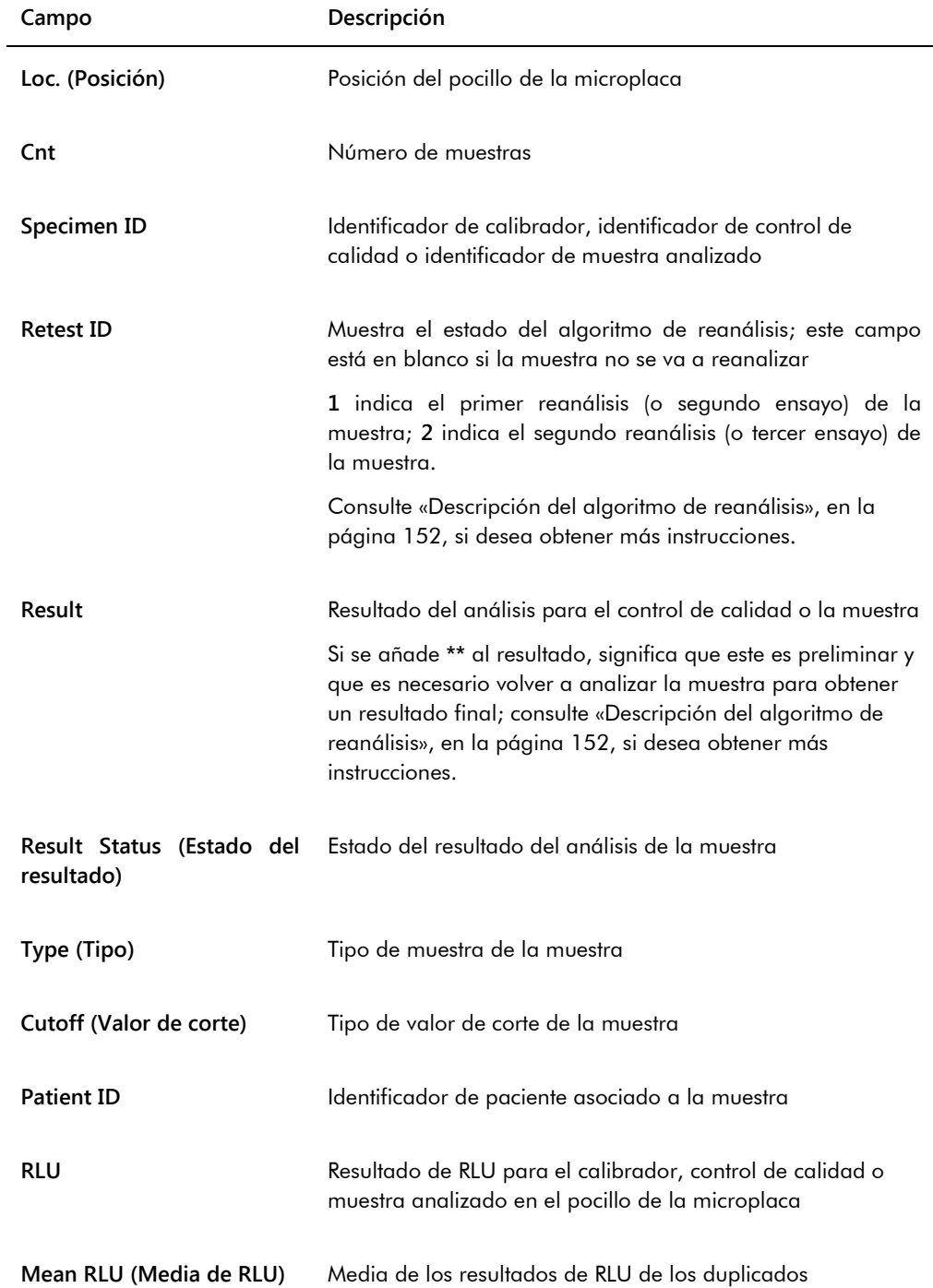

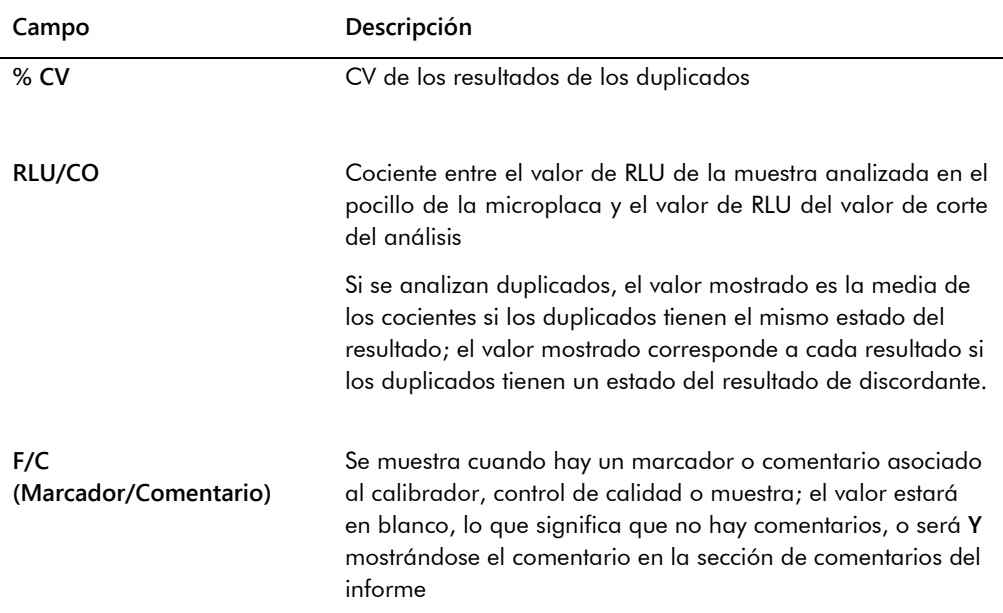

Si los calibradores, los controles de calidad o las muestras tienen comentarios asociados, la información se presenta en otra serie de columnas situada debajo de la última fila de los datos de resultados.

En la tabla siguiente se describen los campos de la sección de comentarios del informe en columnas.

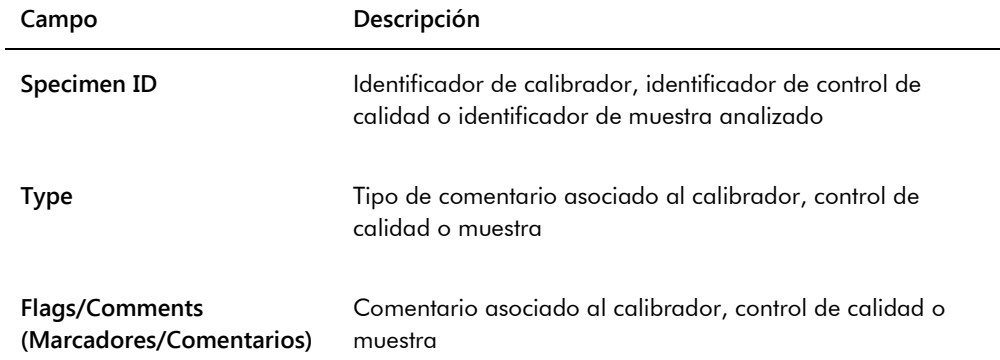

### <span id="page-208-0"></span>7.35.4 Descripción del informe de ensayo

El informe de ensayo muestra la información de validación del ensayo en formato tabular.

Ejemplo del informe de ensayo:

Emerald City Green Labs<br>1909 Yellow Brick Road<br>Munchkinlandz, Oz 68986

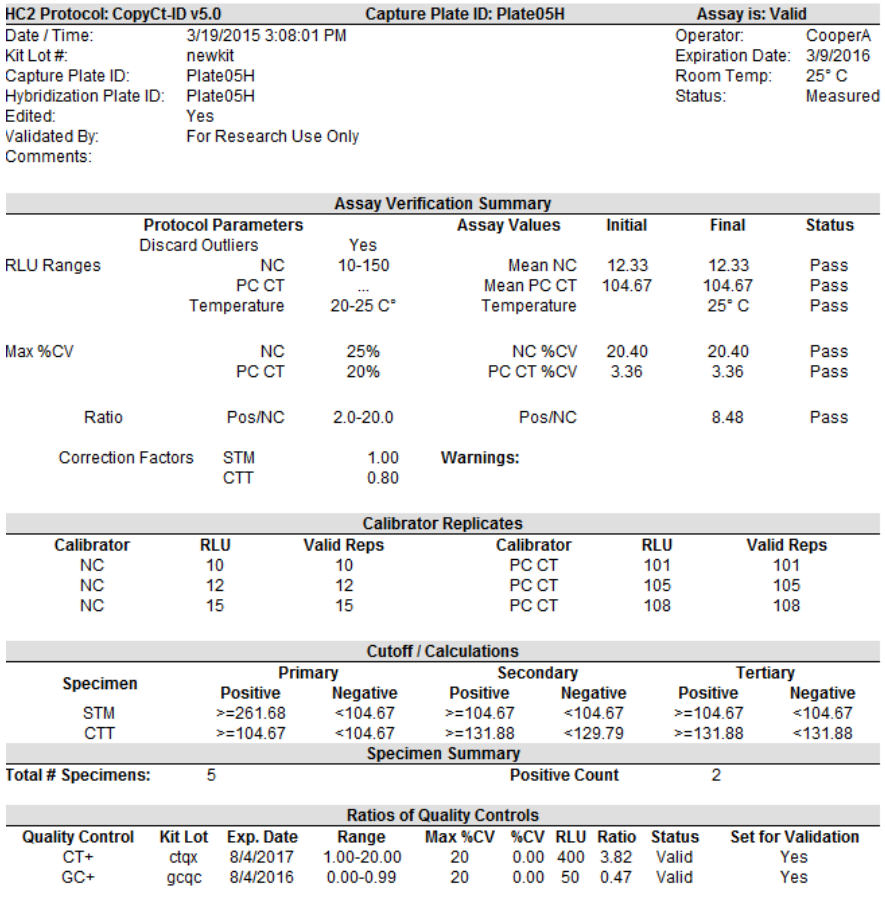

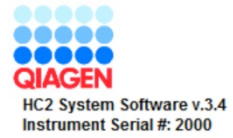

En la tabla siguiente se describen los campos del encabezado del informe de ensayo.

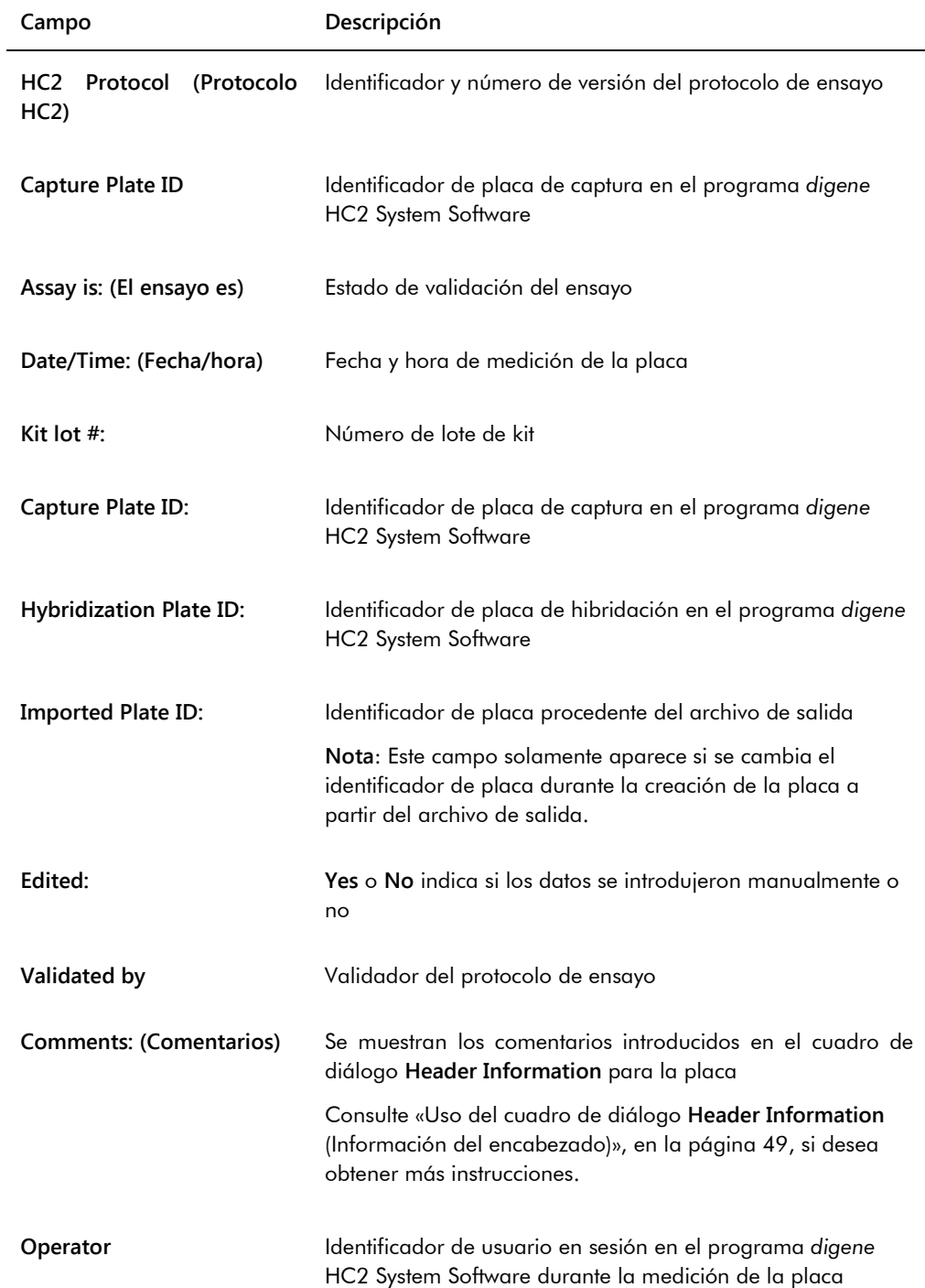

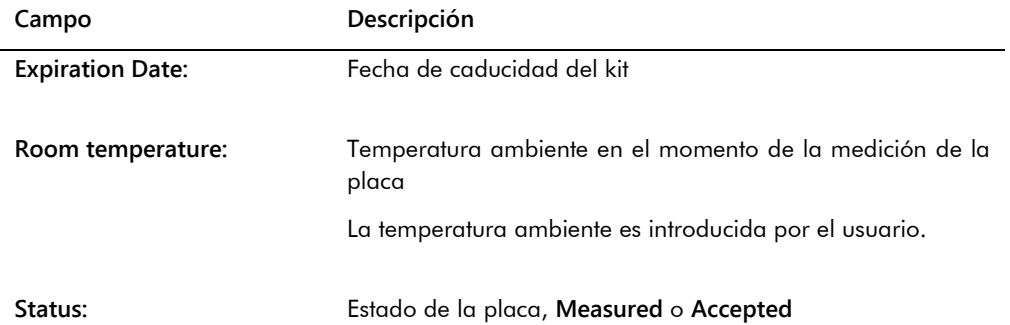

El panel **Assay Verification Summary** (Resumen de verificación del ensayo) aparece dividido en dos subpaneles de información. El subpanel **Protocol Parameters** (Parámetros del protocolo) situado en el lado izquierdo del panel **Assay Verification Summary** describe los parámetros para el protocolo de ensayo. El subpanel **Assay Values** (Valores del ensayo) situado en el lado derecho del panel **Assay Verification Summary** describe los resultados del ensayo.

En la tabla siguiente se describen los campos del subpanel **Protocol Parameters** del panel **Assay Verification Summary**.

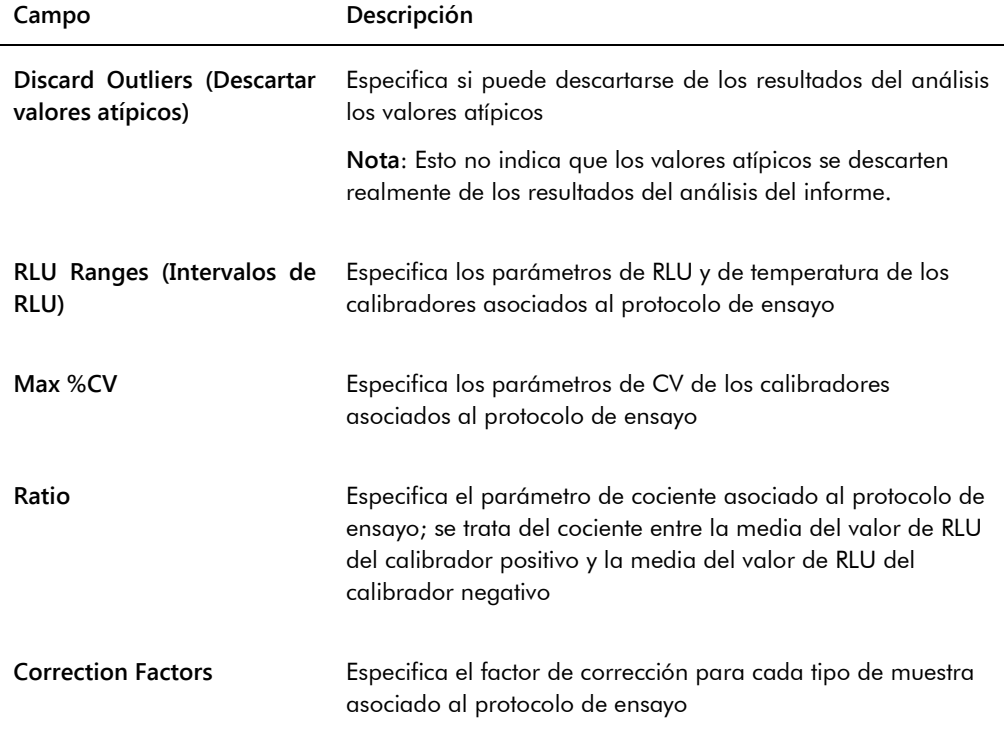

En la tabla siguiente se describen los campos del subpanel **Assay Values** del panel **Assay Verification Summary**.

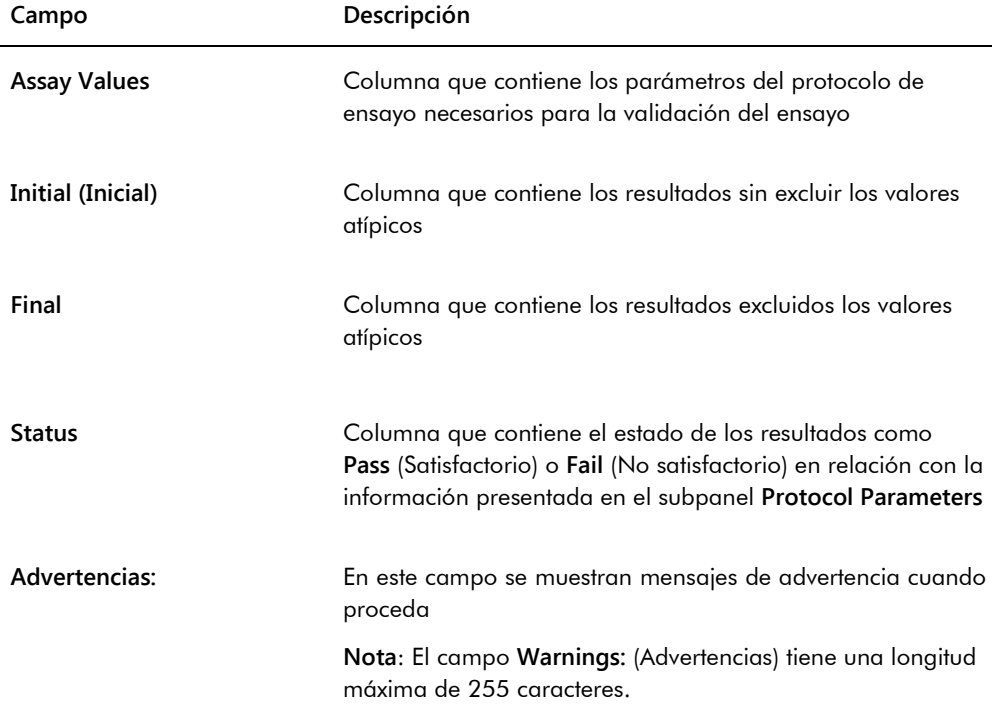

El panel **Calibrator Replicates** (Duplicados de calibradores) del informe de ensayo presenta información sobre los calibradores asociados al protocolo de ensayo.

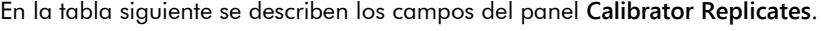

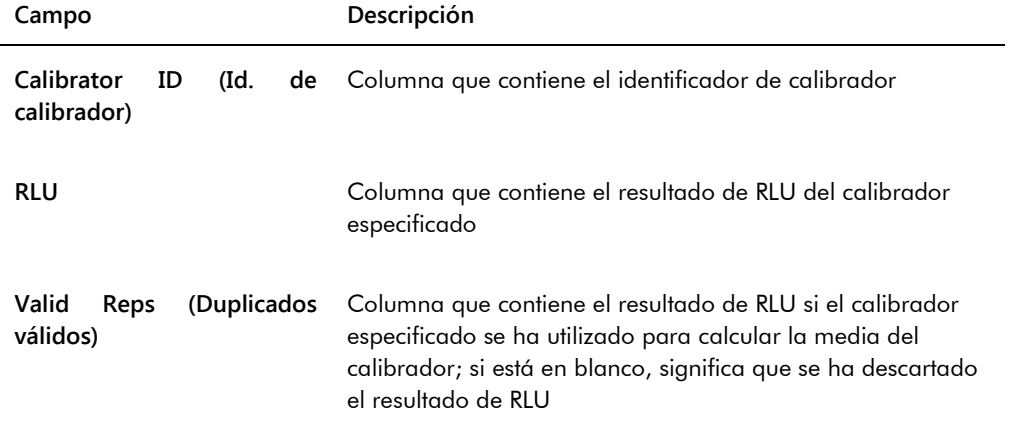

En la tabla siguiente se describen los campos del panel **Cutoff/Calculations** (Valor de corte/Cálculos) del ensayo.

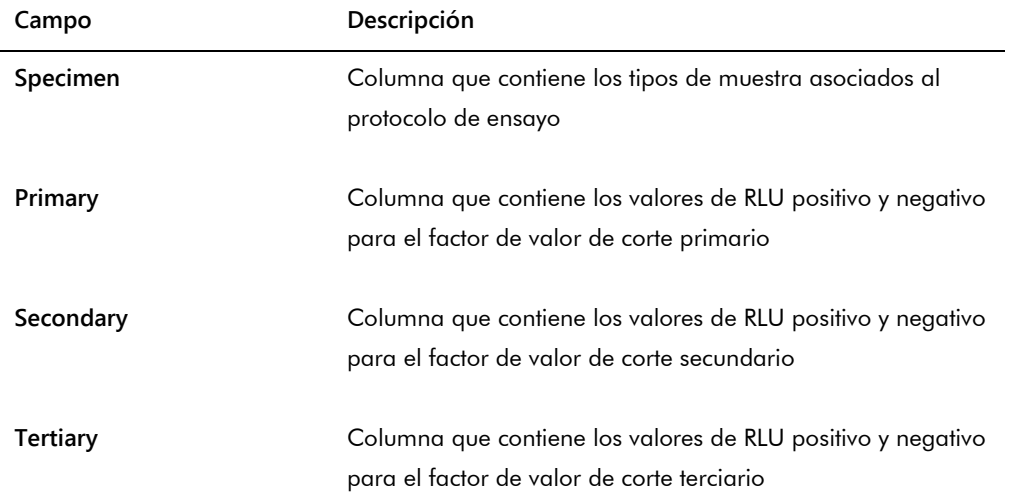

En la tabla siguiente se describen los campos del panel **Specimen Summary** (Resumen de las muestras) del informe de ensayo.

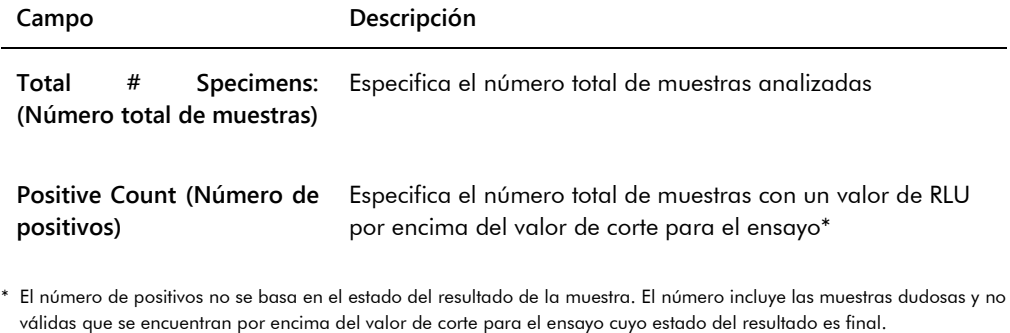

En la tabla siguiente se describen las columnas del panel **Ratios of Quality Controls** (Cocientes de controles de calidad).

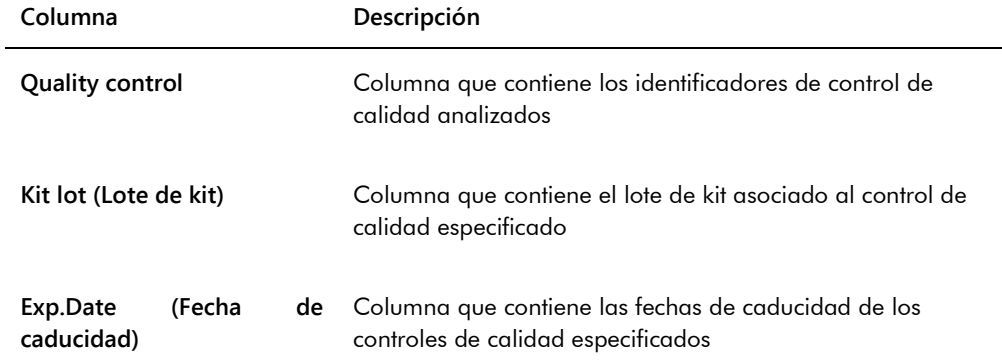

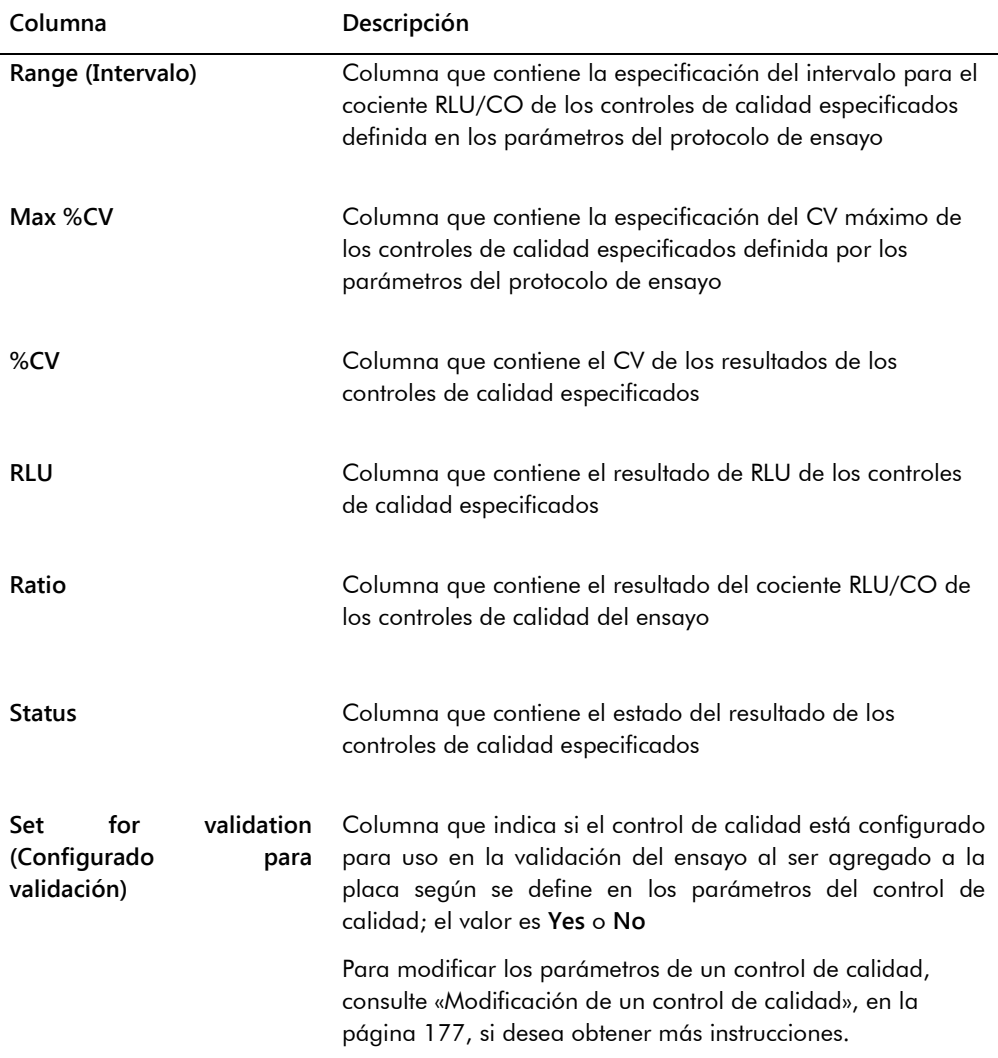

# 7.36 Generación de informes de muestra

Después de medir una muestra, pueden generarse informes para muestras individuales. Los informes disponibles para muestras son el informe de muestra individual y el informe de historial de la muestra. Puede acceder a los informes de muestra en la ficha **Assay Protocols**.

1. En la ficha **Assay Protocols**, seleccione un identificador de protocolo de ensayo en el panel **Custom Assay Protocols** y haga clic en el botón **Specimens…**.

Se abre la ventana **Specimen List**.

2. Marque las casillas pertinentes en el panel **Filter by Specimen Status** para filtrar la lista de muestras mostrada.

Consulte [«Uso de la ventana](#page-81-0) **Specimen List**», en la página [82,](#page-81-0) si desea obtener más instrucciones.

- 3. En la lista de muestras, seleccione el identificador de muestra pertinente para el informe.
- 4. Para ver el informe de muestra individual, haga clic en el botón **View ISR**. Para ver el informe de historial de la muestra, haga clic en el botón **History**.

Se abre la ventana **QIAGEN Report Viewer**. Consulte [«Uso de la ventana](#page-116-0) **QIAGEN Report [Viewer](#page-116-0)**», en la página [117,](#page-116-0) si desea obtener más instrucciones.

5. Haga clic en **Close** para volver a la ventana **Specimen List**.

7.36.1 Descripción del informe de muestra individual

El informe de muestra individual solamente está disponible para las muestras que han sido aceptadas. Consulte [«Aceptación de resultados»](#page-223-0), en la página [224,](#page-223-0) si desea obtener más instrucciones.

El informe de muestra individual incluye la siguiente información:

 La información del encabezado del laboratorio, que incluye el nombre y la dirección del laboratorio.

Consulte [«Modificación de la información del laboratorio»](#page-127-0), en la página [128,](#page-127-0) si desea obtener instrucciones para cambiar la información del encabezado del laboratorio.

- La versión del programa *digene* HC2 System Software utilizada para medir la placa.
- El número de serie del instrumento DML utilizado para medir la placa.
- El número de serie del RCS utilizado para realizar la prueba, según proceda.

Ejemplo del informe de muestra individual:

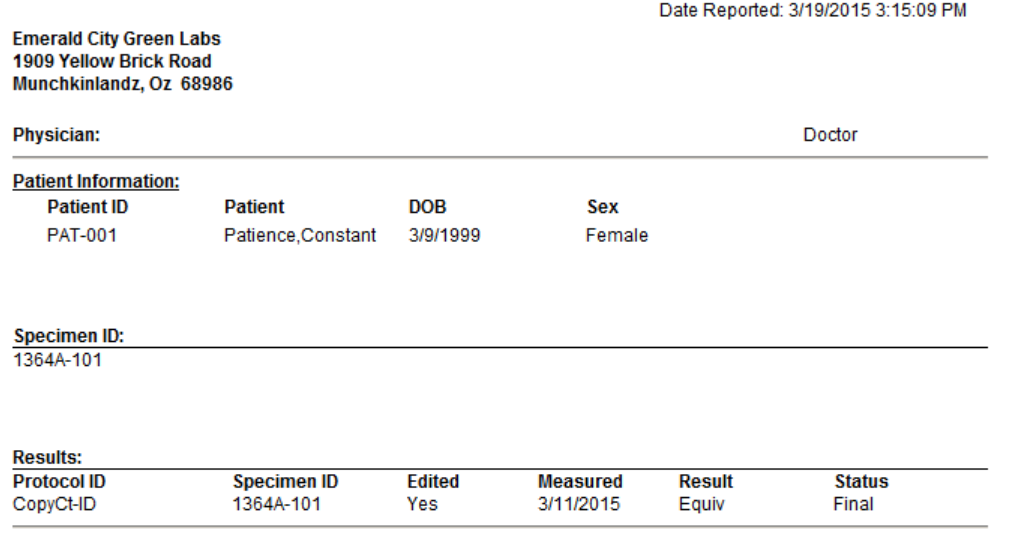

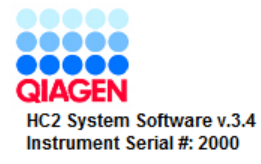

En la tabla siguiente se describen los campos del informe de muestra individual.

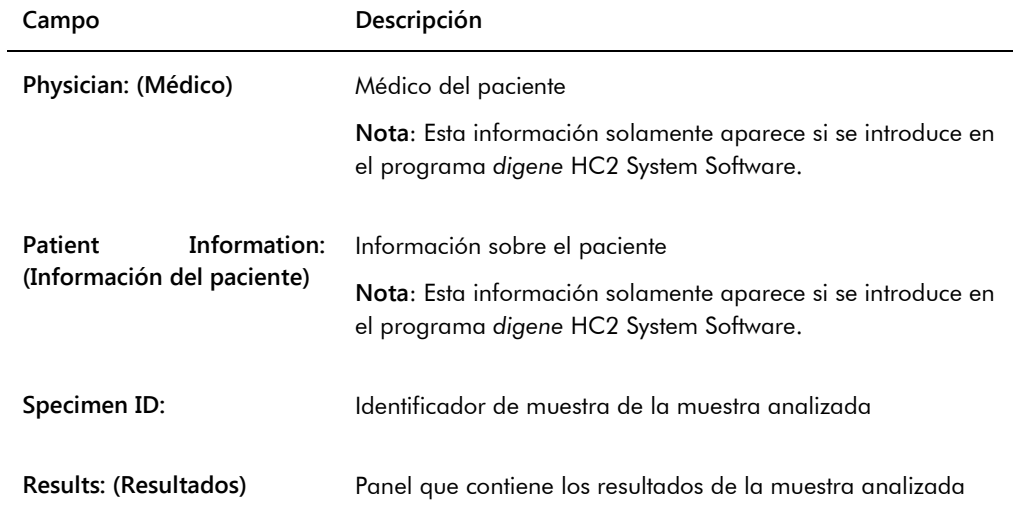
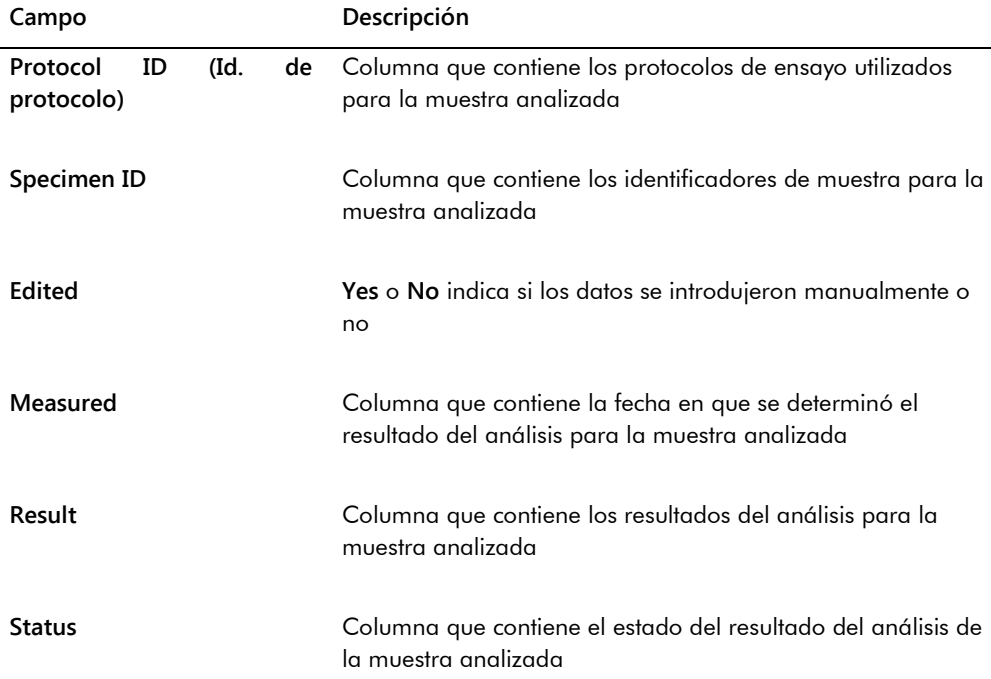

#### <span id="page-216-0"></span>7.36.2 Descripción del informe de historial de la muestra

El informe de historial de la muestra presenta el historial de una muestra en el momento en que se genera el informe.

El informe de historial de la muestra incluye la siguiente información:

 La información del encabezado del laboratorio, que incluye el nombre y la dirección del laboratorio.

Consulte [«Modificación de la información del laboratorio»](#page-127-0), en la página [128,](#page-127-0) si desea obtener instrucciones para cambiar la información del encabezado del laboratorio.

- La versión del programa *digene* HC2 System Software utilizada para medir la placa.
- El número de serie del instrumento DML utilizado para medir la placa.

El encabezado del informe de historial de la muestra especifica el identificador de protocolo de ensayo y el identificador de muestra. Los comentarios aparecen debajo del identificador de muestra. Cuando proceda, el informe contendrá un comentario para las siguientes acciones o cambios de estado:

La muestra se ha importado desde un archivo.

- Se ha modificado el identificador de muestra o el identificador de placa durante la creación de una placa a partir de un archivo de salida de un instrumento preanalítico.
- La muestra tiene un estado de dudosa o no válida junto con el comentario procedente del archivo de salida.
- Se ha borrado el estado del resultado de dudoso o no válido.
- Se ha modificado la muestra.
- Se ha configurado la muestra para repetir la medición o como cantidad insuficiente.
- Se ha creado un reanálisis para una muestra con un estado del resultado de preliminar.
- Se ha aceptado la placa que contiene la muestra.
- Se ha transmitido la placa que contiene la muestra.

Ejemplo del informe de historial de la muestra:

Printed on: 3/19/2015 3:16:15 PM

Specimen History Report for CopyCt-ID Specimen 1364A-101.

Emerald City Green Labs<br>1909 Yellow Brick Road<br>Munchkinlandz, Oz 68986

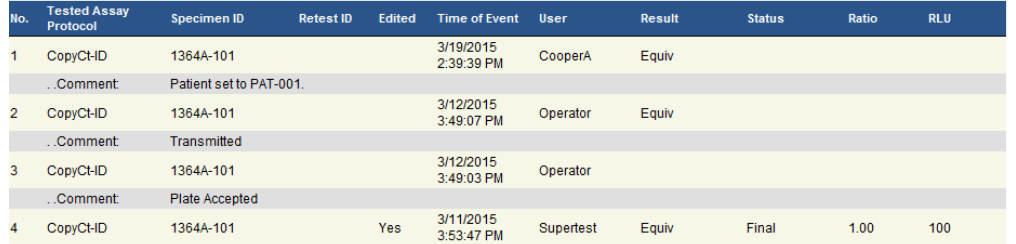

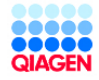

HC2 System Software v.3.4 **Luminometer Serial #: 2000** 

En la tabla siguiente se describen los campos del informe de historial de la muestra.

**Campo Descripción No. (Número)** Columna que contiene la lista secuencial, comenzando por el elemento más reciente, de análisis o acciones del usuario realizados para la muestra pertinente

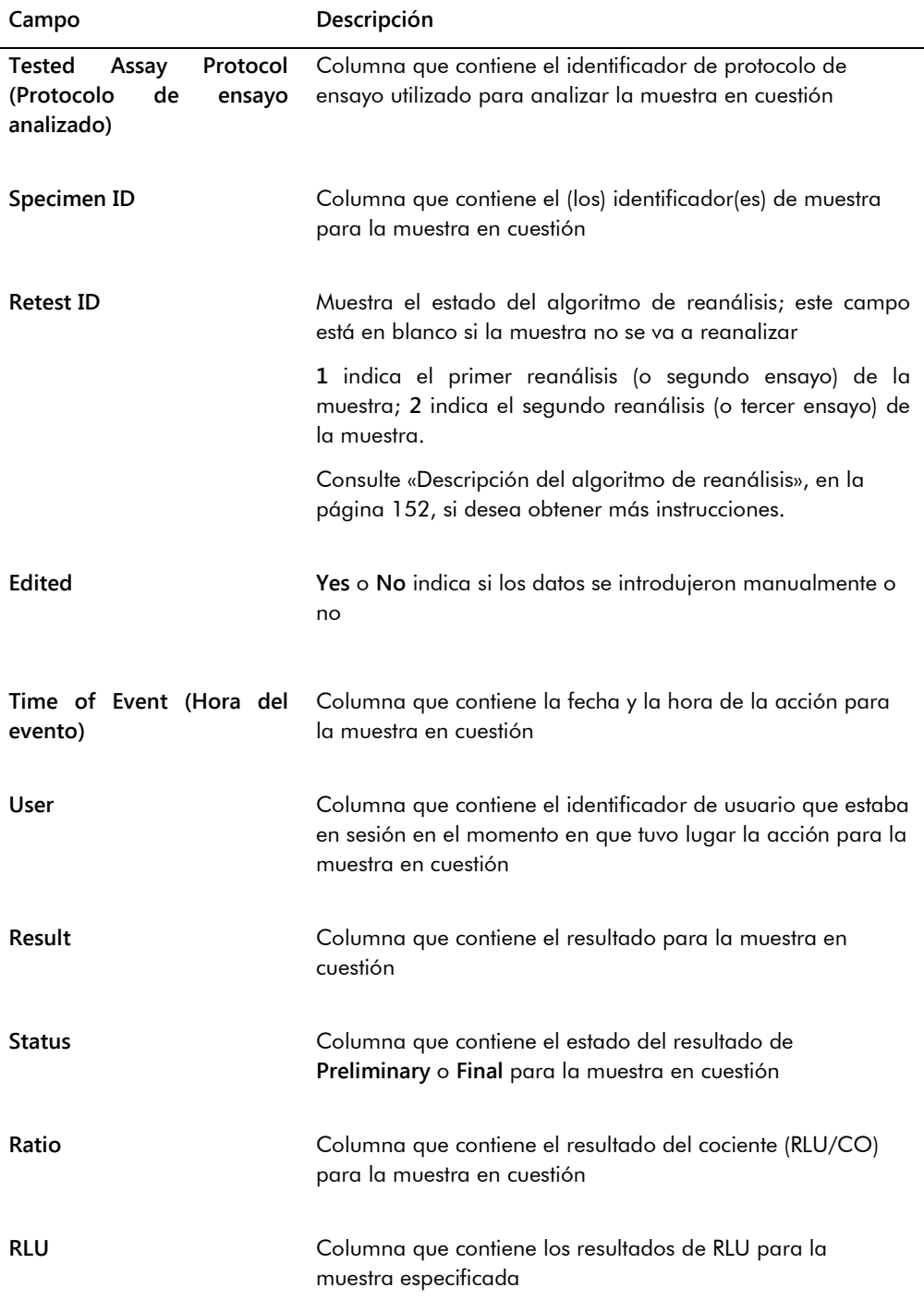

## 7.37 Descripción de los resultados del análisis

Las placas se validan de acuerdo con los parámetros del protocolo de ensayo. En el panel **Measured Capture Plates** de la placa **Plates** se mostrarán las placas de captura válidas y no válidas. Consulte [«Descripción de los protocolos de ensayo»](#page-141-0), en la página [142,](#page-141-0) si desea obtener más información.

Una placa de captura medida satisfactoriamente tiene el estado de medida. De acuerdo con los parámetros del protocolo de ensayo, se asigna a las muestras un resultado y un estado del resultado. El tipo de protocolo de ensayo y los parámetros determinan el resultado y el estado del resultado asociados a las muestras.

Si el ensayo no es válido, las muestras tendrán un estado de no válidas y el programa *digene* HC2 System Software no notificará los resultados de las muestras. Si un ensayo no es válido porque el CV de los calibradores está fuera del intervalo, no puede determinarse el valor de corte del ensayo. Los resultados para los controles de calidad de la placa se presentan como **0.00**.

#### 7.37.1 Visualización de los resultados de validación del ensayo

Los resultados de la medición de la placa pueden verse utilizando los diferentes informes generados por el programa *digene* HC2 System Software. El informe de ensayo muestra la información de validación del ensayo en formato tabular. Consulte [«Generación de informes de](#page-198-0)  [análisis»](#page-198-0), en la página [198,](#page-197-0) si desea obtener más instrucciones.

#### 7.37.2 Descripción de los resultados discordantes

Si se analiza una muestra por duplicado en una placa, es posible que los dos duplicados tengan resultados diferentes. El programa *digene* HC2 System Software trata los resultados discordantes conforme a los criterios indicados en la tabla siguiente.

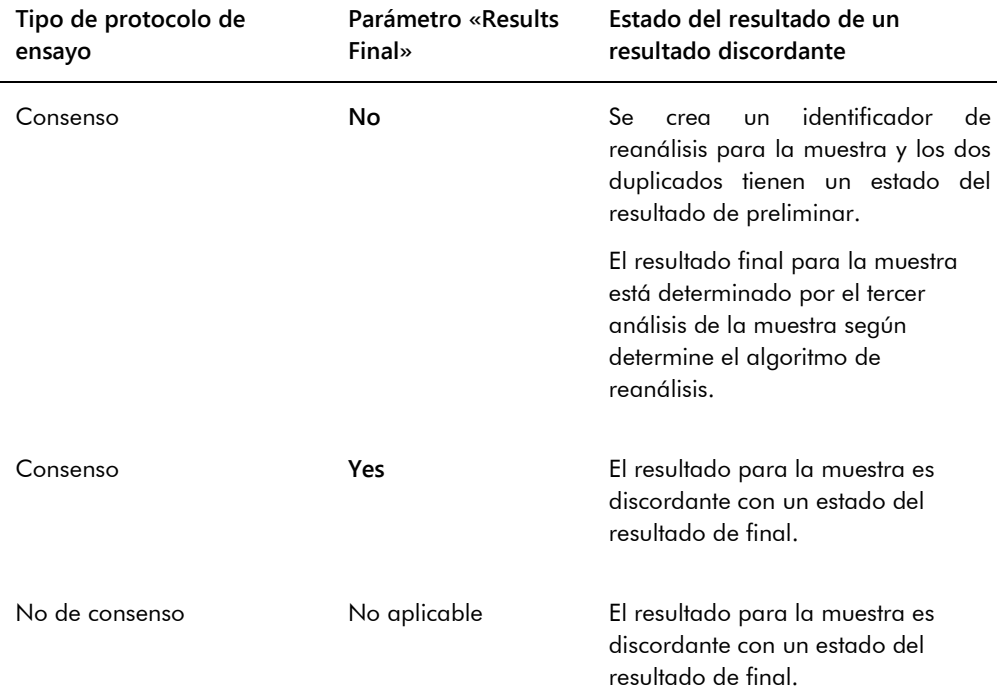

#### 7.37.3 Eliminación del estado de una muestra

Si una muestra tiene un estado del resultado de dudoso o no válido basado en el archivo de salida de un instrumento preanalítico, debe borrarse el estado del resultado de la muestra antes de intentar medir de nuevo la muestra. Si se borra el estado del resultado de una muestra, se cambia el estado de la muestra a no medida con un estado del resultado de sin resultado.

El estado del resultado de dudoso o no válido de la muestra solamente puede borrarse antes de que se haya aceptado la placa que contiene la muestra. Además, no puede configurarse como cantidad insuficiente una muestra con un estado del resultado de dudoso o no válido.

Si no se borra el estado del resultado de la muestra, el sistema *digene* HC2 no permitirá que se importe o se use en una placa el mismo identificador de muestra. El sistema *digene* HC2 considerará que el identificador de muestra es una duplicación y exigirá al usuario que lo cambie.

La acción de borrado de la muestra se conserva en el historial de la muestra.

- 1. En la ficha **Assay Protocols**, seleccione un identificador de protocolo de ensayo en el panel **Custom Assay Protocols** y haga clic en el botón **Specimens…**. Se abre la ventana **Specimen List**.
- 2. En el panel **Filter by Specimen Status**, quite la marca de todas las casillas de la segunda columna excepto de la casilla **Processing Errors**.

La lista mostrará únicamente las muestras que tengan un estado de dudosa o no válida.

3. Seleccione el identificador de muestra pertinente y haga clic en el botón **Clear Import**.

**Nota**: Para borrar el estado de más de una muestra, resalte los identificadores de muestra correspondientes en la lista y haga clic en el botón **Clear Import**.

Se abre un cuadro de diálogo para confirmar el borrado del estado para cada muestra.

- 4. Haga clic en el botón correspondiente para borrar el estado de la muestra. El estado de la muestra cambiará a no asignada y la muestra aparecerá en la lista de muestras no asignadas para el protocolo de ensayo.
- 5. Haga clic en **OK** para cerrar la ventana **Specimen List**.

#### 7.37.4 Repetición de la medición de una placa

Si se ha medido una placa, pueden borrarse sus resultados si todavía no ha sido aceptada. Si se configura una placa para repetir la medición, se cambia el estado de la placa a no medida. El estado de las muestras de la placa se cambia de medida a no asignada. Los resultados de la medición borrados y la acción de cambio del estado de las muestras se conservan en el informe de historial de la muestra. Consulte [«Descripción del informe de historial de la muestra»](#page-216-0), en la página [217,](#page-216-0) si desea obtener más información. Esta función únicamente está disponible para los usuarios con nivel de acceso de supervisor.

- 1. En la ficha **Plates**, seleccione una placa medida en el panel **Measured Capture Plates**.
- 2. Haga clic en el botón **Re-measure**.

Se abre un cuadro de diálogo para confirmar la petición de repetir la medición de la placa.

3. Haga clic en el botón correspondiente para repetir la medición de la placa.

La placa se quita del panel **Measured Capture Plates** y se muestra en el panel **Unmeasured Hybridization Plates**. Las muestras reciben un estado de no medidas.

#### 7.37.5 Repetición de la medición de una muestra

Si se ha medido una muestra, pueden borrarse sus resultados si no se ha aceptado la placa que contenía la muestra. Si se configura una muestra para repetir la medición, se cambia el estado de la muestra de medida a no asignada. Los resultados de la medición borrada y la acción de cambio del estado de la muestra se conservan en el informe de historial de la muestra. Consulte [«Descripción del informe de historial de la muestra»](#page-216-0), en la página [217,](#page-216-0) si desea obtener más información.

Esta función únicamente está disponible para los usuarios con nivel de acceso de supervisor.

1. En la ficha **Assay Protocols**, seleccione un identificador de protocolo de ensayo en el panel **Custom Assay Protocols** y haga clic en el botón **Specimens…**.

Se abre la ventana **Specimen List**.

2. Seleccione el identificador de muestra cuya medición desee repetir y haga clic en el botón **Re-measure**.

**Nota**: Para seleccionar más de una muestra para repetir la medición, resalte los identificadores de muestra correspondientes en la lista y haga clic en el botón **Re-measure**. Se abre un cuadro de diálogo con un aviso sobre la eliminación de los resultados asociados a la muestra.

3. Haga clic en **OK**.

Se abre el cuadro de diálogo Set specimen for Remeasure? (¿Configurar muestra para repetición de la medición?).

4. Si lo desea, introduzca un comentario en el cuadro de diálogo.

**Nota**: El comentario introducido se incluirá en el informe de historial de la muestra.

5. Haga clic en **OK**.

El estado de la muestra cambia a no asignada.

6. Haga clic en **OK** para cerrar la ventana **Specimen List**.

# 7.38 Aceptación de resultados

La aceptación de resultados significa que un usuario autorizado ha determinado que los resultados asociados a una placa son aceptables para notificarse como resultados de análisis. El nivel de acceso necesario para aceptar una placa depende de la casilla **Allow only Supervisor level acceptance of results** de la ficha **Utilities/Settings**. Si un usuario no tiene el nivel de acceso necesario, se abre un cuadro de diálogo que notifica al usuario que no puede aceptar resultados. Consulte [«Determinación del nivel de acceso necesario para aceptar resultados»](#page-126-0), en la página [127,](#page-126-0) si desea obtener más instrucciones.

Únicamente se pueden aceptar los resultados de placas de captura medidas. Antes de aceptar los resultados, el usuario debe revisar los distintos informes disponibles para determinar si los resultados son aceptables. Consulte [«Generación de informes de análisis»](#page-198-0), en la página [198,](#page-197-0) si desea obtener más información.

Cuando se acepta una placa no válida, las muestras de la placa se quitan y no aparecerán en los informes. El estado de las muestras quitadas cambia a no asignadas.

Cuando un usuario acepta resultados, se adjunta la firma electrónica del usuario a la placa. Los informes de placa y de ensayo mostrarán la firma electrónica del usuario en los informes. Consulte [«Descripción del informe de placa»](#page-201-0), en la página [202,](#page-201-0) y [«Descripción del](#page-208-0) informe de [ensayo»](#page-208-0), en la página [209,](#page-208-0) si desea obtener más instrucciones.

Un usuario diferente al usuario que está actualmente en sesión en el programa *digene* HC2 System Software puede aceptar resultados marcando la casilla **Sign as Guest** (Firmar como invitado), tal como se describe más adelante.

Una vez aceptados, los resultados de análisis no pueden modificarse y se añaden automáticamente a la base de datos para la determinación de tendencias. Solamente pueden exportarse los resultados aceptados.

- 1. En la ficha **Plates**, seleccione un identificador de placa de captura en el panel **Measured Capture Plates** y haga clic en el botón **Accept Results**. Se abre el cuadro de diálogo **eSignature** (Firma electrónica).
- 2. Si va a aceptar los resultados el usuario actual, introduzca la contraseña eSign correspondiente en el campo de diálogo **eSign Password:**.

Si los resultados serán aceptados por un usuario diferente, marque la casilla **Sign as Guest**. Aparecen los campos de diálogo **Guest Login:** (Nombre de inicio de sesión de invitado) y

**Login Password:** (Contraseña de inicio de sesión). Introduzca el identificador de usuario y la contraseña eSign del usuario correspondiente.

3. Según proceda, marque la casilla **Change Password** para el usuario actual para cambiar la contraseña eSign asociada durante la aceptación de resultados.

Aparecen los campos de diálogo **Old eSign Password:** (Contraseña eSign antigua), **New eSign password:** (Contraseña eSign nueva) y **Confirm Password:**. Introduzca la información correspondiente.

4. Haga clic en **OK**.

Se abre un cuadro de diálogo para confirmar la aceptación de los resultados.

5. Haga clic en **Yes** para aceptar los resultados.

Si la placa contenía un ensayo no válido, se abre un cuadro de diálogo que indica que las muestras asociadas al ensayo no válido se devolverán a la lista de muestras no asignadas.

El identificador de placa de captura aparece en el panel **Accepted Capture Plates**, los datos asociados a la placa se agregan a la base de datos de tendencias y los datos pueden exportarse a un LIS o a un archivo.

# 7.39 Generación de informes de tendencias

El programa *digene* HC2 System Software mantiene una base de datos que se utiliza para generar informes de tendencias. Puede generarse un informe de tendencias para controles de calidad, calibradores, muestras o pacientes. Si se utiliza un instrumento DML 2000, puede generarse un informe de tendencias para las lecturas de la medición de la señal de fondo. Si se realizan modificaciones en la información pertinente, la base de datos se actualiza automáticamente.

Todos los informes de tendencias incluyen la siguiente información:

 La información del encabezado del laboratorio, que incluye el nombre y la dirección del laboratorio.

Consulte [«Modificación de la información del laboratorio»](#page-127-0), en la página [128,](#page-127-0) si desea obtener instrucciones para cambiar la información del encabezado del laboratorio.

- La versión del programa *digene* HC2 System Software utilizada para medir la placa.
- El número de serie del instrumento DML actualmente seleccionado en el programa *digene* HC2 System Software.
- 1. En la ficha **Trends**, haga clic en el botón de opción pertinente en el panel **Protocol Filter**.
- 2. Utilizando los campos de diálogo **Start Date:** y **End Date:** del panel **Trend Range**, introduzca el período de tiempo aplicable para el informe de tendencias.

3. Haga clic en el botón de opción correspondiente del panel **Trend Data** para el tipo de informe que desee.

Si desea generar un informe de tendencias para mediciones de la señal de fondo, seleccione el instrumento DML correspondiente en la lista desplegable del panel **Serial Number for Trend**.

**Nota**: Los informes de tendencias para las lecturas de la señal de fondo de la placa únicamente pueden generarse para instrumentos DML 2000.

Si existen datos de tendencias para el tipo de informe seleccionado, la lista se rellena con los identificadores de los que se dispone de datos.

4. Seleccione el identificador pertinente en la lista y haga clic en el botón **Trend...**.

La ventana **QIAGEN Report Viewer** muestra el informe. Consulte [«Uso de la ventana](#page-116-0)  **[QIAGEN Report Viewer](#page-116-0)**», en la página [117,](#page-116-0) si desea obtener más instrucciones.

#### 7.39.1 Descripción del informe de tendencias del paciente

El informe de tendencias del paciente incluye todas las muestras analizadas que están asociadas a un paciente. Para poder generar un informe de tendencias, un paciente debe tener más de un resultado de análisis de muestras aceptado. El informe incluye un gráfico del cociente para cada resultado de muestras. Diferentes símbolos indican diferentes tipos de muestras en el gráfico, según proceda.

Ejemplo de un informe de tendencias del paciente:

**Emerald City Green Labs** 1909 Yellow Brick Road Munchkinlandz, Oz 68986

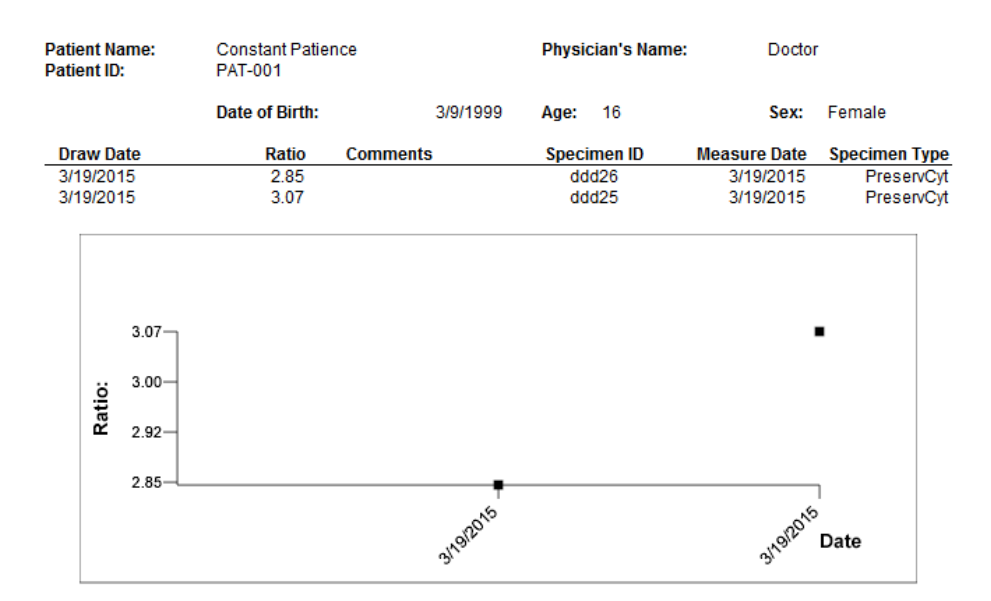

# **High Risk HPV Patient Trending**

**Medications:** 

**Additional Data:** 

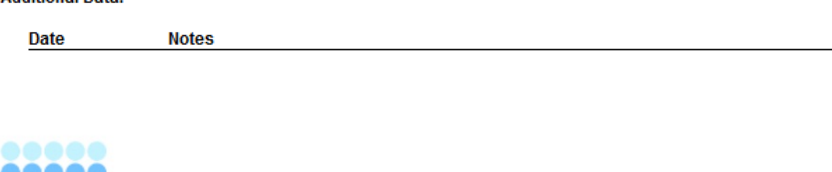

HC2 System Software v.3.4 Instrument Serial #: 2000

En la tabla siguiente se describen los campos del informe de tendencias del paciente.

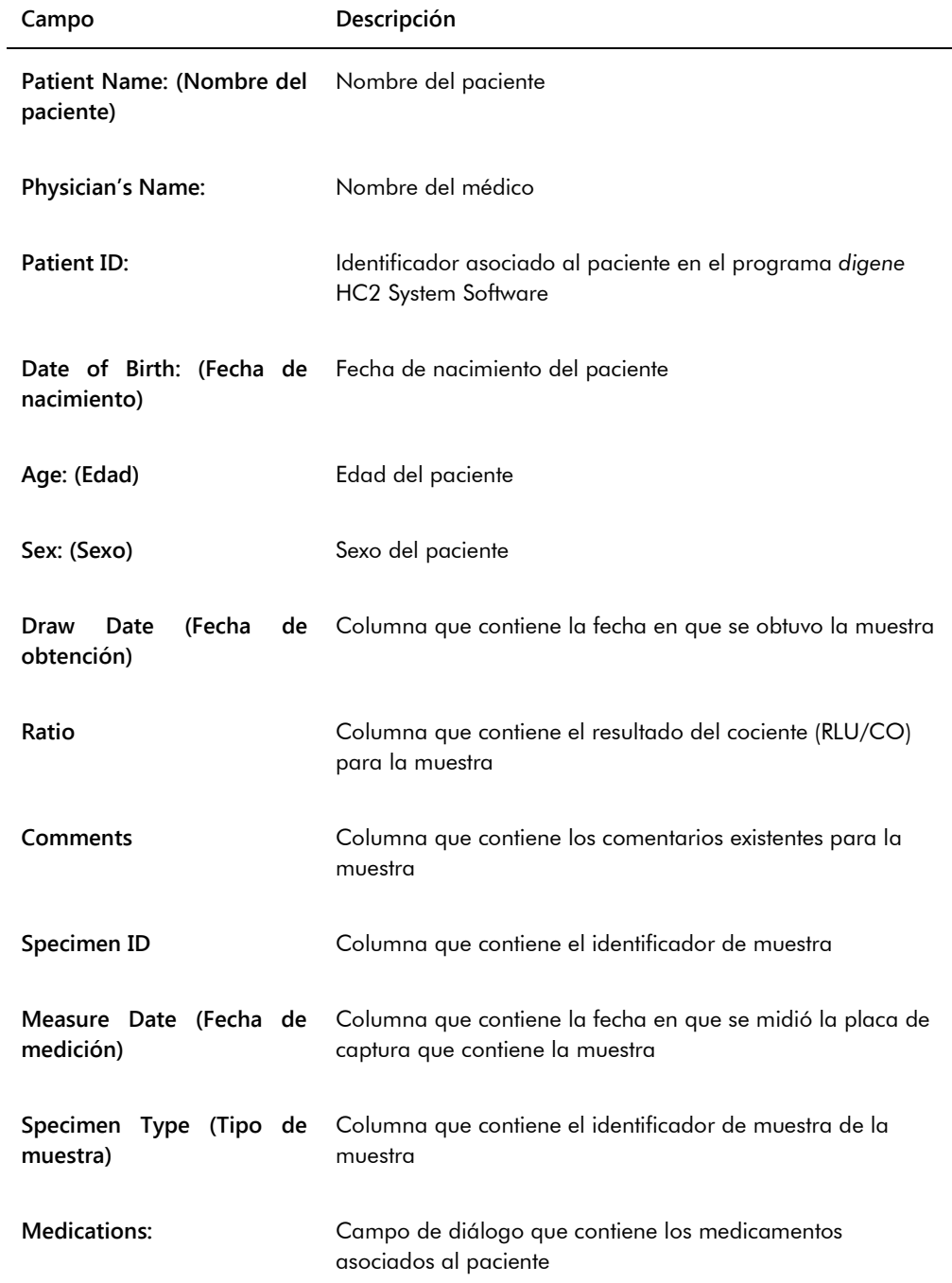

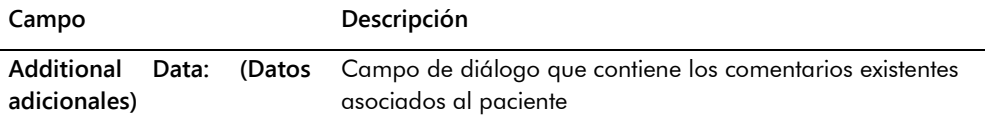

#### 7.39.2 Descripción del informe de tendencias del control de calidad

El informe de tendencias del control de calidad incluye todos los resultados para un número de lote específico de un control de calidad. El informe incluye un gráfico del resultado del cociente para cada resultado de control de calidad. Diferentes símbolos indican diferentes lotes de kit de análisis en el gráfico, según proceda.

Ejemplo del informe de tendencias del control de calidad:

**Emerald City Green Labs** 1909 Yellow Brick Road Munchkinlandz, Oz 68986

# **Quality Control Trending**

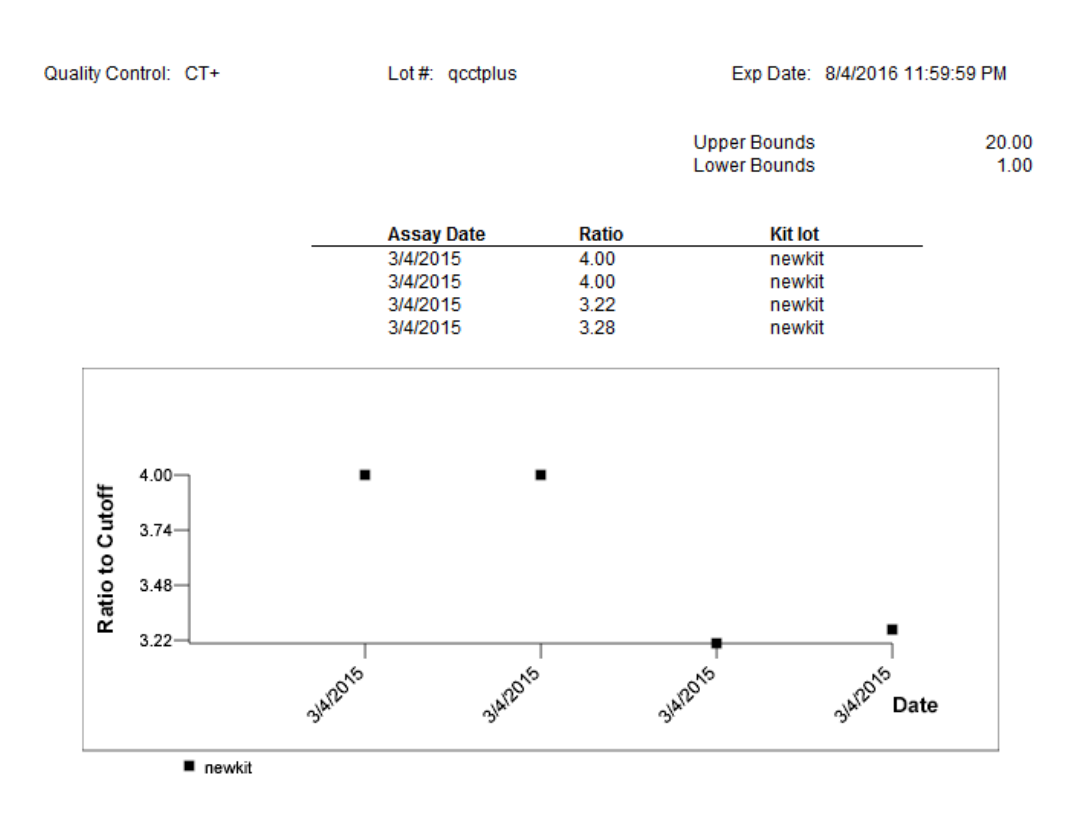

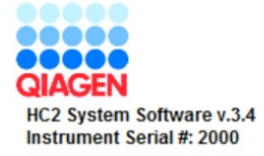

En la tabla siguiente se describen los campos del informe de tendencias del control de calidad.

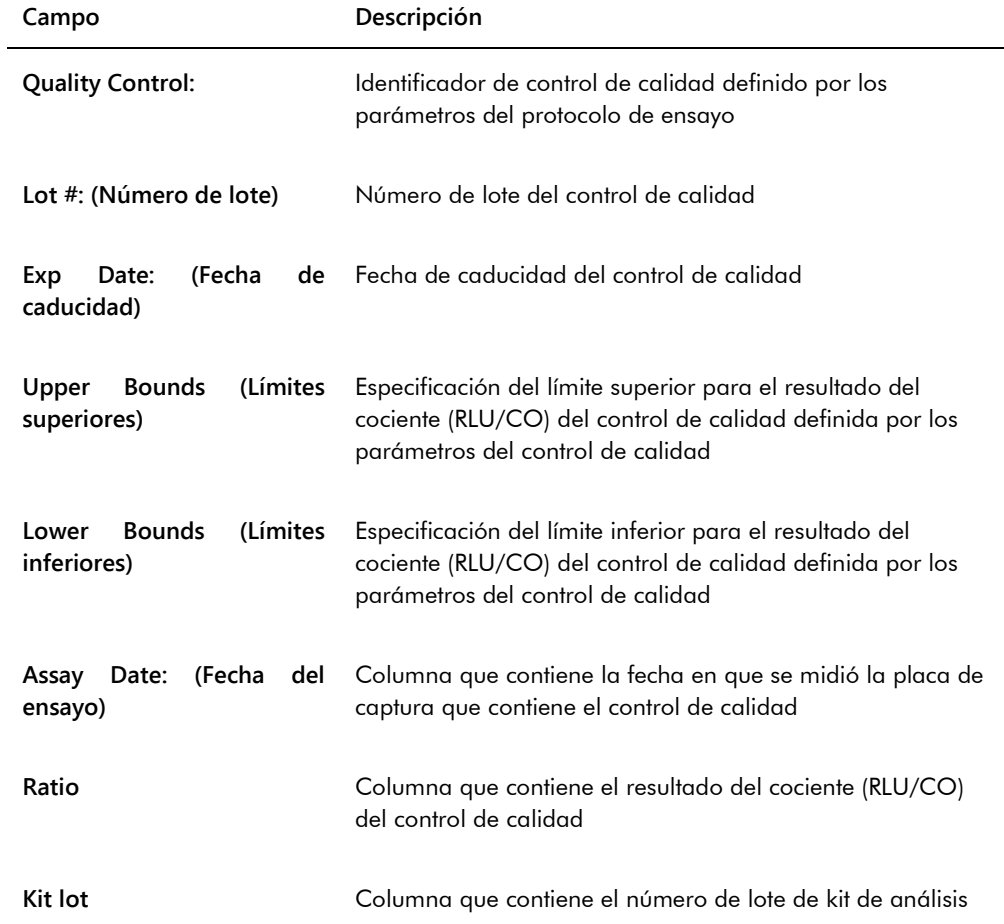

7.39.3 Descripción del informe de tendencias de los calibradores por lote de kit

El informe de tendencias de los calibradores por lote de kit incluye un gráfico de los resultados del cociente (RLU/CO) para los calibradores de un protocolo de ensayo. Diferentes símbolos indican diferentes lotes de kit en el gráfico, según proceda.

Ejemplo del informe de tendencias de los calibradores por lote de kit:

# **Calibrator Trending By Kit Lot - PC CTGC / NC**

**Emerald City Green Labs** 1909 Yellow Brick Road Munchkinlandz, Oz 68986

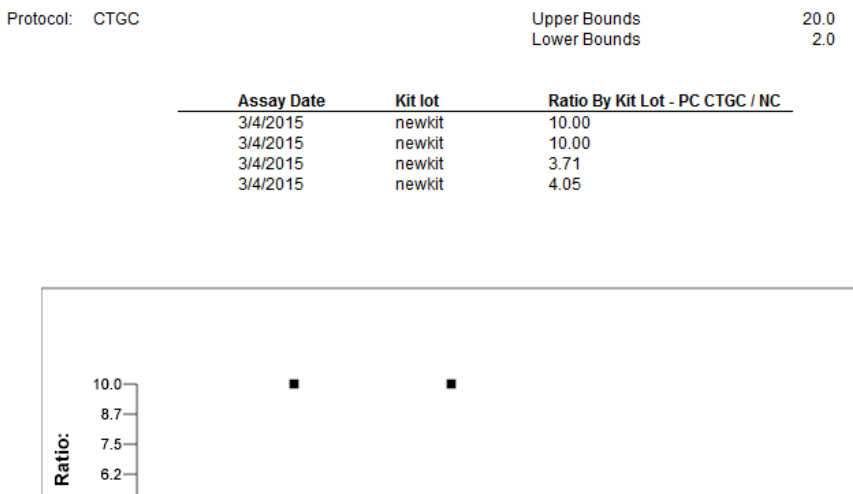

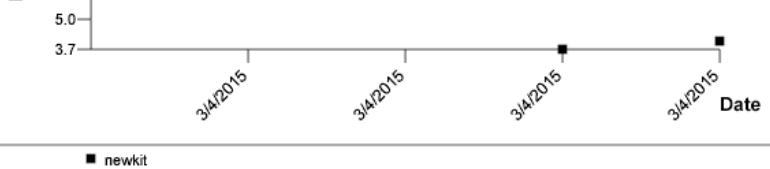

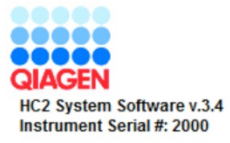

En la tabla siguiente se describen los campos del informe de tendencias de los calibradores por lote de kit.

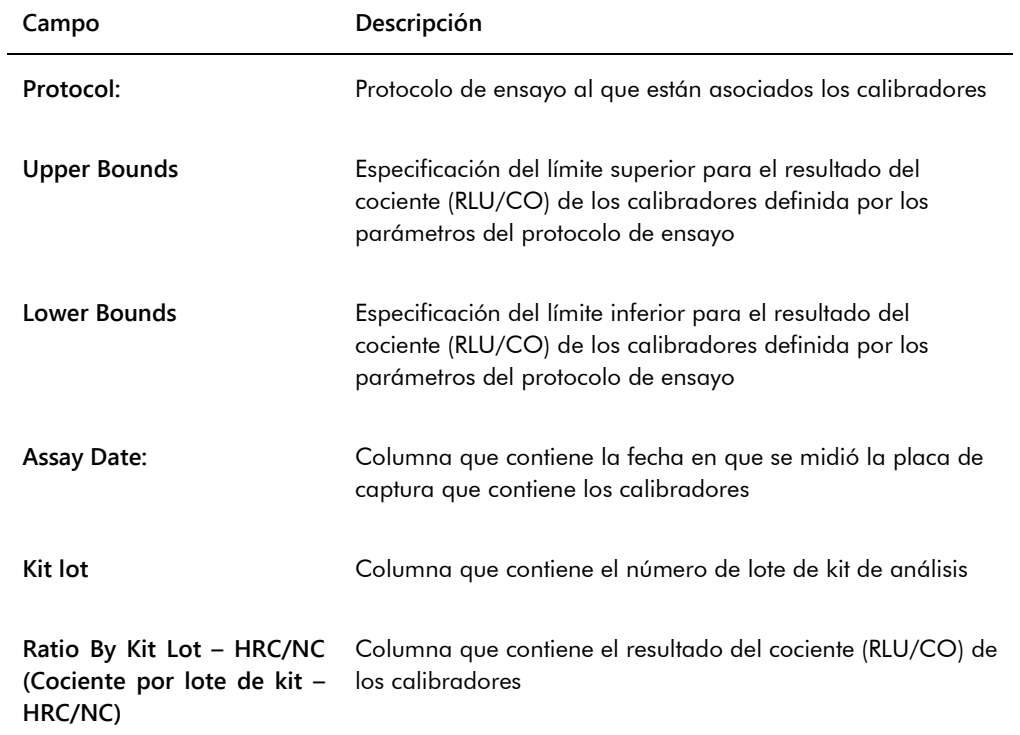

7.39.4 Descripción del informe de tendencias de los calibradores por usuario

El informe de tendencias de los calibradores por usuario incluye un gráfico de los resultados del cociente (RLU/CO) para los calibradores de un protocolo de ensayo. Diferentes símbolos indican diferentes usuarios en el gráfico, según proceda.

Ejemplo del informe de tendencias de los calibradores por usuario:

## **Calibrator Trending By User - PC CTGC / NC**

**Emerald City Green Labs 1909 Yellow Brick Road** Munchkinlandz, Oz 68986

Protocol: CTGC **Upper Bounds**  $20.0$ Lower Bounds  $2.0$ **Assay Date** Ratio By User - PC CTGC / NC User 3/4/2015 Operator  $10.00$ 3/4/2015 Operator 10.00  $3/4/2015$ Operator  $3.71$ 3/4/2015 Operator 4.05  $10.0 -$ 

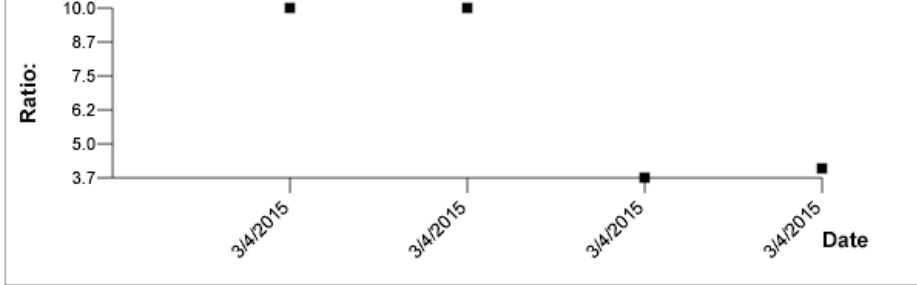

Operator

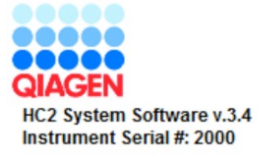

En la tabla siguiente se describen los campos del informe de tendencias de los calibradores por usuario.

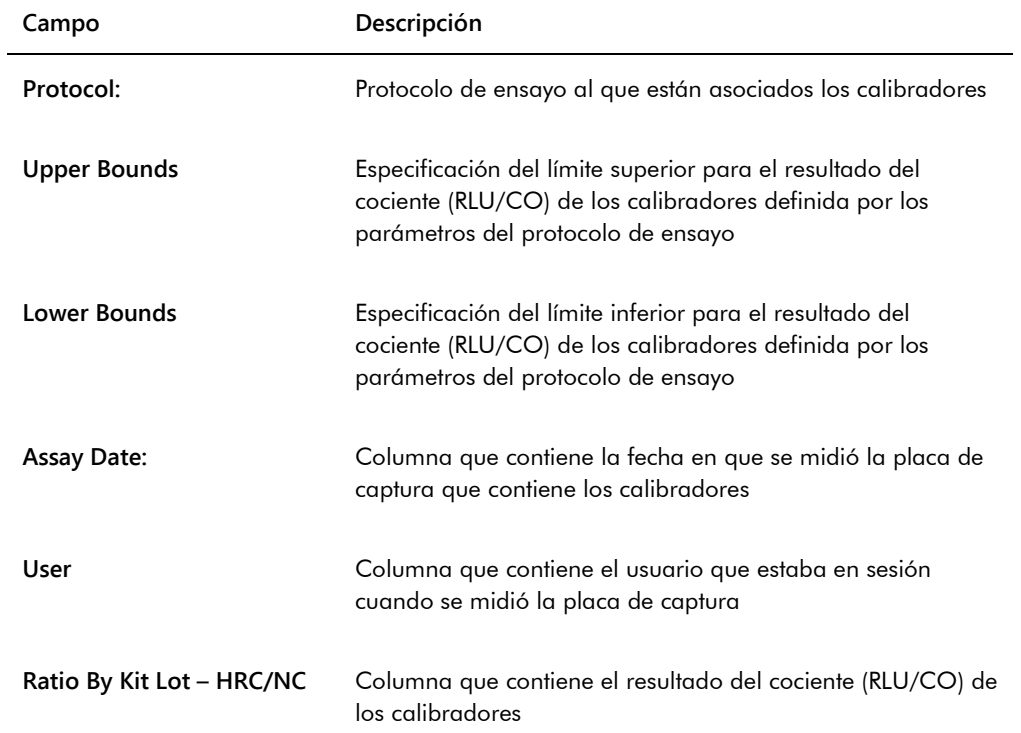

### 7.39.5 Descripción del informe de tendencias de muestras

El informe de tendencias de muestras incluye todos los resultados para una muestra. Para poder generar un informe de tendencias de muestras, una muestra debe tener más de un resultado de análisis de la muestra aceptado.

En el informe de tendencias de muestras no se incluirán las muestras que tengan resultados dudosos o no válidos.

Ejemplo del informe de tendencias de muestras:

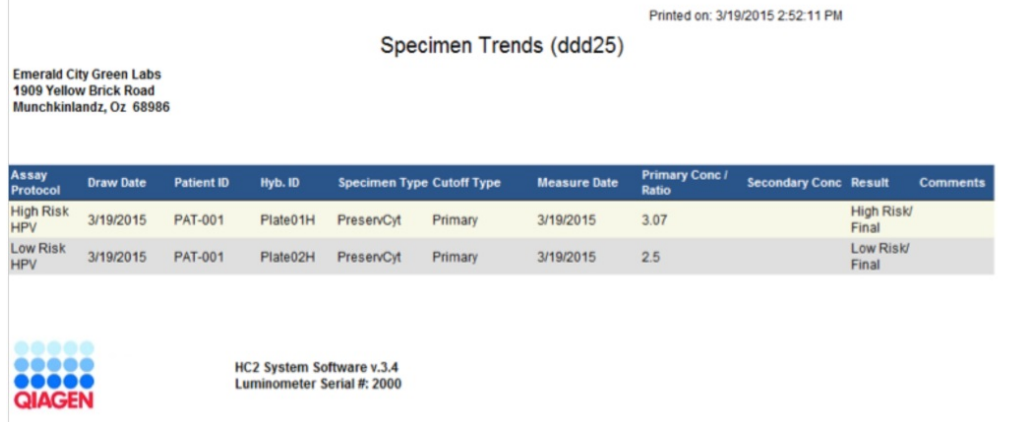

En la tabla siguiente se describen las columnas del informe de tendencias de muestras.

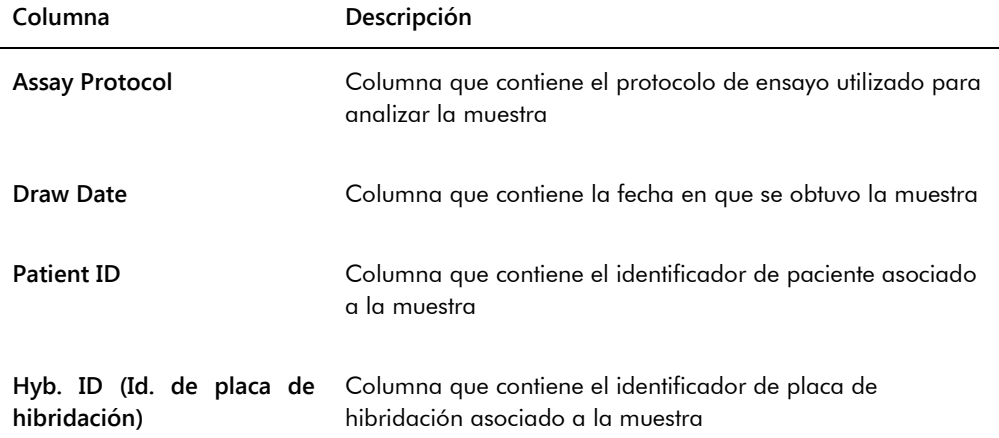

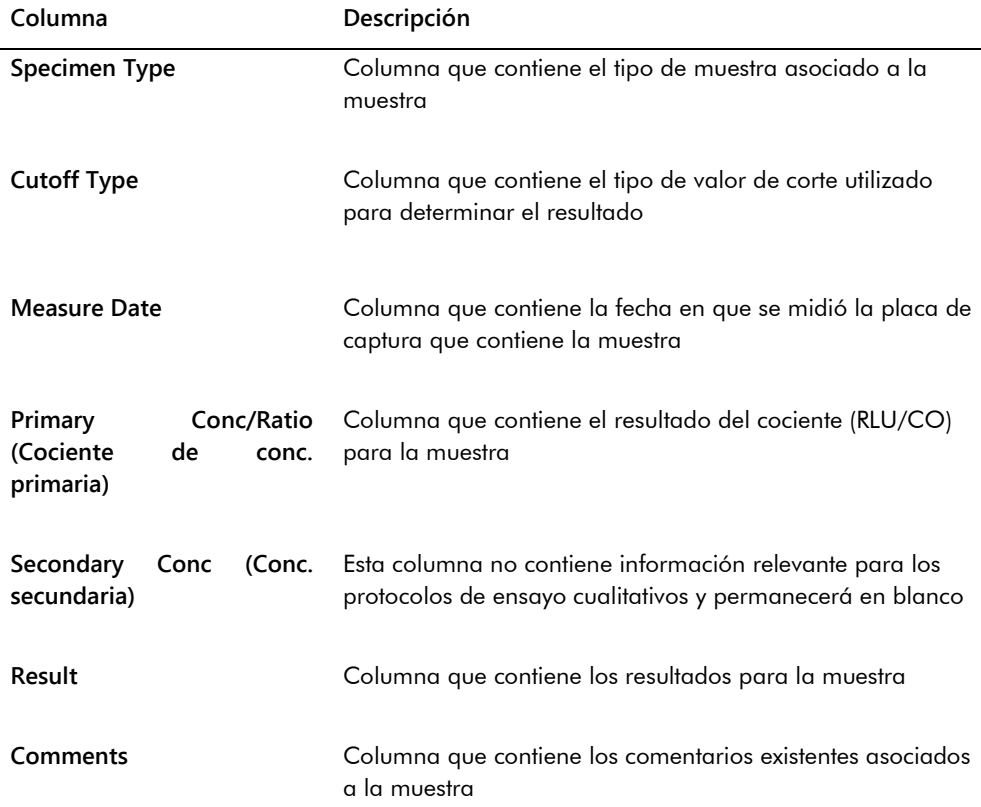

# 7.39.6 Descripción del informe de tendencias del valor basal de la señal de fondo (100)

El informe de tendencias del valor basal de la señal de fondo (100) solamente es aplicable al instrumento DML 2000.

El informe incluye un gráfico de la media, el valor mínimo y el valor máximo de los resultados de RLU para cada lectura del valor basal de la señal de fondo (100) realizada para el instrumento DML especificado.

El informe de tendencias del valor basal de la señal de fondo (100) debe revisarse periódicamente. La tendencia debe ser coherente con la línea de promedio, mostrando un movimiento ascendente o descendente mínimo. Supervise toda tendencia ascendente o descendente constante y póngase en contacto con el servicio técnico de QIAGEN para solicitar ayuda.

Ejemplo del informe de tendencias del valor basal de la señal de fondo (100):

Emerald City Green Labs<br>1909 Yellow Brick Road<br>Munchkinlandz, Oz 68986

Printed on: 3/19/2015 2:57:56 PM

# 2000 Background Baseline (100) Trend Report from 3/18/2014 to 3/19/2015

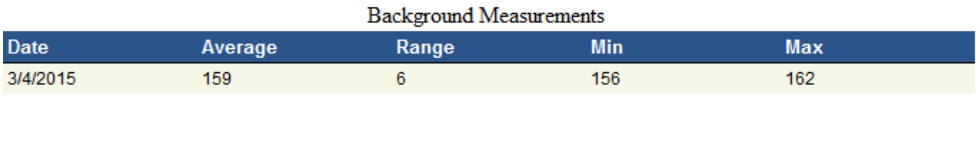

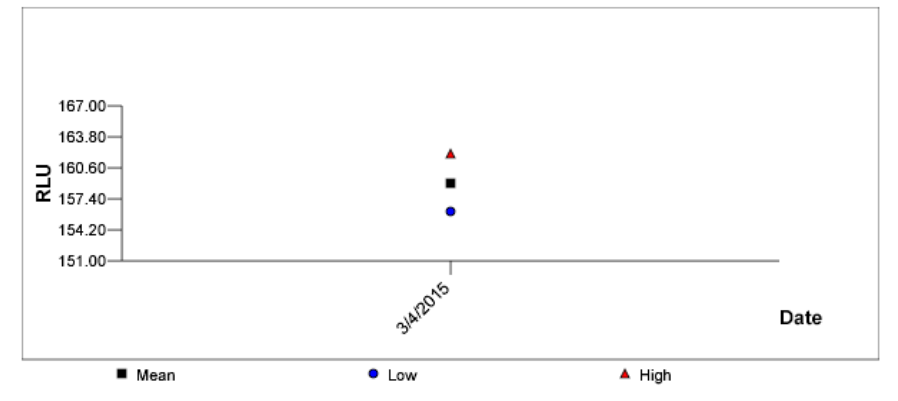

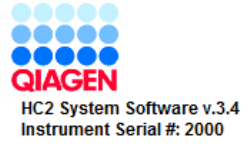

En la tabla siguiente se describen las columnas del informe de tendencias del valor basal de la señal de fondo (100).

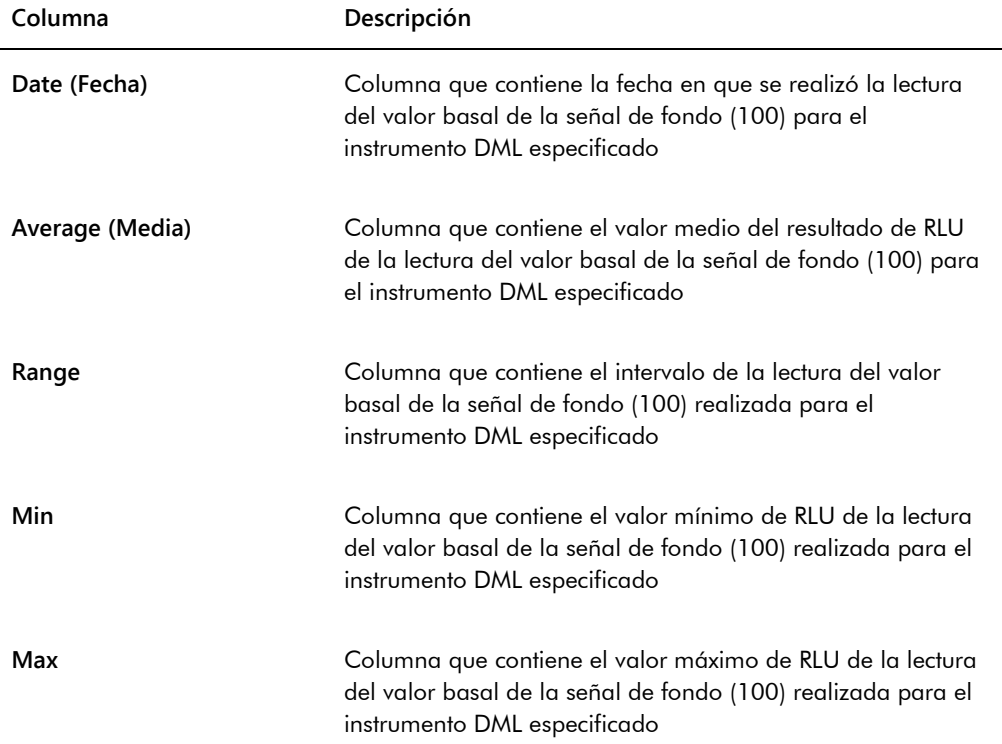

7.39.7 Descripción del informe de tendencias de la señal de fondo de la placa (10)

El informe de tendencias de la señal de fondo de la placa (10) solamente es aplicable al instrumento DML 2000.

El informe incluye un gráfico de la media, el valor mínimo y el valor máximo de los resultados de RLU para cada lectura de la señal de fondo de la placa (10) realizada para el instrumento DML especificado.

El informe de tendencias de la señal de fondo de la placa (10) debe revisarse periódicamente. La tendencia debe ser coherente con la línea de promedio, mostrando un movimiento ascendente o descendente mínimo. Supervise toda tendencia ascendente o descendente constante y póngase en contacto con el servicio técnico de QIAGEN para solicitar ayuda.

Ejemplo del informe de tendencias de la señal de fondo de la placa (10):

Emerald City Green Labs<br>1909 Yellow Brick Road Munchkinlandz, Oz 68986

Printed on: 3/19/2015 2:59:10 PM

# 2000 Plate Background (10) Measurements from 3/18/2014 to 3/19/2015

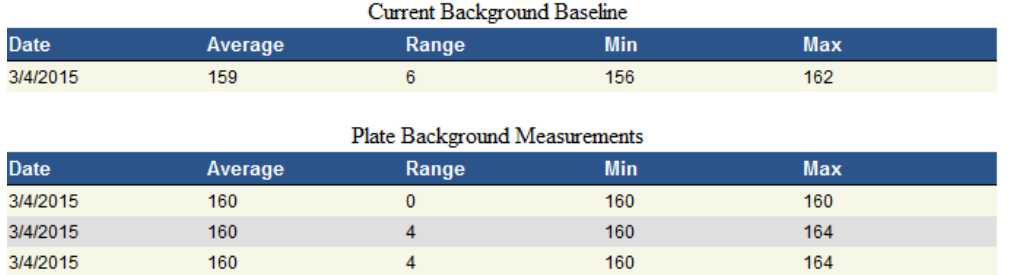

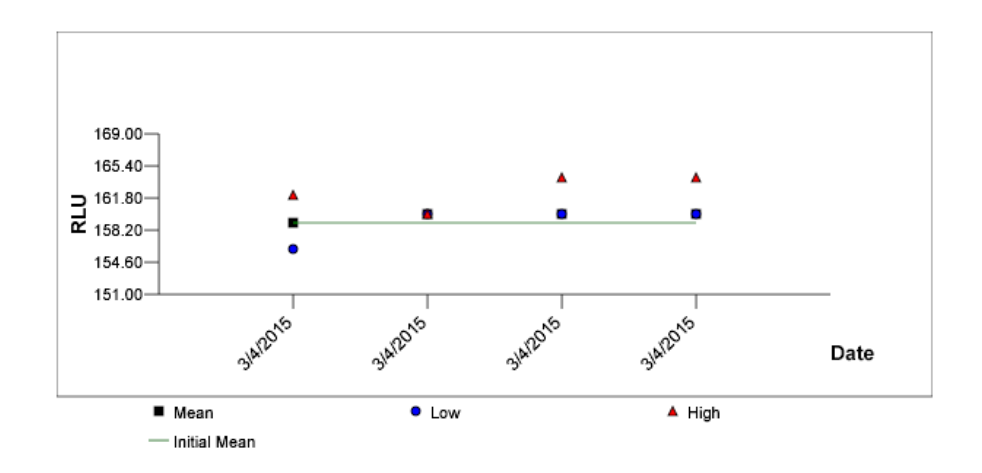

En la tabla siguiente se describen las columnas de la sección **Current Background Baseline** (Valor basal actual de la señal de fondo) del informe de tendencias de la señal de fondo de la placa (10).

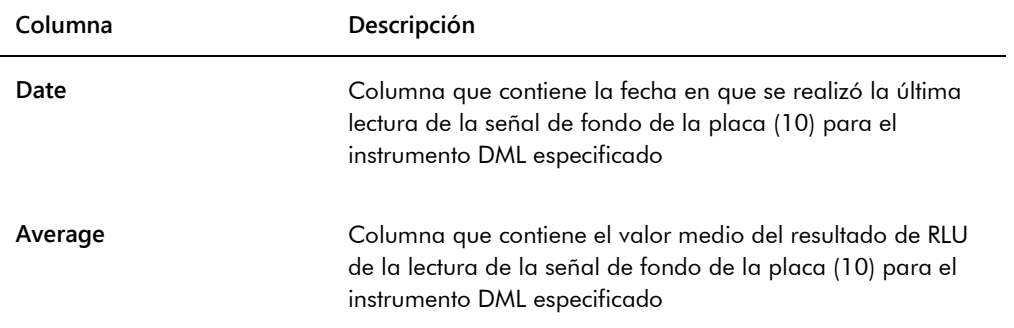

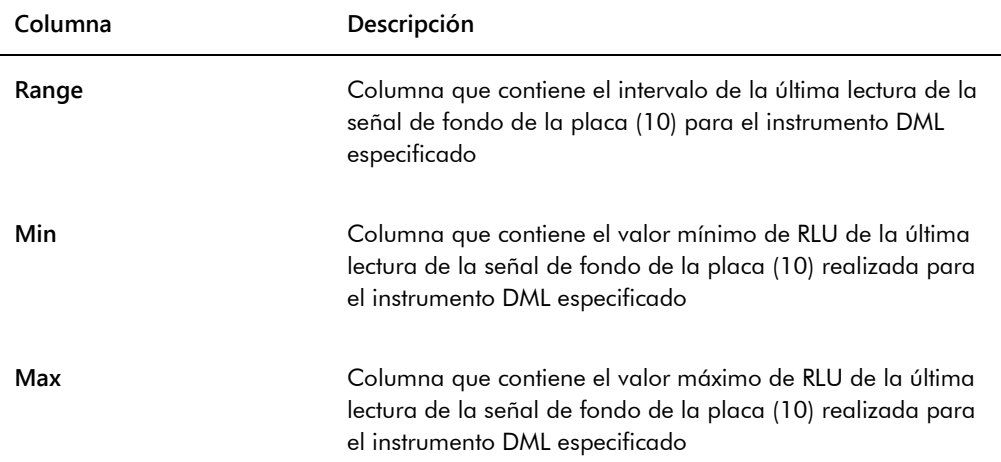

En la tabla siguiente se describen las columnas de la sección **Plate Background Measurements** (Mediciones de la señal de fondo de la placa) del informe de tendencias de la señal de fondo de la placa (10).

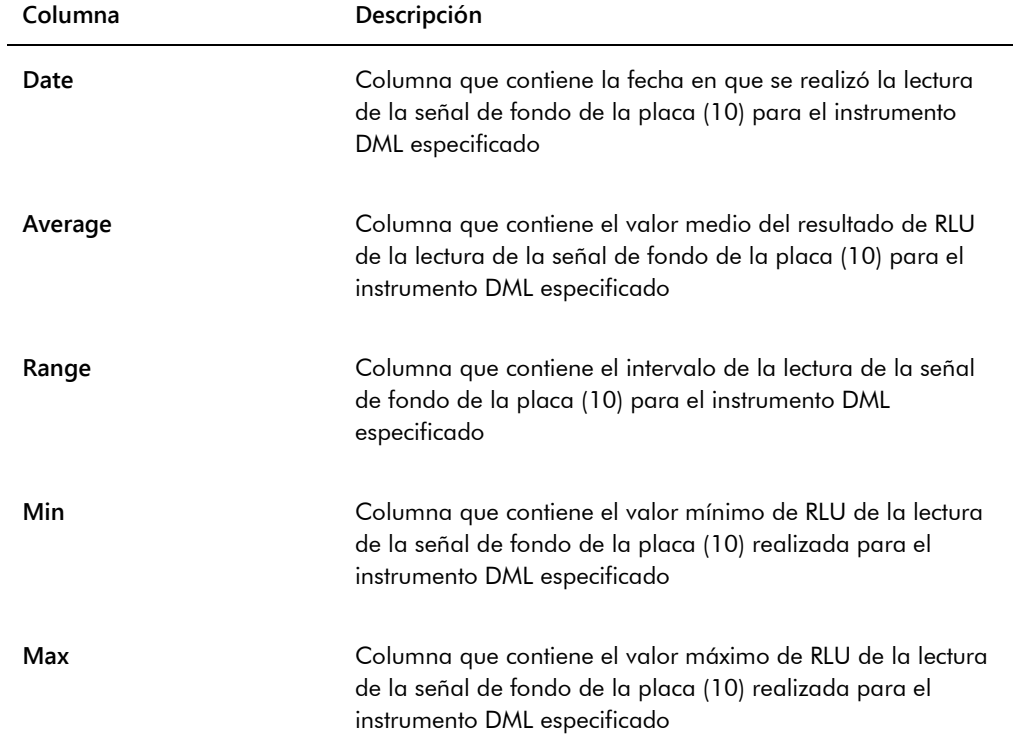

### 7.40 Copia de seguridad de los datos

QIAGEN recomienda mantener una copia de seguridad externa de los datos en todo momento para reconstruir los archivos, datos o programas perdidos o alterados. QIAGEN no es responsable de ninguna pérdida de datos. Debe realizarse el mantenimiento de todo el disco duro como parte de la copia de seguridad.

# <span id="page-240-0"></span>7.41 Exportación de datos

Los datos asociados a placas aceptadas pueden exportarse del programa *digene* HC2 System Software a un LIS o a un archivo de texto. Para poder exportar una placa, debe configurarse el programa *digene* HC2 System Software para la exportación de datos. Consulte [«Administración](#page-131-0)  [de la configuración de la exportación de datos»](#page-131-0), en la página [132,](#page-131-0) si desea obtener más instrucciones.

La exportación de datos a un LIS requiere el establecimiento de una conexión con un ordenador host del LIS y la exportación de los datos. Antes de que falle la exportación de datos se realizan hasta tres intentos de conexión con el ordenador host del LIS. Una placa puede exportarse más de una vez.

La columna **LIS Transmit** (Transmisión al LIS) del panel **Accepted Capture Plates** de la ficha **Plates** muestra el estado de exportación de cada placa de captura. Durante la exportación de datos, solamente se transmite el identificador de placa de captura; el identificador de placa de hibridación no se transmite. Las muestras que tengan resultados transmitidos mostrarán el valor **Transmitted** (Transmitido) en la columna **Export State** (Estado de exportación) de la ventana **Specimen List**.

El hecho de que se exporten o no los datos de ensayos no válidos depende de que se marque o no la casilla **Transmit Calibrator and Quality Control Data for Failed Assays**. Consulte [«Determinar si se exportan los resultados de los calibradores y de los controles de calidad para](#page-134-0)  [ensayos fallidos»](#page-134-0), en la página [135,](#page-134-0) si desea obtener más información.

Al exportar a un archivo, los archivos exportados se guardan en el directorio **C:\Users\Public\QIAGEN\HC2 System Software\data\lis**. El usuario debe guardar los archivos en un directorio diferente o en un dispositivo extraíble de almacenamiento de datos para conservar los archivos exportados. Los archivos exportados se eliminarán automáticamente la siguiente vez que se inicie el programa *digene* HC2 System Software; no obstante, los datos de las muestras y de las placas permanecen en el programa *digene* HC2 System Software hasta que se realice un archivo.

**Importante**: Los archivos exportados deben copiarse en otro directorio del disco duro o en un dispositivo extraíble de almacenamiento de datos, ya que se eliminarán la siguiente vez que se inicie el programa *digene* HC2 System Software.

Una vez archivados los datos, debe cargarse el archivo que contiene los datos para exportar los datos. Consulte [«Visualización de un archivo»](#page-243-0), en la página [244,](#page-243-0) si desea obtener más instrucciones.

Si se sale del programa *digene* HC2 System Software antes de que finalice la transmisión de datos, la exportación de los datos fallará. Consulte [«Errores en la exportación de datos»](#page-255-0), en la página [256,](#page-255-0) si desea obtener más instrucciones.

1. En la ficha **Plates**, seleccione el identificador de placa de captura pertinente que desee exportar en el panel **Accepted Capture Plates**.

#### **Notas**:

- Para filtrar la lista mostrada en el panel **Accepted Capture Plates**, seleccione un encabezado de columna o seleccione los botones de opción **Not Transmitted** o **All** en el subpanel **Filter**.
- Pueden exportarse varias placas de captura resaltando varias placas de captura.
- 2. Haga clic en el botón **Export**.

#### **Notas**:

- Si se guarda en un archivo, los datos exportados se guardan en un archivo cuyo nombre está basado en el identificador de placa de hibridación y no en el identificador de placa de captura.
- Durante la exportación de datos pueden realizarse otras funciones, tales como crear una placa, medir una placa o ver un informe.
- 3. Si falla la exportación de datos, consulte [«Errores en la exportación de datos»](#page-255-0), en la página [256,](#page-255-0) para obtener más instrucciones.

# <span id="page-241-0"></span>7.42 Creación de un archivo

Al crear un archivo se quitan las placas aceptadas de los datos actuales mostrados en el programa *digene* HC2 System Software. Durante la creación de un archivo, se copian en el archivo todas las placas aceptadas y, a continuación, se quitan de los datos actuales las placas que no requieran más acciones. Si más adelante se desea exportar una placa archivada, vea el archivo y, a continuación, exporte la placa. Para ver un archivo, consulte [«Visualización de un](#page-243-0)  [archivo»](#page-243-0), en la página [244,](#page-243-0) para obtener más instrucciones.

No puede quitarse una placa de los datos actuales si contiene una muestra con un estado del resultado de preliminar a consecuencia del algoritmo de reanálisis. El mantenimiento de la placa permite disponer de un historial completo de la muestra hasta que se obtenga un resultado de análisis final.

Cuando se crea un archivo, pueden conservarse en la base de datos de tendencias actual los datos archivados o puede crearse una nueva base de datos de tendencias. Si se crea una nueva base de datos de tendencias, los datos de la base de datos de tendencias actual se mueven al archivo y se crea una nueva base de datos de tendencias vacía.

#### **ADVERTENC Resultados incorrectos del análisis**

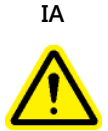

No realice un archivo durante una serie del RCS. Si se realiza un archivo durante el funcionamiento del RCS, podría verse afectada la sincronización de los pasos del análisis debido a la ralentización del RCS.

- 1. Haga una copia de seguridad de los datos del disco duro del ordenador del sistema HC2.
- 2. Cierre todas las demás aplicaciones que puedan estar abiertas en el ordenador del sistema HC<sub>2</sub>.
- 3. En la ficha **Utilities/Settings**, haga clic en el botón **Archive Data…** en el panel **Archiving**. Se abre el cuadro de diálogo **Archive Data**.
- 4. Seleccione la ubicación pertinente para guardar el archivo.
- 5. En el panel **Trend Database** (Base de datos de tendencias), seleccione los botones de opción **Retain Current Database** (Conservar base de datos actual) o **Create New Trend Database** (Crear nueva base de datos de tendencias).
- 6. En el campo de diálogo **Archive Description** (Descripción del archivo), introduzca una descripción breve del archivo.

**Recomendación**: La descripción debe describir las fechas durante las que se recopilaron los datos.

7. Haga clic en **OK**.

Se archivarán los datos. Puede accederse al archivo en la ficha **Utilities/Settings**. Si no se encuentra el archivo por medio del botón **View Archive Data…**, puede recuperarse el archivo. Consulte [«Recuperación de un archivo»](#page-244-0), en la página [245,](#page-244-0) si desea obtener más información.

#### <span id="page-243-0"></span>7.42.1 Visualización de un archivo

Al ver un archivo se restauran temporalmente todos los datos del archivo seleccionado y se excluyen los datos actuales del programa *digene* HC2 System Software. Mientras se ve un archivo no pueden crearse nuevos datos. Los informes generados mientras se ve un archivo solamente incluyen los datos del archivo. Todos los botones y funciones que modificarían los datos están inhabilitados en el software. Mientras se ve un archivo puede exportarse una placa. Consulte [«Exportación de datos»](#page-240-0), en la página [241,](#page-240-0) si desea obtener más instrucciones.

Si se sale del programa *digene* HC2 System Software mientras se ve un archivo, se abrirá un cuadro de diálogo la siguiente vez que se abra el programa *digene* HC2 System Software para informar al usuario de que se está visualizando un archivo. Deben restaurarse los datos actuales para que pueda permitirse la funcionalidad completa del programa *digene* HC2 System Software.

Asegúrese de que la configuración para crear el archivo es correcta. Consulte [«Administración](#page-128-0)  [de la configuración de archivos»](#page-128-0), en la página [129,](#page-128-0) si desea obtener más instrucciones.

1. En la ficha **Utilities/Settings**, haga clic en el botón **View Archive Data…** en el panel **Archiving**.

Se abre el cuadro de diálogo **View Archive Data** con una lista de archivos anteriores. Las columnas **Date** y **Time** (Hora) describen el momento en que se realizó el archivo. La columna **Comments** presenta la información introducida por el usuario durante el proceso de archivo.

- 2. En la lista situada debajo del campo de diálogo **Select the Archive drive:** (Seleccione la unidad de archivo), seleccione la ubicación que contiene el archivo.
- 3. En la lista situada debajo del campo de diálogo **Select the Archive to view:** (Seleccione el archivo que desea ver), seleccione el archivo que desea ver.
- 4. Haga clic en **OK**. También puede hacer doble clic en el archivo que desee.

Se abre un cuadro de diálogo que especifica que se está viendo un archivo y que no se guardará ningún cambio de los datos.

- 5. Haga clic en **OK**.
- 6. Vea el archivo.
- 7. Cuando haya terminado de ver el archivo, haga clic en el botón **Restore Current Data** en la ficha **Utilities/Settings**.

Se abre el cuadro de diálogo **Restore Current Data**.

8. Haga clic en **OK** para restaurar los datos actuales.

Se devuelve el archivo a su ubicación original, se restauran los datos actuales y se permite la funcionalidad completa del programa *digene* HC2 System Software.

#### <span id="page-244-0"></span>7.42.2 Recuperación de un archivo

Si un archivo no está disponible, este no puede guardarse en el directorio al que ha accedido el programa *digene* HC2 System Software. Para ver el archivo, este debe moverse al directorio correcto. El siguiente procedimiento describe los pasos para copiar el archivo en el directorio al que ha accedido el programa *digene* HC2 System Software.

1. Abra el programa Windows Explorer (Explorador de Windows) y vaya a la carpeta que contiene el archivo.

**Nota**: El formato del nombre del archivo es «AAAA\_MM\_DD\_HH\_SS».

- 2. Haga clic con el botón derecho del ratón en el archivo y seleccione **Copy** (Copiar) en el menú que aparece.
- 3. Utilizando el programa Windows Explorer, vaya al directorio **C:\Users\Public\QIAGEN\**.
- 4. Haga clic con el botón derecho del ratón en la carpeta **HC2 System Software** y seleccione **Paste** (Pegar) en el menú que aparece.
- 5. Abra la carpeta **HC2 System Software** y asegúrese de que se ha copiado correctamente el archivo pertinente.
- 6. Salga del programa *digene* HC2 System Software.
- 7. Inicie sesión en el programa *digene* HC2 System Software.

El archivo debería estar disponible ahora en el cuadro de diálogo **View Archive Data**. Consulte [«Visualización de un archivo»](#page-243-0), en la página [244,](#page-243-0) si desea obtener más instrucciones.

7.42.3 Transferencia de un archivo a un dispositivo de almacenamiento USB

Es posible transferir un archivo a un dispositivo de almacenamiento USB. Esta función solamente está disponible después de guardar un archivo en la unidad de disco duro local. Consulte [«Creación de un archivo»](#page-241-0), en la página [242,](#page-241-0) si desea obtener más instrucciones.

- 1. Introduzca un dispositivo de almacenamiento USB en un puerto USB del ordenador del sistema HC2.
- 2. Utilizando el programa Windows Explorer, vaya al directorio **C:\Users\Public\QIAGEN\HC2 System Software**, que contiene el archivo. **Notas**:
- El formato del nombre de la carpeta de archivo es «AAAA\_MM\_DD\_HH\_SS».
- Si la carpeta de archivo no se encuentra en el directorio especificado, es posible que el archivo se haya guardado directamente en la unidad **C:\**. Vaya a la unidad **C:\** para buscar el archivo pertinente.
- 3. Haga clic con el botón derecho del ratón en el archivo pertinente y seleccione **Copy** en el menú que aparece.
- 4. Utilizando el programa Windows Explorer, vaya al dispositivo de almacenamiento USB.
- 5. Haga clic con el botón derecho del ratón en la carpeta del dispositivo de almacenamiento USB y seleccione **Paste** en el menú que aparece.
- 6. Abra la carpeta del dispositivo de almacenamiento USB y asegúrese de que se ha copiado correctamente el archivo pertinente.

# 7.43 Visualización del registro de auditoría

El programa *digene* HC2 System Software incluye un registro de auditoría de ciertos eventos para hacer un seguimiento de los cambios y para facilitar la resolución de problemas. Consulte [«Uso de la ventana](#page-101-0) **Audit Log**», en la página [102,](#page-101-0) si desea obtener más instrucciones.

Cuando se crea un archivo, también se archiva el registro de auditoría. Para ver un registro de auditoría archivado, vea el archivo y, a continuación, vea el registro de auditoría. Para ver un archivo, consulte [«Visualización de un archivo»](#page-243-0), en la página [244,](#page-243-0) para obtener más instrucciones.

- 1. En la ficha **Utilities/Settings**, haga clic en el botón **Audit Log** en el panel **Audit Log**. Se abre la ventana **Audit Log**.
- 2. Utilizando los campos de diálogo **Start Date:** y **End Date:** del panel **Date Range**, introduzca el período de tiempo aplicable para el registro de auditoría.
- 3. Utilizando la lista desplegable **User:**, seleccione los usuarios que desee incluir en el registro de auditoría.
- 4. En el panel **Element:**, marque las casillas de las acciones que desee incluir en el registro de auditoría.
- 5. Si busca información para un elemento específico, utilice el campo de diálogo **Item ID:** para introducir el elemento específico.
- 6. Si busca información para un protocolo de ensayo específico, utilice la lista desplegable **Protocol:** para introducir el protocolo de ensayo específico.
- 7. Haga clic en el botón **Apply Filter**.

La lista mostrada en la ventana **Audit Log** se actualiza en función de los parámetros seleccionados. Para imprimir la lista, haga clic en el botón **Print List**. La ventana **QIAGEN Report Viewer** muestra el registro de auditoría. Consulte [«Uso de la ventana](#page-116-0) **QIAGEN Report [Viewer](#page-116-0)**», en la página [117,](#page-116-0) si desea obtener más instrucciones.

8. Haga clic en el botón **Close** para salir de la ventana **Audit Log**. El programa *digene* HC2 System Software vuelve a la ficha **Utilities/Settings**.

# 8 Mantenimiento

Consulte la documentación facilitada por el fabricante si desea obtener información sobre el mantenimiento del ordenador del sistema HC2 y de sus periféricos (monitor, teclado, ratón, impresora y cables).

Si desea obtener información sobre la asistencia técnica para el ordenador del sistema HC2 y sus periféricos, póngase en contacto con el servicio técnico de QIAGEN.

# 9 Resolución de problemas

Esta sección proporciona información para facilitar la resolución de problemas que puedan producirse durante el uso del programa *digene* HC2 System Software. Consulte el manual del usuario del instrumento DML correspondiente si desea obtener información adicional acerca de la resolución de problemas.

Si necesita más ayuda, póngase en contacto con el servicio técnico de QIAGEN.

# 9.1 Problemas de rendimiento y mensajes de error del instrumento DML

Si el programa *digene* HC2 System Software no puede establecer comunicación con el instrumento DML, el programa *digene* HC2 System Software puede aun así realizar todas las funciones que no requieran el uso del instrumento DML.

<span id="page-248-0"></span>9.1.1 Mensajes de error de inicialización o comunicación entre el ordenador del sistema HC2 y el instrumento DML

#### **Causas posibles**:

- Conexión defectuosa del cable.
- Uso de un puerto serie incorrecto.
- Valor de configuración del puerto serie incorrecto para el instrumento DML en el programa *digene* HC2 System Software.
- Valor de configuración del parámetro **Instrument Type** incorrecto para el instrumento DML en el programa *digene* HC2 System Software.
- 1. En la ficha **Luminometer Settings**, haga clic en el botón **Settings** en el panel **Luminometer Actions**.

Se abre el cuadro de diálogo **Luminometer Settings**.

2. Asegúrese de que el campo de diálogo **Instrument Type:** muestra el tipo correcto de instrumento DML.

Si se muestra el tipo de instrumento DML incorrecto, debe eliminarse el instrumento DML y, a continuación, agregarse utilizando el tipo de instrumento correcto. Consulte [«Eliminación de](#page-141-1)  [un instrumento DML»](#page-141-1), en la página [142,](#page-141-1) y [«Adición de un instrumento DML»](#page-135-0), en la página [136,](#page-135-0) si desea obtener más instrucciones.

3. Asegúrese de que el valor de configuración del parámetro **COM Port:** es correcto.

Si el valor de configuración del parámetro **COM Port:** es incorrecto, seleccione el puerto COM correcto en la lista desplegable.

4. Haga clic en **OK**.

Se cierra el cuadro de diálogo **Luminometer Settings**.

5. Realice una prueba mecánica para comprobar la comunicación entre el programa *digene* HC2 System Software y el instrumento DML. Consulte [«Realización de una prueba mecánica»](#page-137-0), en la página [138,](#page-137-0) si desea obtener más instrucciones.

Si la comunicación sigue fallando, continúe con este procedimiento.

- 6. Apague todos los componentes del sistema *digene* HC2.
- 7. Desconecte y vuelva a conectar todos los cables.
- 8. Encienda todos los componentes del sistema *digene* HC2 y asegúrese de que los indicadores luminosos de estado pertinentes muestran el estado funcional correcto.
- 9. Asegúrese de que los cables entre el instrumento DML y el ordenador del sistema HC2 están firmemente conectados.

Si utiliza un luminómetro DML 2000, asegúrese de que la configuración de voltaje es correcta y de que los fusibles funcionan. Consulte el manual del usuario del instrumento DML 2000 (*DML 2000 User Manual*) si desea obtener más instrucciones.

10.Realice una prueba mecánica para comprobar la comunicación entre el programa *digene* HC2 System Software y el instrumento DML. Consulte [«Realización de una prueba mecánica»](#page-137-0), en la página [138,](#page-137-0) si desea obtener más instrucciones.

Si la comunicación sigue fallando, póngase en contacto con el servicio técnico de QIAGEN.

9.1.2 Mensaje «Door is open» (La puerta está abierta)

**Causa posible**: No se ha cerrado completamente la puerta de acceso.

- 1. Cierre bien la puerta de acceso.
- 2. Siga las instrucciones que aparecen en el cuadro de diálogo de error.
- 3. Si no se corrige el error, póngase en contacto con el servicio técnico de QIAGEN.

9.1.3 Ruidos de vibración en el instrumento DML

**Causa posible**: La máscara de la placa no está segura durante el movimiento del soporte de la placa.

- 1. Detenga la medición de la placa. Consulte [«Cancelación de la medición de una placa»](#page-195-0), en la página [196,](#page-195-0) si desea obtener más instrucciones.
- 2. Apague el instrumento DML.
- 3. Abra la puerta de acceso.
- 4. Asegúrese de que la placa está correctamente asentada en el soporte de la placa.
- 5. Cierre la máscara de la placa.
- 6. Encienda el instrumento DML.
- 7. Mida la placa.

#### **Causa posible**: Fallo de comunicación.

Consulte [«Mensajes de error de inicialización o comunicación entre el ordenador del](#page-248-0)  sistema [HC2 y el instrumento DML»](#page-248-0), en la página [249,](#page-248-0) si desea obtener más instrucciones.

**Causa posible**: No se ha retirado el tornillo de bloqueo del soporte de la placa del instrumento DML 2000.

Para un instrumento DML 2000, asegúrese de que se ha retirado del instrumento DML el tornillo de bloqueo del soporte de la placa. Consulte el manual del usuario del instrumento DML 2000 (*DML 2000 User Manual*) si desea obtener más instrucciones.

# 9.1.4 Lecturas de RLU muy altas en toda la placa

**Causa posible**: Una fuente de luz externa afecta a la medición de la placa.

- 1. Asegúrese de que la puerta de acceso está cerrada durante la medición de la placa.
- 2. Asegúrese de que el burlete de la puerta de acceso está intacto y no presenta daños.
- 3. Asegúrese de que el soporte de la placa se ha limpiado a fondo.
- 4. Realice una medición de datos sin procesar de la placa sin una placa en el soporte de la placa. Consulte [«Medición de una placa como datos sin procesar»](#page-196-0), en la página [197,](#page-196-0) si desea obtener más instrucciones.

Para el instrumento DML 3000, los valores de RLU deberían ser inferiores a 6; para el instrumento DML 2000, los valores de RLU deberían ser inferiores a 12. Si los valores de RLU son mayores de lo especificado, póngase en contacto con el servicio técnico de QIAGEN.

#### 9.1.5 Mensaje «Iris failed to open» (Fallo en la apertura del iris)

Este error únicamente es aplicable al instrumento DML 2000.

Si el iris no se abre durante la prueba mecánica, se muestra un mensaje de advertencia. Las opciones de las que dispone el usuario son las siguientes:

Haga clic en el botón **Abort** (Cancelar) para cancelar la medición de la placa.

- Asegúrese de que la puerta de acceso está completamente cerrada y haga clic en el botón **Retry** (Reintentar) para volver a intentar abrir el iris.
- Haga clic en el botón **Ignore** (Ignorar) para omitir esta prueba. No se mide la placa.

Si este error persiste, póngase en contacto con el servicio técnico de QIAGEN.

9.1.6 Resultados irregulares para pocillos vacíos y muestras de baja intensidad

Este error únicamente es aplicable al instrumento DML 2000.

**Causa posible**: El instrumento DML no ha tenido tiempo suficiente para calentarse o tiene una lectura alta del valor basal de la señal de fondo (100).

- 1. Si el instrumento DML 2000 no permanece encendido ininterrumpidamente, espere al menos una hora a que el instrumento DML se caliente antes de medir una placa.
- 2. Realice una medición de datos sin procesar de la placa sin una placa en el soporte de la placa. Consulte [«Medición de una placa como datos sin procesar»](#page-196-0), en la página [197,](#page-196-0) si desea obtener más instrucciones.

Los valores de RLU deberían ser inferiores a 12. Si los valores de RLU son mayores de lo especificado, póngase en contacto con el servicio técnico de QIAGEN.

3. Realice una lectura del valor basal de la señal de fondo (100). Consulte [«Realización de una](#page-139-0)  [lectura del valor basal de la señal de fondo](#page-139-0) (100)», en la página [140,](#page-139-0) si desea obtener más instrucciones.

Si la diferencia entre los resultados de RLU máximo y mínimo para la lectura del valor basal de la señal de fondo (100) es mayor de 20, póngase en contacto con el servicio técnico de QIAGEN.

9.2 Errores al asociar los identificadores de placa de captura cuando se utiliza el lector de códigos de barras del RCS

Durante el análisis automatizado con el RCS utilizando el lector de códigos de barras del RCS, al comienzo de la serie se escanean la placa de hibridación y la placa de captura y al final de la serie se escanea de nuevo la placa de captura. La placa de captura se escanea justo antes de la medición de la placa para comprobar que el usuario no haya cambiado accidentalmente la placa de captura durante el análisis automatizado con el RCS. Si se produce un error de escaneo del código de barras durante el análisis automatizado con el RCS, el RCS continuará el procesamiento de la placa sin confirmar el error; el error de escaneo del código de barras requerirá que el usuario asocie manualmente el identificador de placa de captura en el programa *digene* HC2 System Software.
Las notificaciones de error general del lector de códigos de barras del RCS solamente se muestran una vez. La notificación de error aparece durante la creación de la placa de hibridación o durante la asociación manual del identificador de placa de captura a un identificador de placa de hibridación. Si se abre el cuadro de diálogo de notificación de error general del lector de códigos de barras del RCS, pueden haberse producido uno o varios errores durante la serie del RCS.

Si se produce un error del lector de códigos de barras del RCS se abre el siguiente cuadro de diálogo:

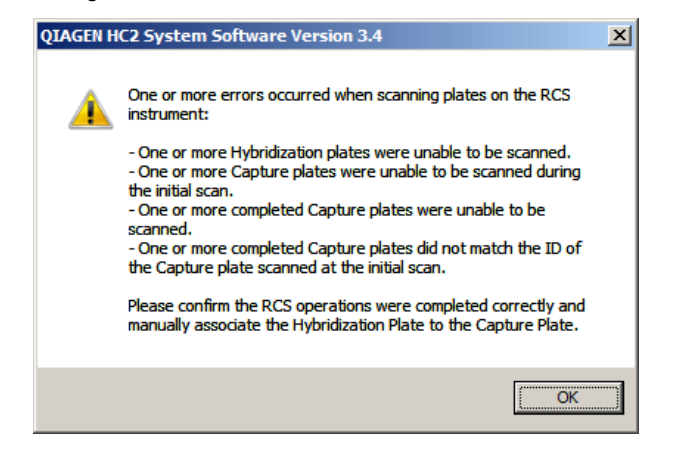

#### 9.2.1 No se escanea ningún código de barras

**Causa posible**: No se están utilizando placas de hibridación y de captura con códigos de barras como las suministradas por QIAGEN.

Utilice únicamente placas de hibridación y de captura suministradas por QIAGEN. Si las placas de hibridación y de captura utilizadas para el análisis automatizado con el RCS no tienen códigos de barras, el RCS realizará el paso de lectura de los códigos de barras y continuará con el análisis automatizado con el RCS sin que los resultados del análisis se vean afectados. Debe asociarse manualmente el identificador de placa de captura al identificador de placa de hibridación.

9.2.2 Fallo en el escaneo inicial de la placa de hibridación

Si no se escanea un identificador de placa de hibridación, debe crearse manualmente la placa de hibridación y debe asociarse manualmente el identificador de placa de captura al identificador de placa de hibridación. La notificación de error general del lector de códigos de

barras del RCS aparece durante la asociación manual de un identificador de placa de captura a un identificador de placa de hibridación.

- 1. Cree manualmente el identificador de placa de hibridación en el programa *digene* HC2 System Software. Consulte [«Creación manual de una placa de hibridación»](#page-183-0), en la página [184,](#page-183-0) si desea obtener más instrucciones.
- 2. Durante la asociación del identificador de placa de captura, seleccione o introduzca el identificador de placa de captura pertinente en la lista desplegable **Capture Plate**.

**Nota**: La lista desplegable contiene el identificador de placa de captura adquirido de la serie del RCS si el escaneo de la placa de captura se ha realizado correctamente. Si fallan los dos escaneos del identificador de placa de captura, no se dispondrá de ningún identificador de placa de captura y este deberá introducirse manualmente.

3. Haga clic en **OK**.

Se asocia el identificador de placa de captura al identificador de placa de hibridación.

9.2.3 Fallo en el escaneo inicial de la placa de captura

Si falla el escaneo inicial del identificador de placa de captura, este debe asociarse manualmente al identificador de placa de hibridación. La notificación de error del lector de códigos de barras del RCS aparece durante la creación de la placa de hibridación (si el identificador de placa de hibridación no está ya en el programa *digene* HC2 System Software) o durante la asociación manual del identificador de placa de captura a un identificador de placa de hibridación.

1. Haga clic en el botón **OK** para cerrar la notificación de error del lector de códigos de barras del RCS.

Se abre el cuadro de diálogo **Plate Association**.

2. Seleccione o introduzca el identificador de placa de captura pertinente en la lista desplegable **Capture Plate**.

**Nota**: La lista desplegable contiene el identificador de placa de captura adquirido en el escaneo final si el escaneo se ha realizado correctamente. Si fallan los dos escaneos del identificador de placa de captura, no se dispondrá de ningún identificador de placa de captura y este deberá introducirse manualmente.

3. Haga clic en **OK**.

Se asocia el identificador de placa de captura al identificador de placa de hibridación.

#### 9.2.4 Fallo en el escaneo final de la placa de captura

Si falla el escaneo final del identificador de placa de captura, este debe asociarse manualmente al identificador de placa de hibridación. La notificación de error del lector de códigos de barras del RCS aparece durante la creación de la placa de hibridación (si el identificador de placa de hibridación no está ya en el programa *digene* HC2 System Software) o durante la asociación manual del identificador de placa de captura a un identificador de placa de hibridación.

1. Haga clic en el botón **OK** para cerrar la notificación de error del lector de códigos de barras del RCS.

Se abre el cuadro de diálogo **Plate Association**.

2. Seleccione o introduzca el identificador de placa de captura pertinente en la lista desplegable **Capture Plate**.

**Nota**: La lista desplegable contiene el identificador de placa de captura adquirido en el escaneo inicial si el escaneo se ha realizado correctamente. Si fallan los dos escaneos del identificador de placa de captura, no se dispondrá de ningún identificador de placa de captura y este deberá introducirse manualmente.

3. Haga clic en **OK**.

Se asocia el identificador de placa de captura al identificador de placa de hibridación.

9.2.5 El escaneo final de la placa de captura no coincide con el escaneo inicial de la placa de captura

Una discordancia de los identificadores de placa de captura inicial y final solamente se produce si un usuario ha detenido la serie del RCS y ha sacado incorrectamente la placa de captura fuera de su posición correcta. La notificación de error del lector de códigos de barras del RCS aparece durante la creación de la placa de hibridación o durante la asociación del identificador de placa de captura al identificador de placa de hibridación.

**Importante**: Siga las instrucciones indicadas a continuación solo si se conocen los identificadores de placa respectivos. Si se desconoce la causa primaria del fallo del lector de códigos de barras, no continúe con el análisis. Póngase en contacto con el servicio técnico de QIAGEN para solicitar ayuda.

1. Haga clic en el botón **OK** para cerrar la notificación de error del lector de códigos de barras del RCS.

Se abre el cuadro de diálogo **Plate Association**.

2. Seleccione o introduzca el identificador de placa de captura pertinente en la lista desplegable **Capture Plate**.

**Nota**: La lista desplegable contiene los identificadores de placa de captura adquiridos en los escaneos inicial y final.

3. Haga clic en **OK**.

Se asocia el identificador de placa de captura al identificador de placa de hibridación.

- 9.3 Errores en la exportación de datos
- 9.3.1 Error durante la transmisión al LIS

**Causa posible**: Error en la conexión física entre los componentes.

Asegúrese de que la interfaz de software entre el programa *digene* HC2 System Software y el LIS está configurada correctamente. Consulte [«Administración de la configuración de la exportación](#page-131-0)  [de datos»](#page-131-0), en la página [132,](#page-131-0) si desea obtener más instrucciones.

9.3.2 La placa mantiene un estado de exportación de «transmitiendo»

**Causa posible**: Se ha salido del programa *digene* HC2 System Software durante la transmisión de los datos.

Si se sale del programa *digene* HC2 System Software durante la transmisión, una placa puede mantener el estado de exportación de «transmitiendo». Los datos no se están transmitiendo realmente. Realice de nuevo la exportación de la placa. Consulte [«Exportación de datos»](#page-240-0), en la página [241,](#page-240-0) si desea obtener más instrucciones.

9.4 Errores de la señal de fondo de la placa

Este error únicamente es aplicable al instrumento DML 2000.

El instrumento DML 2000 puede experimentar una ligera desviación en el ruido interno del instrumento que afectará a la lectura de la señal de fondo de la placa (10) y, con el tiempo, hará que supere la especificación.

Todos los ensayos tienen calibradores que se utilizan para la validación de ensayos. Si los parámetros cumplen los parámetros del protocolo de ensayo, el ensayo es válido y los resultados pueden notificarse independientemente de la lectura de la señal de fondo de la placa (10).

Debe vigilarse el instrumento DML en busca de un cambio de tendencias y otras anomalías, ya que pueden indicar problemas con el instrumento. La obtención de lecturas de la señal de fondo de la placa (10) repetidamente fuera de las especificaciones puede indicar problemas con el instrumento DML. Si necesita ayuda, póngase en contacto con el servicio técnico de QIAGEN.

Para comprobar la señal de fondo del instrumento DML, realice una medición de datos sin procesar de la placa sin una placa en el soporte de la placa. Consulte [«Medición de una placa](#page-196-0)  [como datos sin procesar»](#page-196-0), en la página [197,](#page-196-0) si desea obtener más instrucciones.

Los valores de RLU deberían tener una posición aleatoria en la placa y no estar agrupados en un área. Para el instrumento DML 3000, los resultados de RLU deberían ser inferiores a 6; para el instrumento DML 2000, los resultados de RLU deberían ser inferiores a 12. Si los valores de RLU son mayores de lo especificado, póngase en contacto con el servicio técnico de QIAGEN.

### 9.5 Fallo al crear una placa de hibridación a partir de un instrumento preanalítico

Si el archivo de salida procedente del instrumento preanalítico contiene un error que no permitirá la creación de la placa, el programa *digene* HC2 System Software cancelará la creación de la placa. Se abre el cuadro de diálogo **Import Complete** con el mensaje **Plate Aborted**, y la placa no se creará en el programa *digene* HC2 System Software.

#### **Causas posibles**:

- Falta la suma de comprobación del archivo, ya que el archivo de salida no está correctamente firmado.
- La posición de las muestras en la placa, según se define en el archivo de salida, no es válida.
- El estado de la muestra, según se define en el archivo de salida, no es un estado aceptado para importar al programa *digene* HC2 System Software.
- El programa *digene* HC2 System Software no reconoce los parámetros de la placa, según se definen en el archivo de salida.

Si el programa *digene* HC2 System Software no permite la creación de una placa a partir de un archivo de salida, revise el archivo de salida procedente del instrumento preanalítico en busca de errores. No puede crearse la placa a partir del archivo de salida, pero puede crearse una placa manualmente. Consulte [«Creación manual de una placa de hibridación»](#page-183-0), en la página [184,](#page-183-0) si desea obtener más instrucciones.

## 10 Glosario

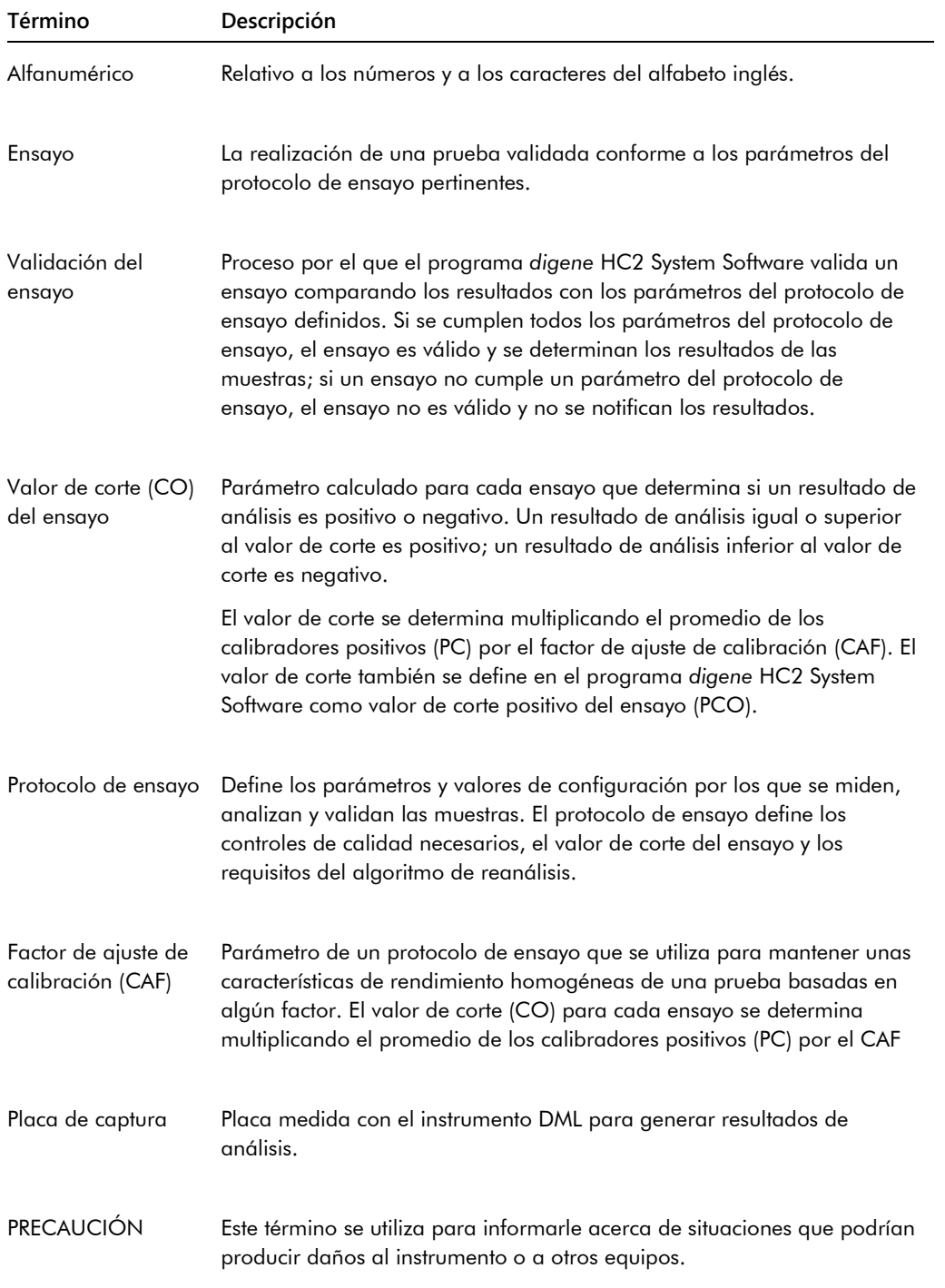

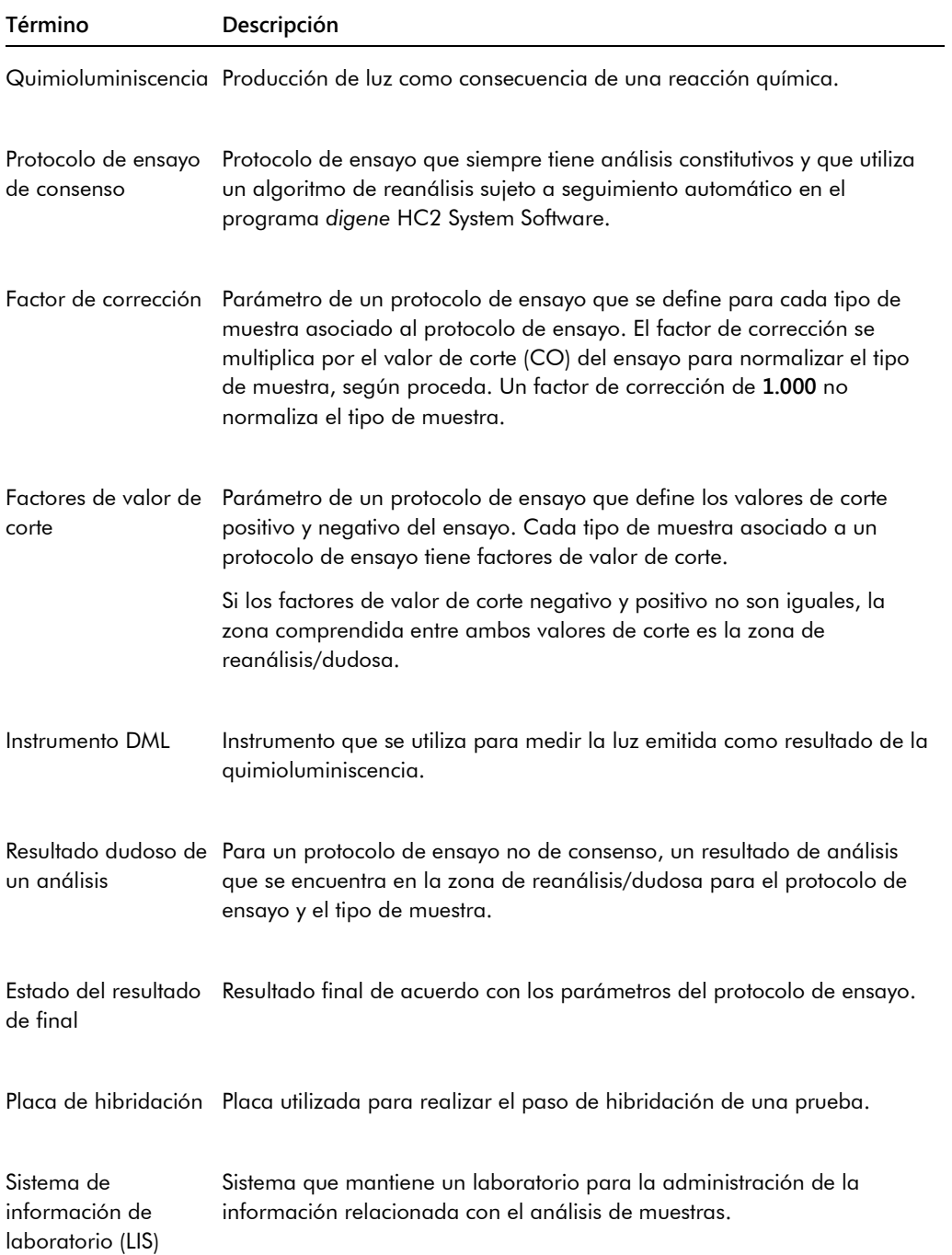

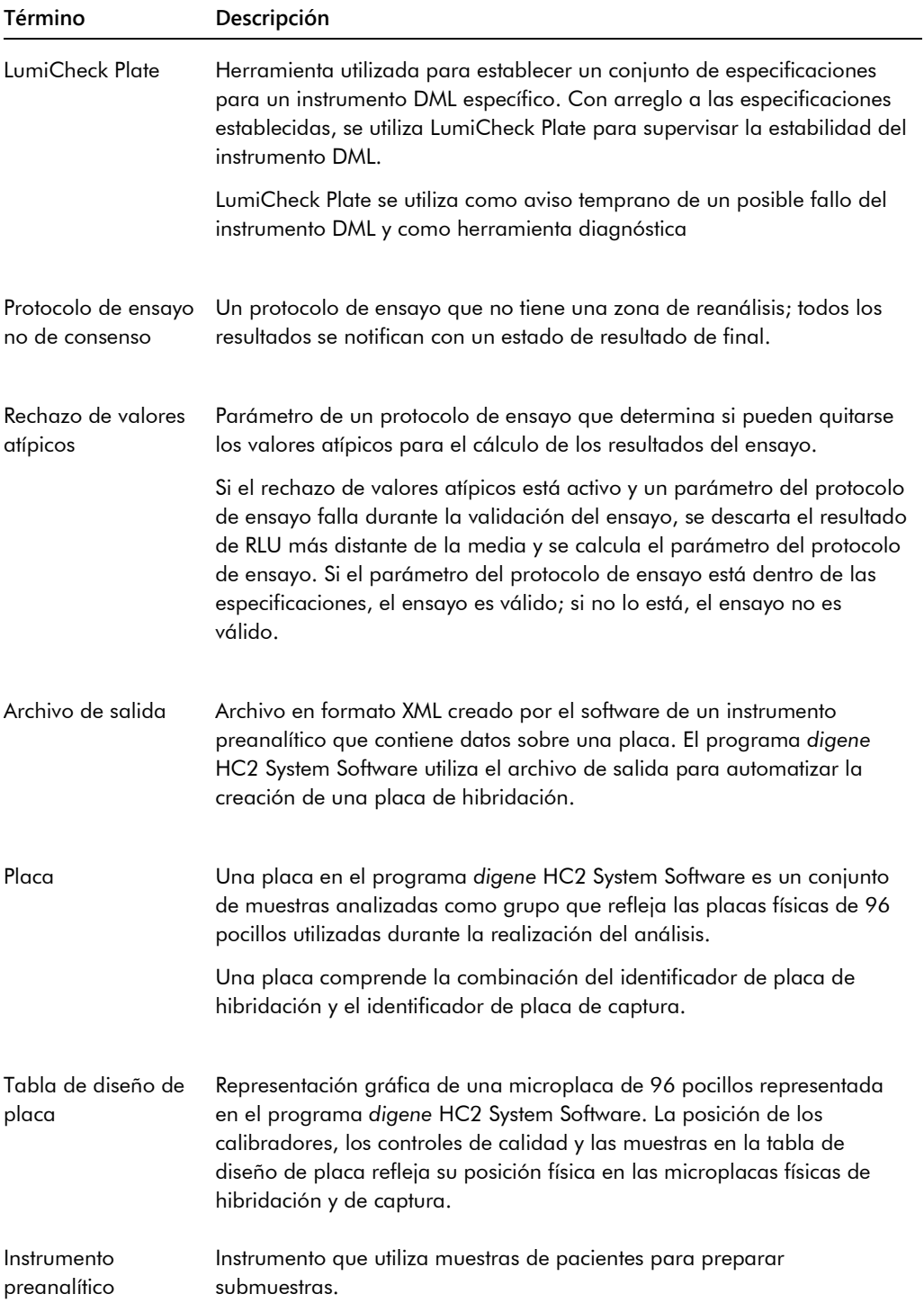

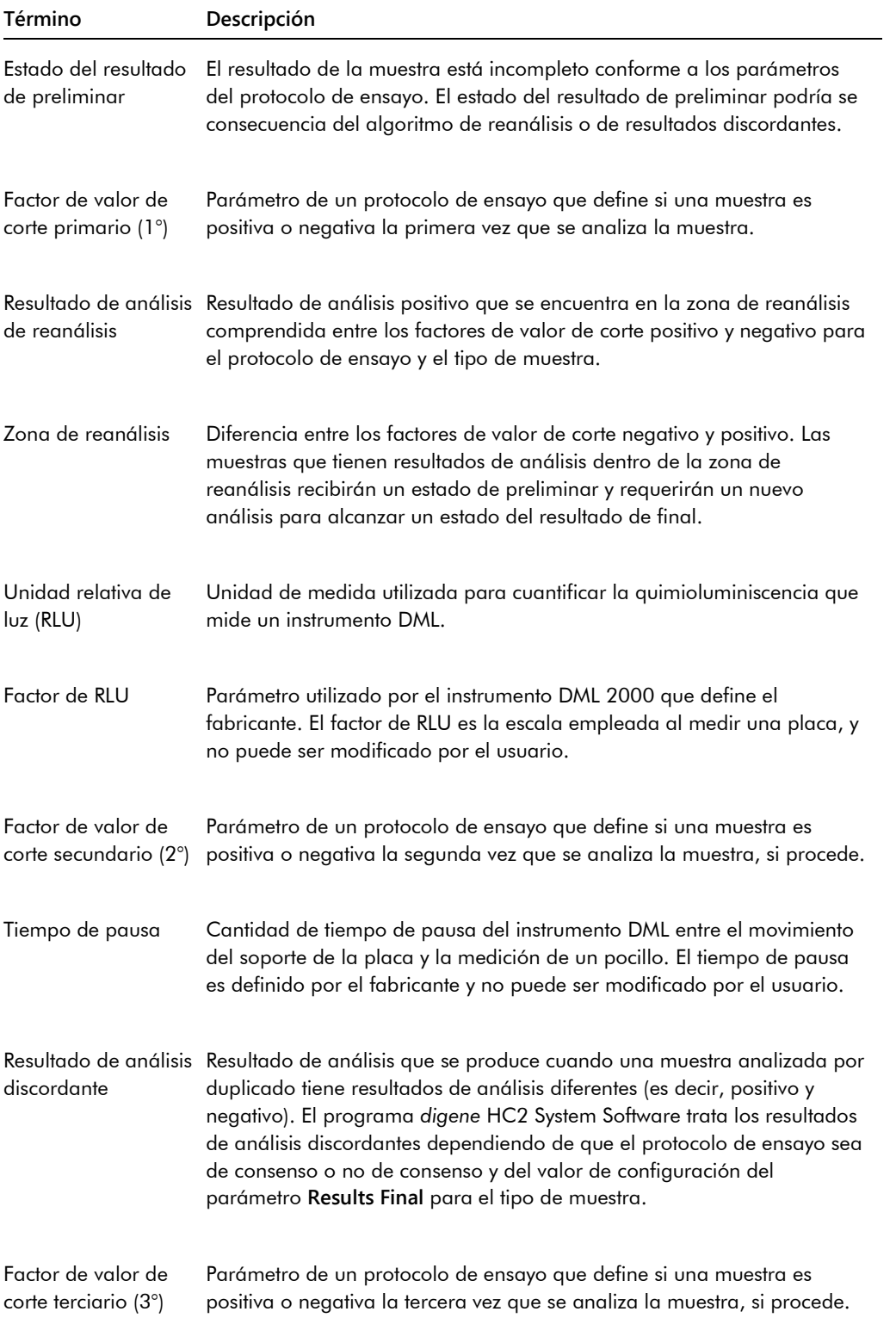

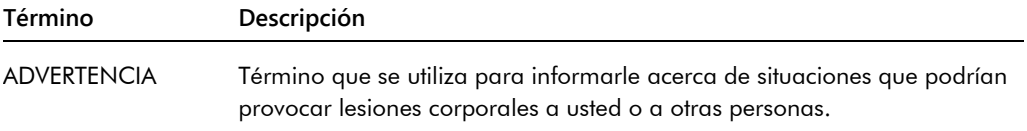

## Apéndice A: Datos técnicos

Esta sección identifica las especificaciones y los requisitos del ordenador del sistema HC2, los periféricos y el instrumento DML.

#### **Especificaciones del ordenador y de los periféricos del sistema**

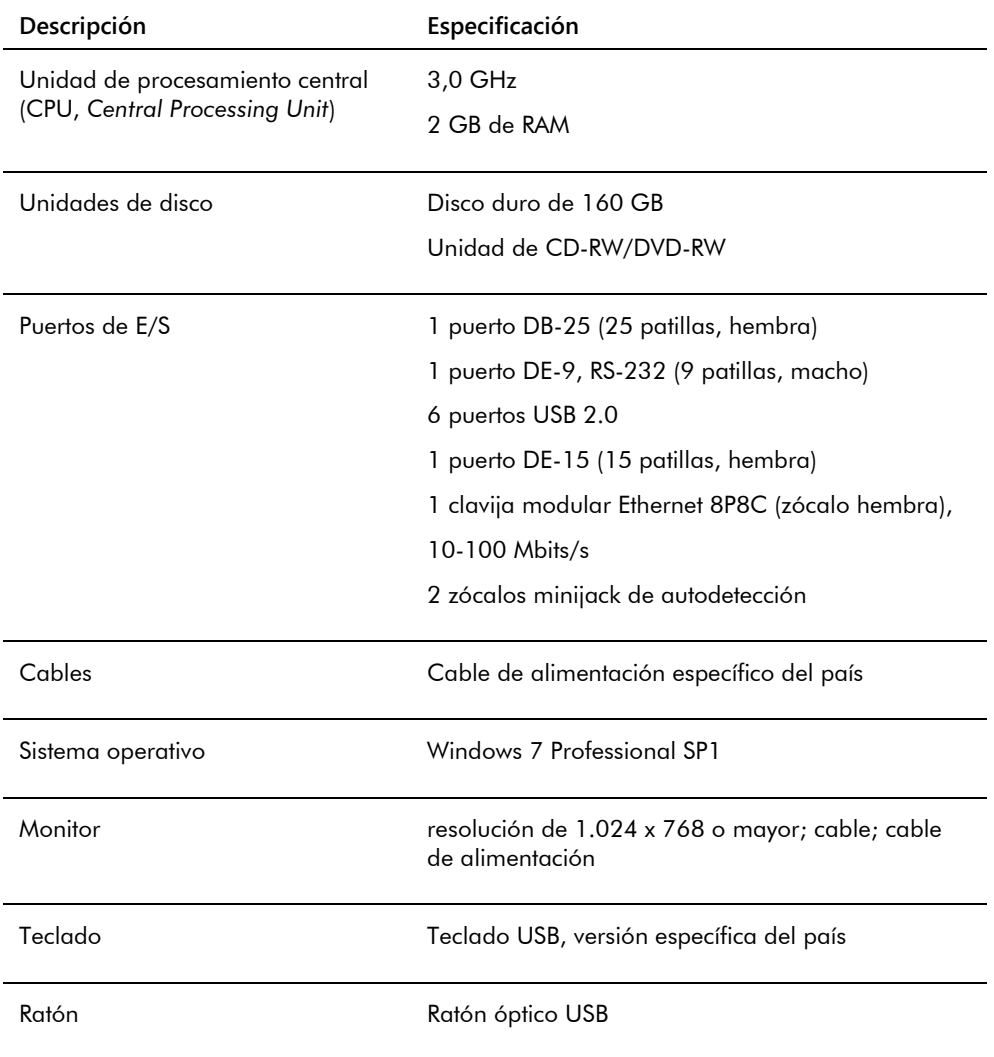

#### **Requisitos de alimentación eléctrica y medioambientales**

Consulte la documentación facilitada por el fabricante para ver los requisitos de alimentación eléctrica y medioambientales del ordenador del sistema HC2 y de la impresora.

#### **Especificaciones de rendimiento y requisitos operativos del instrumento DML**

Consulte el manual del usuario del instrumento DML correspondiente para conocer las especificaciones de rendimiento y los requisitos operativos del instrumento DML.

#### **Requisitos de alimentación eléctrica y medioambientales del instrumento DML**

Consulte el manual del usuario del instrumento DML correspondiente para conocer los requisitos de alimentación eléctrica y medioambientales del instrumento DML.

# Apéndice B: Abreviaciones

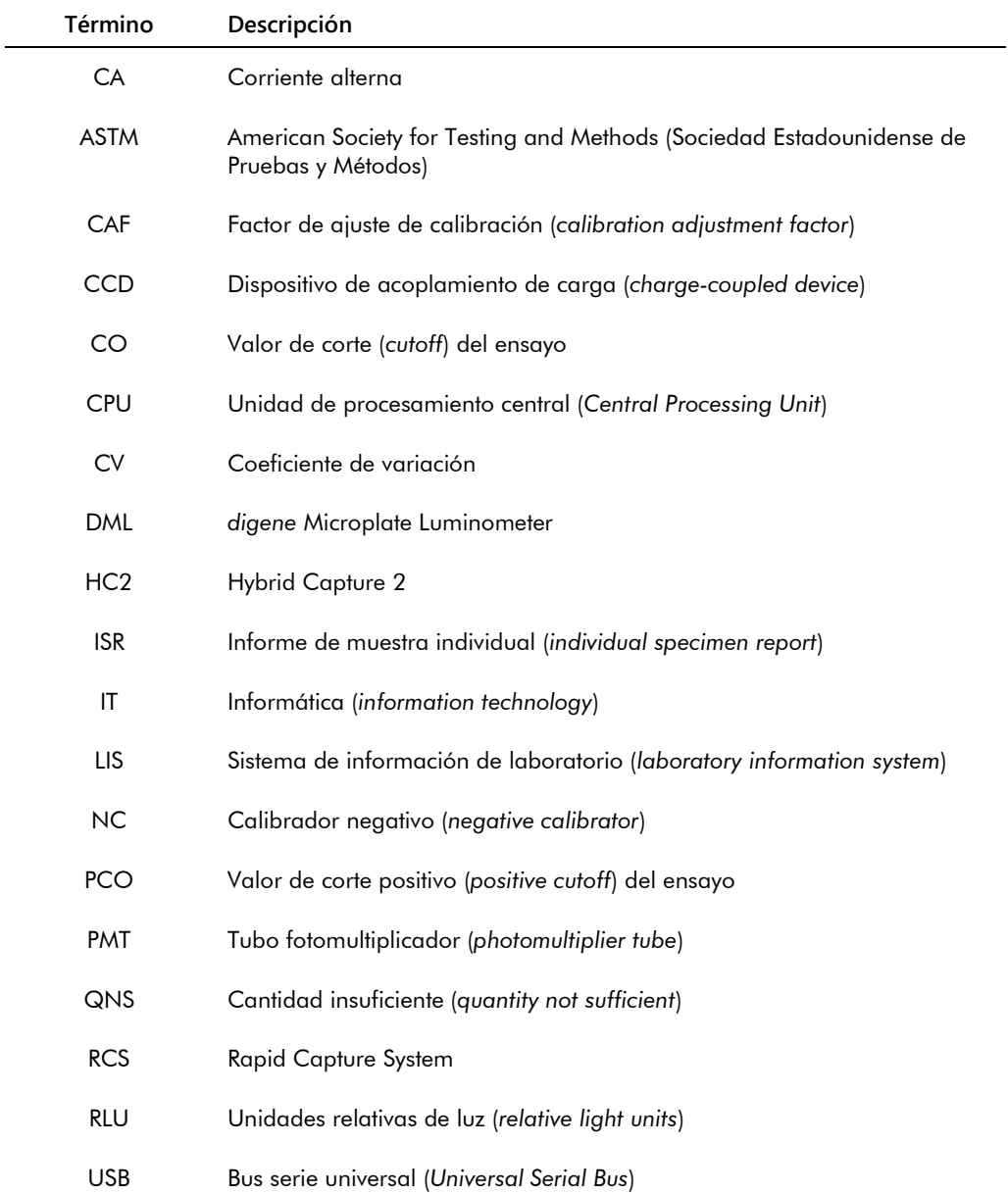

### Índice analítico

Aceptación de resultados 221 nivel de acceso 125 Advertencias 19 Archivo configuración 127 crear 239 recuperar 242 registro de auditoría 243 transferir a un dispositivo USB 242 ver 241 Captura asociación a una placa de hibridación 188 Características de seguridad expiración de la contraseña 124 número de intentos de inicio de sesión permitidos 124 profundidad del historial de contraseñas 125 temporizador de inactividad 123 Casilla Consensus 70 Comunicación bidireccional configuración 131 muestras 152 Contraseña eSign 121 Control de calidad advertencia 190 crear control de calidad opcional 173 eliminar control de calidad opcional 174 modificar 174 Copia de seguridad de los datos 238 Cuadro de diálogo Edit Custom Assay Protocol 66 Cuadro de diálogo Edit Multiple Specimens 56 Cuadro de diálogo Edit Specimen 56 Cuadro de diálogo Header Information 47 Cuadro de diálogo Luminometer Controls 135 DML 2000 112, 140 DML 3000 106, 140 Cuadro de diálogo New/Edit Specimens 49, 64, 161, 162 Cuadro de diálogo Quality Control List 78, 173 Cuadro de diálogo View Custom Assay Protocol 77 Datos técnicos 261 *digene* HC2 System Software acceso de supervisor 117 características de seguridad 123

configuración 125 espacio del disco duro 117 instalación 23 interacciones adversas 21 licencia 12 realización de un análisis 117 sistema operativo 15 usuarios 119 *digene* HC2 System Suite 21 desinstalar el software 32 información 34 lector de códigos de barras del RCS 188 Exportación de datos 238 automática 133 comunicación bidireccional 131 configuración 130 ensayos fallidos 133 errores 253 normas del CLSI 130 normas HL7 131 resultados preliminares 133 Ficha Assay Protocols 61 Ficha Calibrators and Limits 71 Ficha Equivocal/Retest IDs 69 Ficha Luminometer Settings 103, 134 DML 2000 108, 136, 138 DML 3000 104 Ficha Measure 58 Ficha Negative IDs 69 Ficha Patients 86 Ficha Plates 35 Ficha Positive IDs 69 Ficha Specimen Types, Cutoff Factors and Results Output 74 Ficha Trends 88 Ficha Users 90 Ficha Utilities/Settings 93 Ficha Validation and Evaluation 68 Hardware del sistema *digene* HC2 22 especificaciones 261 instalación 23 requisitos 261 Información sobre seguridad seguridad eléctrica 20 uso correcto 19 Informe generar 196 información del laboratorio 126 informe de ensayo 206 informe de historial de la muestra 214 informe de muestra 211

informe de muestra individual 212 informe de placa 199 informe de placa de datos sin procesar 198 informe en columnas 202 Informe de tendencias calibradores por lote de kit 228 calibradores por usuario 230 generar 222 informe de tendencias de muestras 232 informe de tendencias del control de calidad 226 informe de tendencias del paciente 224 señal de fondo de la placa (10) 235 valor basal de la señal de fondo (100) 233 Instrumento DML adición 134 administración 134 controles manuales 140 eliminación 140 error de comunicación 246 errores de la señal de fondo de la placa 253 fallo en la apertura del iris 248 la puerta está abierta 247 lecturas de RLU altas 248 modificación de la configuración 136 ruido de vibración 247 Lector de códigos de barras sistema *digene* HC2 133 Lector de códigos de barras del RCS 188 directorio 96, 128 errores 249 Lectura de la señal de fondo de la placa (10) 139 Lectura del valor basal de la señal de fondo (100) 137 Lote de kit advertencia 170 asociación 170 crear 171 eliminar 171 LumiCheck Plate 134 Medición de placas petición del número de serie del RCS 126 Medición de una placa 190 cancelar 193 datos sin procesar 194 Muestra agregar serie 154 copiar 157 crear 152 dudosa 179

eliminar 165 estado 150, 152 exportar 165 identificador de muestra 146 importar 155 imprimir lista 164 modificar 161 modificar información 158 modificar varias muestras 159, 162 no válida 179 no vinculada 156 nuevo tipo de muestra 148 reanálisis 151 repetir medición 219 tipo de muestra 146 tipo de muestra predeterminado 148 un solo identificador 153 ver información 157 Nivel de acceso necesario para aceptar resultados 125 operador 119 supervisor 120 Paciente comentario 169 crear 168 crear a partir del LIS 167 eliminar identificador de paciente 170 identificador de paciente 167 modificar información 168 ver información 168 Panel Accepted Capture Plates 38 Panel Actions on plate 45 Panel Assays on layout 42 Panel Capture Plates 59 Panel Cutoff Factors: < [specimen type] > 76 Panel LIS Laboratory Settings 131 Panel Measured Capture Plates 37 Panel Normalization Method 68 Panel Plate Measurement 60 Panel Quality controls 44 Panel Query Status 65 Panel Results Designations < [specimen  $\textrm{type}$ ] > 77 Panel Specimens not bound to an assay protocol 64 Panel Unassigned specimens 43 Panel Unmeasured Hybridization Plates 36 Placa agregar control de calidad 184 agregar muestra 185 agregar protocolo de ensayo 182 archivo preanalítico 177 asociación 188 cancelar medición 193

control de calidad de un archivo preanalítico 179 eliminar 190 errores de la señal de fondo 253 estado 176 imprimir 189 medir 190 medir manualmente 195 modificar archivo preanalítico 180 modificar diseño de placa 186 placa de captura 175 placa de hibridación 175 repetir medición 219 Placa de hibridación crear de forma manual 181 error del archivo de salida preanalítico 255 Precauciones 19 Programas antivirus 33 Protocolo de ensayo agregar a una placa 182 algoritmo de reanálisis 150 control de calidad 172 control de calidad opcional 172 crear 143 crear copiando 144 de consenso 141, 150 editar 144 eliminar 145 imprimir 141 instalación 24 IVD 140 muestras no vinculadas 156 no de consenso 69, 141 nuevo tipo de muestra 148 restaurar 145 tipo de muestra predeterminado 148

ver 141 Prueba mecánica 136 RCS introducción del número de serie 126 Registro de auditoría ver 243 Requisitos del emplazamiento 262 Resultados del análisis 217 borrar el estado de la muestra 218 repetir medición de la placa 219 repetir medición de una muestra 219 resultados de validación del ensayo 217 resultados discordantes 217 RLU introducir valores manualmente 195 Sistema digene HC2 apagado 118 inicio 117 protocolos de ensayo 24 Tabla de diseño de placa 40 mover un protocolo de ensayo 186 mover una muestra 187 Usuario administración 119 contraseña de inicio de sesión 121 contraseña eSign 121 creación 120 identificador de usuario 120 modificación 121 niveles de acceso 119 Ventana Audit Log 100 Ventana Create/Edit Layout 47 Ventana QIAGEN Report Viewer 115 Ventana Specimen List 80 Windows configuración 25 cuentas de usuario 31

Pedidos **www.qiagen.com/contact** | Asistencia técnica **support.qiagen.com** | Sitio web **www.qiagen.com**